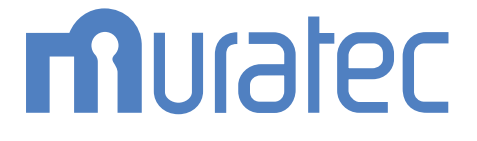

# MFX-8237/MFX-8207 MFX-5187/V-787E/V-787

取扱説明書 ネットワーク機能・Information server 編

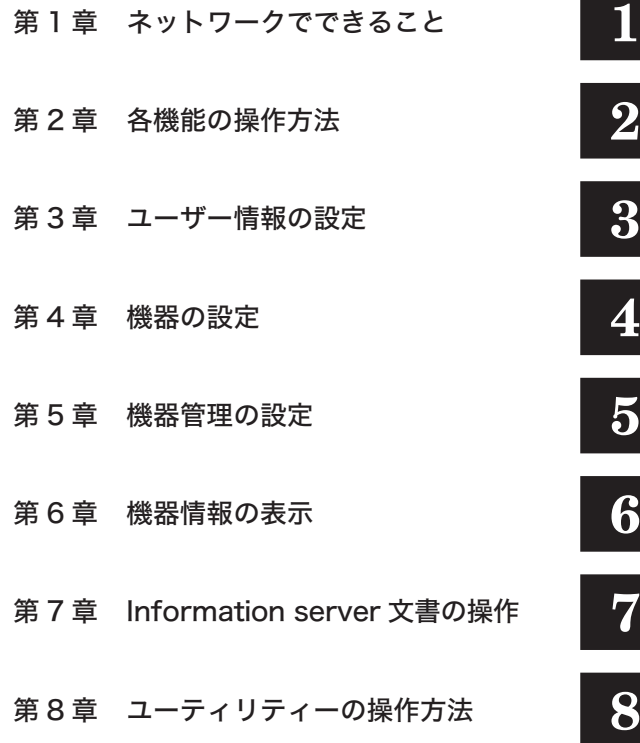

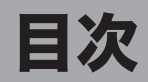

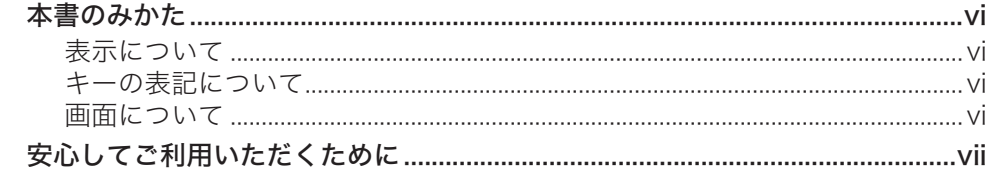

## 第1章 ネットワークでできること

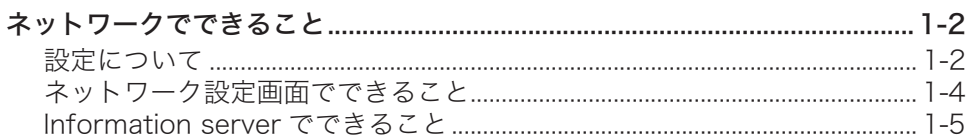

## 第2章 各機能の操作方法

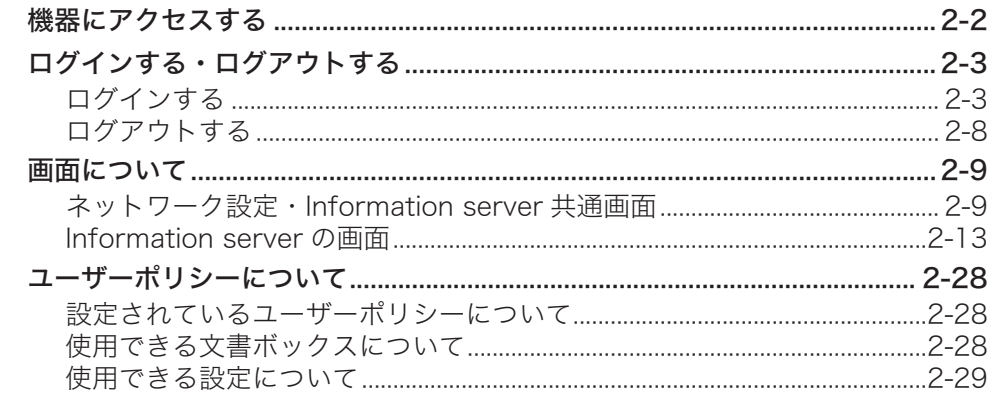

## 第3章 ユーザー情報の設定

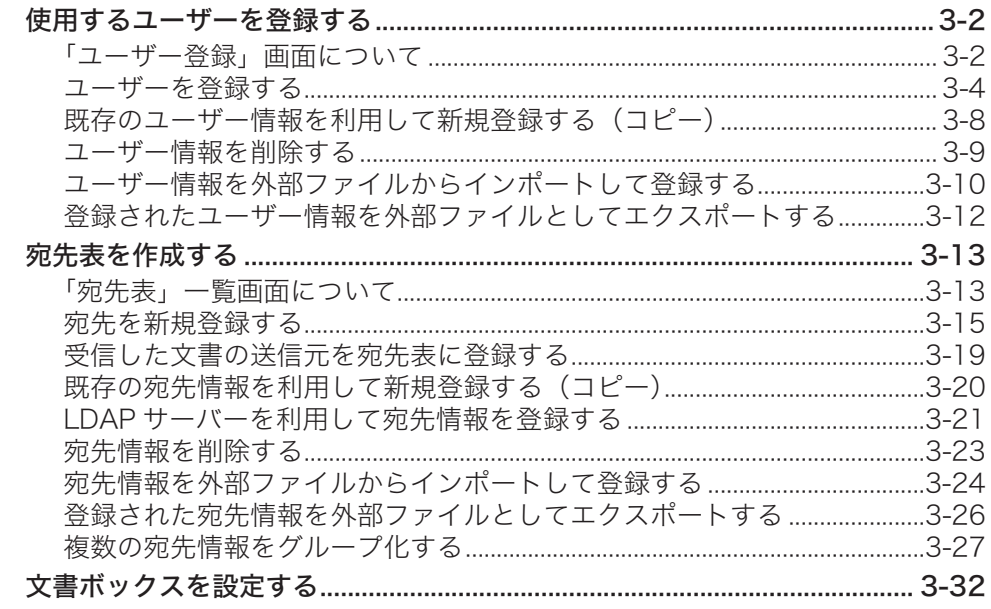

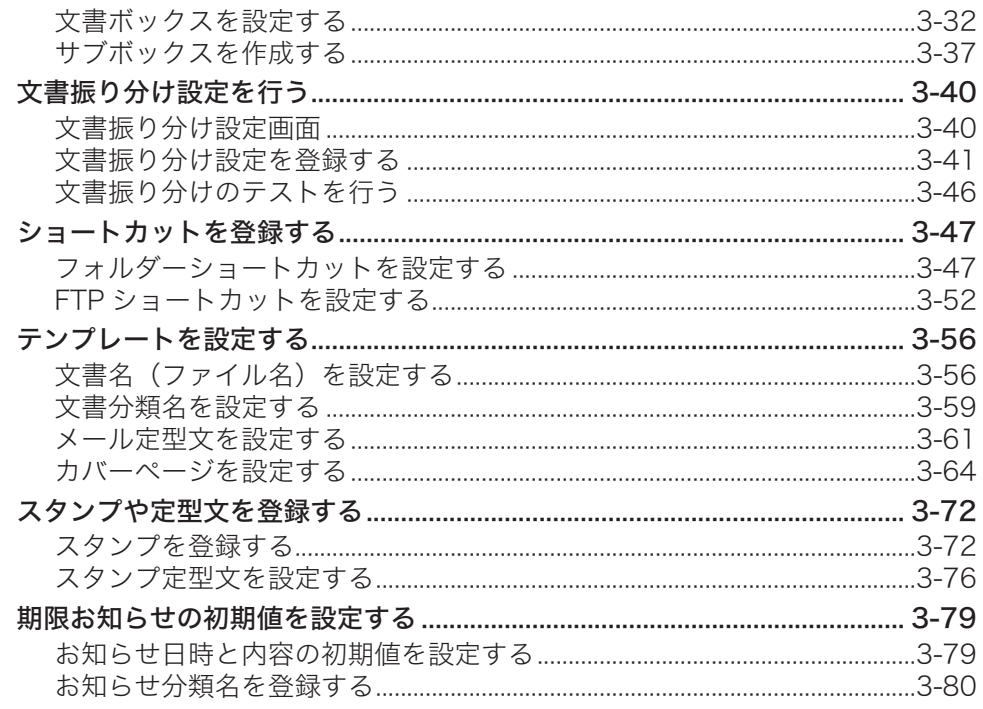

# 第4章 機器の設定

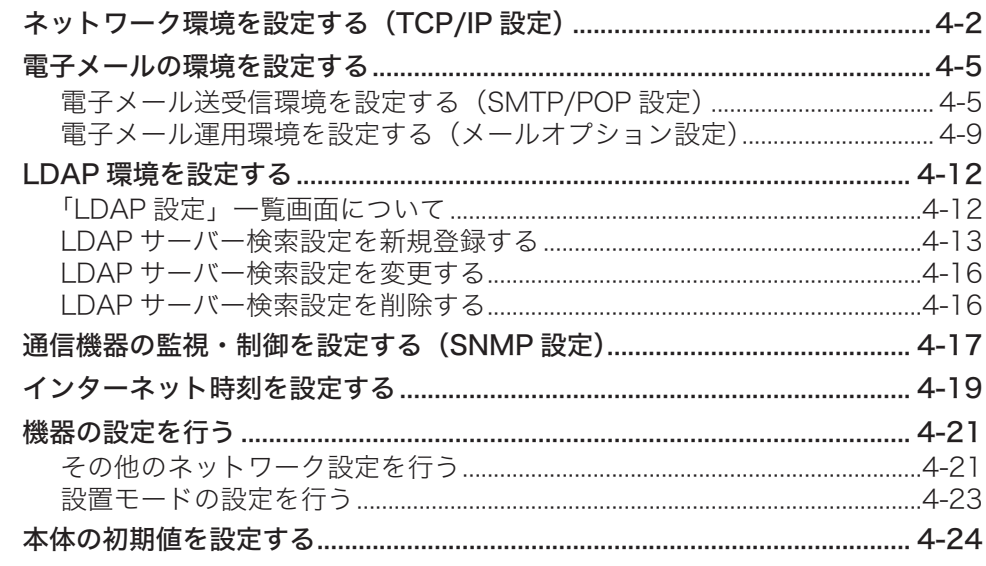

# 第5章 機器管理の設定

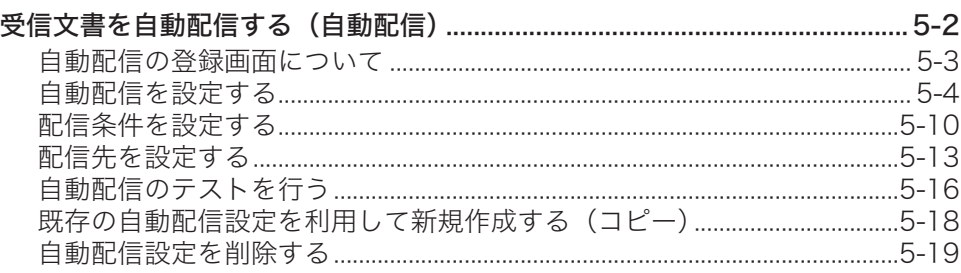

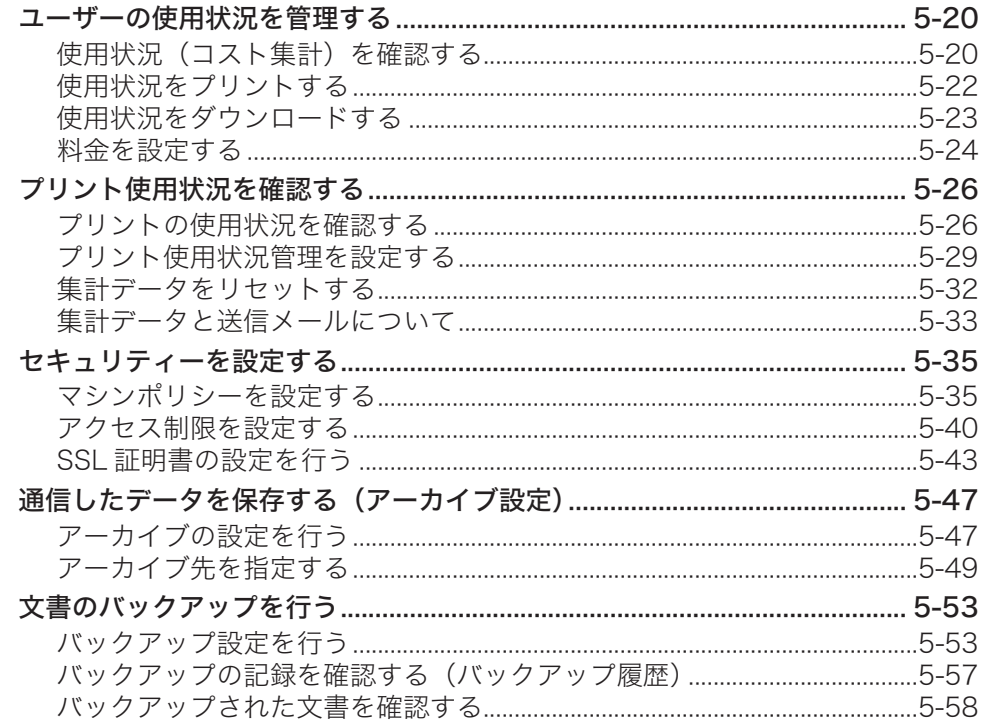

## 第6章 機器情報の表示

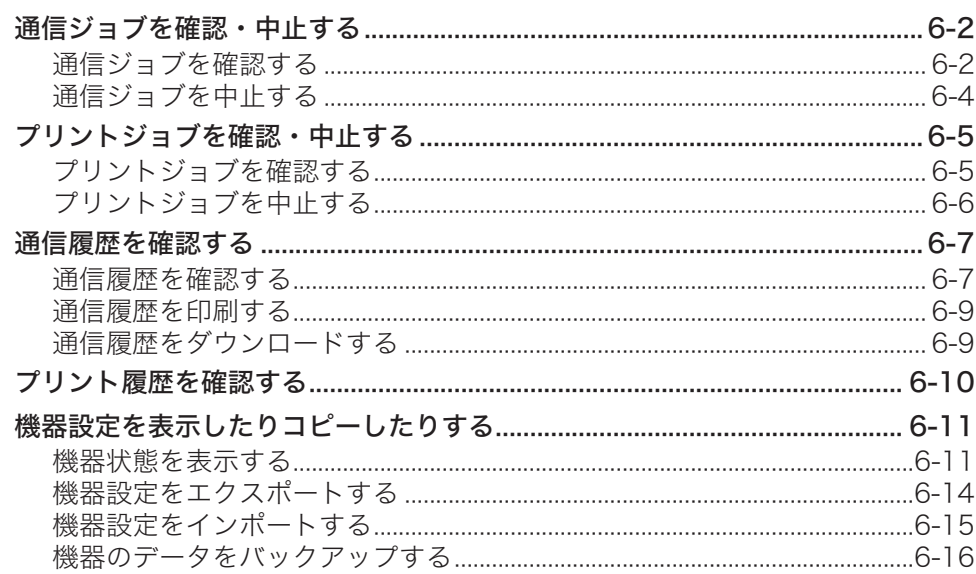

# 第7章 Information server 文書の操作

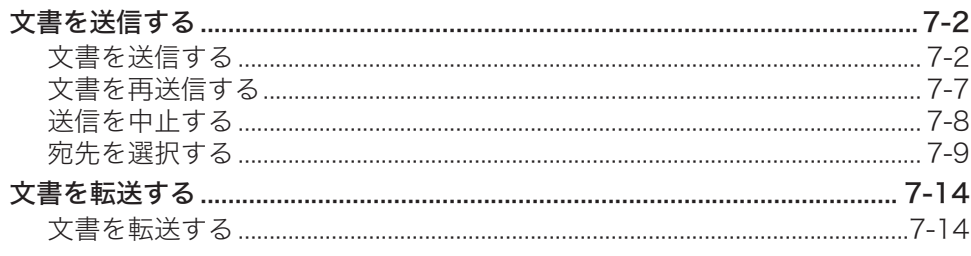

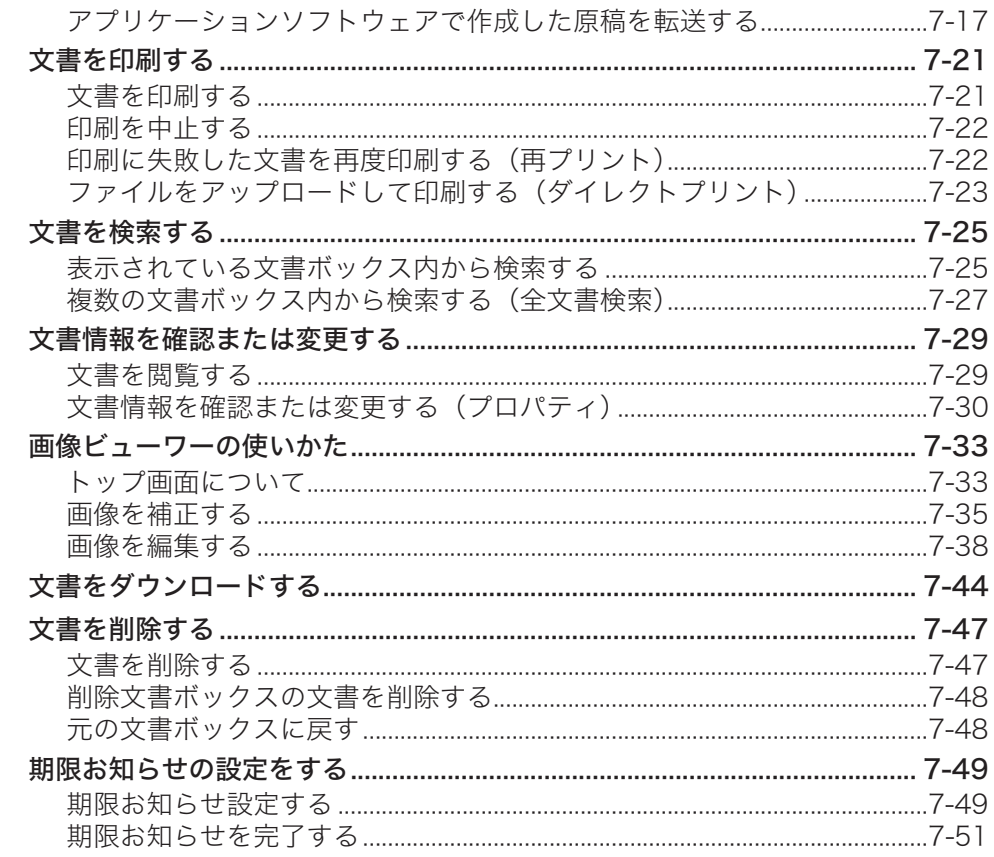

# 第8章 ユーティリティーの操作方法

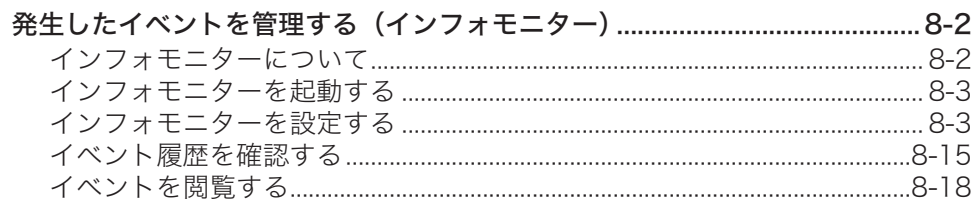

<span id="page-6-0"></span>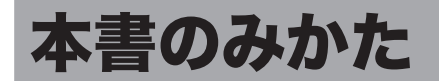

### 表示について

本書では、表示内容を無視して誤った使いかたをしたときに生じる危害や損害の程度を、次 の表示で区分し、説明しています。

- **不警告** 取り扱いを誤った場合に、死亡または重傷を負う可能性のある警告事項が書かれて います。安全に使用していただくために、必ずこの警告事項をお守りください。
- 八注意 取り扱いを誤った場合に、傷害を負う可能性または物的損害が発生する恐れがある 注意事項が書かれています。安全に使用していただくために、必ずこの注意事項を お守りください。
- !お願い 誤った操作によるトラブルを防ぐために、必ず守っていただきたい重要事項や制限 事項が書かれています。
- 操作の参考情報や補足説明が書かれています。 ■ 口補足

### キーの表記について

- 〈 〉操作パネル上のキー (例:スタートキー →〈スタート〉)
- [ ]タッチパネル上のボタンやコンピューター画面上のボタンなど (例:画質ボタン →[画質])

#### 画面について

本書では、特に断りがない限り MFX-5187 に給紙ユニットを 2 段装着したときの画面を使 用しています。機種やオプションの装着によっては、画面が異なる場合があります。

# <span id="page-7-0"></span>安心してご利用いただくために

本製品は、スキャンした画像やファクスの送受信画像などを蓄積できる機能を持っています。 セキュリティー対策が不十分な状態で悪意のある第三者により外部から本製品にアクセスさ れると、蓄積された画像が閲覧できる状態となり、情報漏えいの原因となる危険性があります。 外部からアクセスできないよう、ファイアウォールなどで保護されたネットワークの中で運 用し、適切なセキュリティー設定を行ってください。

ネットワークの設定を行うときは、以下のことに注意してください。

- y 本製品は、ファイアウォール内でご使用ください。
- y 本製品の IP アドレスに、グローバルアドレスを設定しないでください。

ルーターなどを介し、ファイアウォールで保護されたネットワークの中で運用するなど、適 切なセキュリティー設定を行えば、悪意のある第三者による攻撃を防止できます。 仮に直接インターネット(ファイアウォールの外側)に接続する場合は、機器に管理者パス ワード(→ 5-37 [ページ\)](#page-49-0) およびユーザーパスワード(→ 3-5 ページ) を設定するととも に、IP アドレスによるアクセス制限(→ 5-40 [ページ\)](#page-190-1)を行って、外部ネットワークからの 不正なアクセスを禁止するよう設定してください。

(空白ページ)

# 第1章

# ネットワークでできること

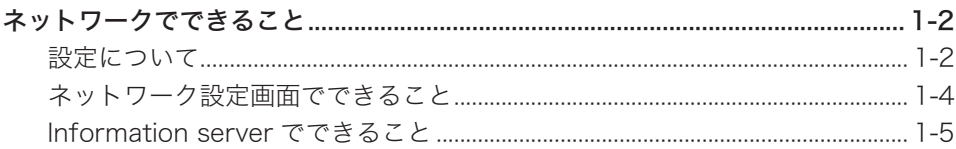

# <span id="page-10-0"></span>ネットワークでできること

## 設定について

機器にネットワークでアクセスして、機器の状態を確認したり設定したりできます。 オプションの Information server を装着すると、ネットワーク上で文書を管理できます。

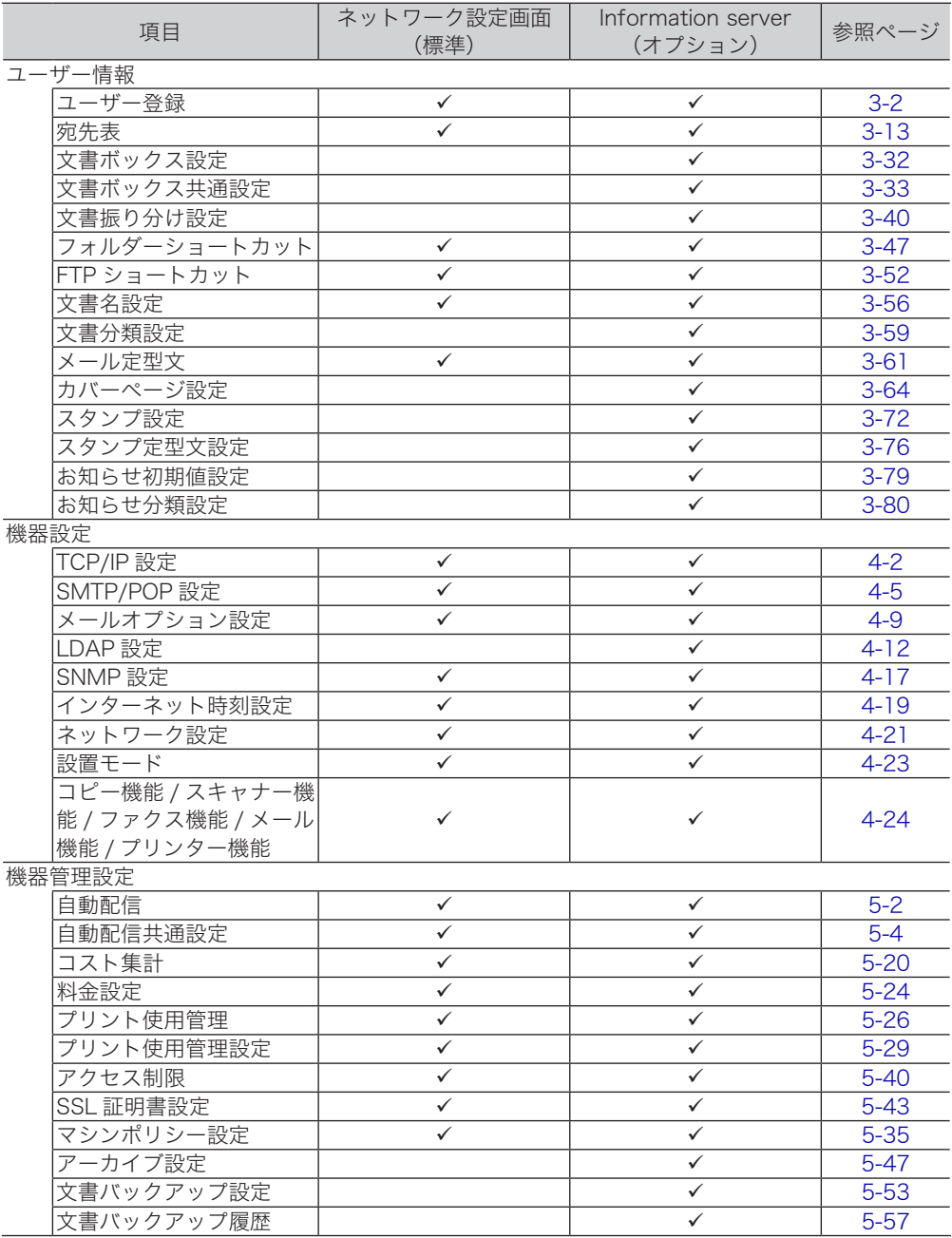

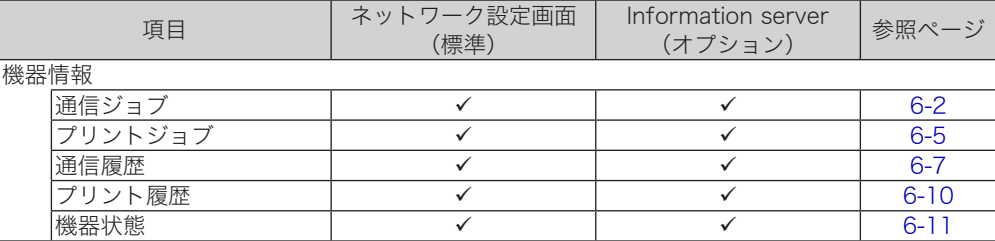

:対応している (空欄):対応していない

#### ○補足

- y ネットワーク設定画面では、一部使用できない項目があります。
- y 設定できる内容は、機器の機能により異なります。

# <span id="page-12-0"></span>ネットワーク設定画面でできること

機器の機能と連携し、ネットワーク環境から機器の状態を設定したり確認したりできます。 下記の画面は、MFX-5187 のものです。

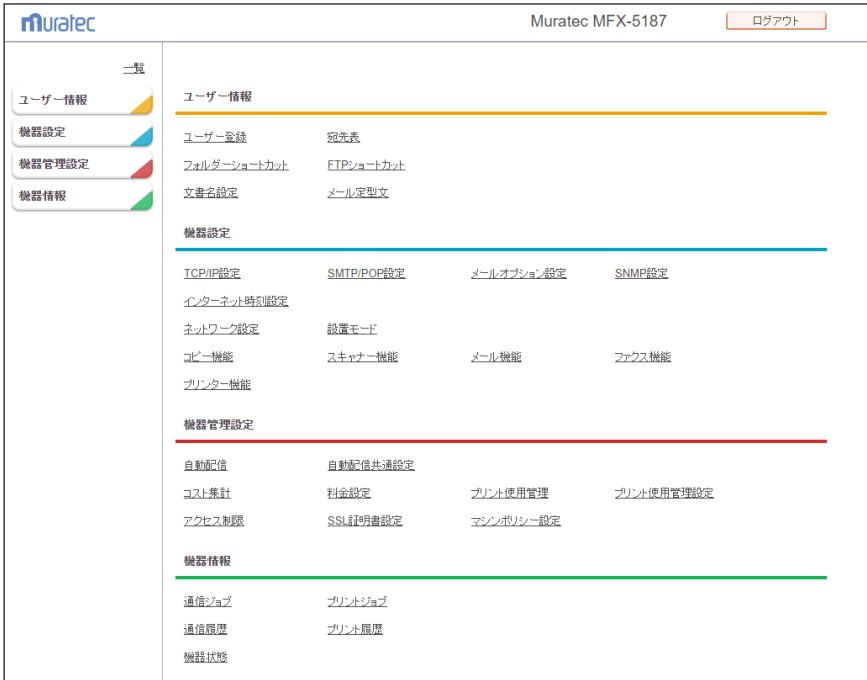

#### オプションの Information server 装着時

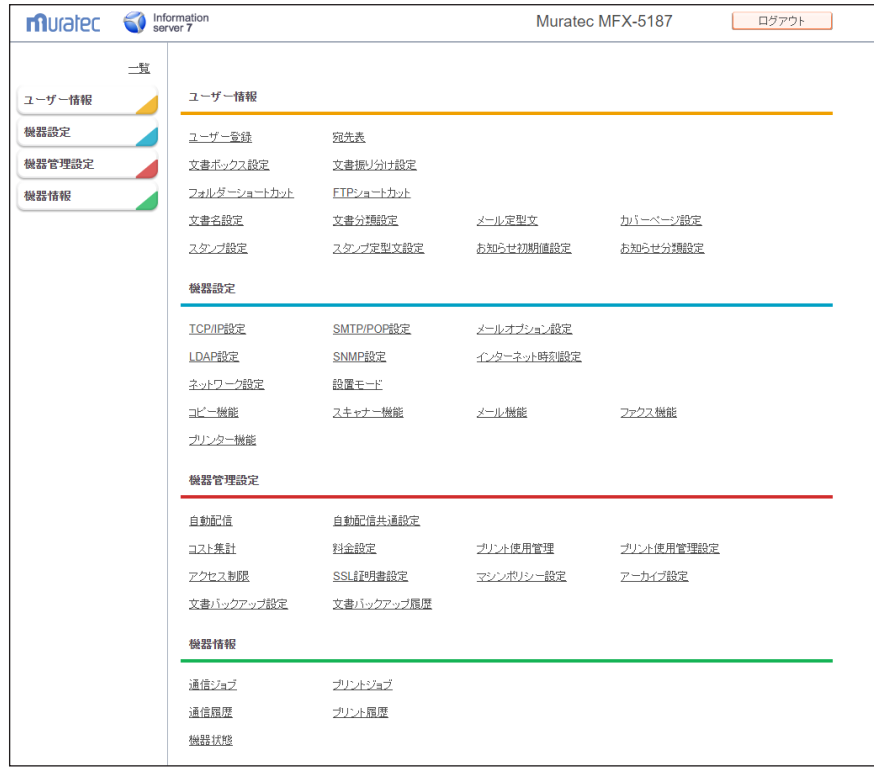

#### <span id="page-13-0"></span>□ ファクスを電子文書として管理できる

送られてきたファクスを、電子メールと同じように電子文書として管理できます。 通常、ファクスは用紙に出力された内容を確認しますが、Information server では受信内容 をコンピューターの画面で確認できます。

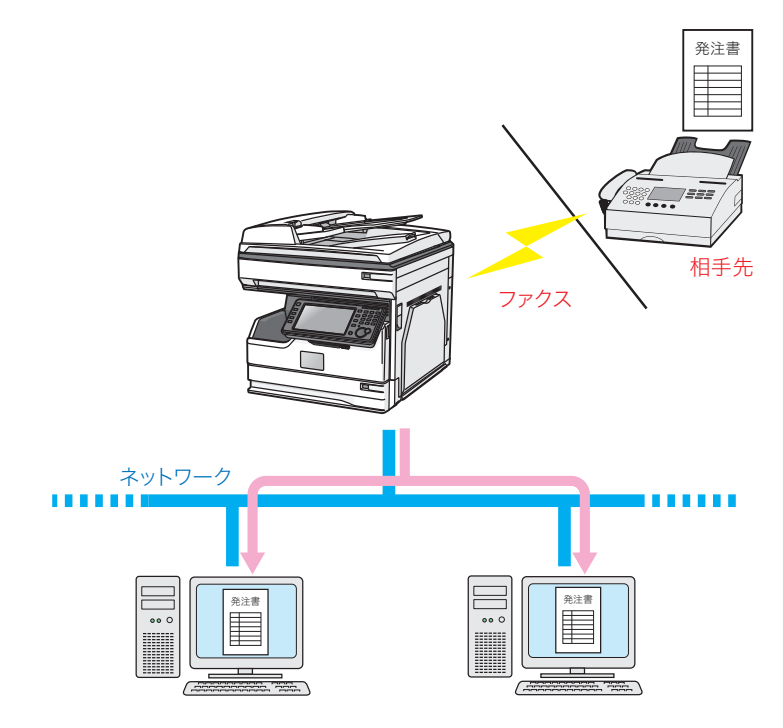

また、受信内容を PDF ファイルとして保存できます。 用紙をバインダーにとじて保存するようなこともなく、ハードディスクや CD-R などの各種 メディアに保存できるので保管スペースを削減できます。

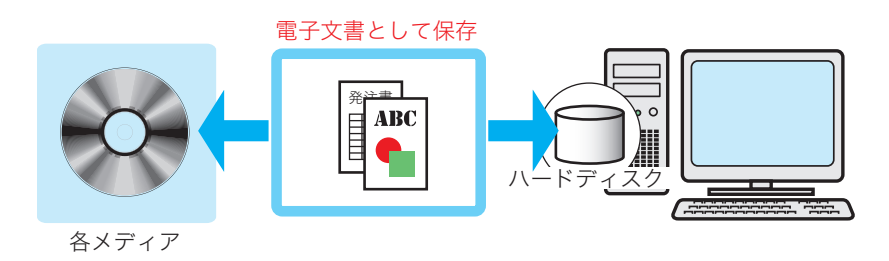

1

#### □ ファクスをコンピューターで利用できる

受信したファクスを、コンピューターの画面で二次利用できます。 たとえば、受信した注文書や見積書などを用紙に印刷することなく(ペーパーレス受信)、社 内の関係者に転送できます。

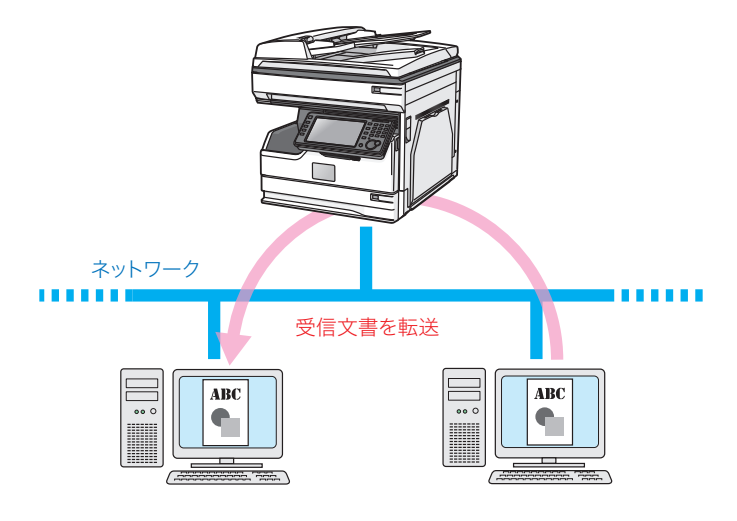

#### □ 情報を共有できる

スキャンした原稿を、登録したユーザーに配布することによって情報を共有できます。

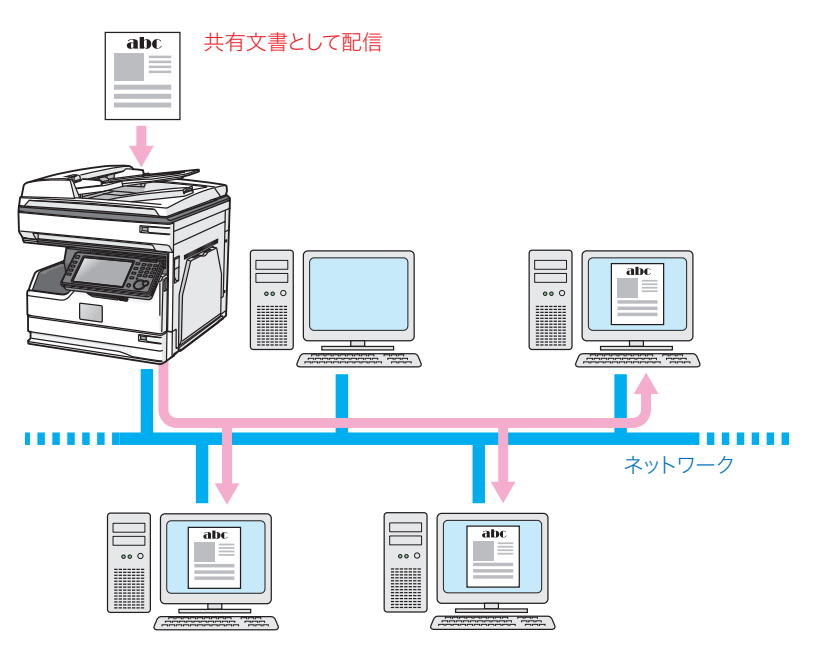

# 第2章

# 各機能の操作方法

<span id="page-15-0"></span>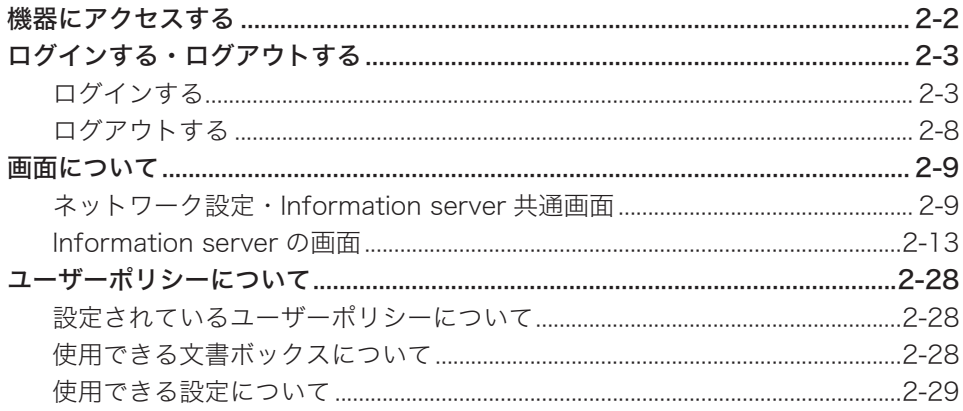

# <span id="page-16-0"></span>機器にアクセスする

Webブラウザーを使用して、ネットワーク設定画面やInformation serverにアクセスします。

- **1** Web ブラウザーを起動します。
- **2** Web ブラウザーの「アドレスバー」に機器の IP アドレスを入力し、キーボー ドの〈Enter〉を押します。

 $\bigodot$   $\bigodot$   $\bigodot$   $\bigodot$  http://192.168.1.10  $\left| \rightarrow \right|$  x

#### ○補足

- デスクトップ上の Information server へのショートカットアイコンが作成されている ときは、ショートカットアイコンをダブルクリックします。
- y 機器の IP アドレスが分からない場合は、操作パネルの〈メニュー〉を押し、[機器情報] タブを押してください。[ネットワーク設定]を押すと、IP アドレスが表示されます。
- y IP アドレスが変更になった場合は、Web ブラウザーで機器にアクセスした後に、お気 に入りなどのブックマークに登録してください。

# <span id="page-17-0"></span>ログインする・ログアウトする

## ログインする

ネットワーク設定画面や Information server にログインする方法には、「ユーザーログイン」、 「ゲストログイン」、「管理画面ログイン」の 3 つの方法があります。

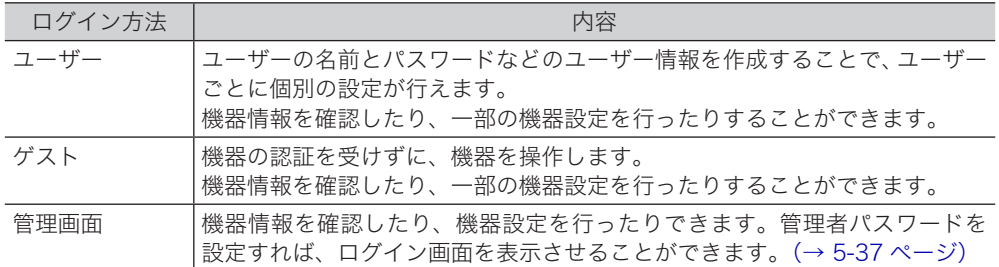

#### ○補足

- ユーザーポリシーによって、操作できる機能が異なります。(→ 2-28 ページ)
- y 以下の場合は、自動的にログインします。
	- ユーザーが一人も登録されていない場合(ゲストログインします)
	- ユーザーが一人しか登録されていない場合で、パスワードの設定がなく、かつ マシンポリシー設定でゲストアカウントの設定が無効になっているとき(登録 したユーザーでユーザーログインします)

#### ユーザーとしてログインする

ユーザー一覧からログインしたいユーザーを選択します。ユーザーを選択すると、ユーザー の名前が自動入力されます。

#### **1** ユーザー一覧でユーザー名をクリックします。

「名前」には、クリックしたユーザーの名前が自動的に入力されます。

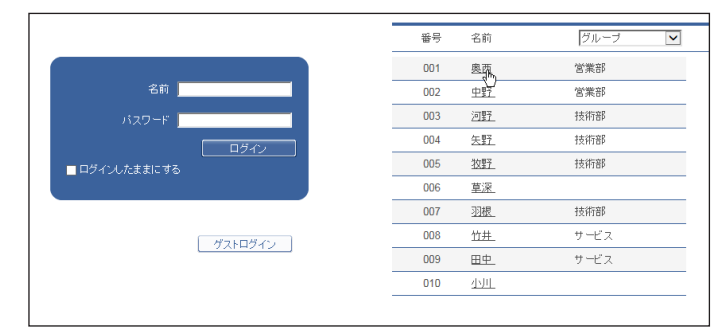

他者に名前を知られたくない場合は、ユーザー一覧を非表示にして、名前とパスワードを直 接入力させることができます。(→ [5-37 ページ\)](#page-187-1)ユーザー一覧が表示されていないときは、 名前を入力します。

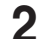

#### **2** 「パスワード」を入力し、[ログイン]をクリックします。

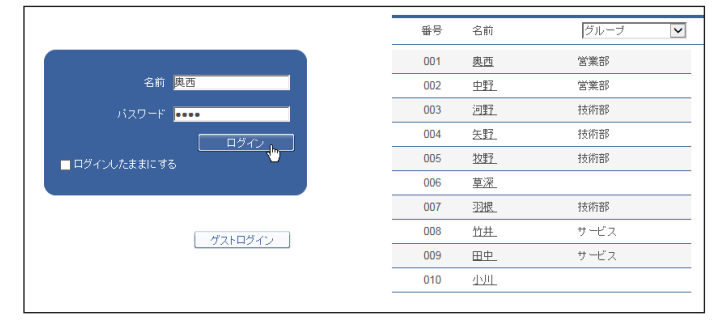

パスワードを登録していないユーザーは、ユーザーの名前をクリックするだけでログインし ます。

#### ■ 夕補足

- ユーザーの新規登録については[、「ユーザーを登録する」\(3-4](#page-48-1) ページ)を参照してく ださい。
- y パスワードが設定されていないときのログイン方法は、「パスワード未登録ユーザーの ログイン方法」で変更できます。[\(→ 5-37 ページ\)](#page-187-1)
- y「ログインしたままにする」にチェックを入れると、ログインしたときのユーザーの名 前とパスワードを、ログアウトするまで記憶します。ログアウトせずにブラウザーを閉 じた場合、Information server にアクセスすると、前回ログインしたユーザーで自動 的にログインします。ログイン状態を記憶している期間は 30 日です。

#### ゲストとしてログインする

ユーザーの名前およびパスワードを入力せずに、ログインできます。「マシンポリシー設定」 の設定で、「ゲストアカウントの設定」が OFF に設定されているときは、ゲストログインは できません。(→ [5-37 ページ\)](#page-187-2)

#### **1** [ゲストログイン]をクリックします。

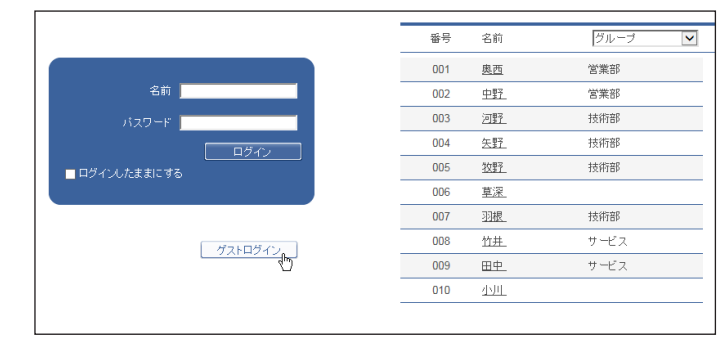

#### ○補足

ユーザーが 1 人も登録されていない場合は、ログイン画面は表示されません。機器にア クセスすると、自動的にゲストログインします。

#### □ SSL ログインについて

お使いの機器は、通信のセキュリティー対策として SSL(Secure Socket Layer)をサポー トしています。

SSL はデータ通信を暗号化して行うので、外部からのデータ盗聴、改ざんなどを防止できます。 SSL ログインを行うと、画面右上に「SSLI アイコン hasLが表示されます。

#### ■ 日補足

SSL ログインを行うには、次の設定が必要です。

- y「機器管理設定」の「マシンポリシー設定」で、サービス設定の中にある Web サービ スの「HTTPS」を ON にす[る\(→ 5-39 ページ\)](#page-189-0)
- SSL 証明書を設定する [\(→ 5-43 ページ\)](#page-193-1)

#### **1** 「SSL(https)」をクリックします。

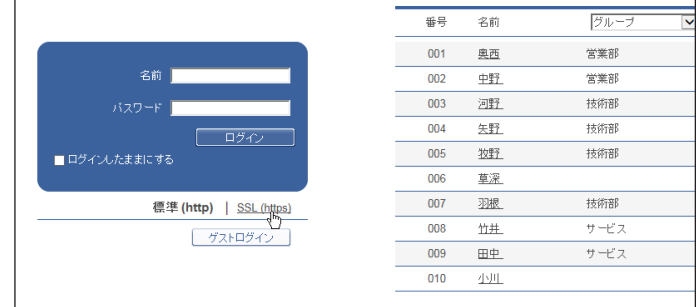

**2** ログイン操作を行います。

#### ■ 口補足

- y 証明書エラーが表示されたときは、ブラウザーに証明書をインポートしてください。詳 細は、『メンテナンス・トラブル解決編』第 2 章の「故障かなと思ったら」の「Information server が使えない」を参照してください。
- y ログイン画面が表示されない場合は、機器にアクセスするときに、アドレスバーに 「https://( 機器の IP アドレス )」を入力してください。

#### □ 管理画面にログインする

<span id="page-21-0"></span>機器管理設定の「セキュリティー設定」-「マシンポリシー設定」(→ [5-35 ページ\)で](#page-185-1)管理 者パスワードを設定しているときは、管理画面へのログイン画面が表示されます。

#### **1** [管理画面]をクリックします。

管理者パスワードを設定している場合は、手順 2 に進みます。

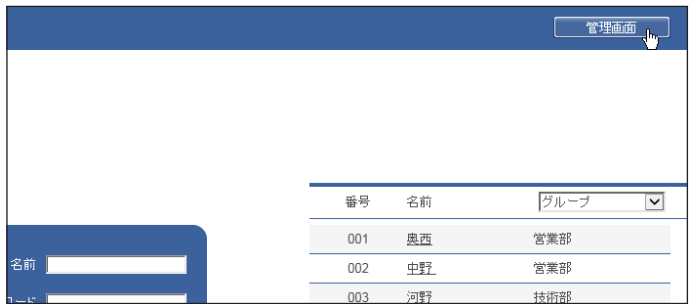

**2** 管理者パスワードを入力し、[ログイン]をクリックします。

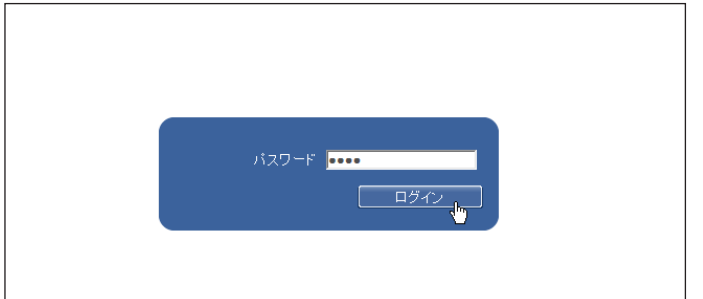

## <span id="page-22-0"></span>ログアウトする

ネットワーク設定画面や Information server を終了したり、ほかの利用者に切り替えたりす る場合はログアウトします。特に Information server では、複数の利用者が 1 台のコンピュー ターを使用している場合は、ログインしたままではほかの利用者に文書や個人宛先表などの 情報を見られてしまいます。セキュリティーを守るために、必ずログアウトしてください。 さらに、ログイン画面で「ログインしたままにする」にチェックを入れた場合は、ログアウ トするまではログインしたままになります。パソコンを共有して使用されている場合は、情 報流出に繋がりますのでご注意ください。

#### **1** [ログアウト]をクリックします。

ログイン画面に戻ります。

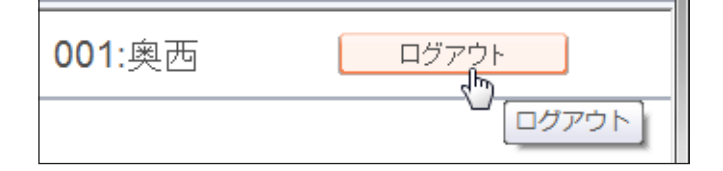

#### ■ 口補足

ユーザーが登録されていないときは、ログアウトすると管理画面が表示されます。管理者 パスワードが設定されているときは、管理画面へのログイン画面が表示されます。

# <span id="page-23-0"></span>画面について

ネットワーク設定画面や Information server をご使用になる上で、基本となる操作画面につ いて説明します。

## ネットワーク設定・Information server 共通画面

#### □ 管理画面・機器設定 / 情報画面

機器の情報を表示したり、設定を行ったりする画面です。ログイン方法によって、表示され る画面および設定できる項目が異なります。

#### 設定一覧

管理画面ログイン後とユーザーログイン後に、表示されます。 Information server が装着されているときは、ログイン後に[設定画面]をクリックします。

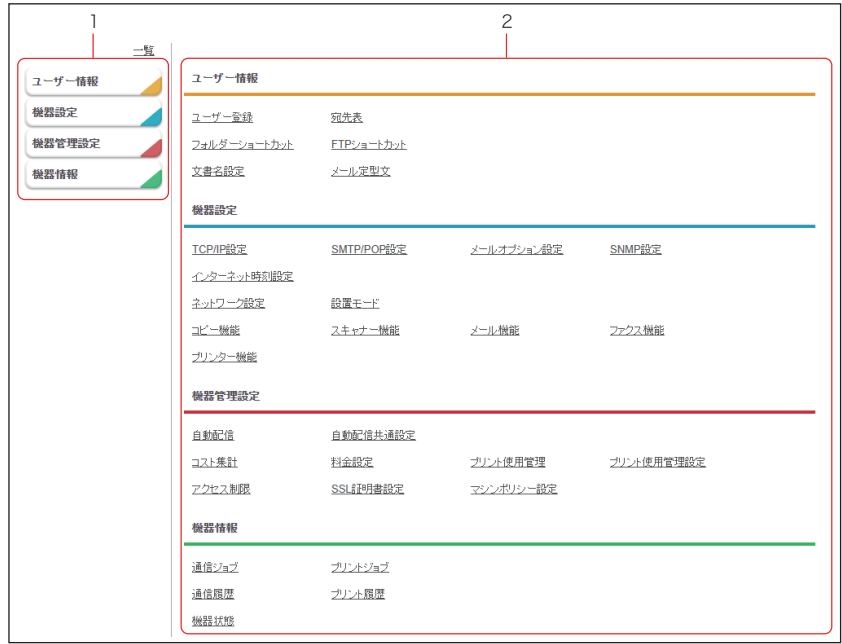

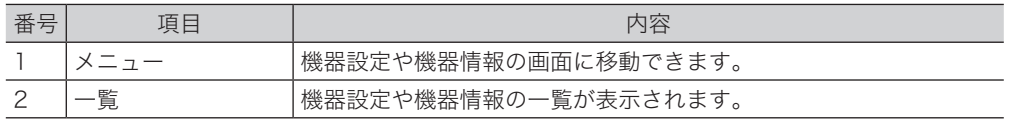

各機能の操作方法

各機能の操作方法

#### 機器状態画面

ユーザーログイン後に、設定一覧から「機器情報」の [機器状態]をクリックすると、表示 されます。

Information server が装着されているときは、ログイン後に、[設定画面]をクリックして、 設定一覧から「機器情報」の[機器状態]をクリックすると、表示されます。

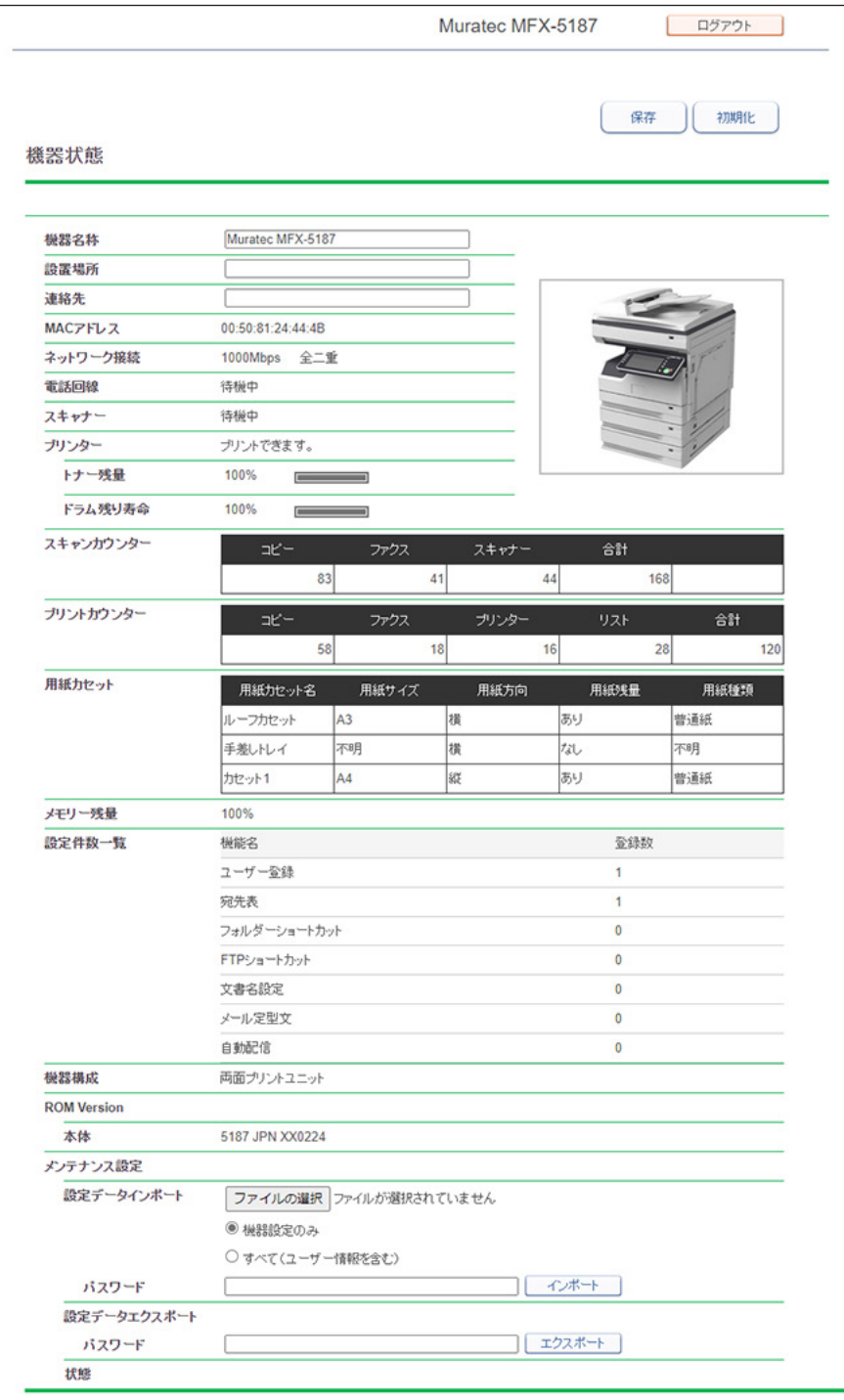

#### □ ログイン画面

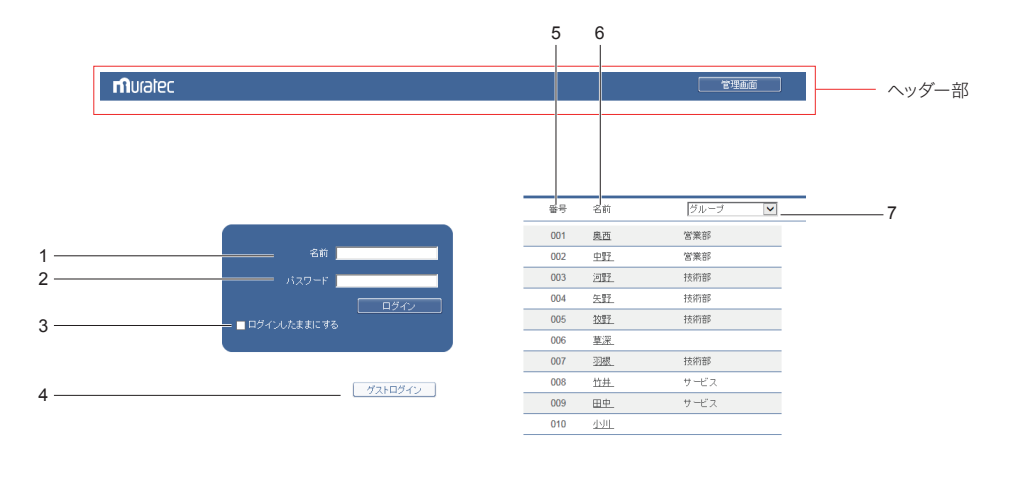

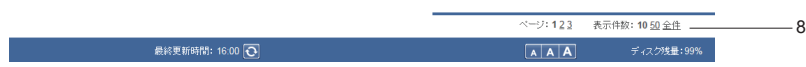

#### 名前入力ボックス

ユーザーの名前とパスワードを直接入力します。

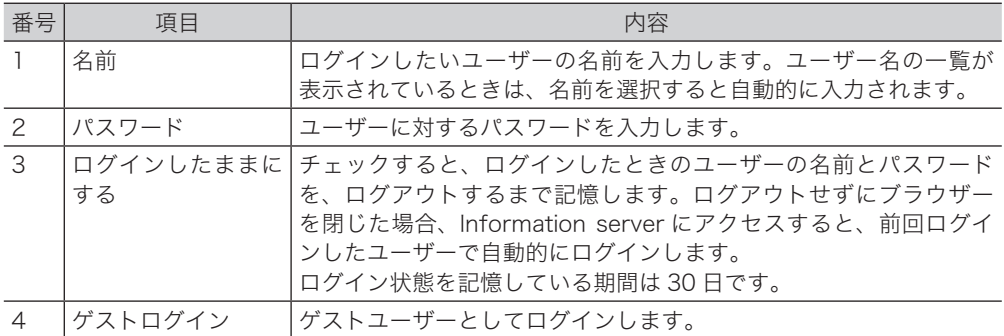

#### ユーザー選択

表示されているユーザー一覧から、ログインしたいユーザーを選択します。ユーザーを選択 すると、名前入力ボックスにユーザーの名前が自動的に入力されます。

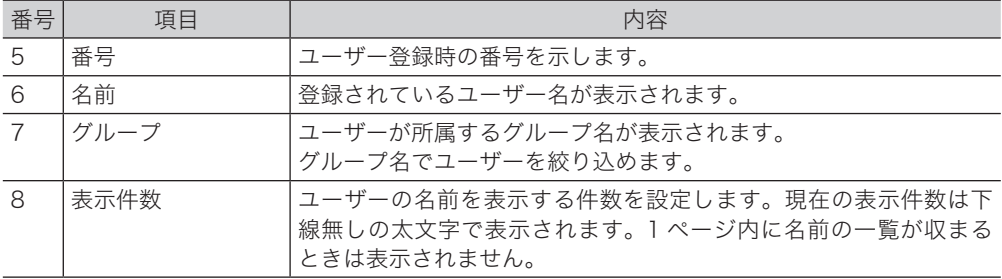

#### ○補足

マシンポリシー設定によって、ユーザーの名前を表示させないようにできます。マシンポ リシー設定[は「マシンポリシーを設定する」\(5-35](#page-185-1) ページ)を参照してください。

2

#### ヘッダー部の名称と機能

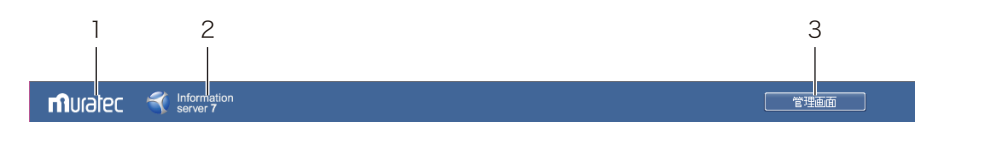

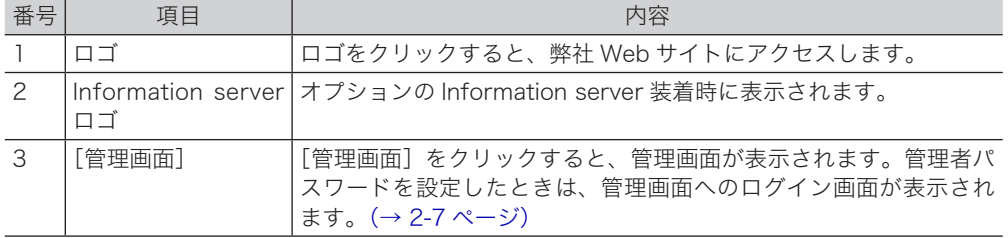

#### <span id="page-27-0"></span>文書ボックス画面

ユーザーに届いている文書を、「受信」、「送信」など文書の種類別に一覧表示します。 また、文書の送信や転送、印刷などの操作もこの画面で行います。 文書ボックス画面は、ユーザーログインまたはゲストログインしているときだけ表示されま す。

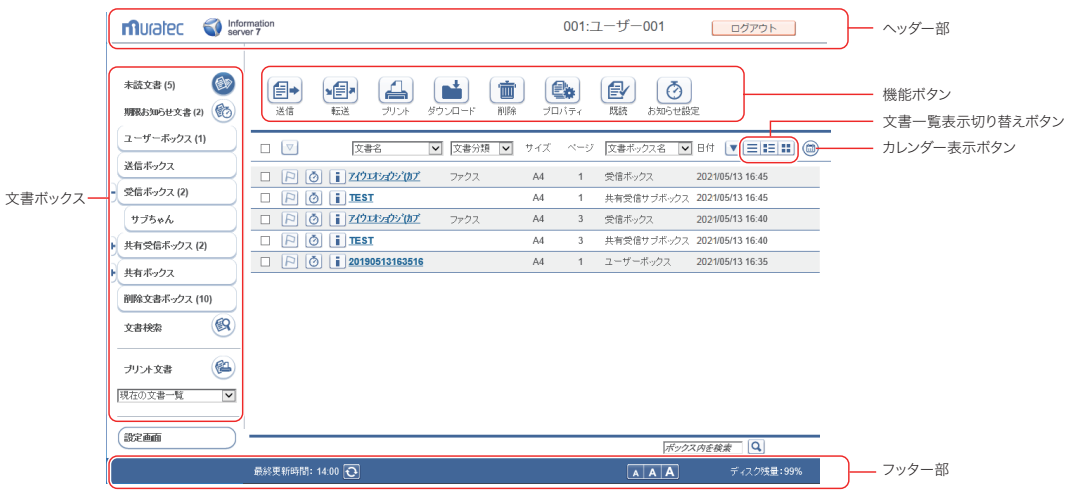

#### 文書ボックスの名称と機能

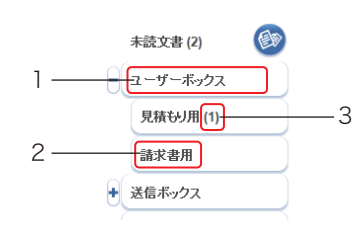

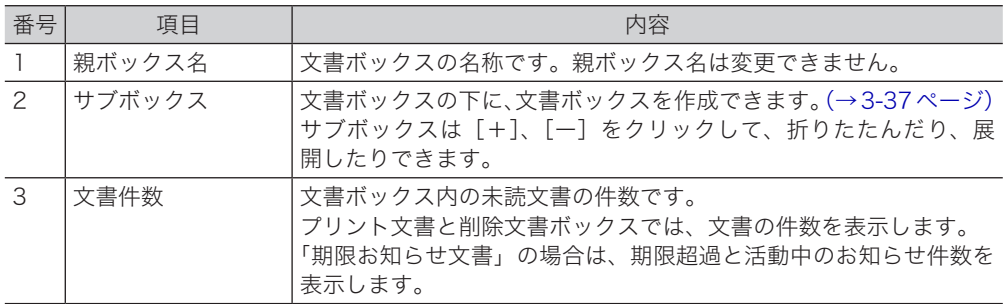

#### ヘッダー部の名称と機能

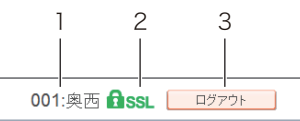

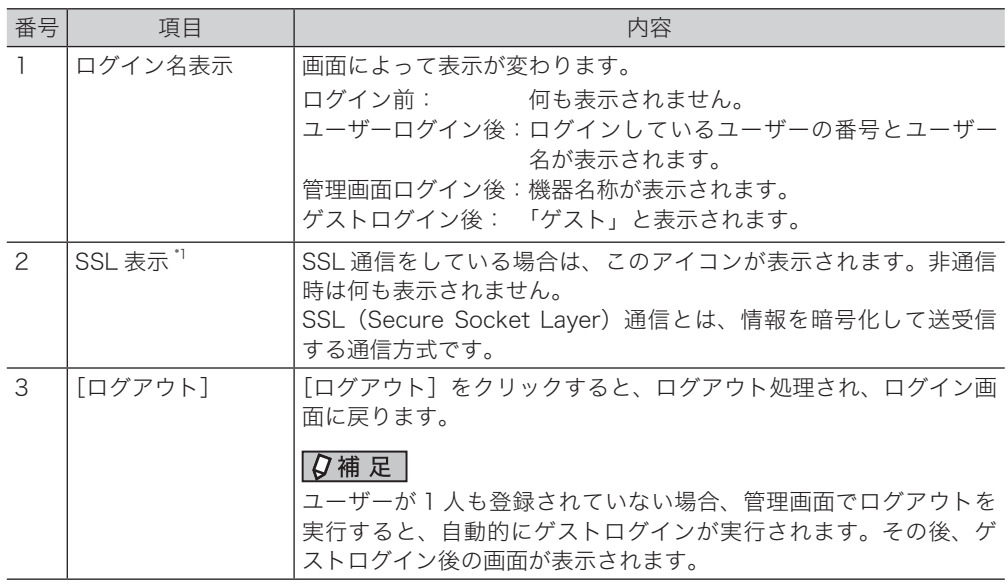

\* 1 SSL ログインを行うには、次の設定が必要です。

y「機器管理設定」の「マシンポリシー設定」で、サービス設定の中にある Web サービ スの「HTTPS」を ON にす[る\(→ 5-39 ページ\)](#page-189-0)

• SSL 証明書を設定する (→ 5-43 ページ)

#### フッター部の名称と機能

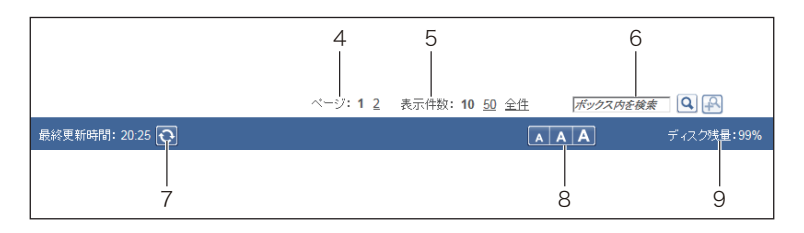

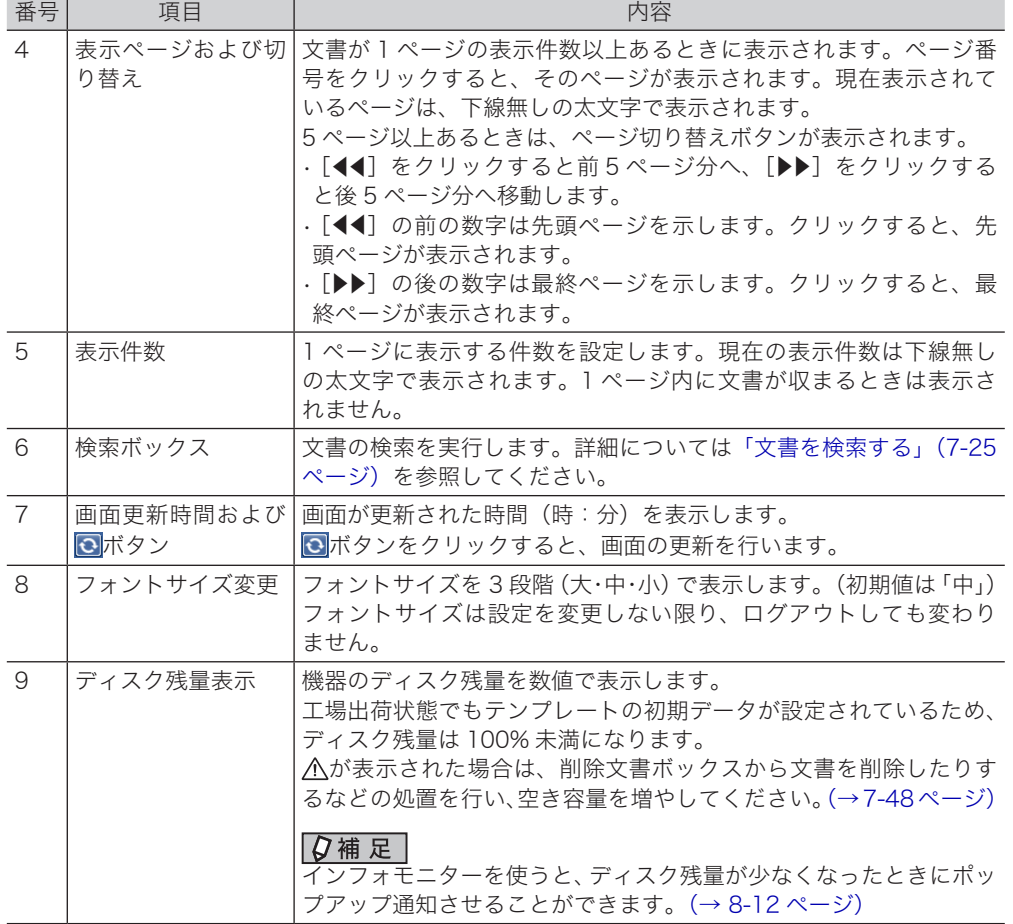

各機能の操作方法

各機能の操作方法

#### □ 機能ボタン

現在表示されている文書ボックス画面で実行できる機能を示します。

○補足

文書ボックス画面の種別により、表示される機能ボタンの種類は異なります。

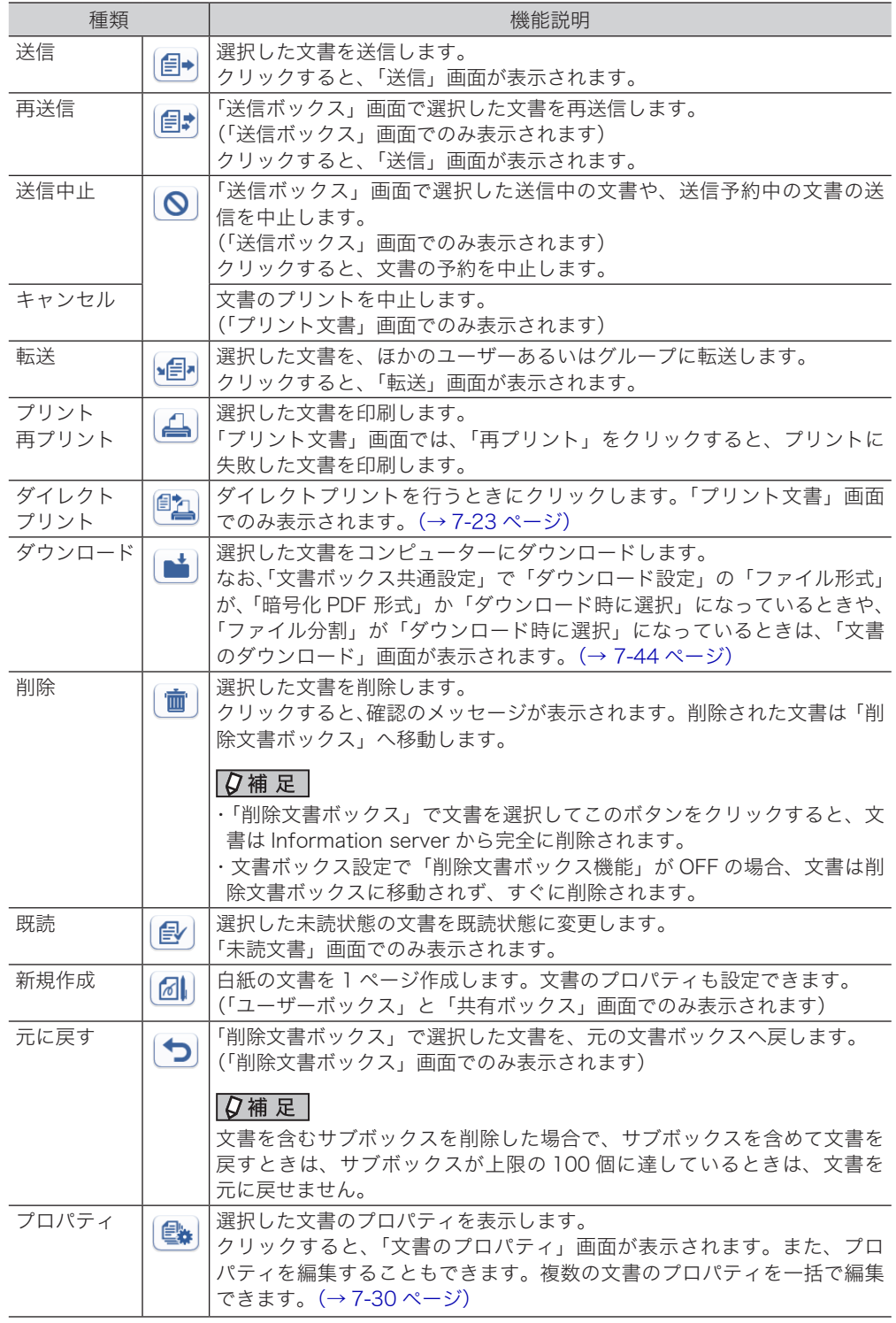

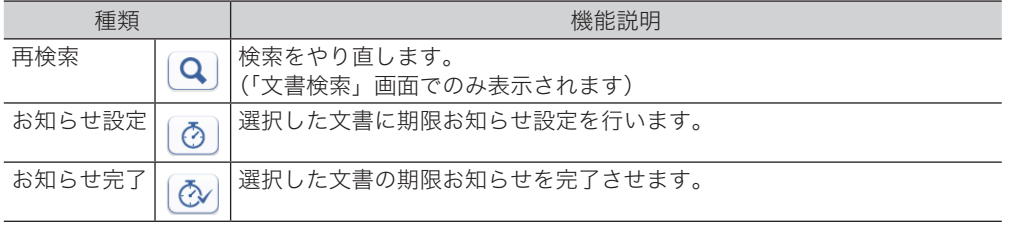

#### 文書一覧表示の切り替え

工場出荷時の設定では、文書はサムネイル表示されます。本書では、テキスト表示の画面を 使用しています。

をクリックすると、文書をテキスト表示します。

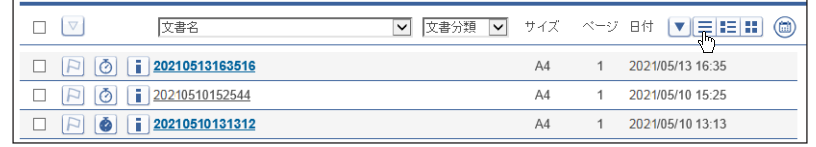

をクリックすると、文書の詳細情報を一覧で表示します。

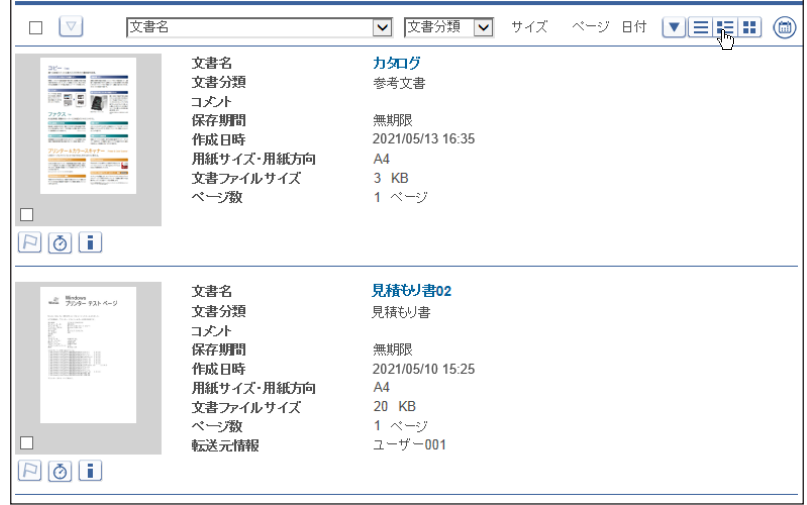

■をクリックすると、文書をサムネイル表示します。

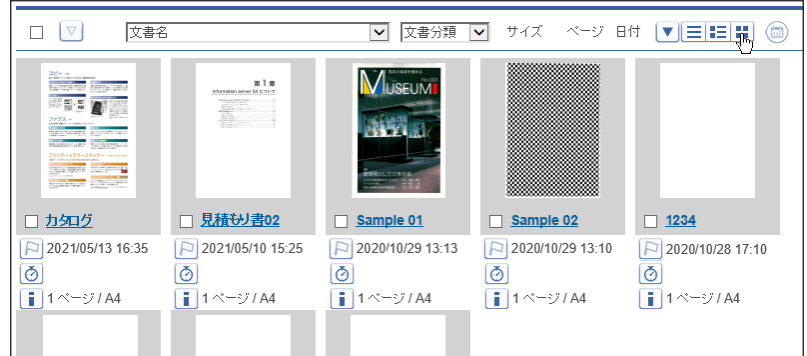

2

#### □ カレンダー表示

をクリックするとカレンダーが表示され、1 日分の文書件数をカレンダー上に表示します。 もう一度 をクリックすると、元の表示に戻ります。

カレンダーの日付を選択すると、その日の文書一覧が表示されます。選択した日付は枠囲み になります。また、未読文書がある日は アイコンが表示されます。

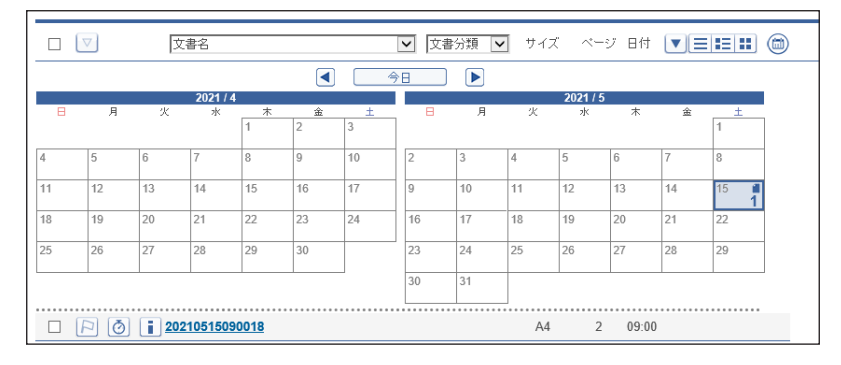

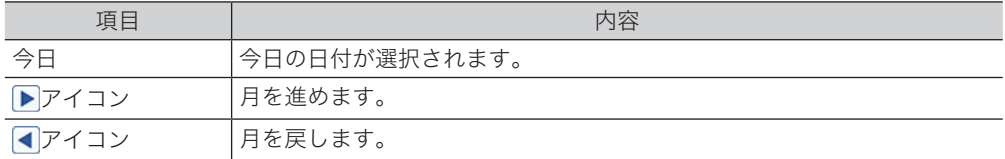

#### 「ユーザーボックス」・「共有ボックス」

#### ユーザーボックス

ユーザーのボックスにスキャンした文書が一覧表示されます。

また、ファクスドライバーからユーザーボックスを指定したときも、ユーザーボックスに保 存されます。

この画面は、登録ユーザー個人の画面です。表示される文書はユーザーによって異なります。

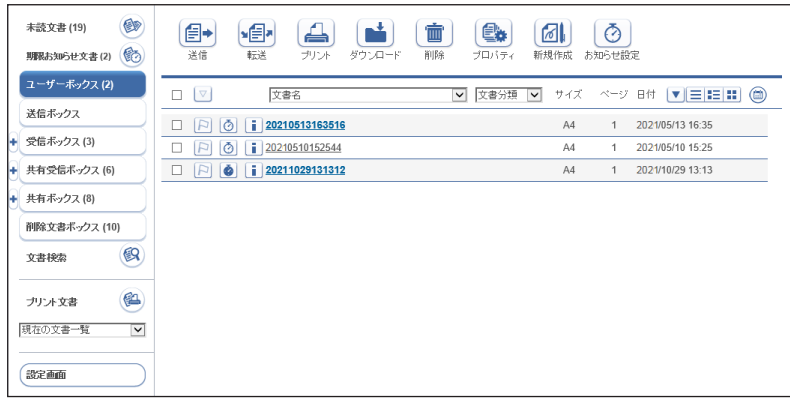

#### 共有ボックス

共有文書として保存された文書が一覧表示されます。 この画面は、登録ユーザー共有の画面です。表示される文書は全ユーザー同一です。

#### 0補足

「共有ボックス」の有効・無効を切り替えられます。機能を無効に設定した場合、「共有ボッ クス」は表示されません。(→ [3-35 ページ\)](#page-79-0)

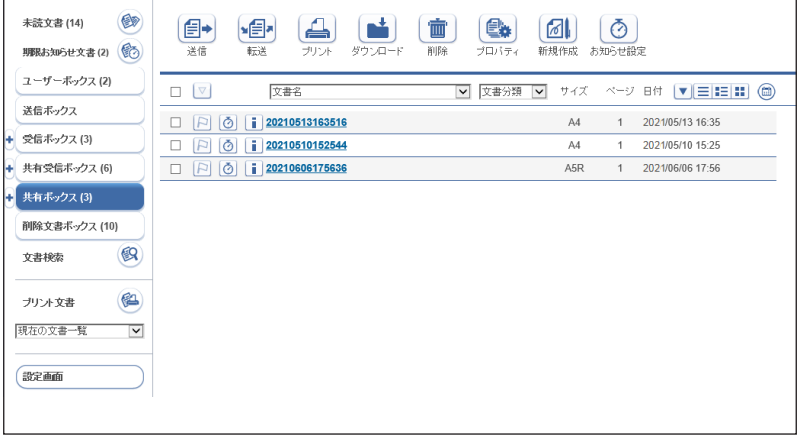

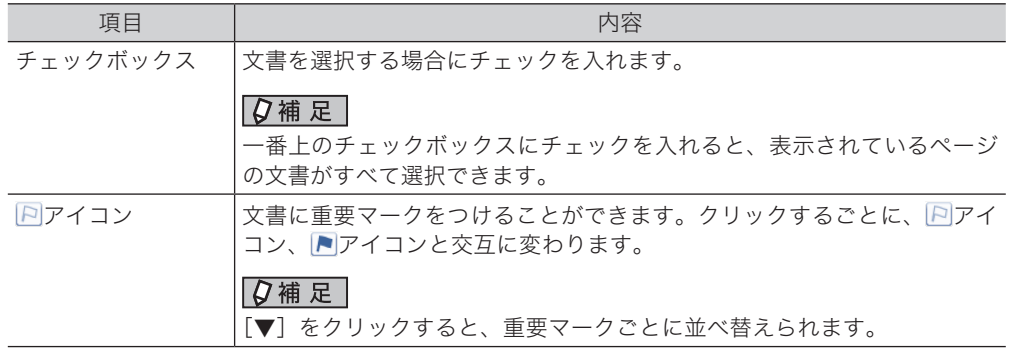

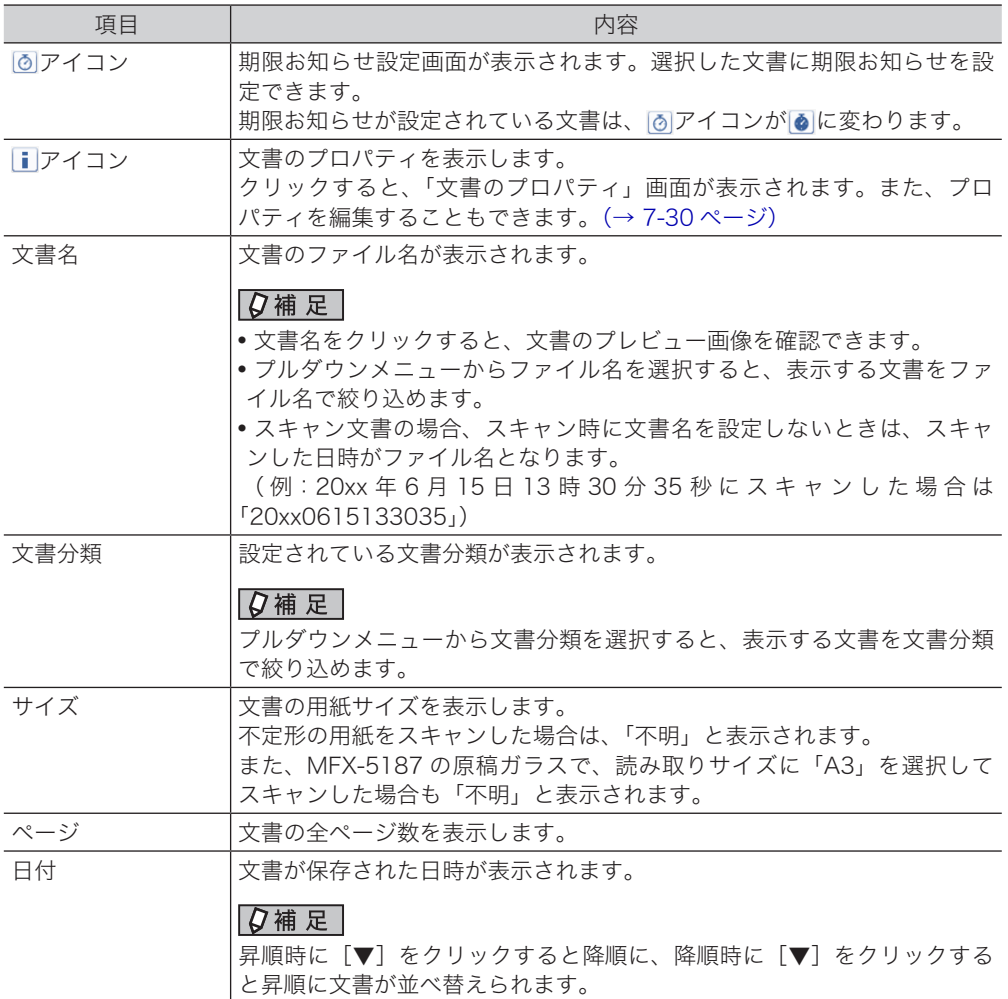

# □「送信ボックス」・「受信ボックス」・「共有受信ボックス」文書一覧

#### 送信ボックス

ユーザーが機器にログインしているときに送信したファクスやインターネットファクス、ブ ラウザーから送信したファクスやインタネットファクスが表示されます。 この画面は、登録ユーザー個人の画面です。表示される文書はユーザーによって異なります。

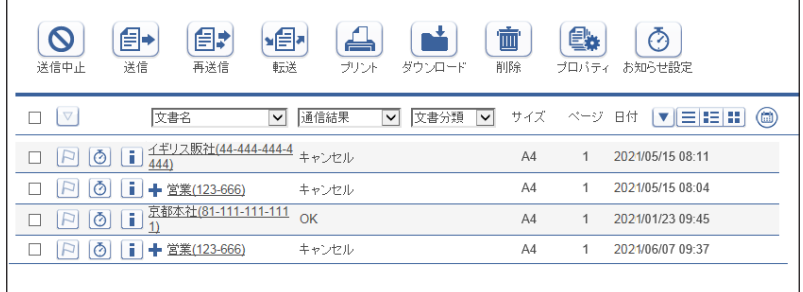

#### 受信ボックス

受信した文書が一覧表示されます。

この画面は、登録ユーザー個人の画面です。表示される文書はユーザーによって異なります。

#### 0補足

受信した文書を「受信ボックス」文書一覧に表示させるには、「自動配信機能」の設定が 必要です。(→ [5-2 ページ\)](#page-152-1)

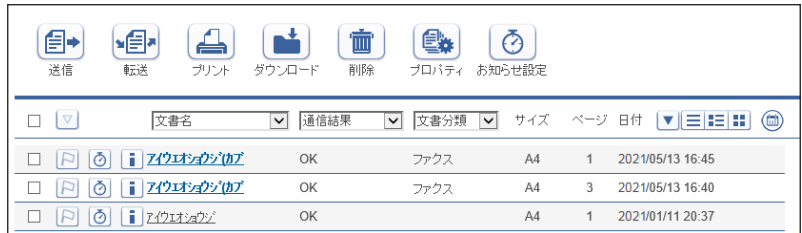
#### 共有受信ボックス

共有受信した文書が一覧表示されます。 この画面は、登録ユーザー共有の画面です。表示される文書は全ユーザー同一です。

#### ○補足

- y 受信した文書を「共有受信ボックス」画面に表示させるには、「自動配信機能」の設定 が必要です。(→ [5-2 ページ\)](#page-152-0)
- y「共有受信ボックス」の有効・無効を切り替えられます。機能を無効に設定した場合、「共 有受信ボックス」は表示されません。(→ [3-35 ページ\)](#page-79-0)

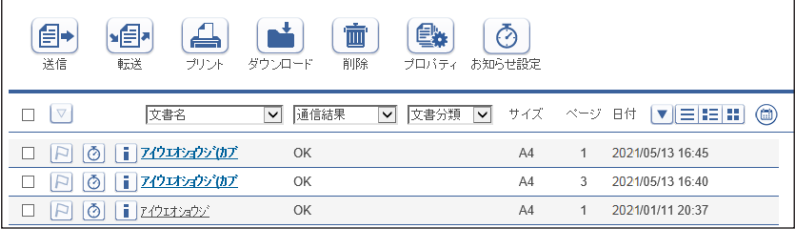

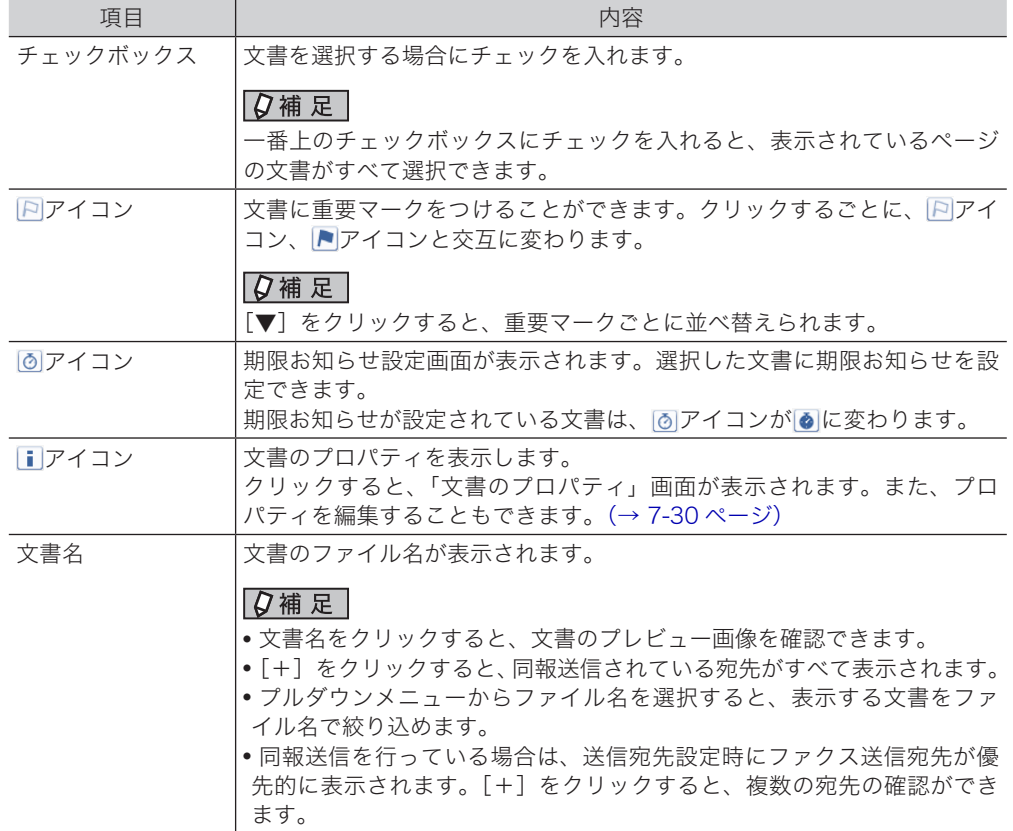

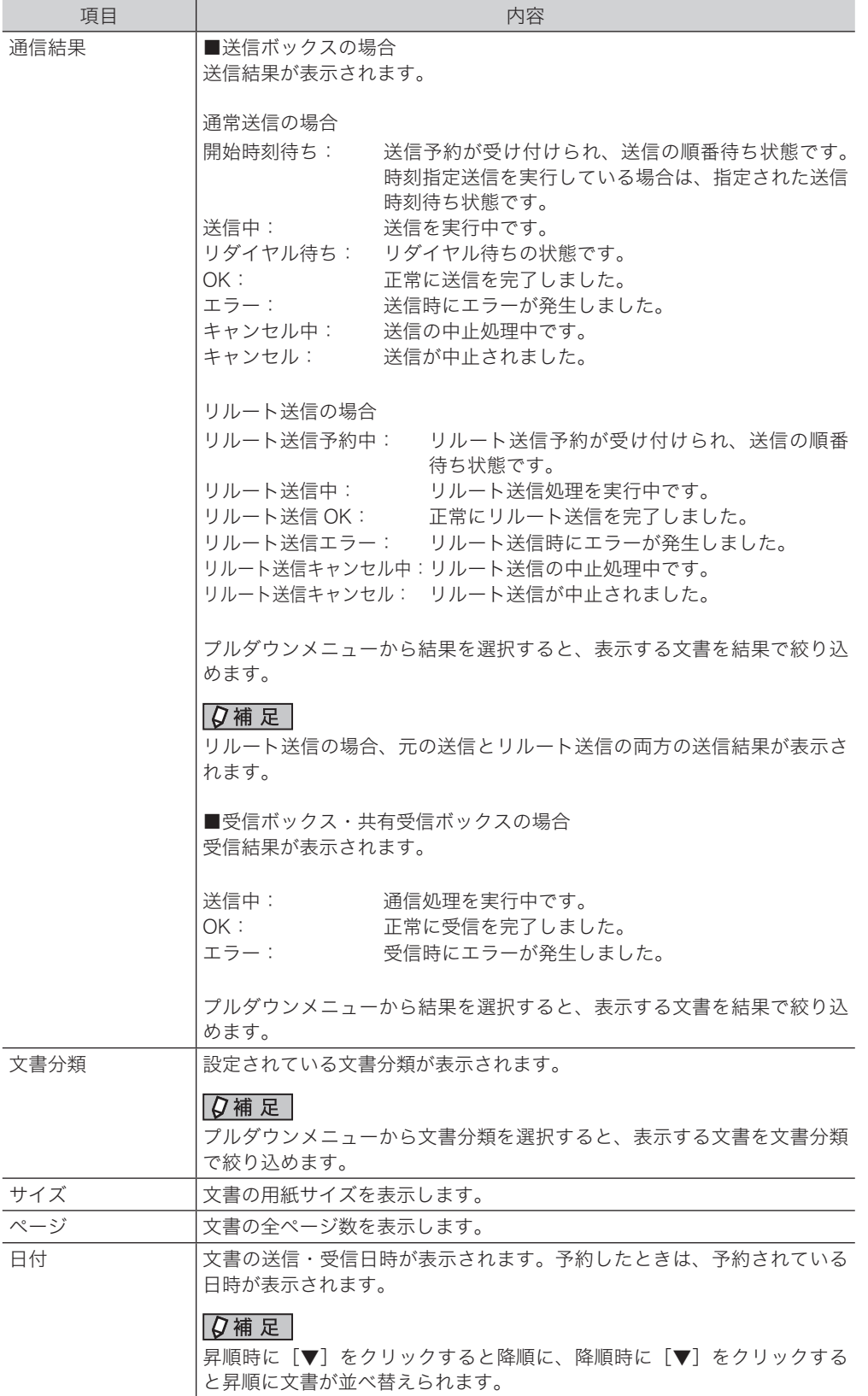

### □「未読文書」・「削除文書ボックス」文書一覧

#### 未読文書

まだ閲覧されていないすべての文書が個人・共有に関係なく、「未読文書」として一覧表示さ れます。

いったん閲覧すると、この一覧から消去されます。

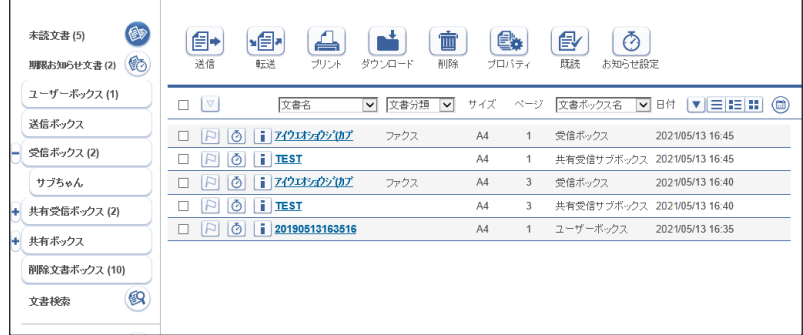

#### 削除文書ボックス

ユーザーが削除した文書が一覧表示されます。

「共有ボックス」にある文書を削除したときはすべてのユーザーの「削除文書ボックス」に表 示されますが、「ユーザーボックス」にある文書を削除したときはそのユーザーの「削除文書 ボックス」にしか表示されません。

#### 0補足

- y「削除文書ボックス」画面にある文書は完全に削除されていません。完全に削除するには、 削除する文書にチェックを入れ ■ をクリックします。
- y「削除文書ボックス」の有効・無効を切り替えられます。機能を無効に設定した場合、「削 除文書ボックス」は表示されません。(→ [3-35 ページ\)](#page-79-1)

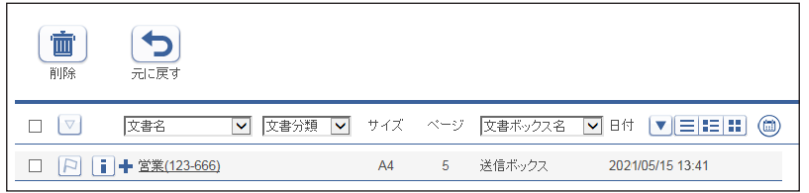

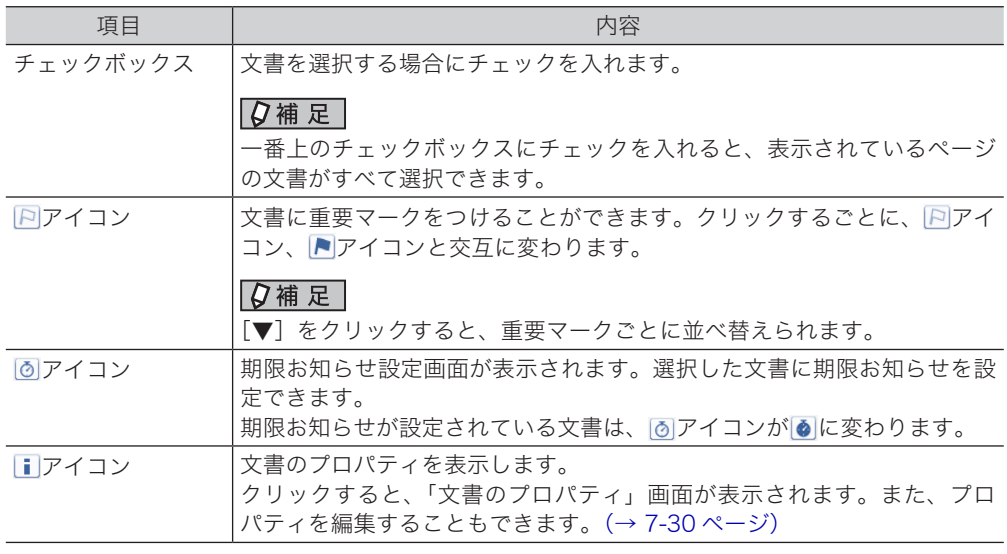

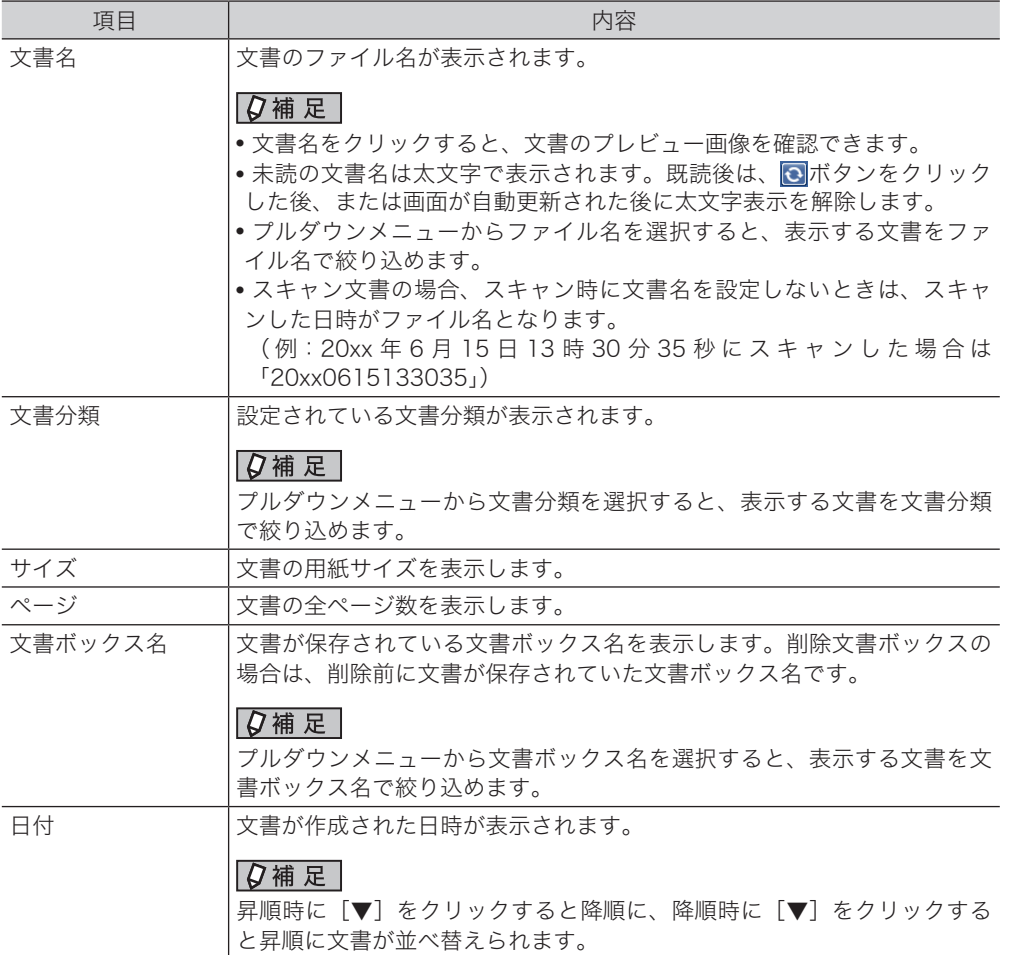

### 「文書検索」

ユーザーボックス、送信ボックス、受信ボックス、共有受信ボックス、共有ボックス内の文書を、 詳細な条件を設定して検索できます。(→ [7-27 ページ\)](#page-255-0)

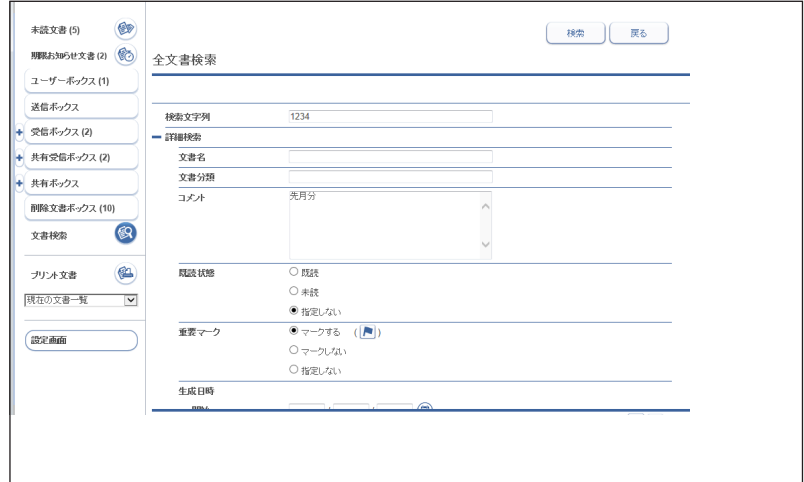

## 「プリント文書」

印刷中および予約中のプリントの進行状況を確認できます。 実行中のプリントを中[止\(→ 7-22 ページ\)](#page-250-0)したり、プリントに失敗した文書を再プリント [\(→ 7-22 ページ\)し](#page-250-1)たりできます。また、ファイルをアップロードして印刷する、ダイレク トプリントもできます。(→ [7-23 ページ\)](#page-251-0)

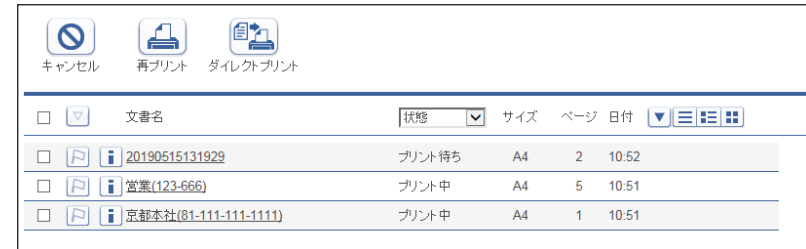

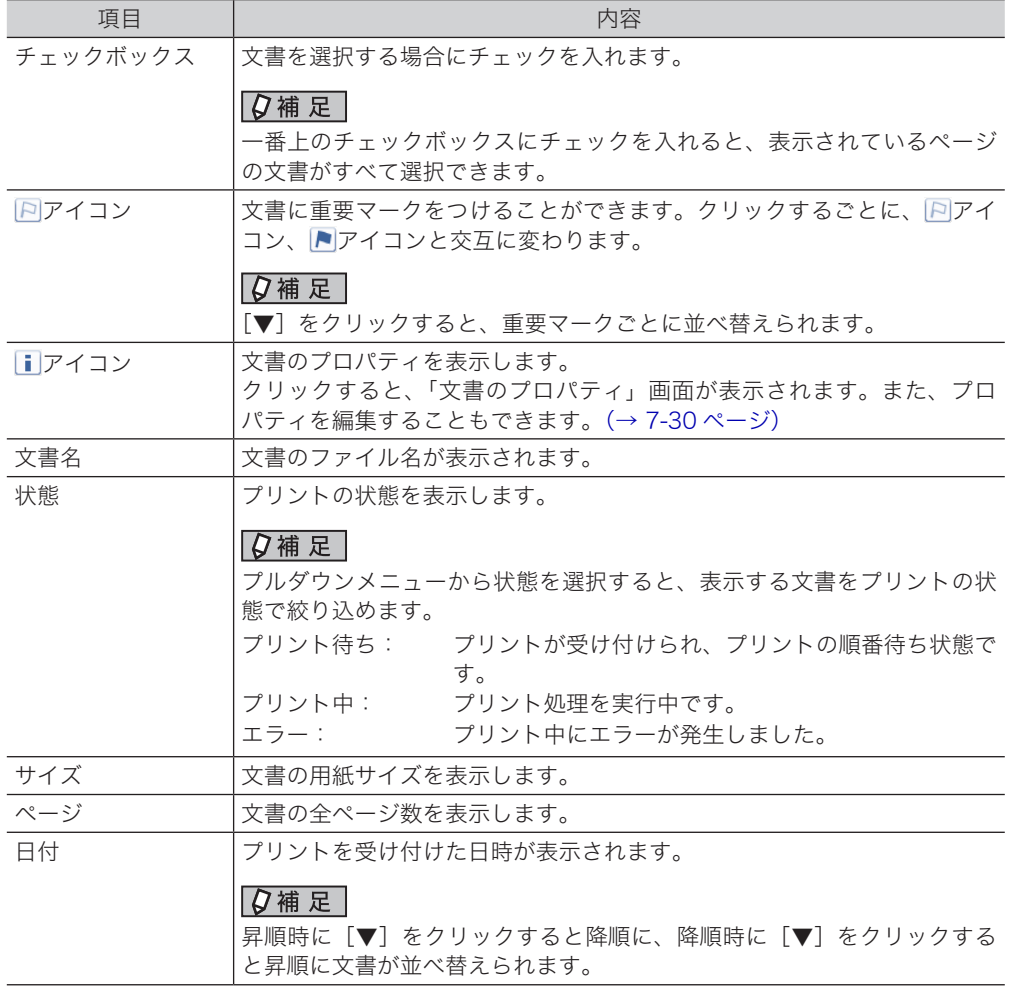

## 「期限お知らせ文書」

期限が設定されている文書の状況を確認したり、お知らせ設定内容の変更や期限お知らせを 完了させたりすることができます。

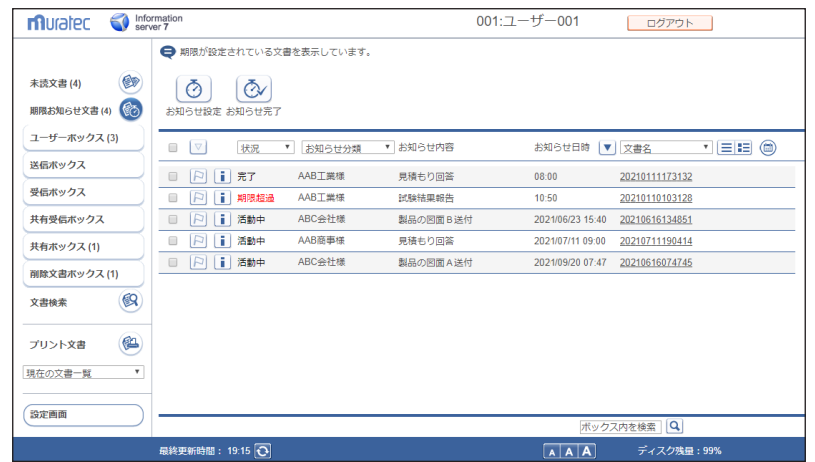

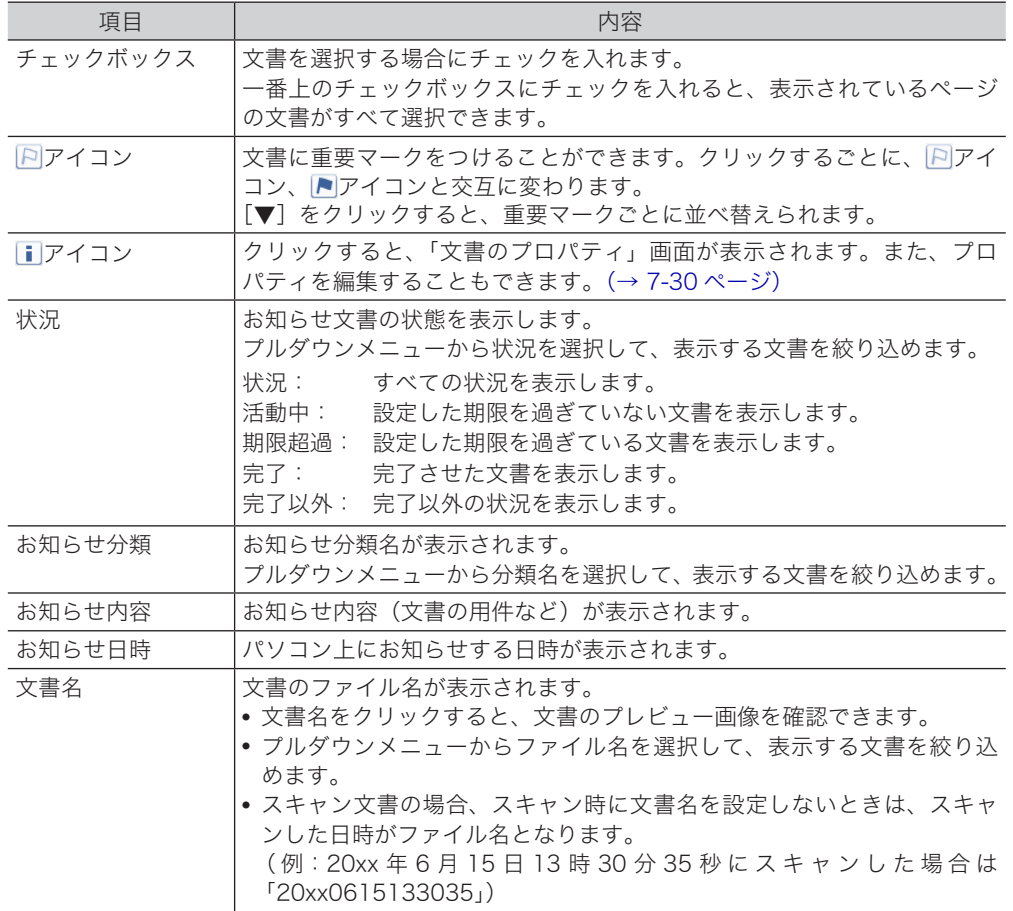

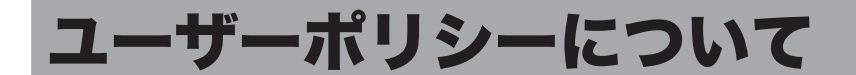

ユーザーポリシーとは、使用できる機能や設定をまとめた規則です。ユーザーはユーザーポ リシーに従って、使用できる文書ボックスや設定が制限されます。

## <span id="page-42-1"></span>設定されているユーザーポリシーについて

お使いの機器には、下記の 4 つのユーザーポリシーが設定されています。ユーザーに設定で きるポリシーは、「管理権限ユーザーポリシー」と「制限付きユーザーポリシー」の 2 つです。 [\(→ 3-5 ページ\)](#page-49-0)

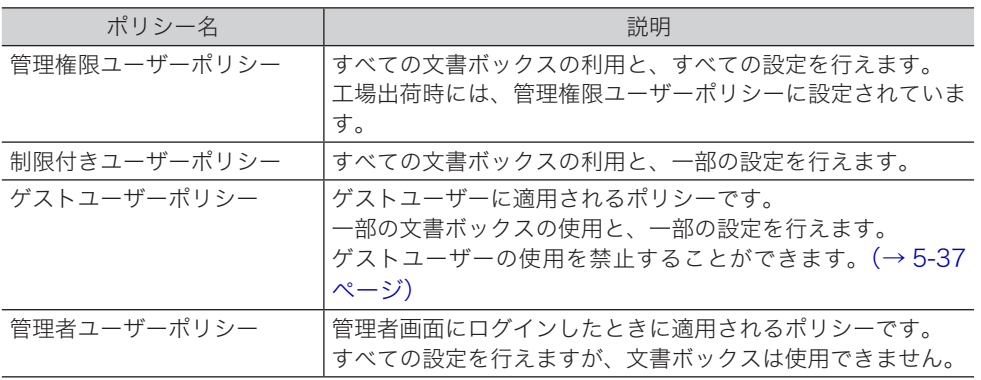

## <span id="page-42-0"></span>使用できる文書ボックスについて

**Q補足** 

オプションの Information server が必要です。

ユーザーポリシーによって、使用できる文書ボックスが異なります。

|            | ユーザーポリシー |      |         |     |
|------------|----------|------|---------|-----|
| 文書ボックス名    | 管理権限     | 制限付き | ゲストユーザー | 管理者 |
| 未読文書       | 可能       | 可能   | 可能      | 不可  |
| 期限お知らせ文書   | 可能       | 可能   | 不可      | 不可  |
| ユーザーボックス   | 可能       | 可能   | 不可      | 不可  |
| 送信ボックス     | 可能       | 可能   | 不可      | 不可  |
| 受信ボックス     | 可能       | 可能   | 不可      | 不可  |
| 共有受信ボックス*1 | 可能       | 可能   | 可能      | 不可  |
| 共有ボックス*1   | 可能       | 可能   | 可能      | 不可  |
| 削除文書ボックス*1 | 可能       | 可能   | 可能      | 不可  |
| 文書検索       | 可能       | 可能   | 可能      | 不可  |
| プリント文書     | 可能       | 可能   | 可能      | 不可  |

\* 1 管理者権限ユーザーポリシーのユーザーまたは管理者によって、ボックス機能の使用を可能 にしたり不可にしたりできます。また、ボックス内の文書の削除・編集を、管理者権限ユーザー ポリシーのユーザーだけに制限できます。

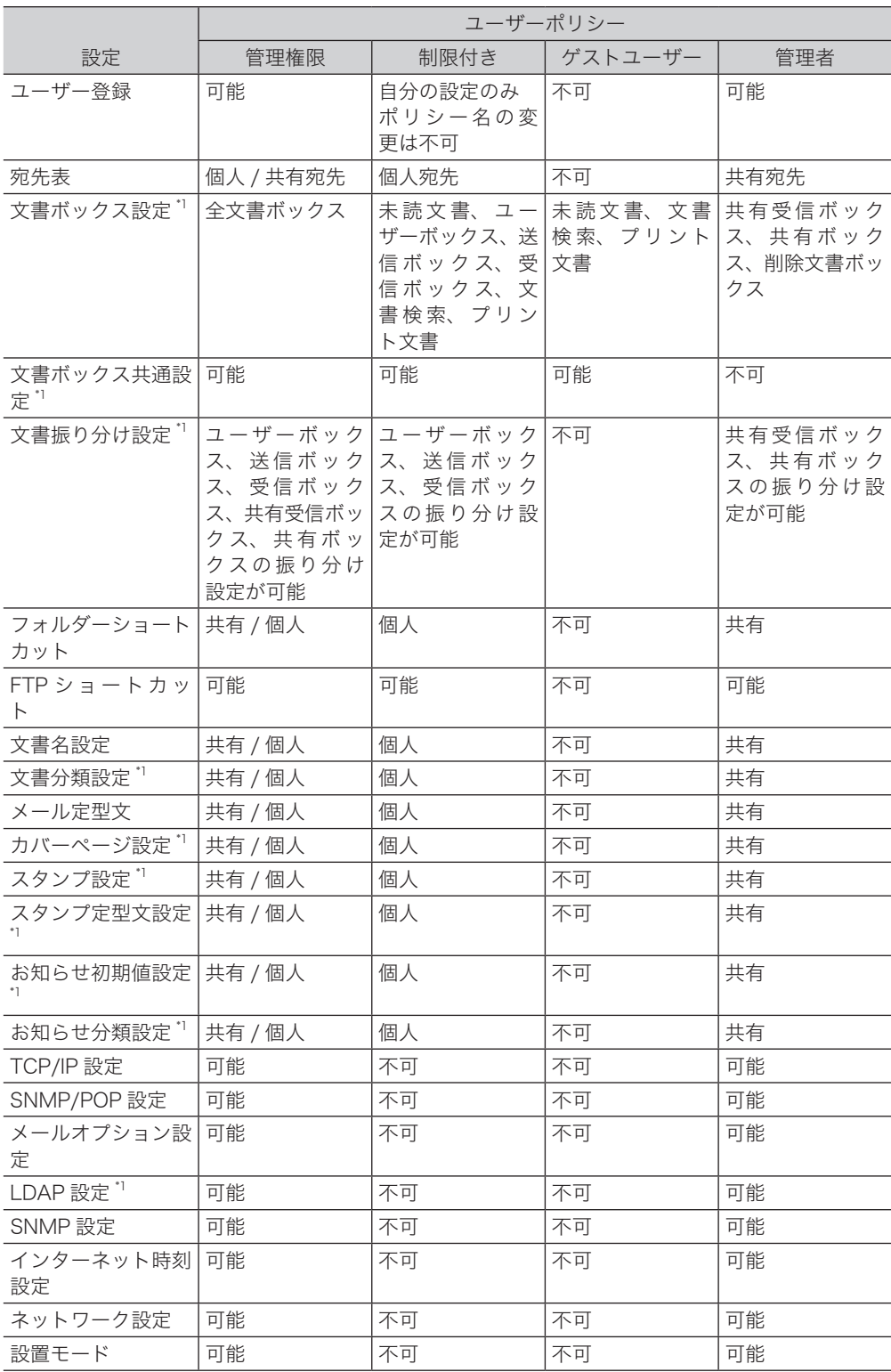

ユーザーポリシーによって、使用できる設定が異なります。

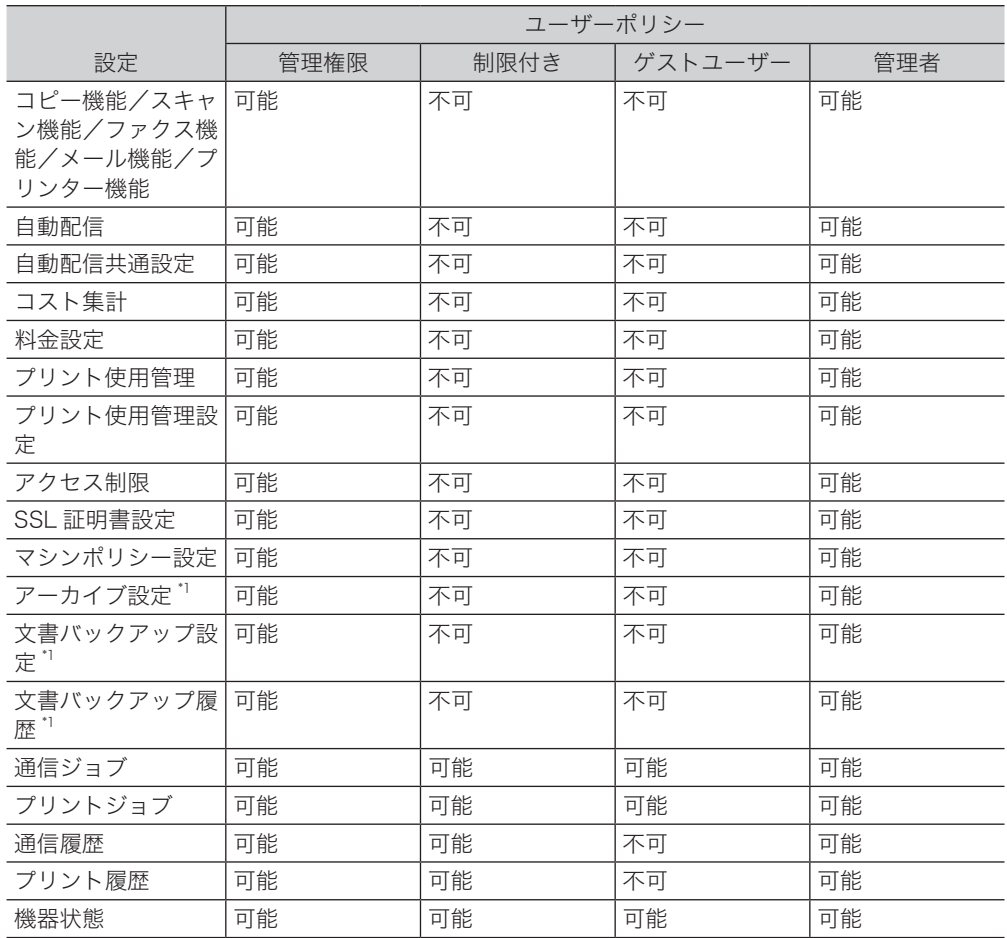

\* 1 オプションの Information server が必要です。

# 第3章

## ユーザー情報の設定

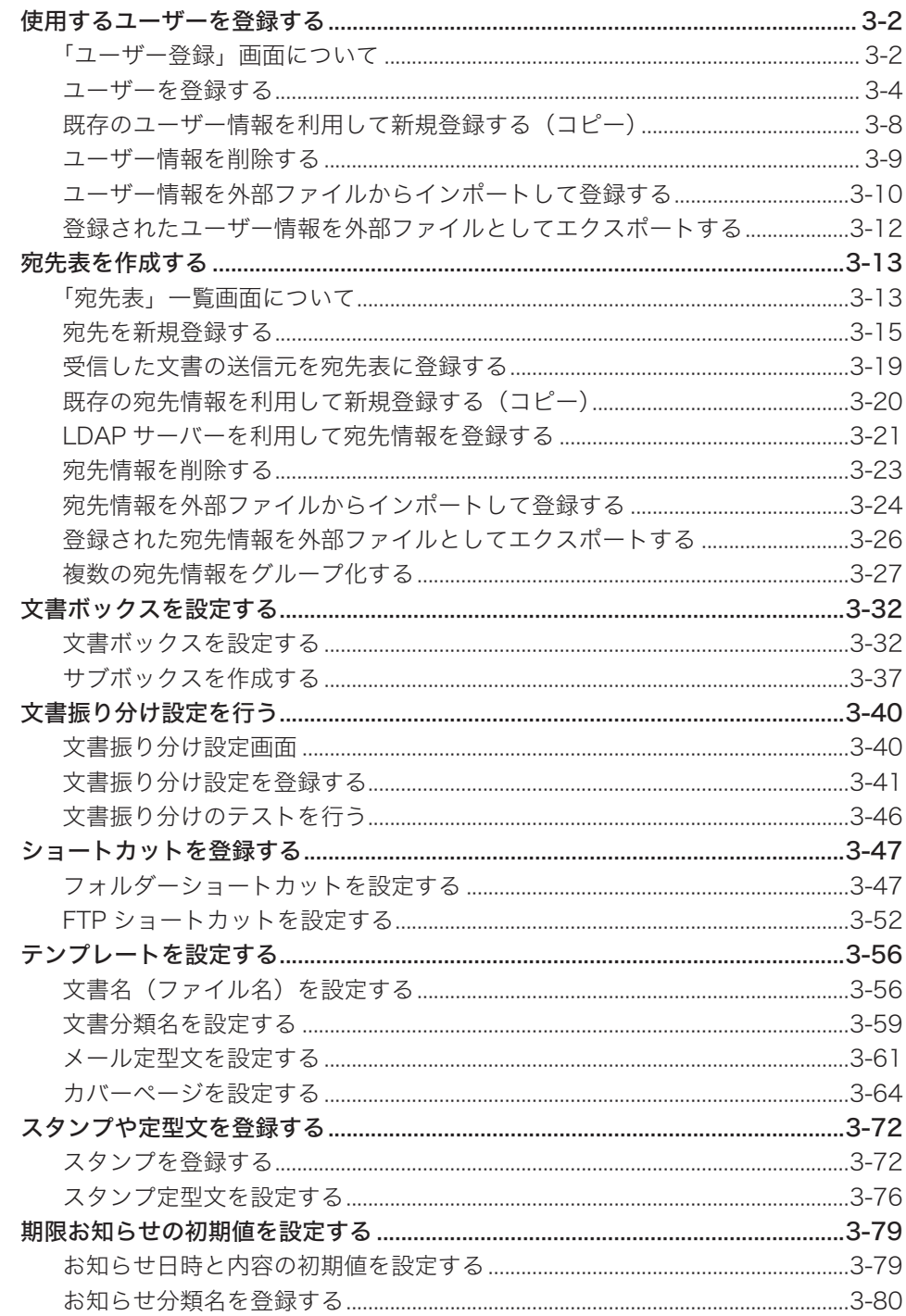

## <span id="page-46-0"></span>使用するユーザーを登録する

ユーザー登録の方法には、ユーザー情報の設定画面から登録する方法と、vCard 形式の外部 ファイルから読み込む方法があります。

## 「ユーザー登録」画面について

「ユーザー登録」画面は登録されたユーザーが一覧表示されている画面です。 この画面でユーザー情報を新規登録したり、変更したりできます。

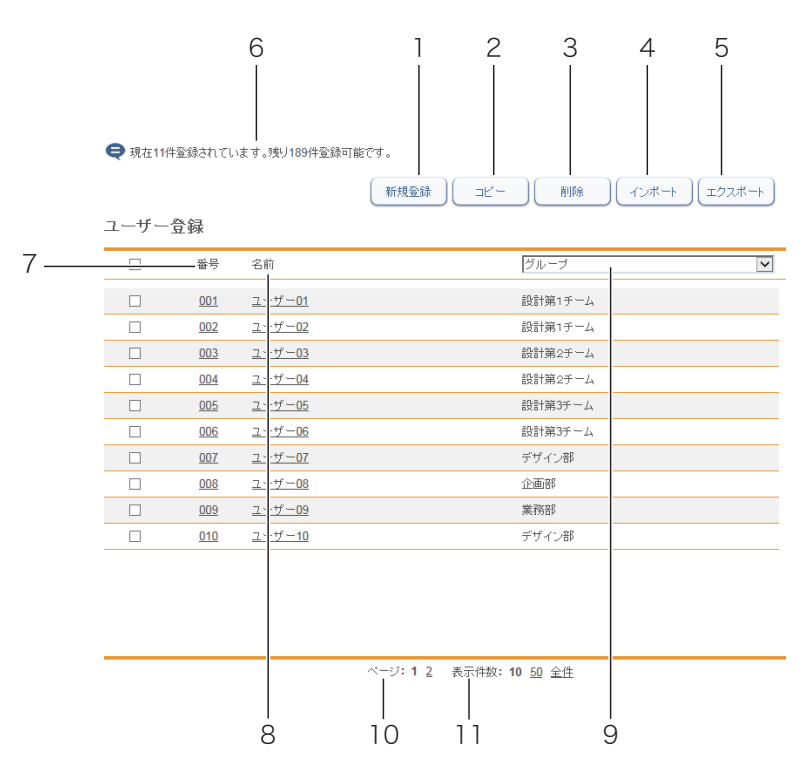

#### ボタン

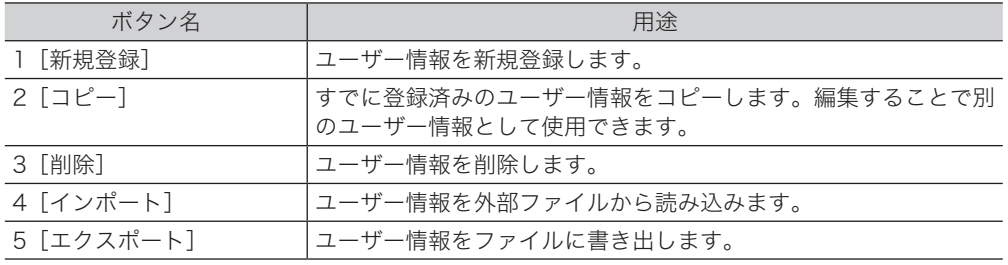

一覧表項目

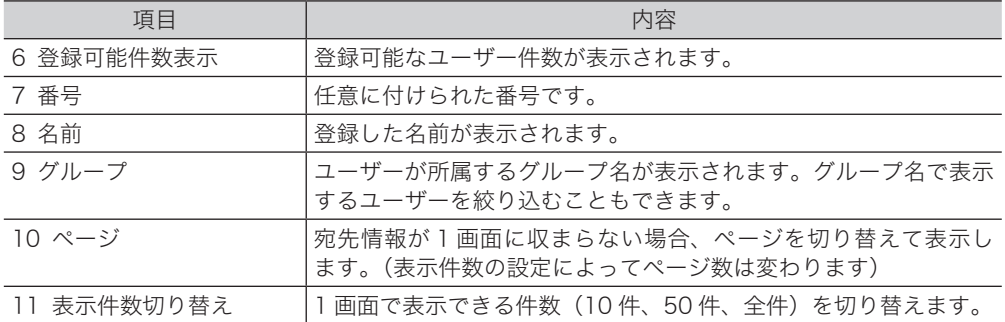

#### ○補足

制限付きユーザーポリシーに設定されているユーザーの場合、一覧画面ではなく、自分自 身のユーザー情報が表示されます[。\(→ 3-5 ページ\)](#page-49-1)

## <span id="page-48-1"></span><span id="page-48-0"></span>ユーザーを登録する

ユーザー情報の設定画面からユーザーを登録します。

#### ■ 夕補足

ユーザー情報は 200 件まで登録できます。

**1** [管理画面]をクリックするか、ユーザーを選択し、ログインします。(→ 2-3 ページ)

・管理者パスワードを設定したときは、パスワードを入力します。

・権限の無いユーザーは操作できません。ユーザーポリシーによって、操作できる機能が異 なります。(→ [2-28 ページ\)](#page-42-0)

- **2** 表示されている画面が文書ボックス画面のときは、[設定画面]をクリックし ます。
- **3** 一覧の「ユーザー情報」から、[ユーザー登録]をクリックします。 メニューから[ユーザー情報]→[ユーザー登録]の順にクリックしても同じ操作になります。
- **4** [新規登録]をクリックします。

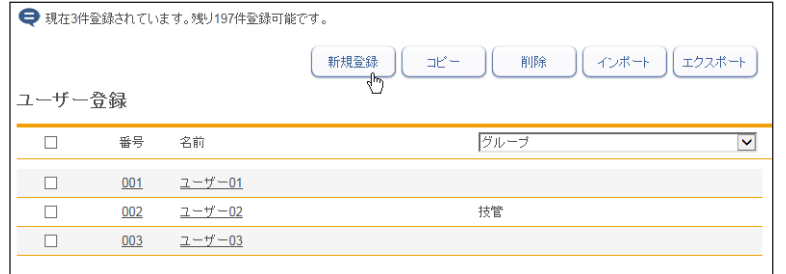

**5** ユーザー情報を登録します。

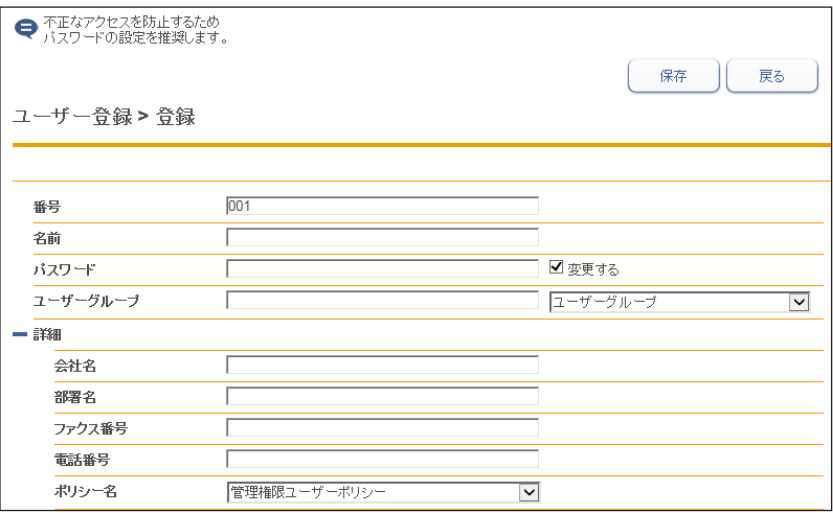

<span id="page-49-1"></span>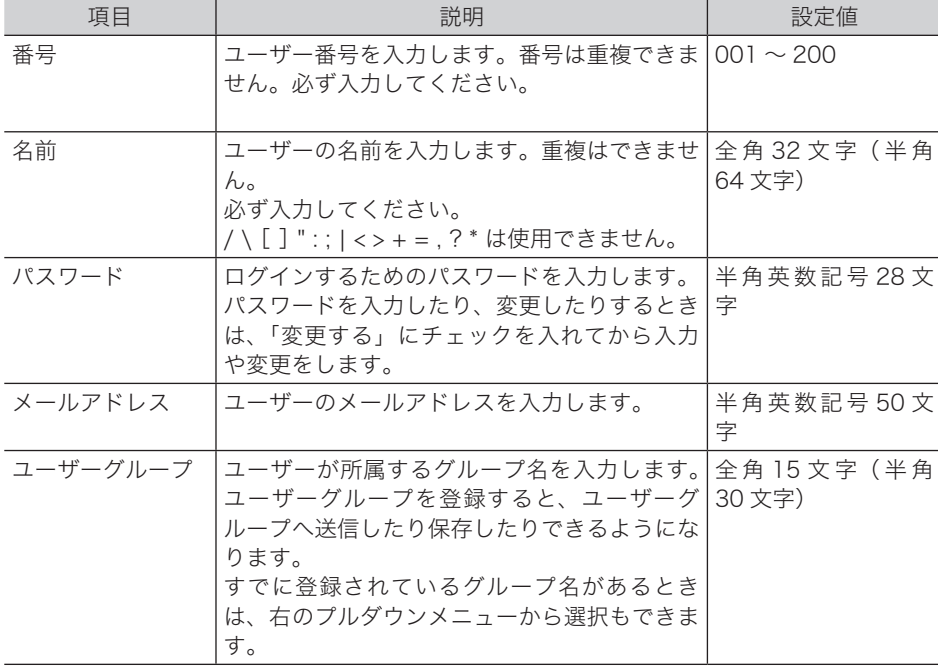

#### 詳細設定

[+]をクリックすると、設定項目が表示されます。

<span id="page-49-0"></span>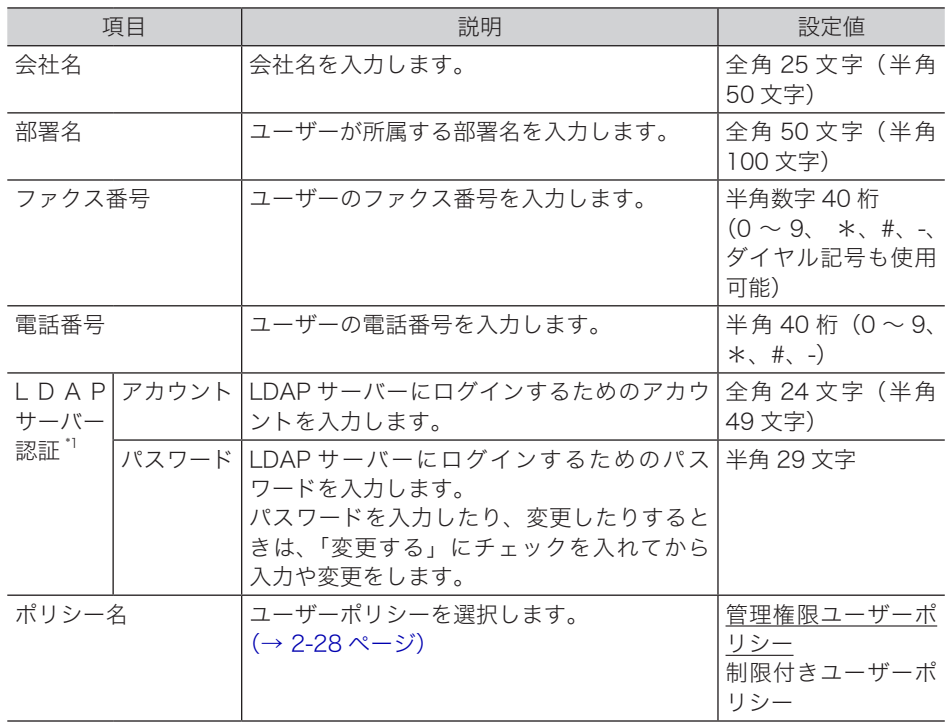

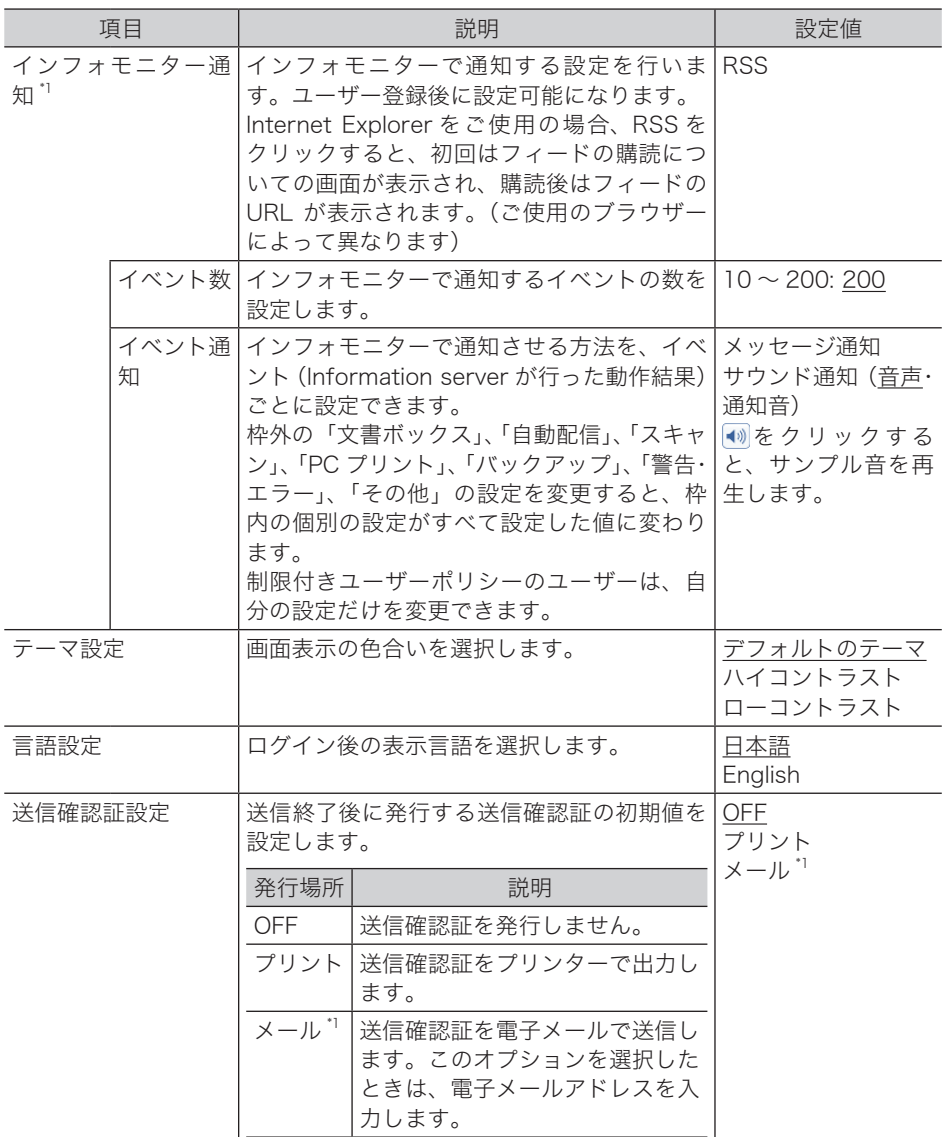

\* 1 オプションの Information server が必要です。

#### **6** [保存] をクリックします。

・これで手順は終了です。

- コ・・・。<br>・続けて操作するときは、手順4から操作を繰り返します。

#### ○補足

- \_の付いている値が、工場を出荷したときにあらかじめ設定されている値です。
- y 番号、名前が重複しているときは保存できません。設定を見直してください。

#### ユーザー情報を変更する

一度登録したユーザー情報をあとから変更できます。

- **1** 「ユーザー登録」一覧画面を表示します。
	- [「ユーザーを登録する」\(3-4 ページ\)](#page-48-1)の手順 1 ~ 3 を参照してください。

#### **2** 変更するユーザーの番号あるいは名前をクリックします。

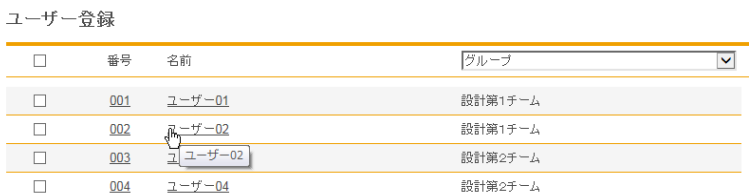

#### **3** ユーザー情報を変更します。

#### **4** [保存]をクリックします。

・これで手順は終了です。 ・続けて操作するときは、手順 2 から操作を繰り返します。

#### **Q補足**

変更しようとしたユーザーのメールアドレスが自動配信または通信ジョブで使用されてい るときは、「実行中のジョブがあるため、メールアドレスを変更できません。」とエラーが 表示されます。通信ジョブが終了するまで待ってから変更してください。

ユーザー情報の設定

ユーザー情報の設定

## <span id="page-52-0"></span>既存のユーザー情報を利用して新規登録する(コピー)

すでに登録済みのユーザー情報を利用して新規ユーザーを登録します。 コピーできるユーザー情報の項目は以下のとおりです。

- y ユーザーグループ
- y 会社名
- y 部署名
- y 電話番号
- ファクス番号
- ポリシー名
- イベント数
- y テーマ設定
- インフォモニター通知項目

#### ■ 口補足

一度に複数のユーザー情報はコピーできません。

- **1** [管理画面]をクリックするか、ユーザーを選択し、ログインします。(→ 2-3 ページ)
	- ・管理者パスワードを設定したときは、パスワードを入力します。
	- ・権限の無いユーザーは操作できません。ユーザーポリシーによって、操作できる機能が異 なります。(→ [2-28 ページ\)](#page-42-0)
- **2** 表示されている画面が文書ボックス画面のときは、[設定画面]をクリックし ます。
- **3** 一覧の「ユーザー情報」から、[ユーザー登録]をクリックします。 メニューから [ユーザー情報]→ [ユーザー登録] の順にクリックしても同じ操作になります。
- **4** コピー元となるユーザーのチェックボックスにチェックを入れます。
- **5** [コピー]をクリックします。

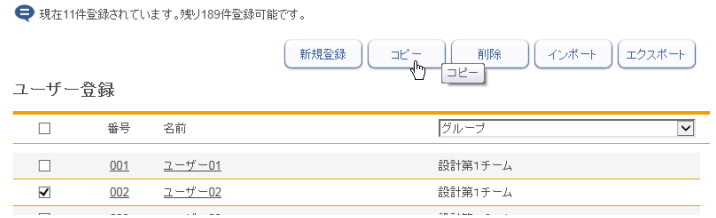

**6** 新規登録するユーザーの情報に合わせて設定を変更します。

#### **7** [保存]をクリックします。

- ・これで手順は終了です。
- ・続けて操作するときは、手順 4 から操作を繰り返します。

## <span id="page-53-0"></span>-ザー情報を削除する

不要になったユーザー情報を「ユーザー情報」一覧画面から削除します。

#### ■ 口補足

操作パネルからログインしているユーザーは削除できません。また、自動配信やジョブメ モリーに登録されているユーザーも削除できません。

- **1** [管理画面]をクリックするか、ユーザーを選択し、ログインします。(→ 2-3 ページ)
	- ・管理者パスワードを設定したときは、パスワードを入力します。
	- ・権限の無いユーザーは操作できません。ユーザーポリシーによって、操作できる機能が異 なります。(→ [2-28 ページ\)](#page-42-0)
- **2** 表示されている画面が文書ボックス画面のときは、[設定画面]をクリックし ます。
- **3** 一覧の「ユーザー情報」から、[ユーザー登録]をクリックします。

メニューから「ユーザー情報]→「ユーザー登録]の順にクリックしても同じ操作になります。

**4** 削除するユーザー情報のチェックボックスにチェックを入れます。

**5** [削除]をクリックします。

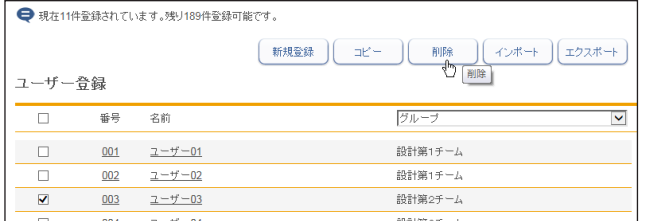

- ・一番上のチェックボックスにチェックを入れると、すべてのユーザー情報にチェックが入 ります。
- ・チェックを解除するには、再度チェックボックスをクリックします。

#### **6** [OK]をクリックします。

- ・これで手順は終了です。
- ・続けて操作するときは、手順 4 から操作を繰り返します。

## <span id="page-54-0"></span>ユーザー情報を外部ファイルからインポートして登録する

vCard フォーマットの外部ファイルからデータを読み込み、ユーザー情報として登録します。 インポートできるユーザー情報の項目および vCard の項目名は、以下のとおりです。

- () 内の単語が vCard の項目名です。
- y 名前(FN)
- 会社名 (ORG)
- y 部署名(ORG)
- y 電話番号(TEL;WORK;VOICE)
- ファクス番号 (TEL:WORK:FAX)
- y 電子メールアドレス(EMAIL)

#### ■ 口補足

- インポートするユーザー情報の項目が、設定値内かどうか確認してください。[\(→ 3-5](#page-49-1) [ページ\)設](#page-49-1)定値内でない場合は、インポートがエラーになります。
- y vCard フォーマット以外のファイルからはインポートできません。
- y「名前」がすでに登録されているときは、そのユーザー情報に読み込んだ情報を上書き します。
- **1** [管理画面]をクリックするか、ユーザーを選択し、ログインします。(→ 2-3 ページ)
	- ・管理者パスワードを設定したときは、パスワードを入力します。
	- ・権限の無いユーザーは操作できません。ユーザーポリシーによって、操作できる機能が異 なります。(→ [2-28 ページ\)](#page-42-0)
- **2** 表示されている画面が文書ボックス画面のときは、[設定画面]をクリックし ます。
- **3** 一覧の「ユーザー情報」から、[ユーザー登録]をクリックします。 メニューから[ユーザー情報]→[ユーザー登録]の順にクリックしても同じ操作になります。
- **4** [インポート]をクリックします。
- **5** [参照]をクリックして、インポートするファイルの場所と名前を指定します。

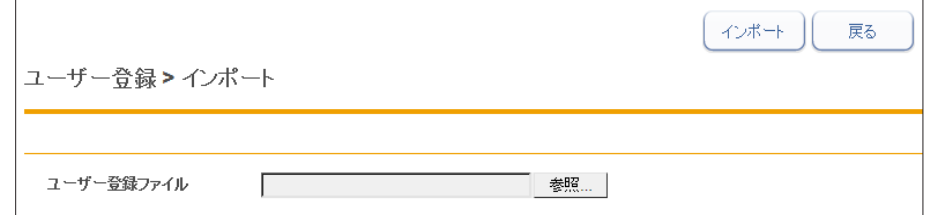

**6** [インポート]をクリックします。 確認のメッセージが表示されます。

**7** [OK]をクリックします。 これで手順は終了です。

#### ○補足

一覧画面に戻ったときに、成功したレコード数が表示されます。失敗したときは、以下の 原因が表示されます。

- y インポートファイルが解析できませんでした。
- y 不正なファクス番号が含まれていたため、インポートに失敗しました。
- y 不正な電話番号が含まれていたため、インポートに失敗しました。
- y 不正なメールアドレスが含まれていたため、インポートに失敗しました。
- y 不正な名前が含まれていたため、インポートに失敗しました。
- y 設定の上限数を超えたため、登録できませんでした。
- y 名前が重複していたため、インポートに失敗しました。

## <span id="page-56-0"></span>登録されたユーザー情報を外部ファイルとしてエクスポートする

選択したユーザー情報を vCard フォーマットの外部ファイルとして書き出します。 複数のユーザー情報を選択できます。

エクスポートできるユーザー情報の項目および vCard の項目名は、以下のとおりです。( ) 内の単語が vCard の項目名です。

- 表示名 (N)
- y 名前(FN)
- 会社名 $(ORG)$
- y 部署名(ORG)
- y 電話番号(TEL;WORK;VOICE)
- ファクス番号 (TEL;WORK;FAX ページ)
- y 電子メールアドレス(EMAIL)

#### ■ 口補足

- y 複数のユーザー情報を選択した場合でも書き出すファイルは 1 ファイルのみです。
- y エクスポートしたデータの初期ファイル名は、日時(YYYYMMDDhhmmss).vcf です。
- **1** [管理画面]をクリックするか、ユーザーを選択し、ログインします。(→ 2-3 ページ)
	- ・管理者パスワードを設定したときは、パスワードを入力します。
	- ・権限の無いユーザーは操作できません。ユーザーポリシーによって、操作できる機能が異 なります。(→ [2-28 ページ\)](#page-42-0)
- **2** 表示されている画面が文書ボックス画面のときは、[設定画面]をクリックし ます。
- **3** 一覧の「ユーザー情報」から、[ユーザー登録]をクリックします。 メニューから「ユーザー情報]→「ユーザー登録]の順にクリックしても同じ操作になります。
- **4** エクスポートするユーザー情報のチェックボックスにチェックを入れます。

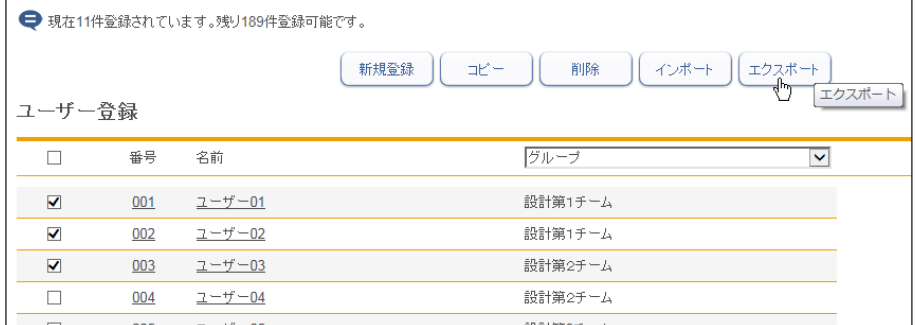

・一番上のチェックボックスにチェックを入れると、すべてのユーザー情報にチェックが入 ります。

・チェックを解除するには、再度チェックボックスをクリックします。

・ユーザーを選択せずに[エクスポート]を押すと、すべてのユーザーをエクスポートします。

#### **5** [エクスポート]をクリックします。

#### **6** [保存]をクリックします。

・ご使用になるブラウザーによって、保存の方法は異なります。 ・これで手順は終了です。

## <span id="page-57-0"></span>宛先表を作成する

送信頻度の高い相手先の宛先情報(ファクス番号や電子メールアドレスなど)を宛先表に登 録できます。

宛先情報を登録すると、送信時に宛先を簡単に設定できます。宛先表は個人用、共有用と分 けて作成できます。また、複数の宛先をグループ化できます。

## 「宛先表」一覧画面について

「宛先表」一覧画面は、登録した相手先が一覧表示されている画面です。 この画面で宛先情報を新規登録したり、変更したりできます。

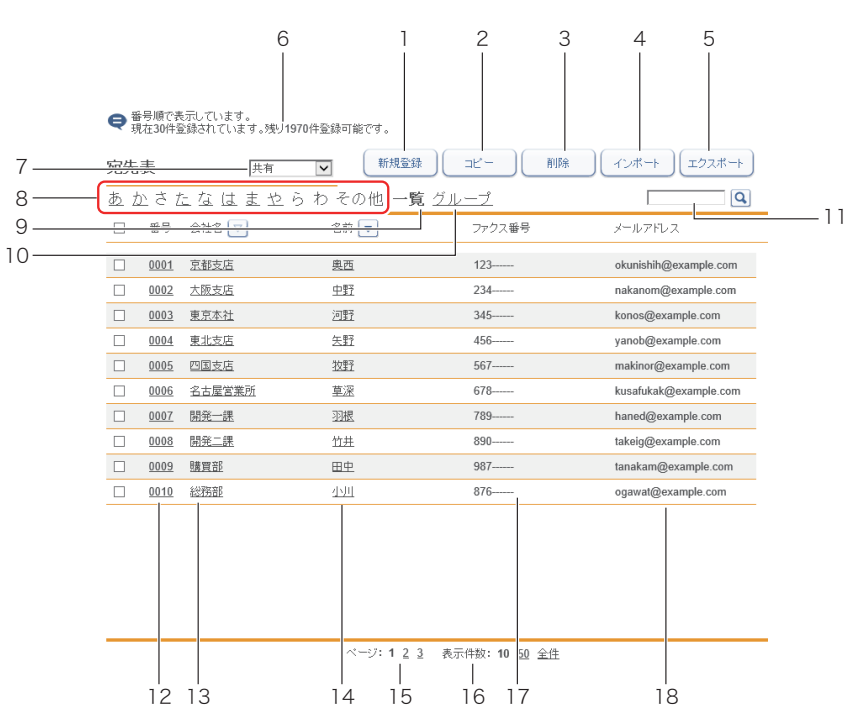

#### ボタン

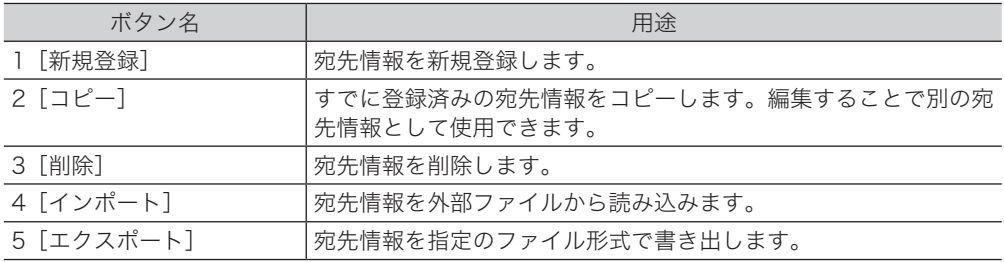

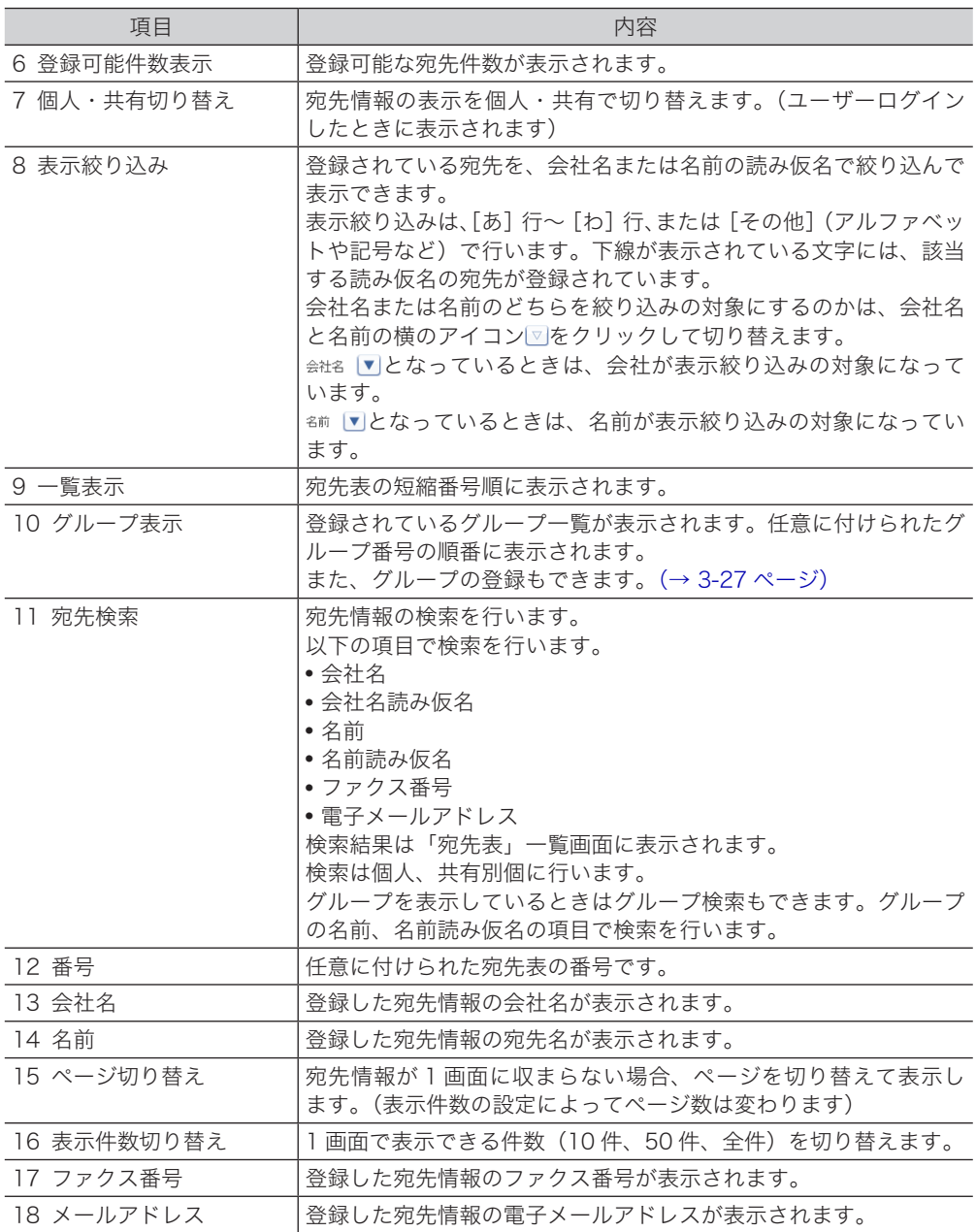

<span id="page-59-1"></span><span id="page-59-0"></span>宛先情報の設定画面から宛先を登録します。

#### ■ 口補足

宛先は個人、共有合わせて 500 件まで登録できます。オプションの Information server を 装着すると、2,000 件まで登録できます。

- **1** [管理画面]をクリックするか、ユーザーを選択し、ログインします。(→ 2-3 ページ)
	- ・管理者パスワードを設定したときは、パスワードを入力します。
	- ・権限の無いユーザーは操作できません。ユーザーポリシーによって、操作できる機能が異 なります。(→ [2-28 ページ\)](#page-42-0)
- **2** 表示されている画面が文書ボックス画面のときは、[設定画面]をクリックし ます。
- 

**3** 一覧の「ユーザー情報」から、[宛先表]をクリックします。 メニューから [ユーザー情報] → [宛先表] の順にクリックしても同じ操作になります。

**4** ユーザーログインしたときは、宛先情報を個人・共有のどちらで登録するかを 選択します。

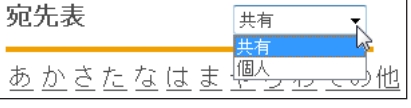

[管理画面]をクリックしてログインしたときは、個人・共有の選択はできません。宛先情 報は共有宛先として登録されます。

- **5** [新規登録]をクリックします。
- **6** 宛先情報を設定します。

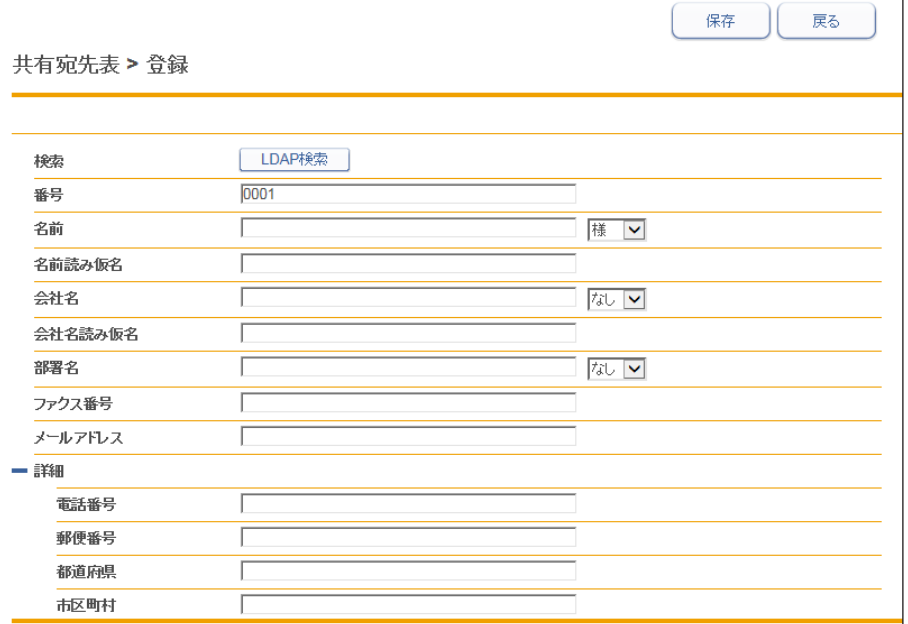

<span id="page-60-0"></span>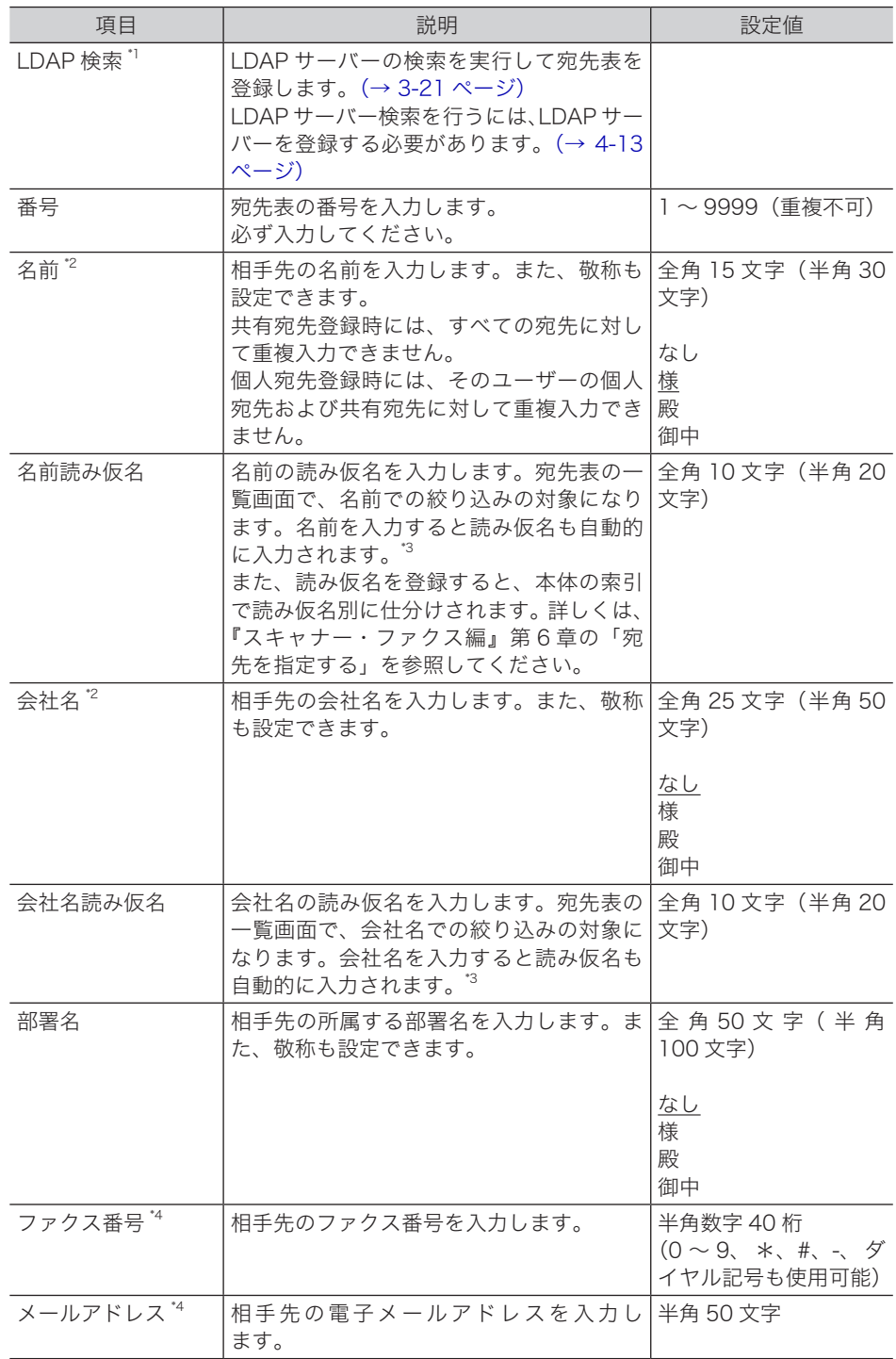

\* 1 オプションの Information server を装着したときに表示されます。

\* 2 名前、会社名のいずれかを登録する必要があります。

- \* 3 Microsoft Internet Explorer 8、Mozilla Firefox 8.0 以前のブラウザーでは自動入力されま せん。
- \* 4 ファクス番号またはメールアドレスのどちらかを必ず登録してください。

詳細設定

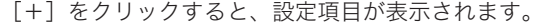

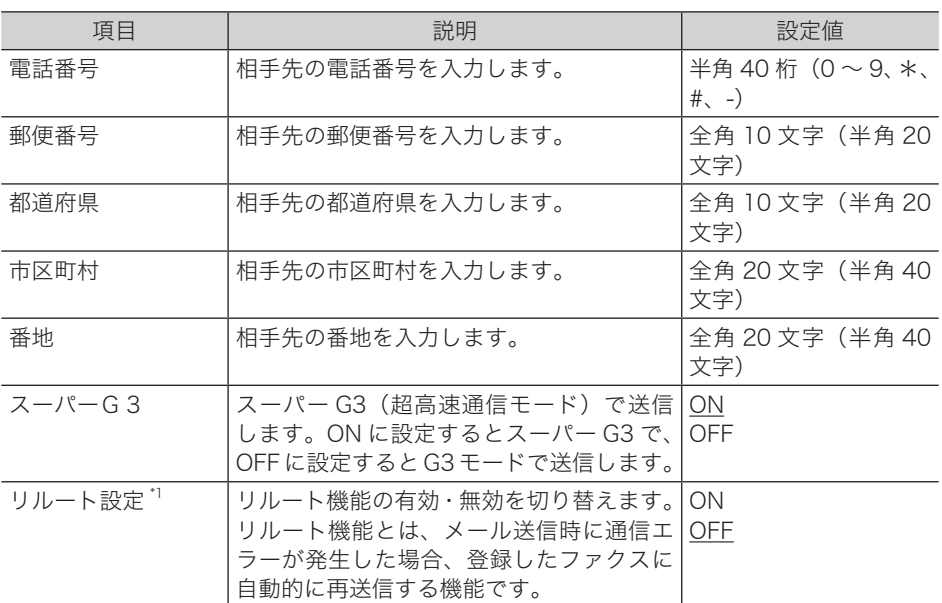

\* 1 オプションの Information server が必要です。

#### **7** [保存]をクリックします。

・これで手順は終了です。

・続けて操作するときは、手順 4 から操作を繰り返します。

#### ○補足

の付いている値が、工場を出荷したときにあらかじめ設定されている値です。

### □ 宛先情報を変更する

#### ○補足

変更対象となる宛先情報が、以下の機能で設定されているときはエラーになります。また、 宛先情報が送信中のジョブに使用されていたり、通信予約中のジョブに使用されていたり するときもエラーになります。

- y 自動配信
- アーカイブ設定
- y ジョブメモリー
- お気に入り宛先
- **1** 「宛先表」一覧画面を開きます。

[「宛先を新規登録する」\(3-15 ページ\)の](#page-59-1)手順 1~4を参照してください。

**2** 「宛先表」一覧画面で、変更する宛先情報の番号あるいは名前(会社名)をクリッ クします。

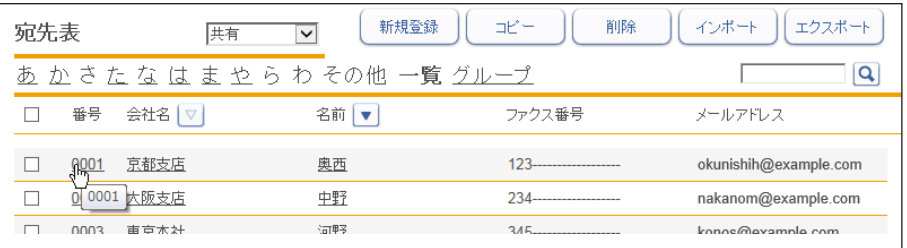

- **3** 宛先情報を変更します。
- **4** [保存]をクリックします。 これで手順は終了です。

## <span id="page-63-0"></span>受信した文書の送信元を宛先表に登録する

受信文書の送信元の情報を、宛先表に登録できます。

#### 0補足

- オプションの Information server が必要です。
- y ユーザーの権限によっては、宛先表への登録は行えません。
- y 受信文書に発信元番号の情報が含まれていないときは、宛先表への登録は行えません。

**1** ユーザーとしてログインします。(→ 2-3 ページ)

**2** 「受信ボックス」または「共有受信ボックス」をクリックします。

**3** 宛先表に登録する文書の をクリックします。

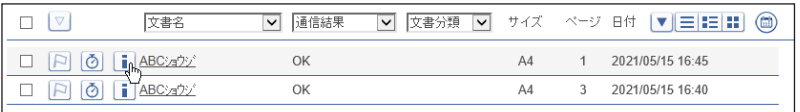

**4** 追加する宛先表(共有、個人)を選び、「宛先表に追加」の[追加]をクリッ クします。

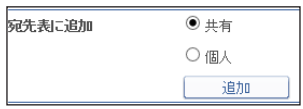

**5** 宛先情報を登録します。 [「宛先を新規登録する」\(3-15 ページ\)の](#page-59-1)手順 6 を参照してください。

**6** [保存]をクリックします。 これで手順は終了です。

## <span id="page-64-0"></span>既存の宛先情報を利用して新規登録する(コピー)

すでに登録済みの宛先情報を利用して新規宛先を登録します。

#### ■ 口補足

一度に複数の宛先情報はコピーできません。

- **1** [管理画面]をクリックするか、ユーザーを選択し、ログインします。(→ 2-3 ページ)
	- ・管理者パスワードを設定したときは、パスワードを入力します。
	- ・権限の無いユーザーは操作できません。ユーザーポリシーによって、操作できる機能が異 なります。(→ [2-28 ページ\)](#page-42-0)
- **2** 表示されている画面が文書ボックス画面のときは、[設定画面]をクリックし ます。
- - **3** 一覧の「ユーザー情報」から、[宛先表]をクリックします。

メニューから [ユーザー情報] → [宛先表] の順にクリックしても同じ操作になります。

**4** ユーザーログインしたときは、宛先情報を個人・共有のどちらでコピーするか を選択します。

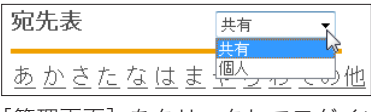

[管理画面]をクリックしてログインしたときは、個人・共有の選択はできません。宛先情 報は共有宛先として登録されます。

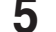

#### **5** コピー元となる宛先情報のチェックボックスにチェックを入れます。

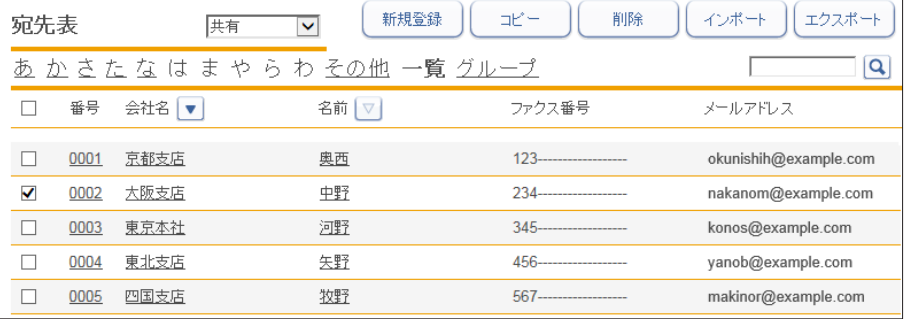

**6** [コピー]をクリックします。

「登録」画面が表示され、宛先情報にはコピー元の設定が入力されています。

- **7** 新規登録する宛先情報に合わせて設定を変更します。 [「宛先を新規登録する」\(3-15 ページ\)の](#page-59-1)手順 6 を参照してください。
- **8** [保存]をクリックします。
	- ・これで手順は終了です。
	- ・続けて操作するときは、手順 4 から操作を繰り返します。

## <span id="page-65-1"></span><span id="page-65-0"></span>LDAP サーバーを利用して宛先情報を登録する

LDAP サーバーを検索して宛先情報を登録します。

#### ■ 夕補足

- オプションの Information server が必要です。
- y 検出される宛先情報の項目は、「名前」、「メールアドレス」、「ファクス番号」、「会社名」 です。
- LDAP サーバー検索を行うには、LDAP サーバーを登録する必要があります。[\(→](#page-139-0) [4-13 ページ\)](#page-139-0)
- **1** [管理画面]をクリックするか、ユーザーを選択し、ログインします。(→ 2-3 ページ)
	- ・管理者パスワードを設定したときは、パスワードを入力します。
	- ・権限の無いユーザーは操作できません。ユーザーポリシーによって、操作できる機能が異 なります。(→ [2-28 ページ\)](#page-42-0)
- **2** 表示されている画面が文書ボックス画面のときは、[設定画面]をクリックし ます。
- **3** 一覧の「ユーザー情報」から、[宛先表]をクリックします。 メニューから「ユーザー情報]→「宛先表]の順にクリックしても同じ操作になります。
- **4** ユーザーログインしたときは、宛先情報を個人・共有のどちらで登録するかを 選択します。

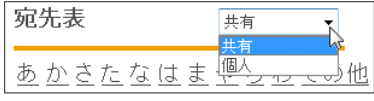

[管理画面]をクリックしてログインしたときは、個人・共有の選択はできません。宛先情 報は共有宛先として登録されます。

- **5** [新規登録]をクリックします。
- **6** [LDAP 検索]をクリックします。

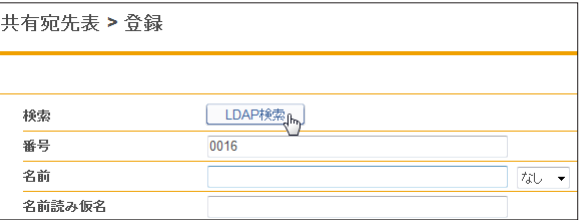

**7** プルダウンメニューから LDAP 検索を行うサーバーを選択します。

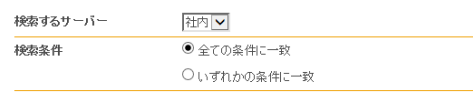

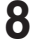

**8** 「検索条件」欄で検索する条件(「全ての条件に一致」、「いずれかの条件に一致」) を選択します。

#### **9** 「検索文字列」欄で検索対象(「名前」「ファクス番号」「メールアドレス」「会社名」) の検索フィルターを設定し、検索文字列を入力ボックスに入力します。

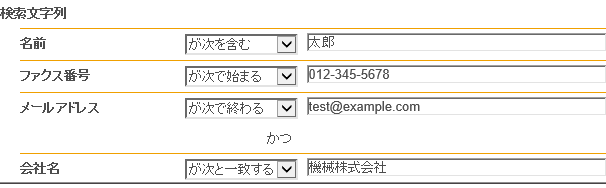

検索フィルターは以下のとおりです。

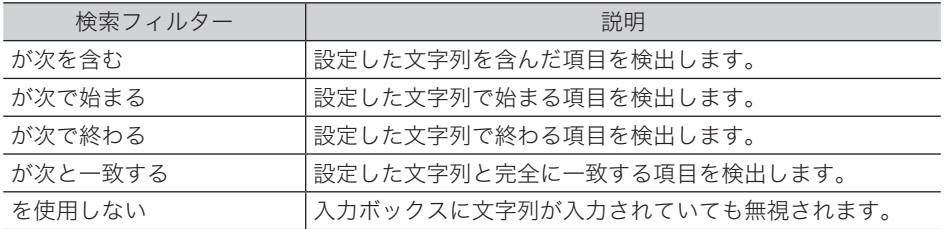

#### **10** [検索]をクリックします。

LDAP に認証が必要な場合は、「LDAP 認証」画面が表示されます。 認証が必要ないときは、手順 12 へ進みます。

11 アカウントおよびパスワードを入力し、[ログイン]をクリックします。

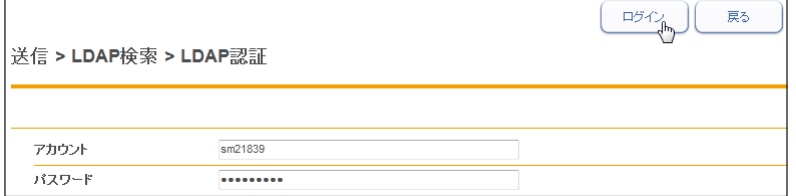

#### **12** 検索結果から登録する宛先情報を選択します。 選択できる宛先情報は 1 件だけです。

- 
- **13** [OK]をクリックします。
- **14** 登録する宛先情報に合わせて設定を変更します。 [「宛先を新規登録する」\(3-15 ページ\)の](#page-59-1)手順6を参照してください。
- **15** [保存] をクリックします。
	- ・これで手順は終了です。
	- ・続けて操作するときは、手順 4 から操作を繰り返します。

3

## <span id="page-67-0"></span>宛先情報を削除する

不要になった宛先情報を「宛先表」一覧画面から削除します。

#### ■ 口補足

削除対象となる宛先情報が、以下の機能で設定されているときはエラーになります。また、 宛先情報が送信中のジョブに使用されていたり、通信予約中のジョブに使用されていたり するときもエラーになります。

- y 自動配信
- y アーカイブ設定
- y ジョブメモリー
- お気に入り宛先
- **1** [管理画面]をクリックするか、ユーザーを選択し、ログインします。(→ 2-3 ページ)
	- ・管理者パスワードを設定したときは、パスワードを入力します。
	- ・権限の無いユーザーは操作できません。ユーザーポリシーによって、操作できる機能が異 なります。(→ [2-28 ページ\)](#page-42-0)
- **2** 表示されている画面が文書ボックス画面のときは、[設定画面]をクリックし ます。
- **3** 一覧の「ユーザー情報」から、[宛先表]をクリックします。 メニューから「ユーザー情報]→「宛先表]の順にクリックしても同じ操作になります。
- **4** ユーザーログインしたときは、宛先情報を個人・共有のどちらで削除するかを 選択します。

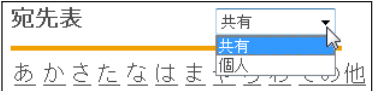

**5** 削除対象となる宛先情報のチェックボックスにチェックを入れます。

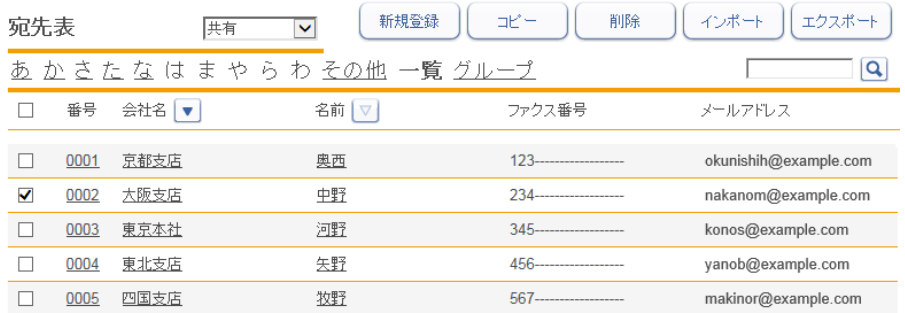

・一番上のチェックボックスにチェックを入れると、すべての宛先情報にチェックが入り ます。

・チェックを解除するには、再度チェックボックスをクリックします。

**6** [削除]をクリックします。

#### **7** [OK]をクリックします。

- ・これで手順は終了です。
- ・続けて操作するときは、手順 4 から操作を繰り返します。

## <span id="page-68-0"></span>宛先情報を外部ファイルからインポートして登録する

外部ファイルからデータを読み込み、宛先情報として登録します。

#### ■ 口補足

- y インポートする宛先情報の項目が、設定値内かどうか確認してください。[\(→ 3-16 ペー](#page-60-0) [ジ\)設](#page-60-0)定値内でない場合は、インポートがエラーになります。
- y インポート可能なファイルフォーマットは、CSV および vCard です。
- **1** [管理画面]をクリックするか、ユーザーを選択し、ログインします。(→ 2-3 ページ)
	- ・管理者パスワードを設定したときは、パスワードを入力します。
	- ・権限の無いユーザーは操作できません。ユーザーポリシーによって、操作できる機能が異 なります。(→ [2-28 ページ\)](#page-42-0)
- $2$  表示されている画面が文書ボックス画面のときは、[設定画面]をクリックし ます。
- **3** 一覧の「ユーザー情報」から、[宛先表]をクリックします。

メニューから [ユーザー情報] → [宛先表] の順にクリックしても同じ操作になります。

**4** ユーザーログインしたときは、宛先情報を個人・共有のどちらにインポートす るかを選択します。

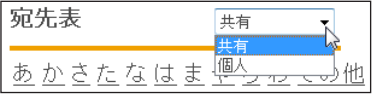

[管理画面]をクリックしてログインしたときは、個人・共有の選択はできません。宛先情 報は共有宛先として登録されます。

- 5 [インポート]をクリックします。
- **6** 詳細情報を設定します。

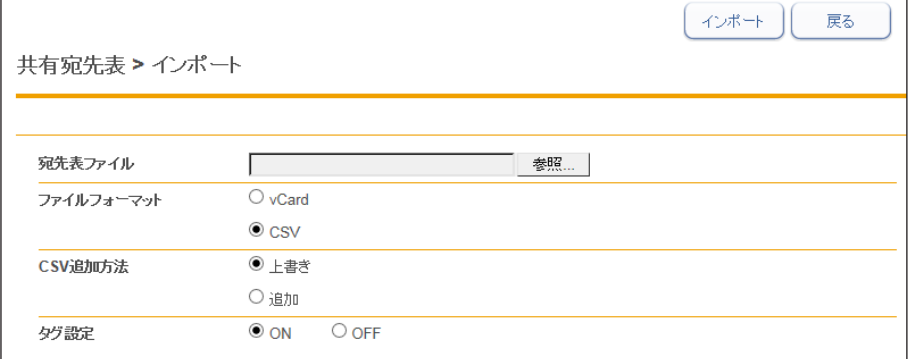

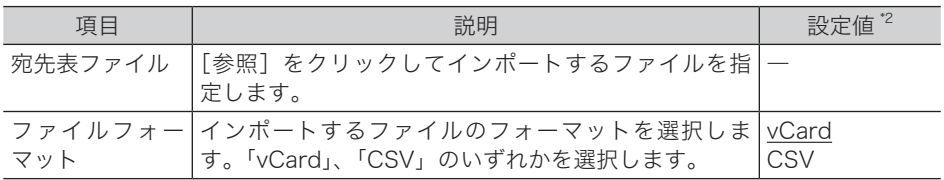

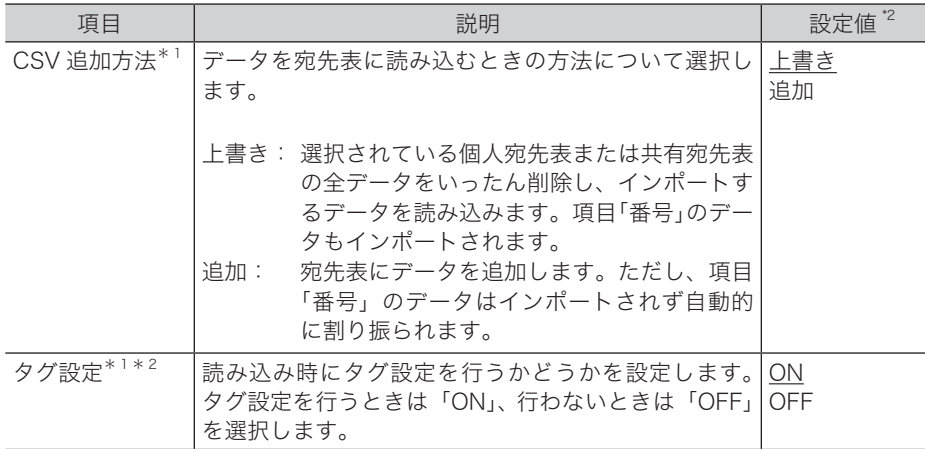

\* 1 ファイルフォーマットで「CSV」を選択すると、表示される項目です。

\* 2 宛先表の項目とファイル内の項目との関連付けを手動で行います。行わない場合、本製品や 他の機種、Outlook、Outlook Express のエクスポート機能で生成する CSV ファイルの項 目名に対応して、自動的に関連付けを行います。

#### **7** [インポート]をクリックします。

ファイルフォーマット「CSV」を選択した場合で、タグ設定を OFF にしたときは、これで 手順は終了です。タグ設定を ON にしたときは、次の手順に進みます。

#### **8** 各項目にタグを設定します。

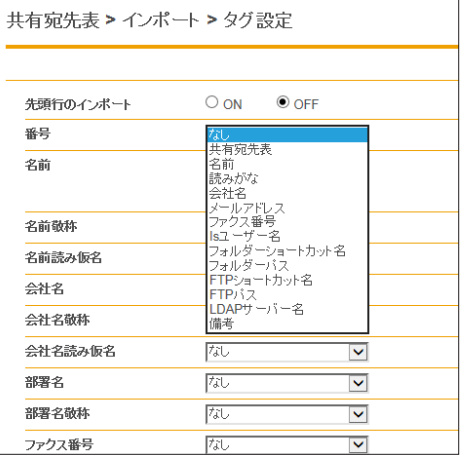

「先頭行のインポート」を ON にしたときは、CSV ファイルの先頭行もデータとしてインポー トします。

**9** [インポート]をクリックします。 これで手順は終了です。

#### ○補足

- y インポートが失敗した場合、エラー情報を含んだ CSV ファイル(エラー情報付きイン ポートファイル)をダウンロードできる画面が表示されます。ファイルをダウンロード して開き、インポートの失敗原因を修正してください。その後、再度インポートしてく ださい。
- y の付いている値が、工場を出荷したときにあらかじめ設定されている値です。

3

## <span id="page-70-0"></span>登録された宛先情報を外部ファイルとしてエクスポートする

選択した宛先情報を外部ファイルとして書き出します。複数の宛先情報を選択できます。

■ 夕補足

エクスポート可能なファイルフォーマットは、CSV および vCard です。

- **1** [管理画面]をクリックするか、ユーザーを選択し、ログインします。(→ 2-3 ページ)
	- ・管理者パスワードを設定したときは、パスワードを入力します。
	- ・権限の無いユーザーは操作できません。ユーザーポリシーによって、操作できる機能が異 なります。(→ [2-28 ページ\)](#page-42-0)
- **2** 表示されている画面が文書ボックス画面のときは、[設定画面]をクリックし ます。
- **3** 一覧の「ユーザー情報」から、[宛先表]をクリックします。 メニューから「ユーザー情報]→「宛先表]の順にクリックしても同じ操作になります。
- **4** ユーザーログインしたときは、宛先情報を個人・共有のどちらでエクスポート するかを選択します。

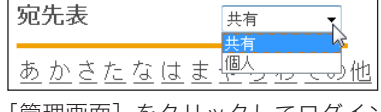

[管理画面]をクリックしてログインしたときは、個人・共有の選択はできません。宛先情 報は共有宛先として登録されます。

**5** エクスポートする宛先情報のチェックボックスにチェックを入れます。

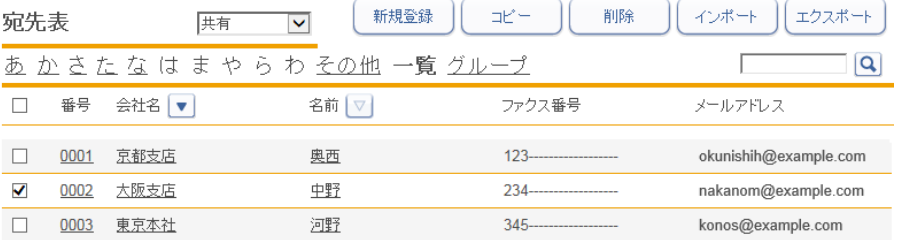

・一番上のチェックボックスにチェックを入れると、すべての宛先情報にチェックが入ります。

・チェックを解除するには、再度チェックボックスをクリックします。

・宛先を選択せずに[エクスポート]を押すと、すべての宛先をエクスポートします。

**6** [エクスポート]をクリックします。

#### **7** エクスポートの形式を選択します。

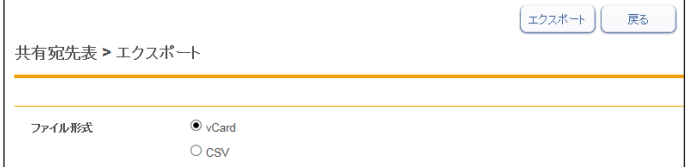

**8** [エクスポート]をクリックします。

#### **9** [保存]をクリックします。

・ご使用になるブラウザーによって、保存の方法は異なります。 ・これで手順は終了です。

## <span id="page-71-1"></span><span id="page-71-0"></span>複数の宛先情報をグループ化する

複数の宛先情報を目的に応じてグループ化し、管理できます。 送信時の設定をグループ単位でできるので、宛先を個々に設定する必要がなくなります。

#### □ グループを新規登録する

宛先表にグループを作成し、宛先情報をそのグループ情報として登録します。

■ 夕補足

グループは個人、共有あわせて最大 200 件まで登録できます。

**1** [管理画面]をクリックするか、ユーザーを選択し、ログインします。 (→ 2-3 ページ)

・管理者パスワードを設定したときは、パスワードを入力します。

・権限の無いユーザーは操作できません。ユーザーポリシーによって、操作できる機能が異 なります。(→ [2-28 ページ\)](#page-42-0)

- **2** 表示されている画面が文書ボックス画面のときは、[設定画面]をクリックし ます。
- **3** 一覧の「ユーザー情報」から、[宛先表]をクリックします。 メニューから「ユーザー情報]→「宛先表]の順にクリックしても同じ操作になります。
- **4** 「グループ」をクリックします。

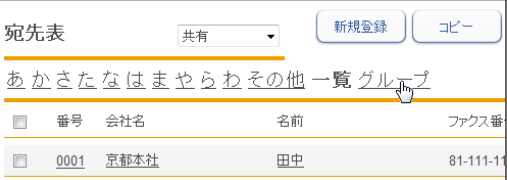

**5** ユーザーログインしたときは、個人・共有のどちらでグループ登録するかを選 択します。

宛先表 共有 <u>あかさたなはま 興</u> 小他

・個人グループ登録時には、個人・共有両方の宛先をグループ化できます。

・共有グループ登録時には、共有の宛先のみグループ化できます。

- ・[管理画面]をクリックしてログインしたときは、個人・共有の選択はできません。グルー プ登録は共有グループとして登録されます。
- **6** [新規登録]をクリックします。
**7** グループ名を設定します。

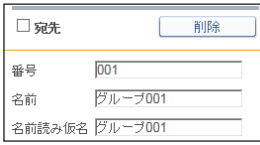

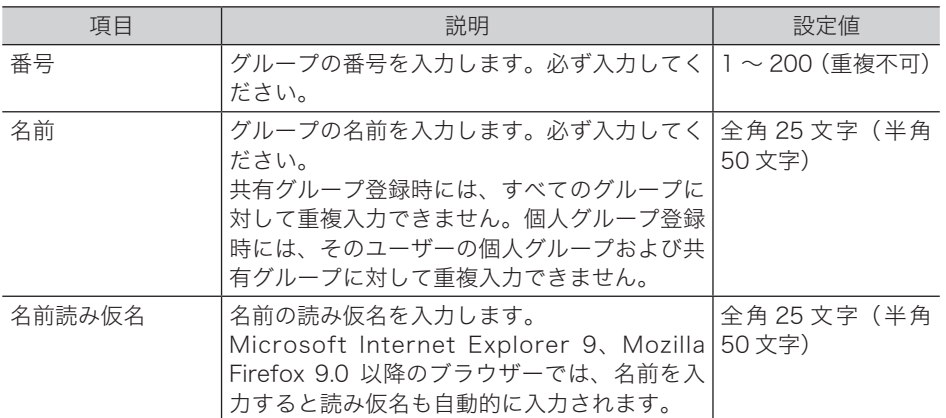

#### **8** 登録する宛先を選択します。

<span id="page-72-0"></span>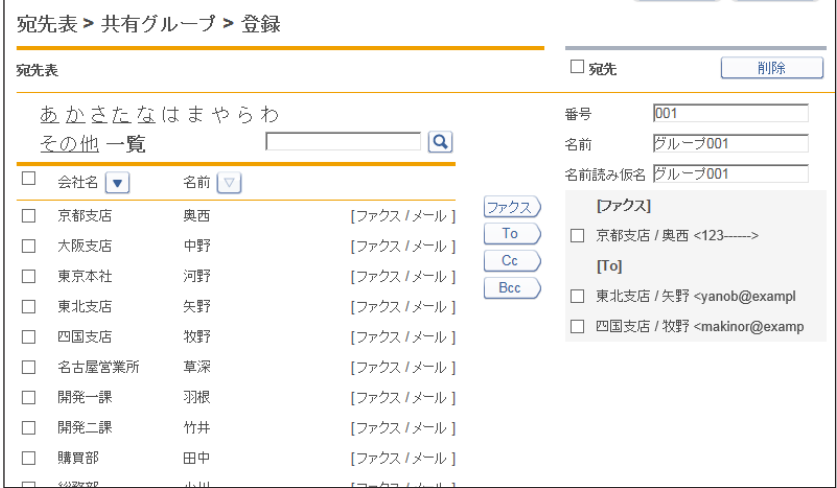

・左の宛先表一覧で、登録する宛先のチェックボックスにチェックを入れます。

- ニンジン、リン、エンシンのコンコン・コントルームのコントロン、<br>・一番上のチェックボックスにチェックを入れると、すべての宛先情報にチェックが入り ます。

・チェックを解除するには、再度チェックボックスをクリックします。

**9** 下記のボタンをクリックして宛先リストに追加します。

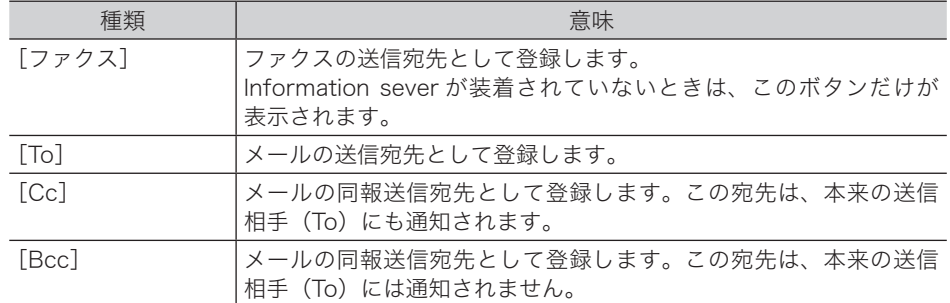

・左の宛先表一覧で、登録する宛先のチェックボックスにチェックを入れます。

・一番上のチェックボックスにチェックを入れると、すべての宛先情報にチェックが入り ます。

・チェックを解除するには、再度チェックボックスをクリックします。

・[To]、[Cc]、[Bcc]は、Information server が装着されているときのみ表示されます。

#### **10** [保存] をクリックします。

・これで手順は終了です。

・続けて操作するときは、手順 5 から操作を繰り返します。

#### □ グループを変更する

■ 口補足

削除対象となる宛先情報が、自動配信で設定されているときはエラーになります。また、 宛先情報が送信中のジョブに使用されていたり、通信予約中のジョブに使用されていたり するときもエラーになります。

- **1** 「グループ」一覧画面を開きます。 [「グループを新規登録する」\(3-27 ページ\)の](#page-71-0)手順 1 ~ 5 を参照してください。
- 
- **2** 変更する番号あるいはグループ名をクリックします。

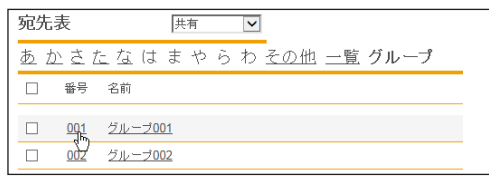

**3** 宛先を削除するには、画面右側のグループ編集エリアで削除対象となる宛先の チェックボックスにチェックを入れます。

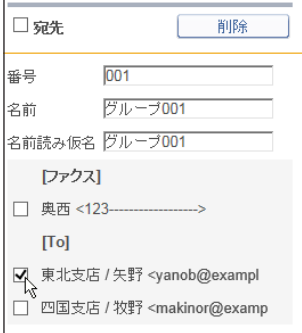

・一番上のチェックボックスにチェックを入れると、すべての宛先にチェックが入ります。 ・チェックを解除するには、再度チェックボックスをクリックします。

- **4** [削除]をクリックします。
- **5** [OK]をクリックします。 チェックを入れた宛先が削除されます。
- **6** 宛先を追加するには、左の宛先表一覧から追加する宛先を選択し、送信宛先登 録ボタンをクリックします。 「複数の宛先情報をグループ化する」の手順 8 ~ 9 を参照してください[。\(→ 3-28 ページ\)](#page-72-0)
- **7** [保存]をクリックします。 ・これで手順は終了です。 ・続けて操作するときは、手順 2 から操作を繰り返します。

#### □ 既存のグループを利用して新規登録する (コピー)

すでに登録済みのグループ情報を利用して新規グループを登録します。

#### ■ 夕補足 |

一度に複数のグループ情報はコピーできません。

**1** 「グループ」一覧画面を開きます。 [「グループを新規登録する」\(3-27 ページ\)の](#page-71-0)手順 1 ~ 5 を参照してください。

#### **2** コピー元となるグループ情報のチェックボックスにチェックを入れます。

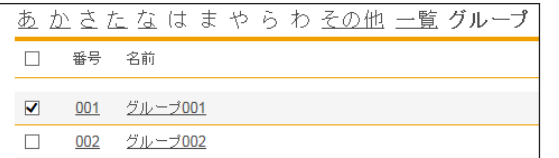

**3** [コピー]をクリックします。 「宛先表グループ編集」画面が表示され、グループ情報にはコピー元の設定が入力されてい ます。

**4** 新規登録するグループの情報に合わせて設定を変更します。

#### **5** [保存]をクリックします。

・これで手順は終了です。

・続けて操作するときは、手順 2 から操作を繰り返します。

#### □ グループを削除する

不要になったグループ情報を「宛先表」グループ一覧画面から削除します。

#### ■ 口補足

削除対象となる宛先情報が、自動配信で設定されているときはエラーになります。また、 宛先情報が送信中のジョブに使用されていたり、通信予約中のジョブに使用されていたり するときもエラーになります。

- **1** 「グループ」一覧画面を開きます。 [「グループを新規登録する」\(3-27 ページ\)の](#page-71-0)手順 1 ~ 5 を参照してください。
- **2** 削除するグループ情報のチェックボックスにチェックを入れます。 ・一番上のチェックボックスにチェックを入れると、すべてのグループ情報にチェックが入 ります。 ・チェックを解除するには、再度チェックボックスをクリックします。
	-

#### **3** [削除]をクリックします。

「選択された宛先を削除します。」と表示されます。

#### **4** [OK]をクリックします。

・これで手順は終了です。

・続けて操作するときは、手順 2 から操作を繰り返します。

# 文書ボックスを設定する

各文書ボックスでの文書の取り扱いについて設定を行えます。

また、「ユーザーボックス」、「送信ボックス」、「受信ボックス」、「共有受信ボックス」、「共有 ボックス」の下に、サブボックスを作成し、目的ごとに文書を保存することができます。

#### **Q補足**

オプションの Information server が必要です。

# 文書ボックスを設定する

**1** [管理画面]をクリックするか、ユーザーを選択し、ログインします。(→ 2-3 ページ)

・管理者パスワードを設定したときは、パスワードを入力します。

・権限の無いユーザーは操作できません。ユーザーポリシーによって、操作できる機能が異 なります。(→ 2-28 ページ)

- **2** 表示されている画面が文書ボックス画面のときは、[設定画面]をクリックし ます。
- **3** 一覧の「ユーザー情報」から、[文書ボックス設定]をクリックします。 メニューから [ユーザー情報]→ [文書ボックス設定]の順にクリックしても同じ操作にな ります。

#### **4** 詳細情報を設定します。

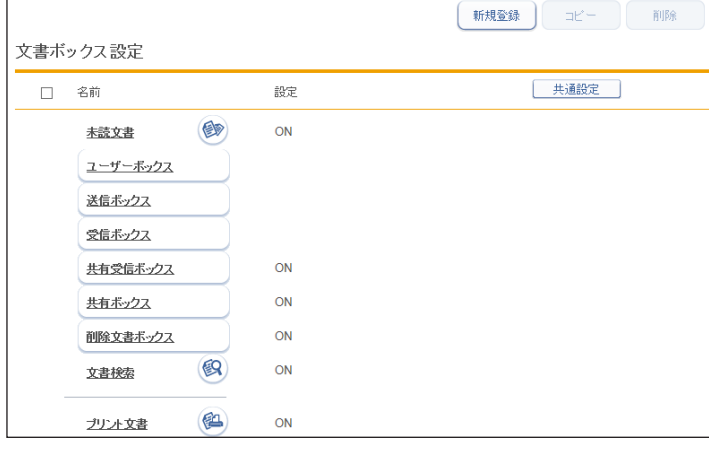

#### ボタン

サブボックスを設定するときに使用します。

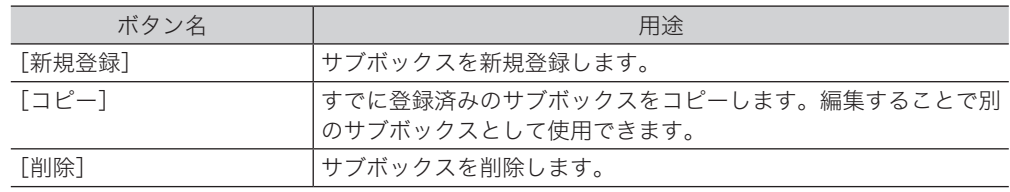

共通設定

ユーザー、ゲストユーザーとしてログインしたときに設定できます。 [共通設定]をクリックすると、設定項目が表示されます。また、ログイン後、設定一覧のユー ザー情報から[文書ボックス共通設定]をクリックしても設定項目が表示されます。設定値 はユーザーごとに保存されます。

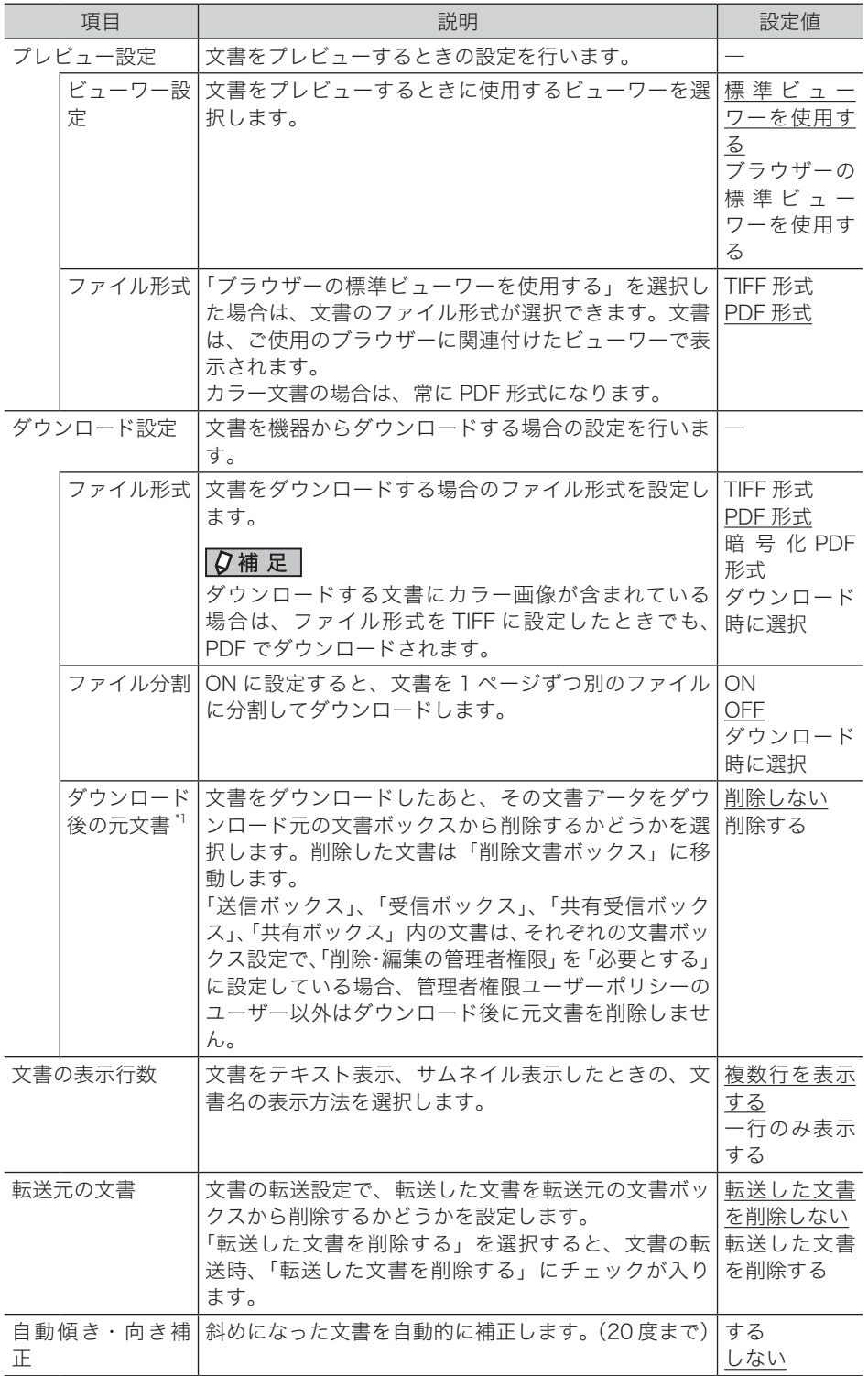

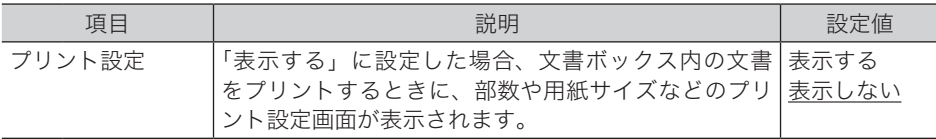

#### 未読文書、文書検索、プリント文書

ユーザー、ゲストユーザーとしてログインしたときに設定できます。設定値はユーザーごと に保存されます。

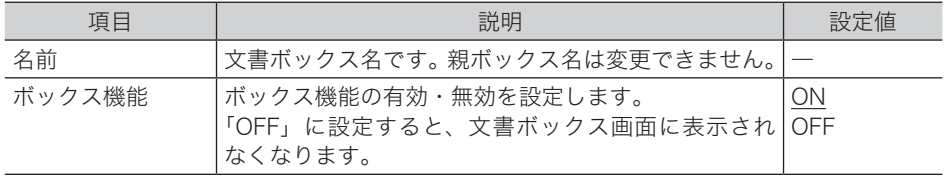

#### <span id="page-78-0"></span>ユーザーボックス、送信ボックス、受信ボックス

ユーザーとしてログインしたときに設定できます。設定値はユーザーごとに保存されます。

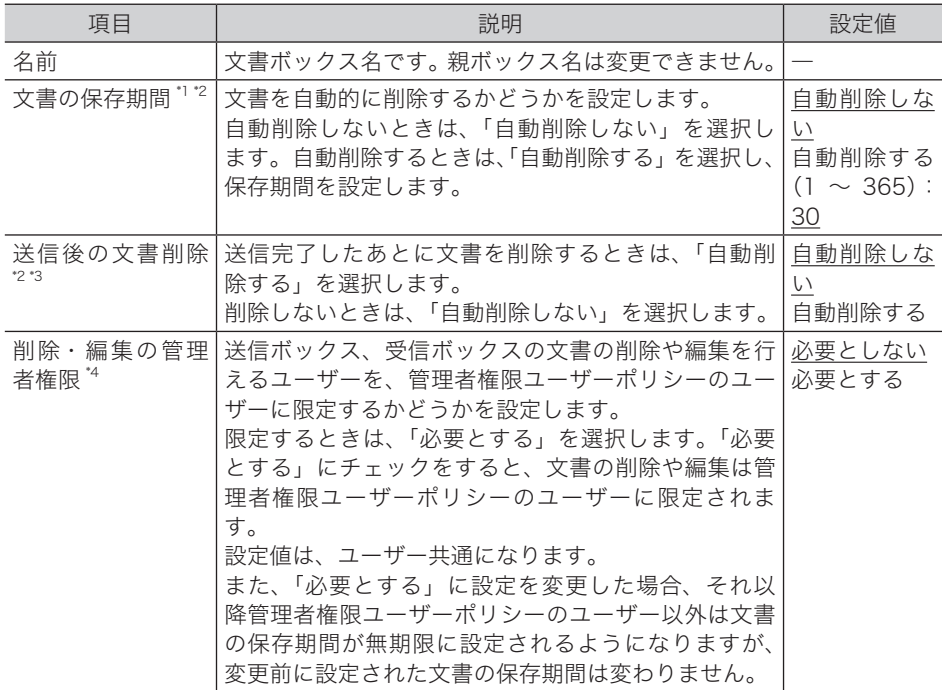

- \* 1 「自動削除する」に設定した場合、設定した保存期間を経過すると、文書は各文書ボックス から自動的に削除されます。設定した保存期間には、スキャンや受信、転送を行った当日は 含まれません。たとえば、保存期間を 1 日に設定した場合、スキャンや受信、転送を行った 日の翌日まで文書は保存され、翌々日になる日付の変わり目に文書が削除されます。
- \* 2 設定で、「削除・編集の管理者権限」を「必要とする」に設定している場合、管理者権限ユー ザーポリシーのユーザー以外は設定が表示されません。その場合、「自動削除しない」に設 定されます。
- \* 3 送信ボックスのみの設定です。
- \* 4 送信ボックスと受信ボックスのみの設定です。

#### 共有受信ボックス、共有ボックス

管理者権限のあるユーザーでログインするか、管理者画面にログインしたときに設定できま す。設定値は、ユーザー共通になります。

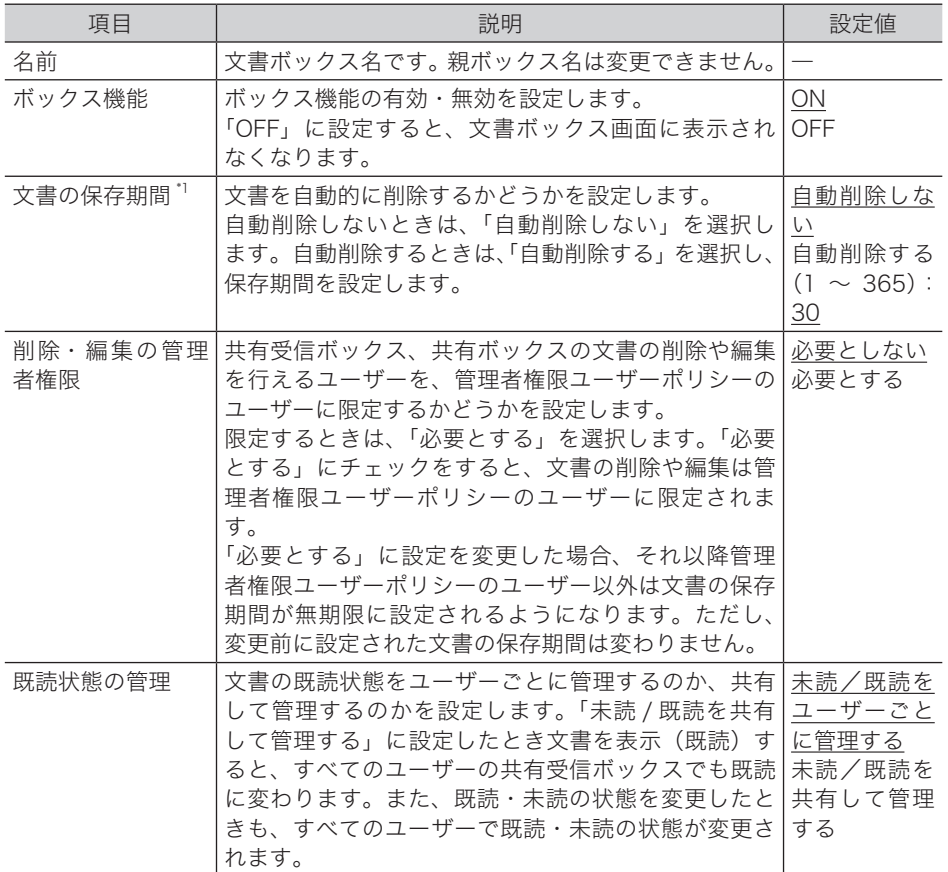

\* 1 「自動削除する」に設定した場合、設定した保存期間を経過すると、文書は各文書ボックス から自動的に削除されます。設定した保存期間には、スキャンや受信、転送を行った当日は 含まれません。たとえば、保存期間を 1 日に設定した場合、スキャンや受信、転送を行った 日の翌日まで文書は保存され、翌々日になる日付の変わり目に文書が削除されます。

#### 削除文書ボックス

管理者権限ユーザーポリシーのユーザーでログインするか、管理者画面にログインしたとき に設定できます。設定値は、ユーザー共通になります。

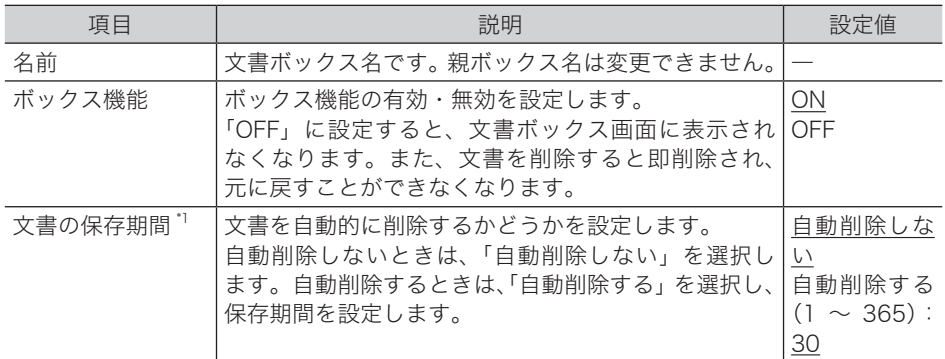

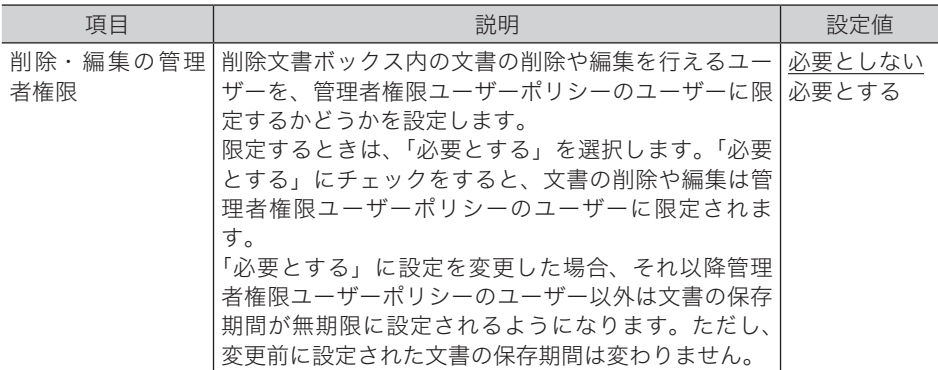

- \* 1 「自動削除する」に設定した場合、設定した保存期間を経過すると、文書は各文書ボックス から自動的に削除されます。設定した保存期間には、スキャンや受信、転送を行った当日は 含まれません。たとえば、保存期間を 1 日に設定した場合、スキャンや受信、転送を行った 日の翌日まで文書は保存され、翌々日になる日付の変わり目に文書が削除されます。
- **5** [保存]をクリックします。 これで手順は終了です。

#### ○補足

- [初期化] をクリックすると、工場出荷時の設定値に戻ります。
- y の付いている値が、工場を出荷したときにあらかじめ設定されている値です。

<span id="page-81-0"></span>「ユーザーボックス」、「送信ボックス」、「受信ボックス」、「共有受信ボックス」、「共有ボック ス」の下に、サブボックスを作成することができます。それぞれのボックスには、サブボッ クスを 100 個作成できます。

- **1** ユーザーを選択し、ログインします。(→ 2-3 ページ) 権限の無いユーザーは操作できません。ユーザーポリシーによって、操作できる機能が異な ります。(→ 2-28 ページ)
- **2** 一覧の「ユーザー情報」から、[文書ボックス設定]をクリックします。 メニューから [ユーザー情報]→ [文書ボックス設定] の順にクリックしても同じ操作にな ります。
- **3** [新規登録]をクリックします。
- **4** 詳細情報を設定します。

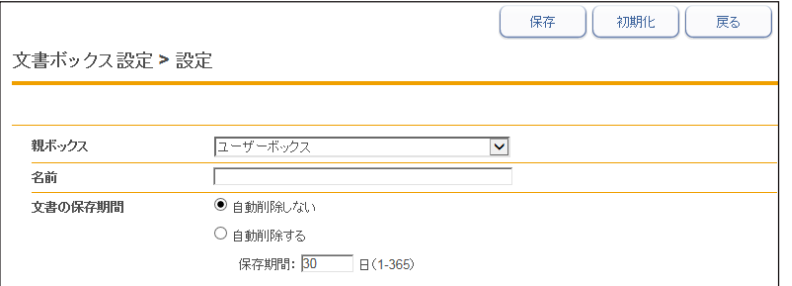

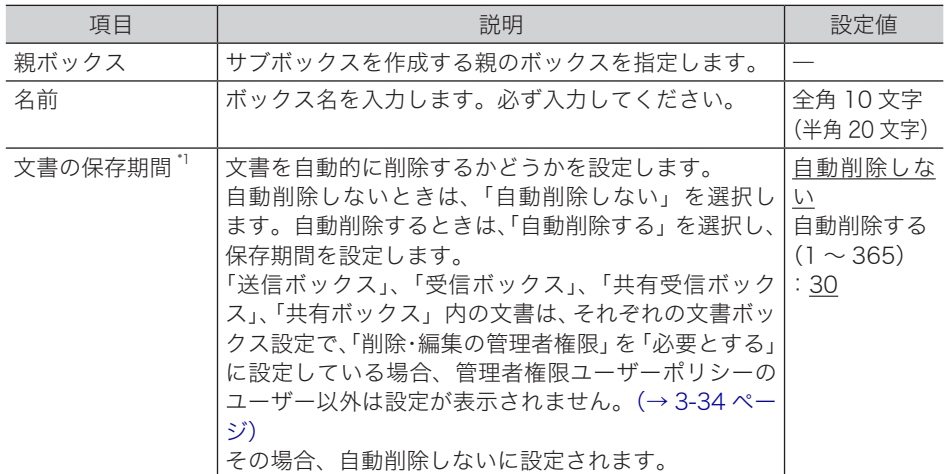

\* 1 「自動削除する」に設定した場合、設定した保存期間を経過すると、文書は各文書ボックス から自動的に削除されます。設定した保存期間には、スキャンや受信、転送を行った当日は 含まれません。たとえば、保存期間を 1 日に設定した場合、スキャンや受信、転送を行った 日の翌日まで文書は保存され、翌々日になる日付の変わり目に文書が削除されます。

### **5** [保存]をクリックします。

これで手順は終了です。

■ 夕補足

- y[初期化]をクリックすると、工場出荷時の設定値に戻ります。
- y の付いている値が、工場を出荷したときにあらかじめ設定されている値です。

ユーザー情報の設定

ユーザー情報の設定

- □ サブボックスを変更する
	- **1** 「文書ボックス設定」画面を開きます。 [「サブボックスを作成する」\(3-37 ページ\)の](#page-81-0)手順 1 ~ 2 を参照してください。
	- **2** 変更するサブボックスをクリックします。
	- **3** サブボックスの設定を変更します。
	- **4** [保存]をクリックします。 これで手順は終了です。
- □ 既存のサブボックスを利用して新規登録する (コピー)

すでに登録済みのサブボックスを利用して新規のサブボックスを登録します。

■ ■ ■ ■ ■

一度に複数のサブボックスはコピーできません。

**1** 「文書ボックス設定」画面を開きます。 [「サブボックスを作成する」\(3-37 ページ\)の](#page-81-0)手順 1 ~ 2 を参照してください。

**2** コピー元となるサブボックスのチェックボックスにチェックを入れます。

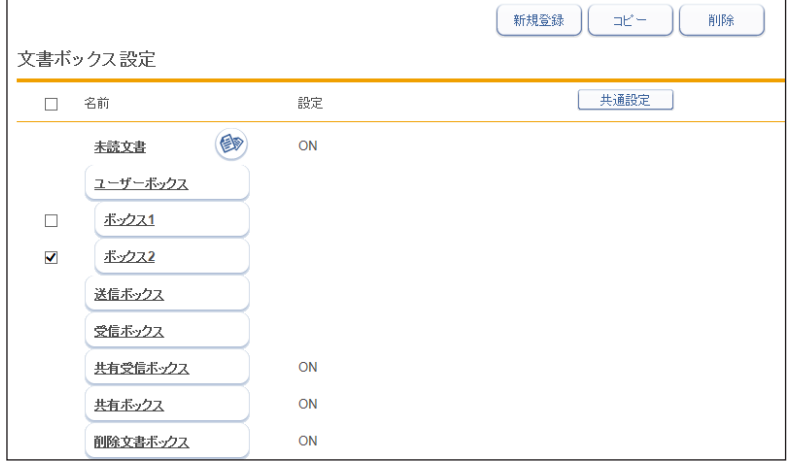

- **3** [コピー]をクリックします。
- **4** 新規登録するサブボックスに合わせて設定を変更します。
- **5** [保存]をクリックします。 これで手順は終了です。

#### □ サブボックスを削除する

不要になったサブボックスを削除します。

- **1** 「文書ボックス設定」画面を開きます。 [「サブボックスを作成する」\(3-37 ページ\)の](#page-81-0)手順 1 ~ 2 を参照してください。
- **2** 削除するサブボックスのチェックボックスにチェックを入れます。 ・一番上のチェックボックスにチェックを入れると、すべてのサブボックスにチェックが入 ります。

・チェックを解除するには、再度チェックボックスをクリックします。

- **3** [削除]をクリックします。 「設定を削除します。よろしいですか?」と表示されます。
- **4** [OK]をクリックします。 これで手順は終了です。

■ 口補足

サブボックスを削除した場合、サブボックス内の文書もまとめて削除文書ボックスに移動 します。

# 文書振り分け設定を行う

文書振り分け設定は、ボックスに蓄積される文書の設定を自動的に変更して文書を振り分け る機能です。

たとえば、文書をサブボックスに振り分けたり、文書分類を付加したり、保存期間を設定し たり、文書名を変更したりすることができます。

文書振り分け設定は、ユーザーボックス、送信ボックス、受信ボックス、共有受信ボックス、 共有ボックスのそれぞれに設定できます。

ユーザーは、自身のボックスに対して設定することができます。共有受信ボックスと共有ボッ クスに対しては、管理者または管理者権限ユーザーポリシーに設定されているユーザーであ れば設定できます。

文書振り分け設定は、スキャンや配信時に動作しますが、以下の条件では動作しません。

- y「送信」ボタンを押して、Fax 送信で送信文書を作った場合
- y 新規文書作成
- y 転送

#### ■ 口補足

オプションの Information server が必要です。

# 文書振り分け設定画面

「文書振り分け設定」一覧画面は、登録した設定が一覧表示されている画面です。 この画面で文書振り分け設定の登録、コピー、削除、テストをしたり、設定の優先順位を決 めたりすることができます。

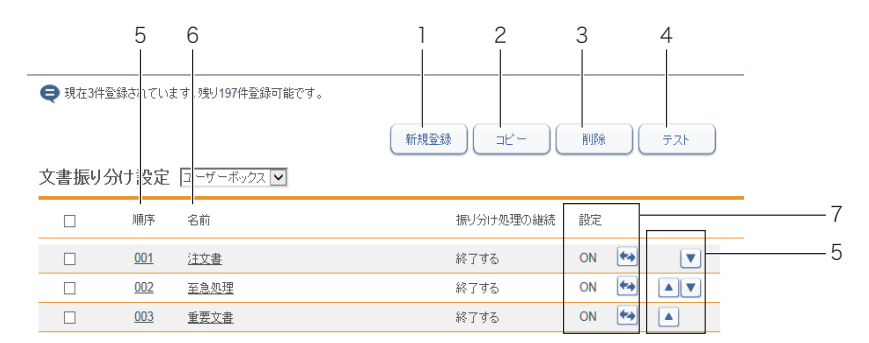

#### ボタン

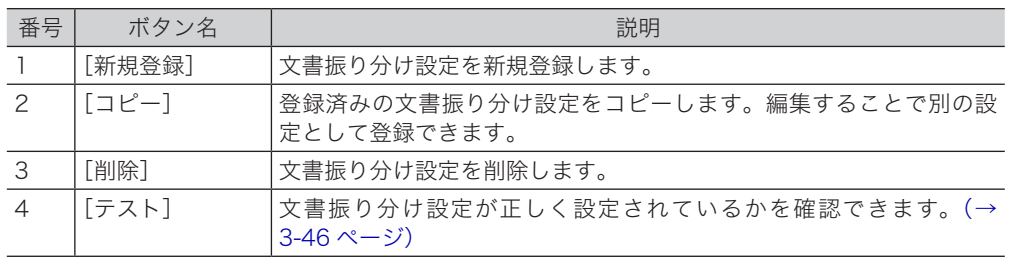

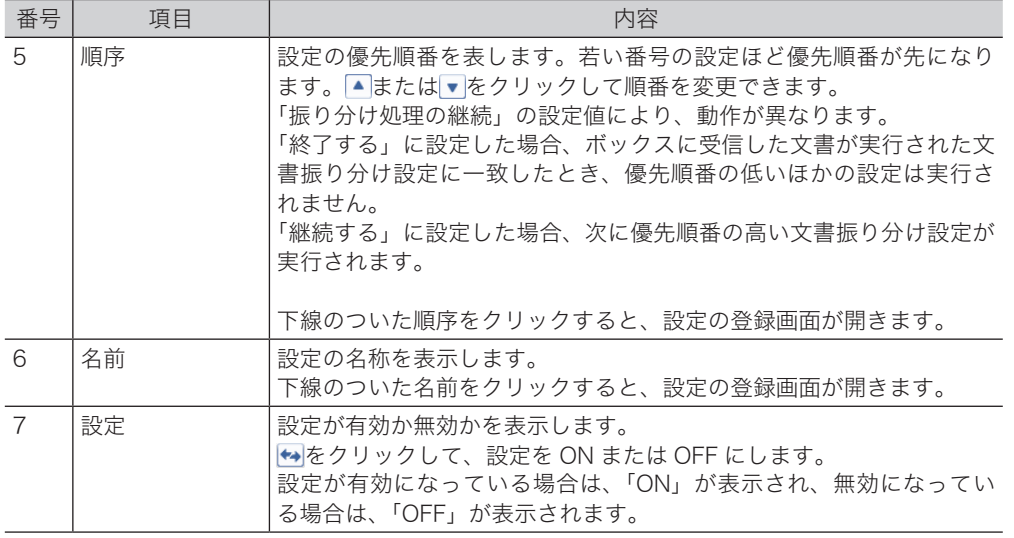

# 文書振り分け設定を登録する

Information server に、文書振り分け設定を新規登録します。

#### ■ 口補足

- y 文書振り分け設定は最大 200 件まで登録できます。
- y ボックス機能を OFF に設定したボックスには振り分けできません。
- **1** [管理画面]をクリックするか、ユーザーを選択し、ログインします。(→ 2-3 ページ)

・管理者パスワードを設定したときは、パスワードを入力します。

・権限の無いユーザーは操作できません。ユーザーポリシーによって、操作できる機能が異 なります。(→ 2-28 ページ)

- **2** 表示されている画面が文書ボックス画面のときは、[設定画面]をクリックし ます。
- **3** 一覧の「ユーザー情報」から、[文書振り分け設定]をクリックします。 メニューから [ユーザー情報]→ [文書振り分け設定]の順にクリックしても同じ操作にな ります。
- **4** 文書振り分け設定を登録したいボックスを選択します。

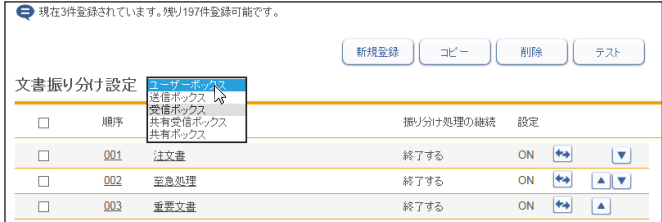

**5** [新規登録]をクリックします。

### **6** 詳細情報を設定します。

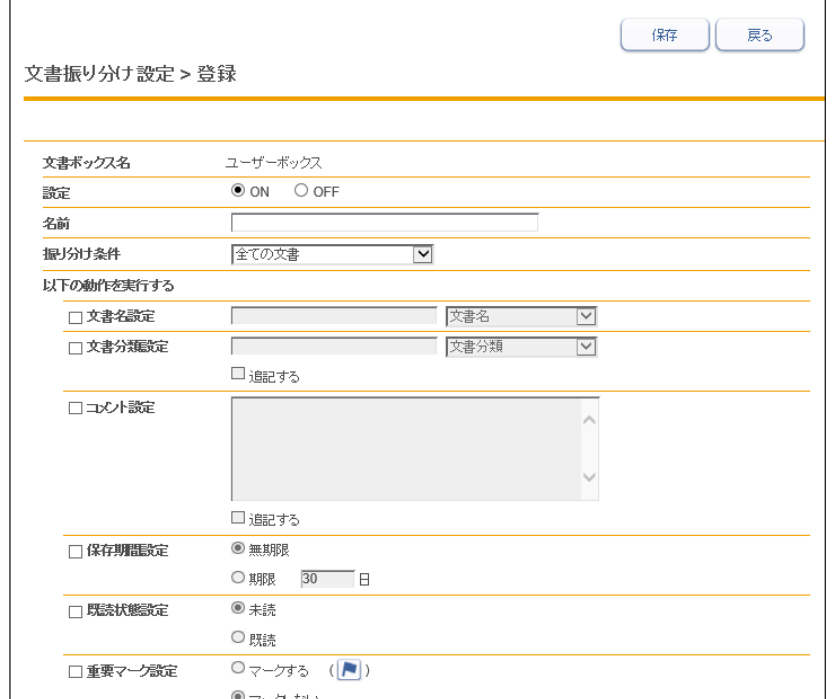

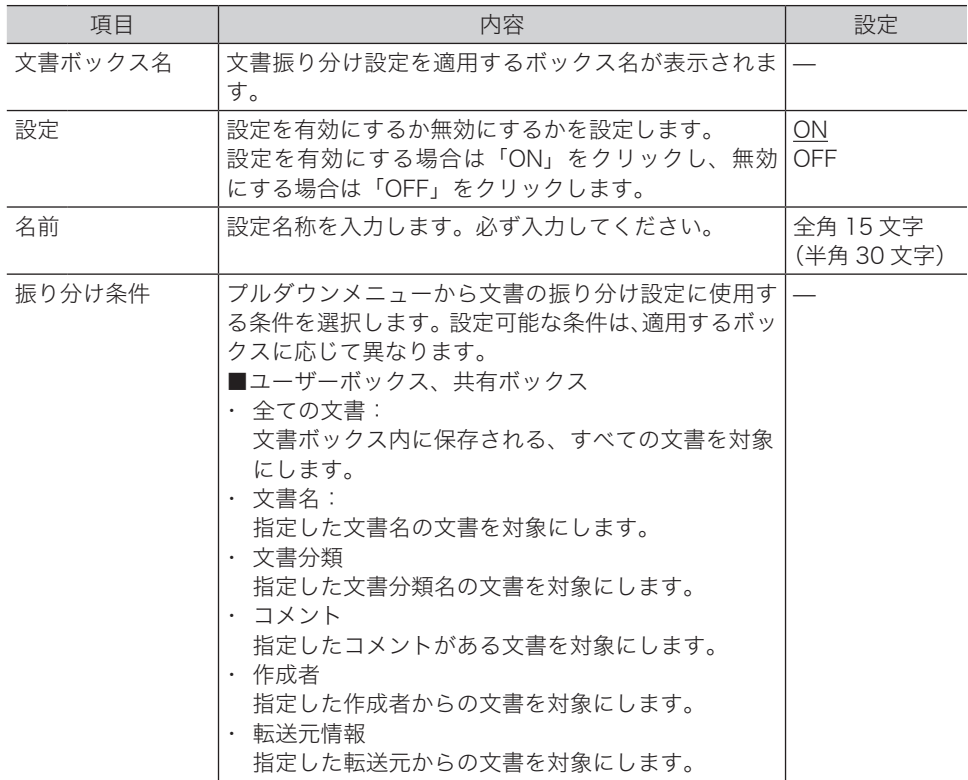

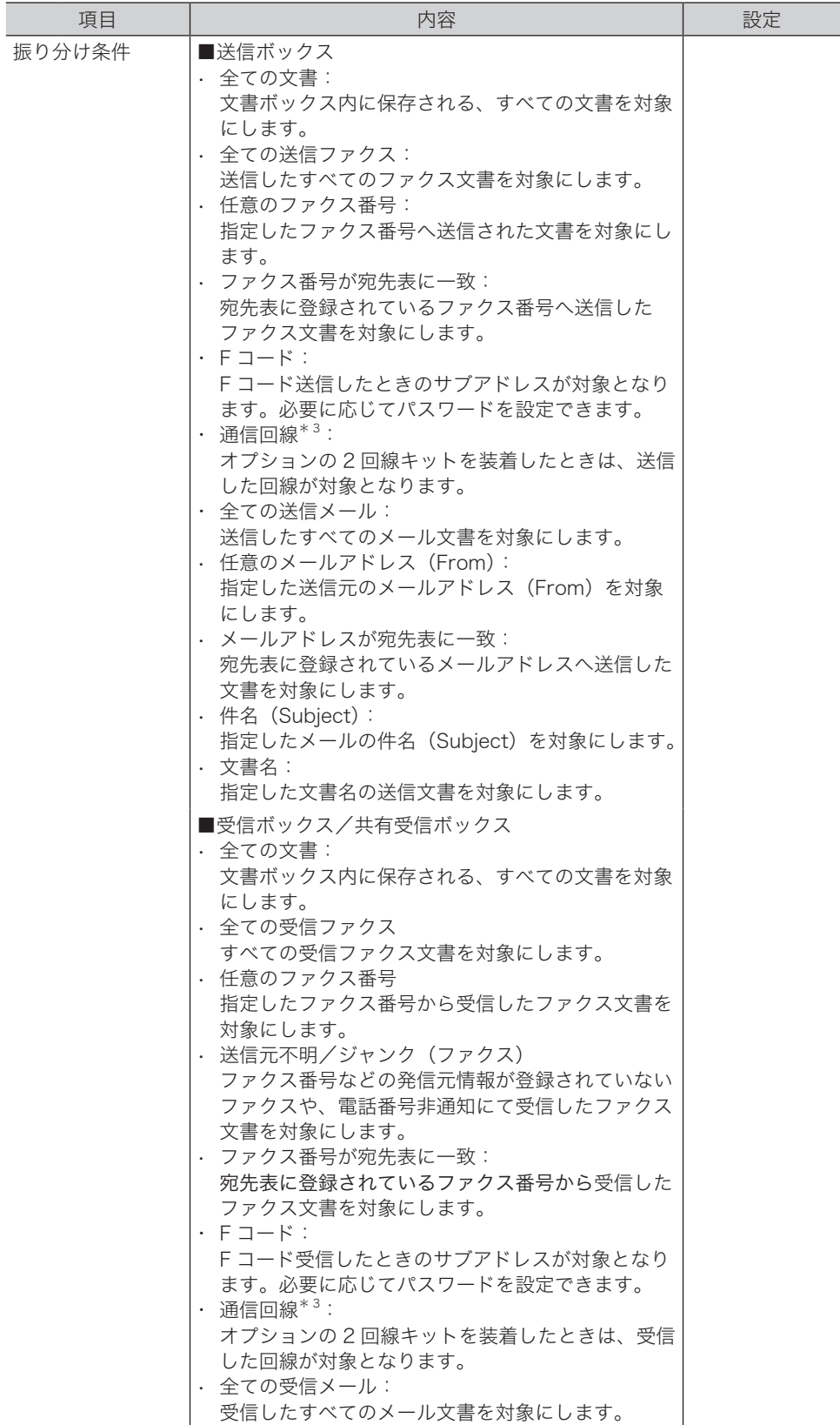

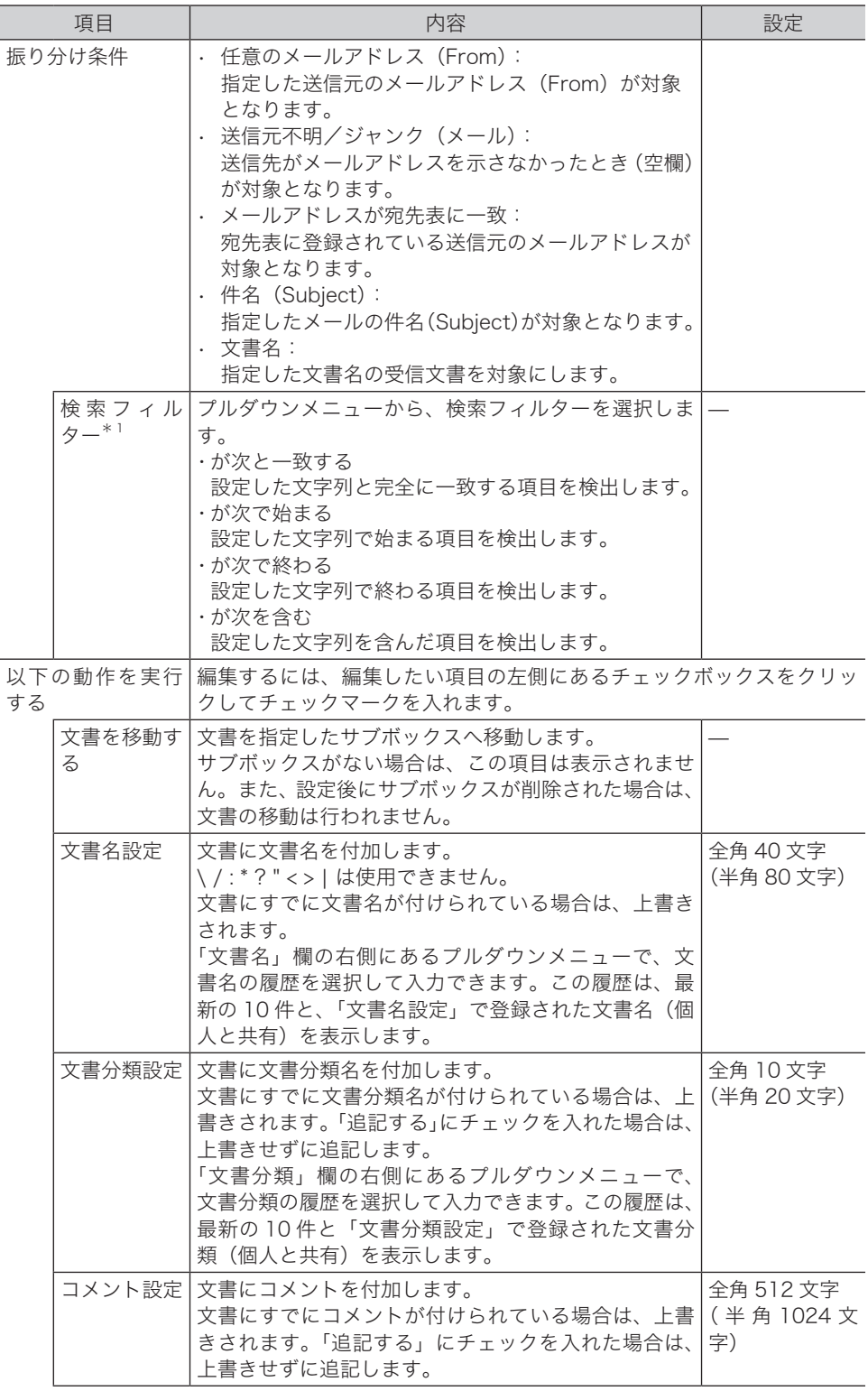

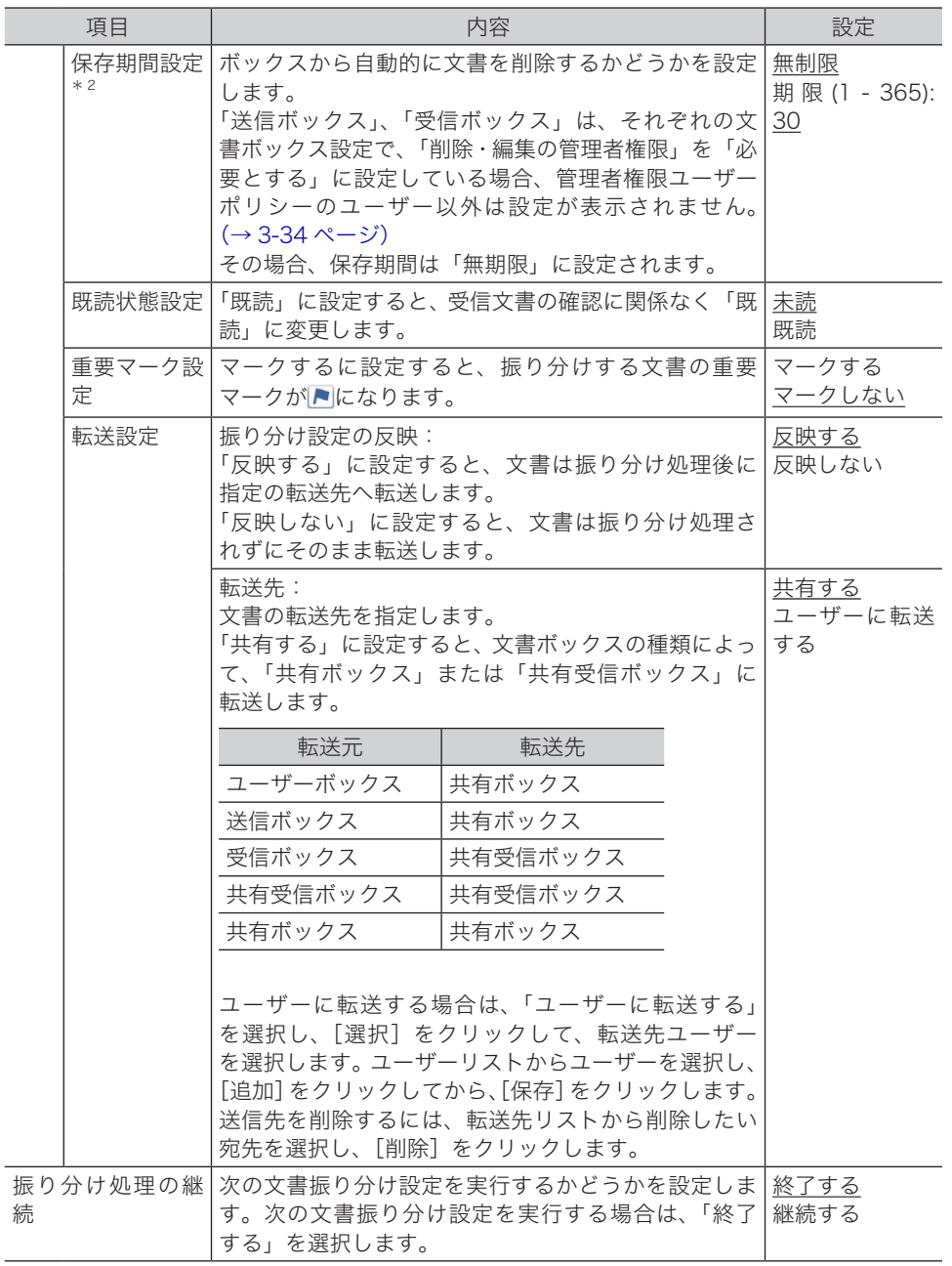

\* 1 振り分け条件によっては表示されない検索フィルターもあります。

\* 2 設定した保存期間には、スキャンや受信、転送を行った当日は含まれません。たとえば、保 存期間を 1 日に設定した場合、スキャンや受信、転送を行った日の翌日まで文書は保存され、 翌々日になる日付の変わり目に文書が削除されます。

\* 3 オプションの 2 回線キットが必要です。また、MFX-8237 および MFX-8207 のみ表示され ます。

# <span id="page-90-0"></span>文書振り分けのテストを行う

設定した文書振り分け設定が、期待したとおりに動作するか確認できます。 任意の配信条件を入力してテストした結果、配信条件に一致する文書振り分け設定が表示さ れれば、その文書振り分け設定は期待どおりに動作することを示します。

- **1** [管理画面]をクリックするか、ユーザーを選択し、ログインします。(→ 2-3 ページ)
	- ・管理者パスワードを設定したときは、パスワードを入力します。
	- ・権限の無いユーザーは操作できません。ユーザーポリシーによって、操作できる機能が異 なります。(→ 2-28 ページ)
- **2** 表示されている画面が文書ボックス画面のときは、[設定画面]をクリックし ます。
- **3** 一覧の「ユーザー情報」から、[文書振り分け設定]をクリックします。 メニューから [ユーザー情報]→ [文書振り分け設定]の順にクリックしても同じ操作にな ります。
- **4** テストをしたいボックスを選択し、[テスト]をクリックします。

文書振り分け設定が登録されていないボックスでは、テストできません。

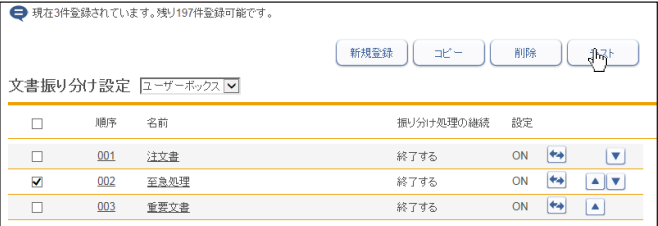

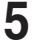

#### **5** テスト用に任意の振り分け条件を入力します。

選択したボックスによって入力できる配信条件が異なります。

#### **6** [検索]をクリックします。

- ・テストが完了すると、テストした配信条件に一致した文書振り分け設定が表示されます。
- ・テスト結果は、文書振り分け設定の ON/OFF 状態や振り分けの終了の有無に関係なく、配 信条件に一致する設定をすべて表示します。
- ・配信条件に一致する文書振り分け設定が表示されれば、その文書振り分け設定は期待どお りに動作することを示します。
- ・表示されなかった場合は、テストした配信条件に間違いがないか確認して再度テストして ください。それでも表示されない場合は、文書振り分け設定に間違いがないか確認してく ださい。

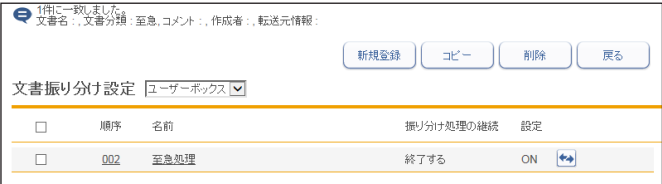

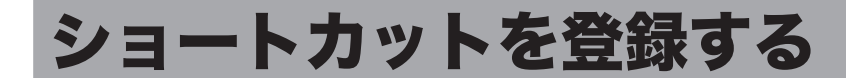

文書送付先のフォルダーや FTP サーバーのアドレスを、ショートカットとして登録できます。 ショートカットを登録しておくと、スキャン to フォルダーやスキャン to FTP を使用すると きに、ショートカットを使って送信先を呼び出せます。

# フォルダーショートカットを設定する

#### <span id="page-91-0"></span>□ フォルダーショートカットを新規登録する

#### ■ 口補足

- y フォルダーショートカットは、最大 300 件まで登録できます。
- y データを保存するフォルダーとして、ご使用のコンピューターにあらかじめ共有フォル ダーを作成しておいてください。
- y ご利用環境によっては、コンピューターを参照できない場合があります。
- **1** [管理画面]をクリックするか、ユーザーを選択し、ログインします。(→ 2-3 ページ)
	- ・管理者パスワードを設定したときは、パスワードを入力します。
	- ・権限の無いユーザーは操作できません。ユーザーポリシーによって、操作できる機能が異 なります。(→ [2-28 ページ\)](#page-42-0)
- **2** 表示されている画面が文書ボックス画面のときは、[設定画面]をクリックし ます。
- **3** 一覧の「ユーザー情報」から、[フォルダーショートカット] をクリックします。 メニューから「ユーザー情報]→「ショートカット]→「フォルダーショートカット]の順 にクリックしても同じ操作になります。
- **4** 登録する種別(個人・共有)をプルダウンメニューから選択します。

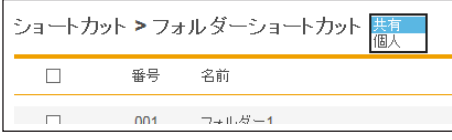

[管理画面]をクリックしてログインしたときは、個人・共有の選択はできません。ショー トカットは共有ショートカットとして登録されます。

### **5** [新規登録]をクリックします。

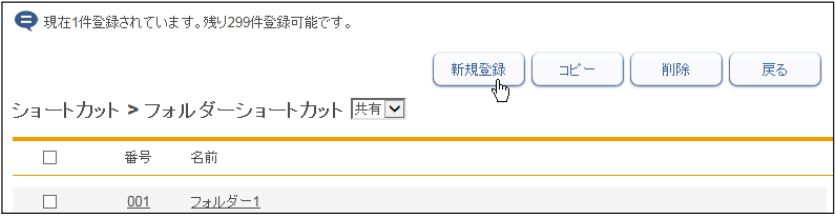

#### **6** 詳細情報を設定します。

<span id="page-92-0"></span>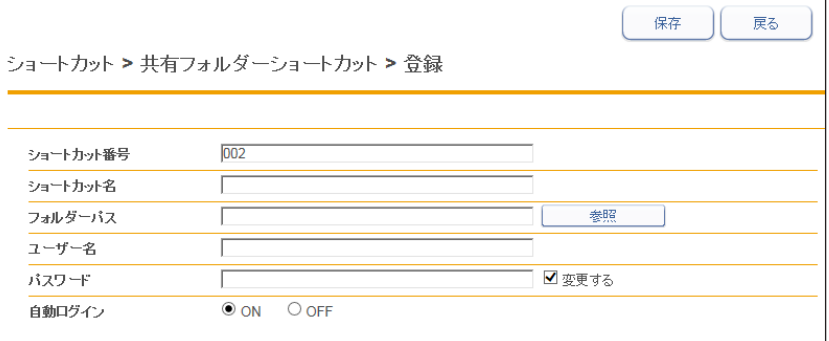

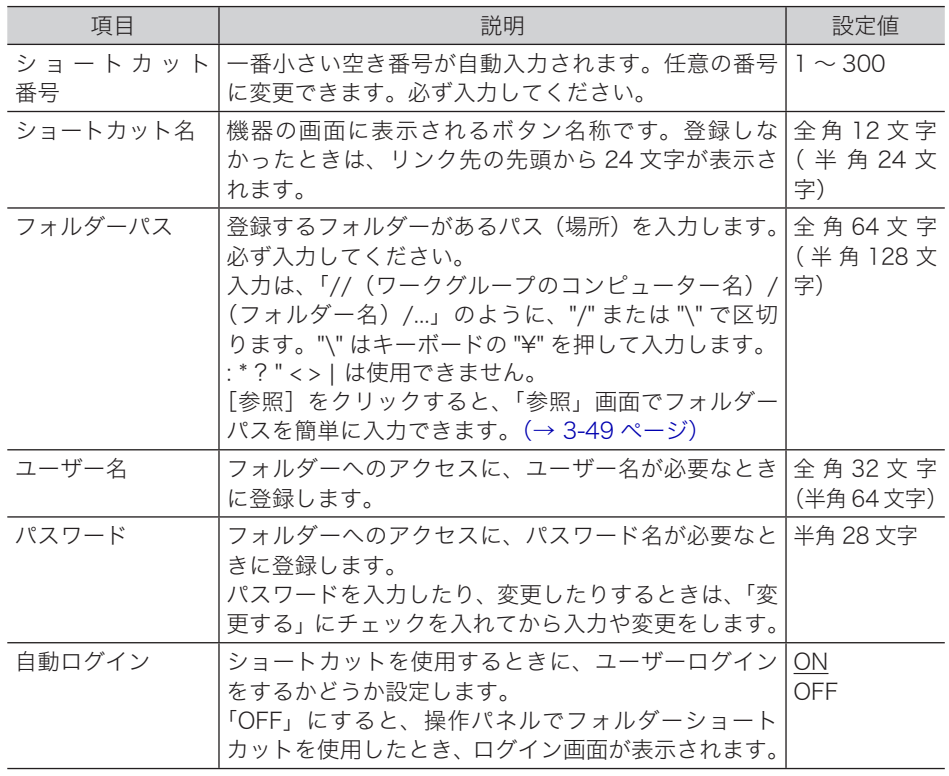

#### **7** [保存]をクリックします。

- ・これで手順は終了です。
- ・続けて操作するときは、手順 4 から操作を繰り返します。

○補足

の付いている値が、工場を出荷したときにあらかじめ設定されている値です。

#### □ フォルダーパスを参照して入力する

<span id="page-93-0"></span>**1** 「フォルダーショートカット」一覧画面を開きます。 [「フォルダーショートカットを新規登録する」\(3-47 ページ\)の](#page-91-0)手順 1 ~ 5 を参照してくだ さい。

- **2** 「フォルダーパス」の[参照]をクリックします。
	- ・接続されているネットワーク全体の一覧が表示されます。
		- ・あらかじめフォルダーパスにコンピューター名を入力しておくと、そのコンピューターの 共有フォルダー一覧を表示します。
		- ・ご利用環境によっては、コンピューターを参照できない場合があります。

#### **3** 表示されるコンピューター名またはフォルダー名をクリックして、フォルダー ショートカットに登録したいフォルダーを選択します。

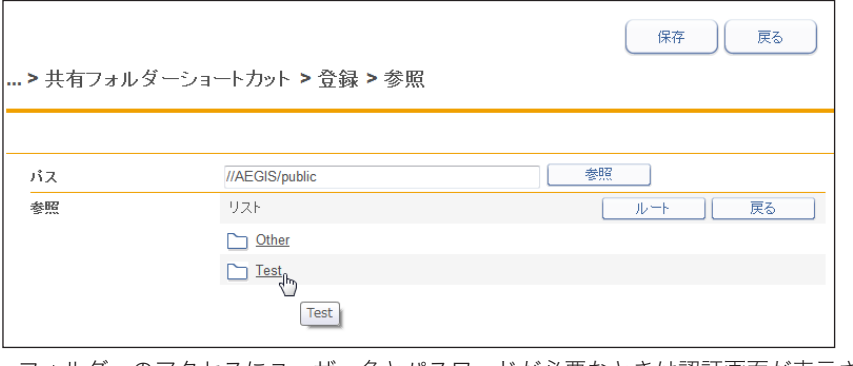

- ・フォルダーのアクセスにユーザー名とパスワードが必要なときは認証画面が表示されます。 アクセス権のあるユーザー名とパスワードを入力し、[保存]をクリックします。
- ・[戻る]をクリックすると、1 つ前の階層に戻ります。
- ・[ルート]をクリックすると、一番先頭の階層(ルート)に戻ります。

**4** [保存]をクリックします。

「フォルダーショートカットを新規登録する」の手順 6 に戻ります。(→ 3-48 [ページ\)](#page-92-0)

#### 口 フォルダーショートカットの設定を変更する

一度登録したフォルダーショートカットの設定を変更できます。

- **1** 「フォルダーショートカット」一覧画面を開きます。 [「フォルダーショートカットを新規登録する」\(3-47 ページ\)の](#page-91-0)手順 1 ~ 4 を参照してくだ さい。
- **2** 変更するフォルダーショートカットの番号あるいは名前をクリックします。

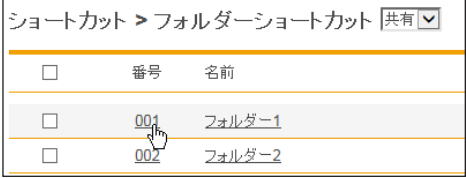

- **3** フォルダーショートカットの設定を変更します。 「フォルダーショートカットを新規登録する」の手順 6 を参照してください。(→ [3-48](#page-92-0) ペー [ジ\)](#page-92-0)
- **4** [保存]をクリックします。
	- ・これで手順は終了です。
	- ・続けて操作するときは、手順 2 から操作を繰り返します。
- □ 既存のフォルダーショートカットを利用して新規作成する (コピー) すでに登録済みのフォルダーショートカットを利用して新規のフォルダーショートカットを 登録します。
	- 口補足

複数のショートカットを一度にコピーすることはできません。

- **1** 「フォルダーショートカット」一覧画面を開きます。 [「フォルダーショートカットを新規登録する」\(3-47 ページ\)の](#page-91-0)手順 1 ~ 4 を参照してくだ さい。
- **2** コピー元のチェックボックスにチェックを入れます。

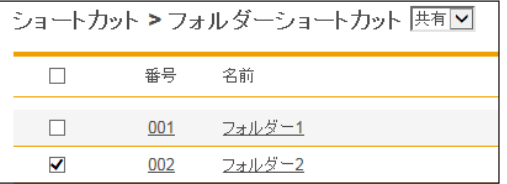

**3** [コピー]をクリックします。

「登録」画面が表示され、詳細情報にはコピー元の設定が入力されます。

- **4** 新規登録するフォルダーショートカットに合わせて設定を変更します。 「フォルダーショートカットを新規登録する」の手順 6 を参照してください。(→ [3-48](#page-92-0) ペー [ジ\)](#page-92-0)
- **5** [保存]をクリックします。

・これで手順は終了です。 ・続けて操作するときは、手順 2 から操作を繰り返します。

## □ フォルダーショートカットを削除する

不要なフォルダーショートカットを一覧から削除します。

- **1** 「フォルダーショートカット」一覧画面を開きます。 [「フォルダーショートカットを新規登録する」\(3-47 ページ\)の](#page-91-0)手順 1 ~ 4 を参照してくだ さい。
- **2** 削除するフォルダーショートカットのチェックボックスにチェックを入れ ます。
- **3** [削除]をクリックします。 「設定を削除します。よろしいですか?」と表示されます。
- **4** [OK]をクリックします。 ・これで手順は終了です。 ・続けて操作するときは、手順 2 から操作を繰り返します。

**Q補足** 

ほかの機能で、フォルダーショートカットが使用されているときは削除できません。

#### <span id="page-96-0"></span>□ FTP ショートカットを新規登録する

○補足

FTP ショートカットは、最大 20 件まで登録できます。

- **1** [管理画面]をクリックするか、ユーザーを選択し、ログインします。(→ 2-3 ページ)
	- ・管理者パスワードを設定したときは、パスワードを入力します。
	- ・権限の無いユーザーは操作できません。ユーザーポリシーによって、操作できる機能が異 なります。(→ [2-28 ページ\)](#page-42-0)
- 2 表示されている画面が文書ボックス画面のときは、[設定画面]をクリックし ます。
- **3** 一覧の「ユーザー情報」から、[FTP ショートカット]をクリックします。 メニューから [ユーザー情報] → [ショートカット] → [FTP ショートカット] の順にクリッ クしても同じ操作になります。
- **4** [新規登録]をクリックします。
- **5** 詳細情報を設定します。

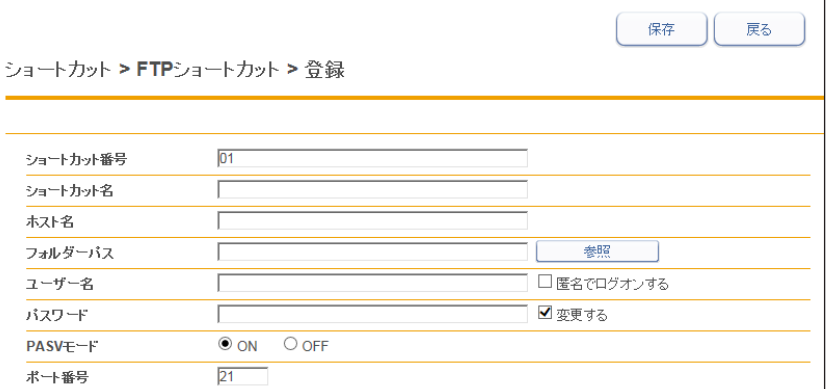

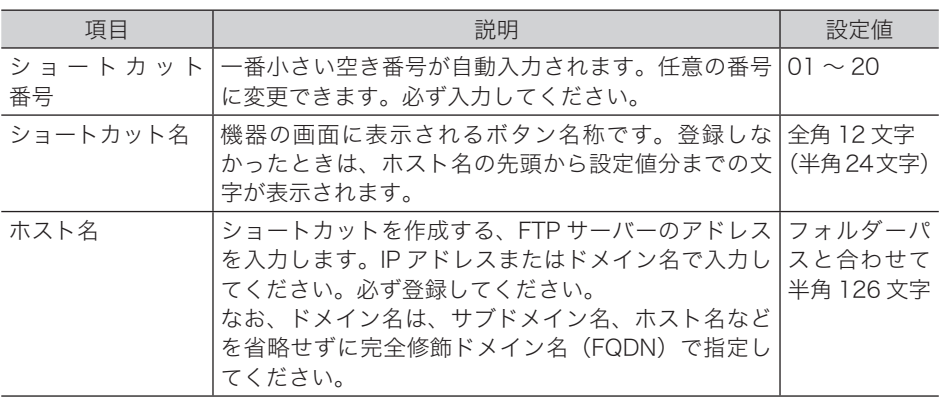

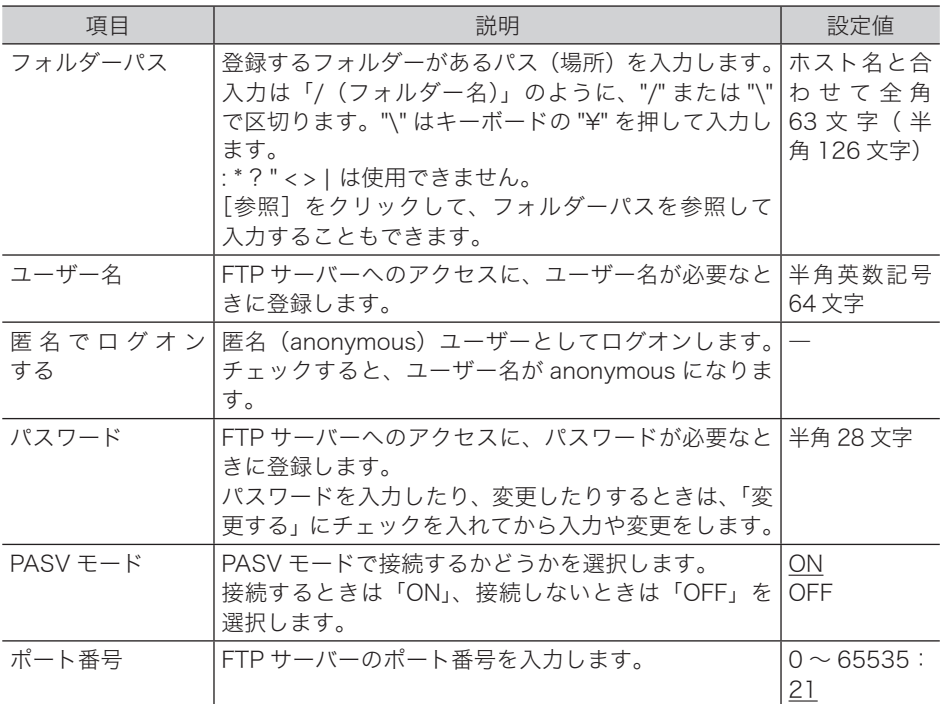

**6** [保存]をクリックします。

・これで手順は終了です。

・続けて操作するときは、手順 4 から操作を繰り返します。

#### ○補足

の付いている値が、工場を出荷したときにあらかじめ設定されている値です。

#### □ フォルダーパスを参照して入力する

- **1** 「FTP ショートカット」の詳細設定画面を開きます。 [「FTP ショートカットを新規登録する」\(3-52 ページ\)](#page-96-0)の手順 1 ~ 4 を参照してください。
- **2** 「ホスト名」を入力します。
	- y FTP サーバーのアクセスにユーザー名・パスワードが必要なときはユーザー名・パスワー ドを入力しておきます。入力されていないときは、ユーザー名・パスワードの入力が表 示されます。
	- y 匿名でログオンするときは、「匿名でログオンする」にチェックを入れます。
- **3** 「フォルダーパス」の[参照]をクリックします。

#### **4** フォルダーショートカットに登録したいフォルダーを選択します。

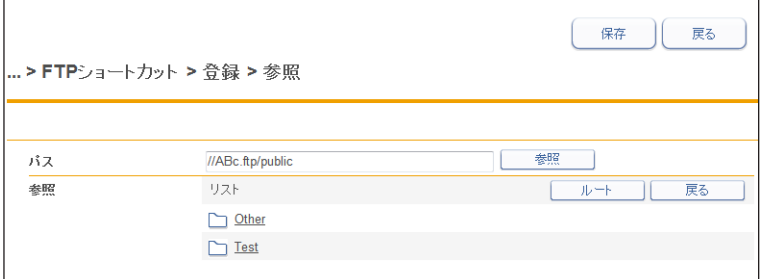

・[戻る]をクリックすると、1 つ前の階層に戻ります。

・[ルート]をクリックすると、一番先頭の階層(ルート)に戻ります。

#### **5** [保存]をクリックします。

[「FTP ショートカットを新規登録する」\(3-52 ページ\)](#page-96-0)の手順 5 に戻ります。

#### □ FTP ショートカットの設定を変更する

一度登録した FTP ショートカットの設定をあとから変更できます。

- **1** 「FTP ショートカット」の一覧画面を開きます。 [「FTP ショートカットを新規登録する」\(3-52 ページ\)](#page-96-0)の手順 1 ~ 3 を参照してください。
- **2** 変更する FTP ショートカットの番号あるいは名前をクリックします。

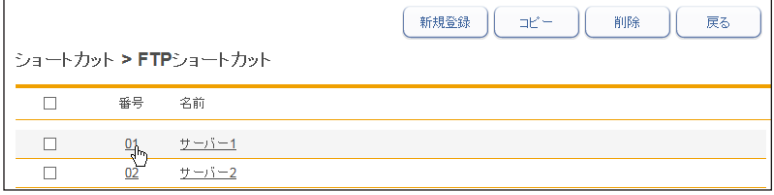

- **3** FTP ショートカットの設定を変更します。 [「FTP ショートカットを新規登録する」\(3-52 ページ\)](#page-96-0)の手順 5 を参照してください。
- **4** [保存]をクリックします。
	- ・これで手順は終了です。
	- ・続けて操作するときは、手順 2 から操作を繰り返します。

#### □ 既存の FTP ショートカットを利用して新規作成する (コピー)

すでに登録済みの FTP ショートカットを利用して新規の FTP ショートカットを登録します。

■ 口補足

複数のショートカットを一度にコピーすることはできません。

**1** 「FTP ショートカット」の一覧画面を開きます。 [「FTP ショートカットを新規登録する」\(3-52 ページ\)](#page-96-0)の手順 1 ~ 3 を参照してください。

#### **2** コピー元のチェックボックスにチェックを入れます。

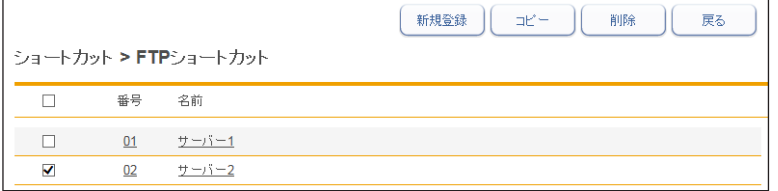

**3** [コピー]をクリックします。

「登録」画面が表示され、詳細情報にはコピー元の設定が入力されています。

- **4** 新規登録する FTP ショートカットに合わせて設定を変更します。 [「FTP ショートカットを新規登録する」\(3-52 ページ\)](#page-96-0)の手順 5 を参照してください。
- **5** [保存]をクリックします。 ・これで手順は終了です。
	- ・続けて操作するときは、手順 2 から操作を繰り返します。

#### □ FTP ショートカットを削除する

不要な FTP ショートカットを一覧から削除します。

- **1** 「FTP ショートカット」の一覧画面を開きます。 [「FTP ショートカットを新規登録する」\(3-52 ページ\)](#page-96-0)の手順 1 ~ 3 を参照してください。
- **2** 削除する FTP ショートカットのチェックボックスにチェックを入れます。
- **3** [削除]をクリックします。 「設定を削除します。よろしいですか?」と表示されます。
- **4** [OK]をクリックします。
	- ・これで手順は終了です。
	- ・続けて操作するときは、手順 2 から操作を繰り返します。

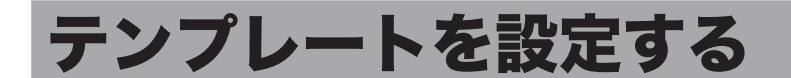

テンプレートを作成しておくと、操作の途中の入力作業を補助できます。

# 文書名(ファイル名)を設定する

スキャンした画像にファイル名を付けて保存するときに、あらかじめ登録しておいたファイ ル名(文書名)を利用できます。ファイル名は 200 件登録できます。

#### □ 文書名 (ファイル名) を新規登録する

<span id="page-100-0"></span>**1** [管理画面]をクリックするか、ユーザーを選択し、ログインします。(→ 2-3 ページ)

・管理者パスワードを設定したときは、パスワードを入力します。

・権限の無いユーザーは操作できません。ユーザーポリシーによって、操作できる機能が異 なります。(→ [2-28 ページ\)](#page-42-0)

- **2** 表示されている画面が文書ボックス画面のときは、[設定画面]をクリックし ます。
- **3** 一覧の「ユーザー情報」から、[文書名設定]をクリックします。 メニューから [ユーザー情報]→ [テンプレート設定]→ [文書名]の順にクリックしても 同じ操作になります。

**4** 登録する種別(個人・共有)をプルダウンメニューから選択します。 [管理画面]をクリックしてログインしたときは、個人・共有の選択はできません。共有文 書名として登録されます。

テンプレート設定>文書名 個人

**5** [新規登録]をクリックします。

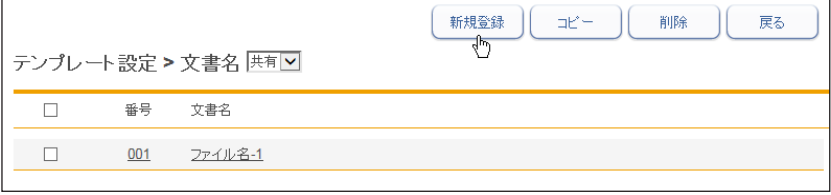

**6** 文書名を登録します。

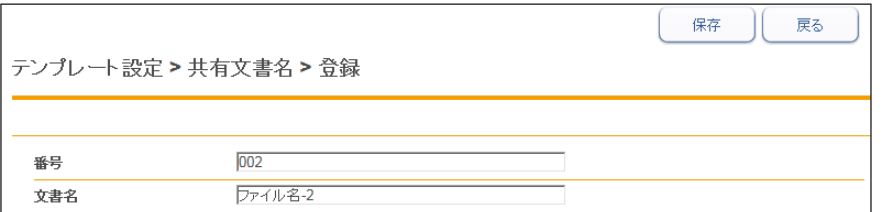

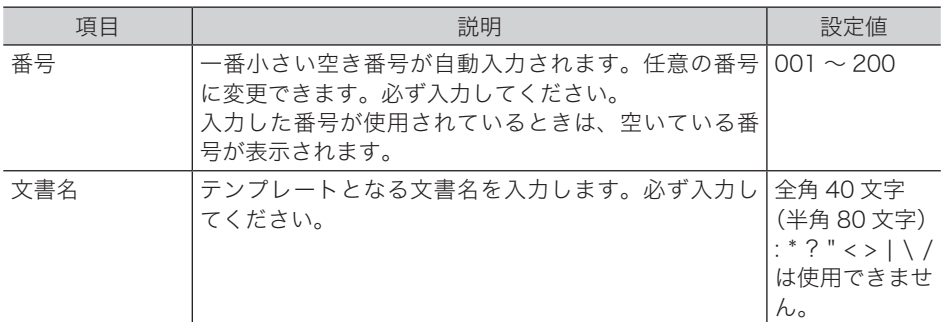

**7** [保存]をクリックします。

・これで手順は終了です。 ・続けて操作するときは、手順 4 から操作を繰り返します。

#### □ 文書名を変更する

一度登録した文書名をあとから変更できます。

- **1** 「文書名」の一覧画面を開きます。 [「文書名\(ファイル名\)を新規登録する」\(3-56 ページ\)の](#page-100-0)手順 1 ~ 4 を参照してください。
- **2** 変更する番号あるいは文書名をクリックします。

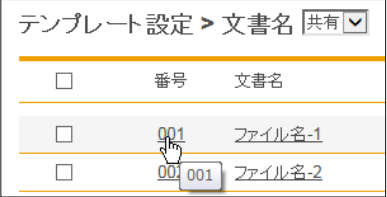

**3** 番号あるいは文書名を変更します。

#### **4** [保存]をクリックします。

・これで手順は終了です。

・続けて操作するときは、手順 2 から操作を繰り返します。

## □ 既存の文書名を利用して新規登録する (コピー)

すでに登録済みの文書名を利用して新規テンプレートを登録します。

#### 0補足

- 一度に複数の文書名はコピーできません。
- **1** 「文書名」の一覧画面を開きます。 [「文書名\(ファイル名\)を新規登録する」\(3-56 ページ\)の](#page-100-0)手順 1 ~ 4 を参照してください。
- **2** コピー元となる文書名のチェックボックスにチェックを入れます。

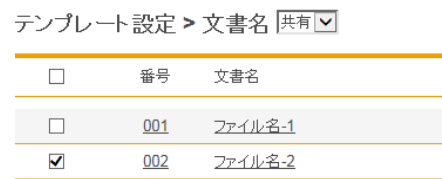

チェックを解除するには、再度チェックボックスをクリックします。

- **3** [コピー]をクリックします。 番号には一番小さい空き番号が自動入力されます。
- **4** 新規登録する文書名を入力します。
- **5** [保存]をクリックします。
	- ・これで手順は終了です。
	- ・続けて操作するときは、手順 2 から操作を繰り返します。

#### □ 文書名を削除する

不要な文書名を削除します。

- **1** 「文書名」の一覧画面を開きます。 [「文書名\(ファイル名\)を新規登録する」\(3-56 ページ\)の](#page-100-0)手順 1 ~ 4 を参照してください。
- **2** 削除する文書名のチェックボックスにチェックを入れます。 ・一番上のチェックボックスにチェックを入れると、すべてのテンプレートにチェックが入 ります。 ・チェックを解除するには、再度チェックボックスをクリックします。
- **3** [削除]をクリックします。 「設定を削除します。よろしいですか?」と表示されます。

#### **4** [OK]をクリックします。

- ・これで手順は終了です。
- ・続けて操作するときは、手順 2 から操作を繰り返します。

# 文書分類名を設定する

文書分類名を設定するときに、あらかじめ登録しておいた文書分類名を利用できます。

#### ■ 夕補足

<span id="page-103-0"></span>オプションの Information server が必要です。

#### □ 文書分類名を新規登録する

#### ○補足

文書分類名は 200 件登録できます。

- **1** [管理画面]をクリックするか、ユーザーを選択し、ログインします。(→ 2-3 ページ)
	- ・管理者パスワードを設定したときは、パスワードを入力します。
	- ・権限の無いユーザーは操作できません。ユーザーポリシーによって、操作できる機能が異 なります。(→ [2-28 ページ\)](#page-42-0)
- **2** 表示されている画面が文書ボックス画面のときは、[設定画面]をクリックし ます。
- **3** 一覧の「ユーザー情報」から、[文書分類設定]をクリックします。 メニューから「ユーザー情報]→「テンプレート設定】→「文書分類名】の順にクリックし ても同じ操作になります。
- **4** 登録する種別(個人・共有)をプルダウンメニューから選択します。

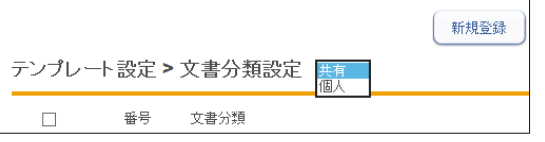

[管理画面]をクリックしてログインしたときは、個人・共有の選択はできません。共有文 書分類名として登録されます。

#### **5** [新規登録]をクリックします。

#### **6** 文書分類名を入力します。

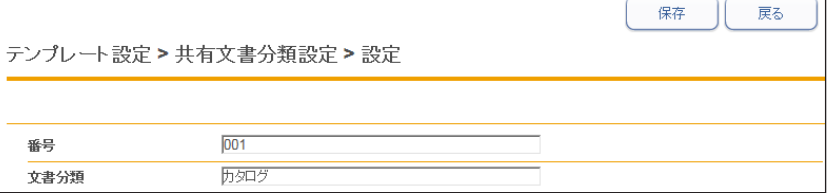

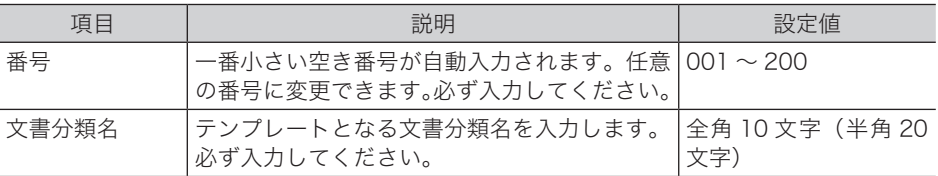

**7** [保存]をクリックします。

・続けて操作するときは、手順 4 から操作を繰り返します。

<sup>・</sup>これで手順は終了です。

#### □ 文書分類名を変更する

一度登録した文書分類名をあとから変更できます。

**1** 「文書分類名」の一覧画面を開きます。 [「文書分類名を新規登録する」\(3-59 ページ\)](#page-103-0)の手順 1 ~ 4 を参照してください。

#### **2** 「文書分類名」設定一覧画面で、変更する番号あるいは文書分類名をクリック します。

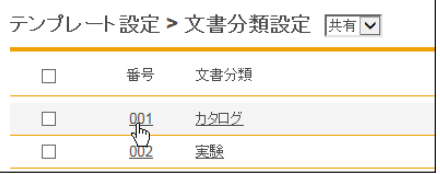

- **3** 番号あるいは文書分類名を変更します。
- **4** [保存]をクリックします。
	- ・これで手順は終了です。
	- ・続けて操作するときは、手順 2 から操作を繰り返します。

#### □ 既存の文書分類名を利用して新規登録する (コピー)

すでに登録済みの文書分類名を利用して新規テンプレートを登録します。

○補足

一度に複数の文書分類名はコピーできません。

- **1** 「文書分類名」の一覧画面を開きます。 [「文書分類名を新規登録する」\(3-59 ページ\)](#page-103-0)の手順 1 ~ 4 を参照してください。
- **2** コピー元となる文書分類名のチェックボックスにチェックを入れます。

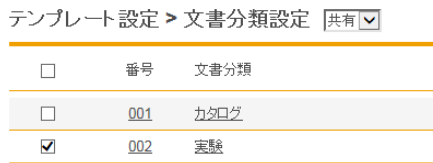

**3** [コピー]をクリックします。

番号には一番小さい空き番号が自動入力されます。

**4** 番号あるいは文書分類名を変更します。

#### **5** [保存]をクリックします。

・これで手順は終了です。

・続けて操作するときは、手順 2 から操作を繰り返します。

#### □ 文書分類名を削除する

不要な文書分類名を削除します。

**1** 「文書分類名」の一覧画面を開きます。

[「文書分類名を新規登録する」\(3-59 ページ\)](#page-103-0)の手順 1 ~ 4 を参照してください。

**2** 削除する文書分類名のチェックボックスにチェックを入れます。

・一番上のチェックボックスにチェックを入れると、すべてのテンプレートにチェックが入 ります。

・チェックを解除するには、再度チェックボックスをクリックします。

- **3** [削除]をクリックします。 「設定を削除します。よろしいですか?」と表示されます。
- **4** [OK]をクリックします。
	- ・これで手順は終了です。
	- ・続けて操作するときは、手順 2 から操作を繰り返します。

# メール定型文を設定する

電子メールを送信するときに、あらかじめ登録しておいた文書を電子メールの本文として使 用できます。メール定型文は 10 件登録できます。

#### <span id="page-105-0"></span>メール定型文を新規登録する

■ 夕補足

メール定型文は、個人、共有合わせて 200 件まで登録できます。

**1** [管理画面]をクリックするか、ユーザーを選択し、ログインします。(→ 2-3 ページ)

・管理者パスワードを設定したときは、パスワードを入力します。

・権限の無いユーザーは操作できません。ユーザーポリシーによって、操作できる機能が異 なります。(→ 2-28 ページ)

 $\, {\bf 2} \,$  表示されている画面が文書ボックス画面のときは、[設定画面]をクリックし ます。

**3** 一覧の「ユーザー情報」から、[メール定型文]をクリックします。 メニューから「ユーザー情報]→「テンプレート設定]→「メール定型文]の順にクリック しても同じ操作になります。

**4** 登録する種別(個人・共有)をプルダウンメニューから選択します。

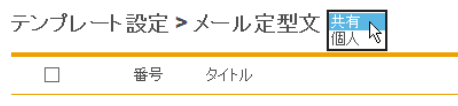

[管理画面]をクリックしてログインしたときは、個人・共有の選択はできません。メール 定型文は、共有として登録されます。

#### **5** [新規登録]をクリックします。

以下の項目を設定します。

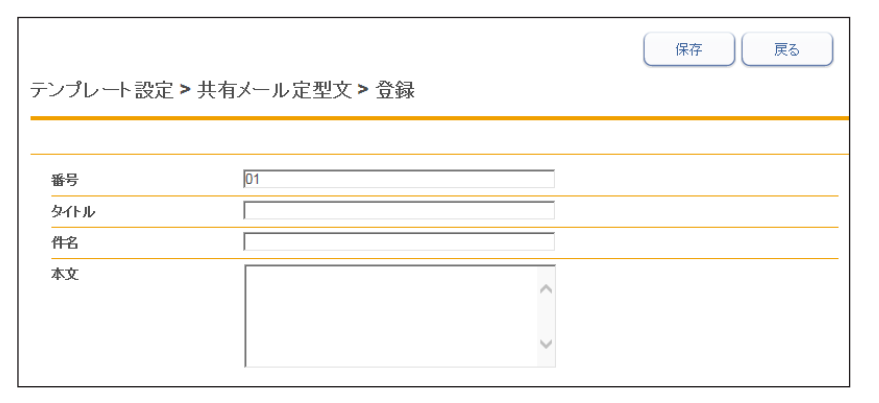

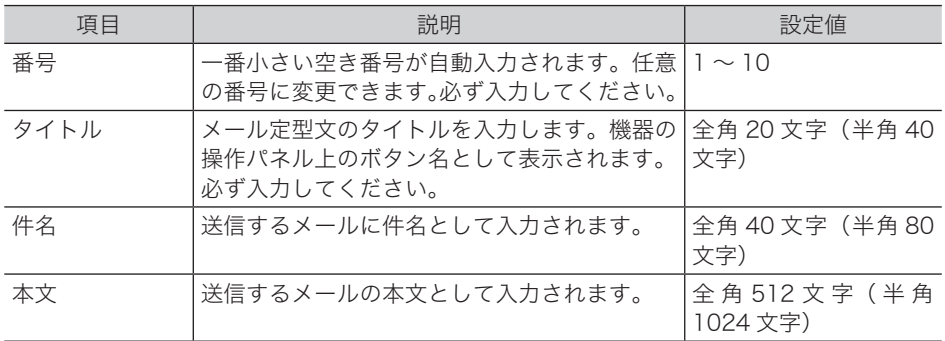

#### **6** [保存] をクリックします。

・これで手順は終了です。

・続けて操作するときは、手順 4 から操作を繰り返します。

#### メール定型文を変更する

一度登録したメール定型文をあとから変更できます。

- **1** 「メール定型文」の一覧画面を開きます。 [「メール定型文を新規登録する」\(3-61 ページ\)の](#page-105-0)手順 1 ~ 4 を参照してください。
- **2** 変更する番号あるいはタイトルをクリックします。

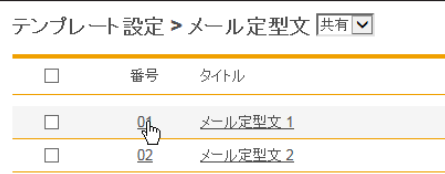

**3** 番号、タイトル、件名あるいは本文を変更します。

#### **4** [保存]をクリックします。

・これで手順は終了です。

・続けて操作するときは、手順 2 から操作を繰り返します。

## □ 既存のメール定型文を利用して新規登録する (コピー)

すでに登録済みのメール定型文を利用して新規テンプレートを登録します。

#### 0補足

一度に複数のメール定型文はコピーできません。

- **1** 「メール定型文」の一覧画面を開きます。 [「メール定型文を新規登録する」\(3-61 ページ\)の](#page-105-0)手順 1 ~ 4 を参照してください。
- **2** コピー元となるメール定型文のチェックボックスにチェックを入れます。

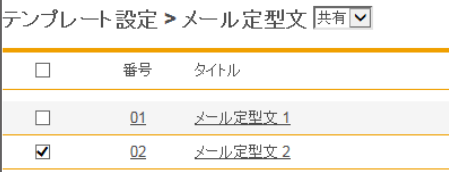

- **3** [コピー]をクリックします。 番号には一番小さい空き番号が自動入力されます。
- **4** 番号、タイトル、件名あるいは本文を変更します。
- **5** [保存]をクリックします。
	- ・これで手順は終了です。
	- ・続けて操作するときは、手順 2 から操作を繰り返します。

#### □ メール定型文を削除する

不要なメール定型文を削除します。

- **1** 「メール定型文」の一覧画面を開きます。 [「メール定型文を新規登録する」\(3-61 ページ\)の](#page-105-0)手順 1~4を参照してください。
- **2** 削除するメール定型文のチェックボックスにチェックを入れます。 ・一番上のチェックボックスにチェックを入れると、すべてのメール定型文にチェックが入 ります。 ・チェックを解除するには、再度チェックボックスをクリックします。
- **3** [削除]をクリックします。 「設定を削除します。よろしいですか?」と表示されます。

#### **4** [OK]をクリックします。

- ・これで手順は終了です。
- ・続けて操作するときは、手順 2 から操作を繰り返します。
# カバーページを設定する

文書送信時に送付案内書を付加する場合に、カバーページ設定で作成したテンプレートを使 うと、受信者情報、送信者情報、メッセージなどを差し込んで送付できます。 個人/共有合わせて 200 件まで登録・編集できます。(工場出荷時設定では、1 件登録され ています)

#### ■ 口補足

<span id="page-108-0"></span>オプションの Information server が必要です。

#### カバーページを新規登録する

**1** [管理画面]をクリックするか、ユーザーを選択し、ログインします。(→ 2-3 ページ)

・管理者パスワードを設定したときは、パスワードを入力します。

・権限の無いユーザーは操作できません。ユーザーポリシーによって、操作できる機能が異 なります。(→ 2-28 ページ)

- **2** 表示されている画面が文書ボックス画面のときは、[設定画面]をクリックし ます。
- **3** 一覧の「ユーザー情報」から、[カバーページ設定]をクリックします。 メニューから [ユーザー情報]→ [テンプレート設定]→ [カバーページ]の順にクリック しても同じ操作になります。
- **4** 登録する種別(個人・共有)をプルダウンメニューから選択します。

テンプレート設定 > カバーページ設定 名前

 $\Box$ 番号

[管理画面]をクリックしてログインしたときは、個人・共有の選択はできません。共有の カバーページとして登録されます。

#### **5** [新規登録]をクリックします。

初期設定では1件「ご連絡いたします」が登録されています。

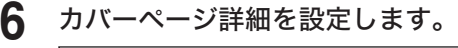

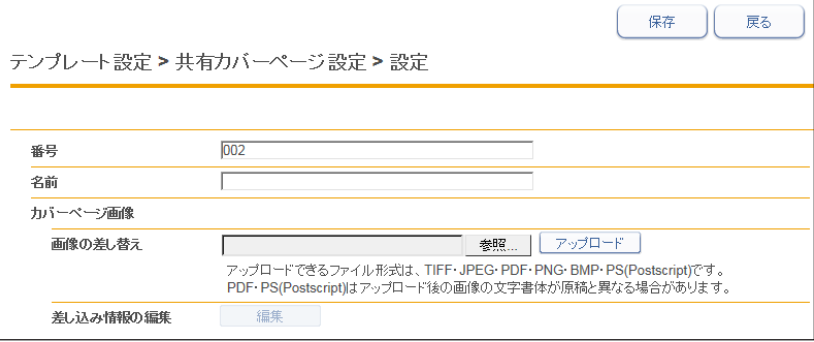

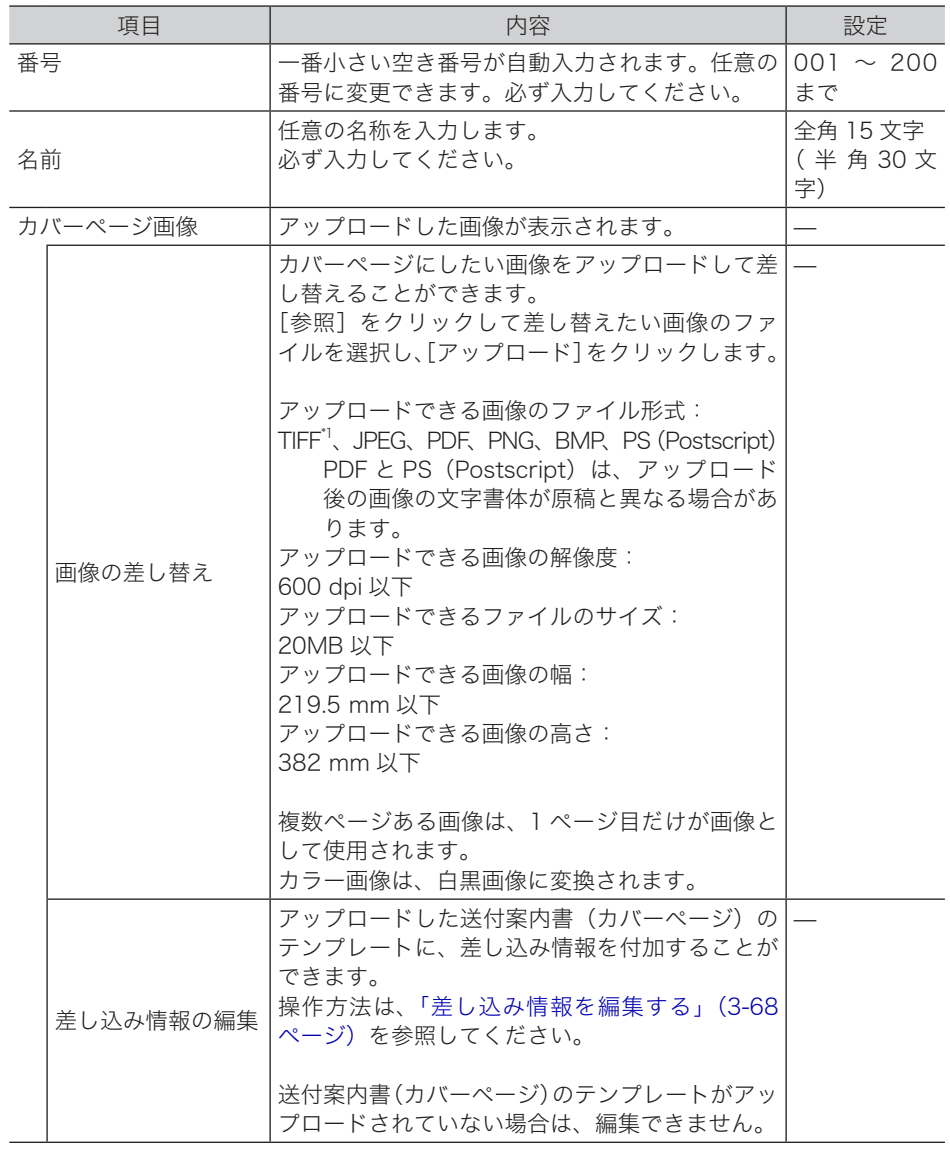

- \* 1 次の TIFF ファイルに対応しています。無圧縮の TIFF ファイル、または LZW、PackBits、 Deflate、JPEG、MH、MR、MMR 形式で圧縮された TIFF ファイル
- **7** [保存]をクリックします。

#### □ アプリケーションソフトウェアで作成した原稿を使用する

アプリケーションソフトウェアで作成した原稿を、カバーページとして使用できます。ここ では、Windows 10 に付属の「ワードパッド」で作成した文書を例に説明しています。

#### ■ 口補足

この操作を行うには、お使いのコンピューターに Muratec Fax ドライバーをインストー ルしておく必要があります。インストールのしかたについては、『ソフトウェアインストー ル編』第 2 章の「インストールのしかた(ネットワーク接続)」を参照してください。

- **1** 送信する文書を作成します。
- **2** アプリケーションソフトの印刷を実行します。
- **3** プリンターに「Muratec Fax」を選択します。
- **4** [詳細設定]をクリックし、印刷設定を開きます。
- **5** [FAX 設定]タブをクリックし、「処理内容(J)」で「カバーページに登録」 にチェックを入れます。

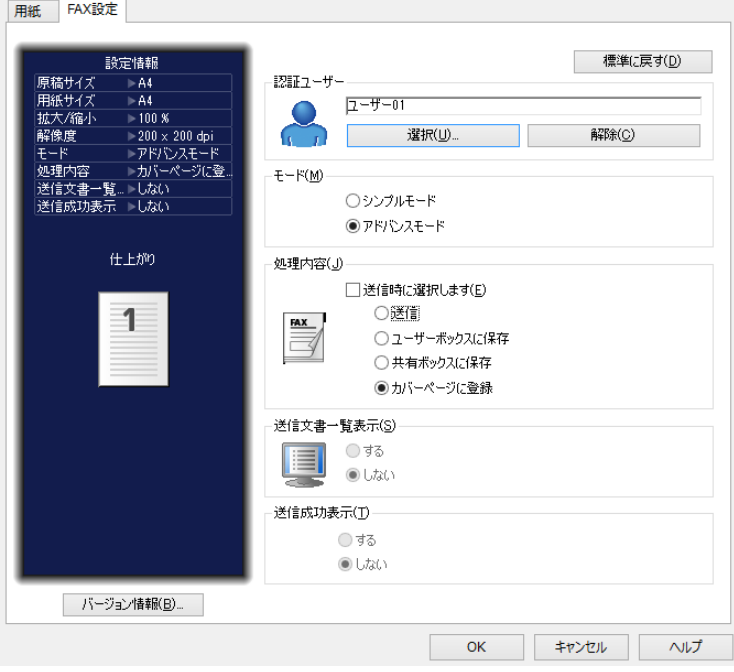

「モード(M)」で「アドバンスモード」が選択されていないときは、「アドバンスモード」 にチェックを入れます。

- **6** そのほかの印刷設定を行い、[OK]をクリックします。
- **7** [印刷]をクリックします。
- **8** ログイン画面が表示されたときは、ユーザーを選択し、ログインします。(→ 2-3 ページ)

印刷設定で認証ユーザーを設定していないときは、ログイン画面が表示されます。

#### **9** カバーページの設定を行います。

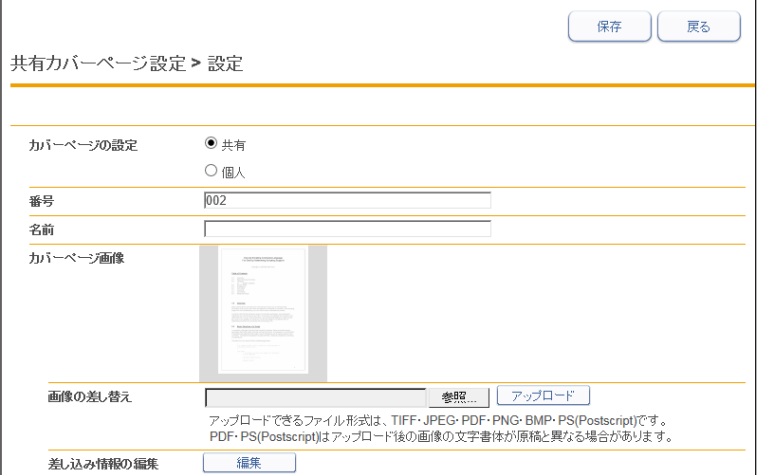

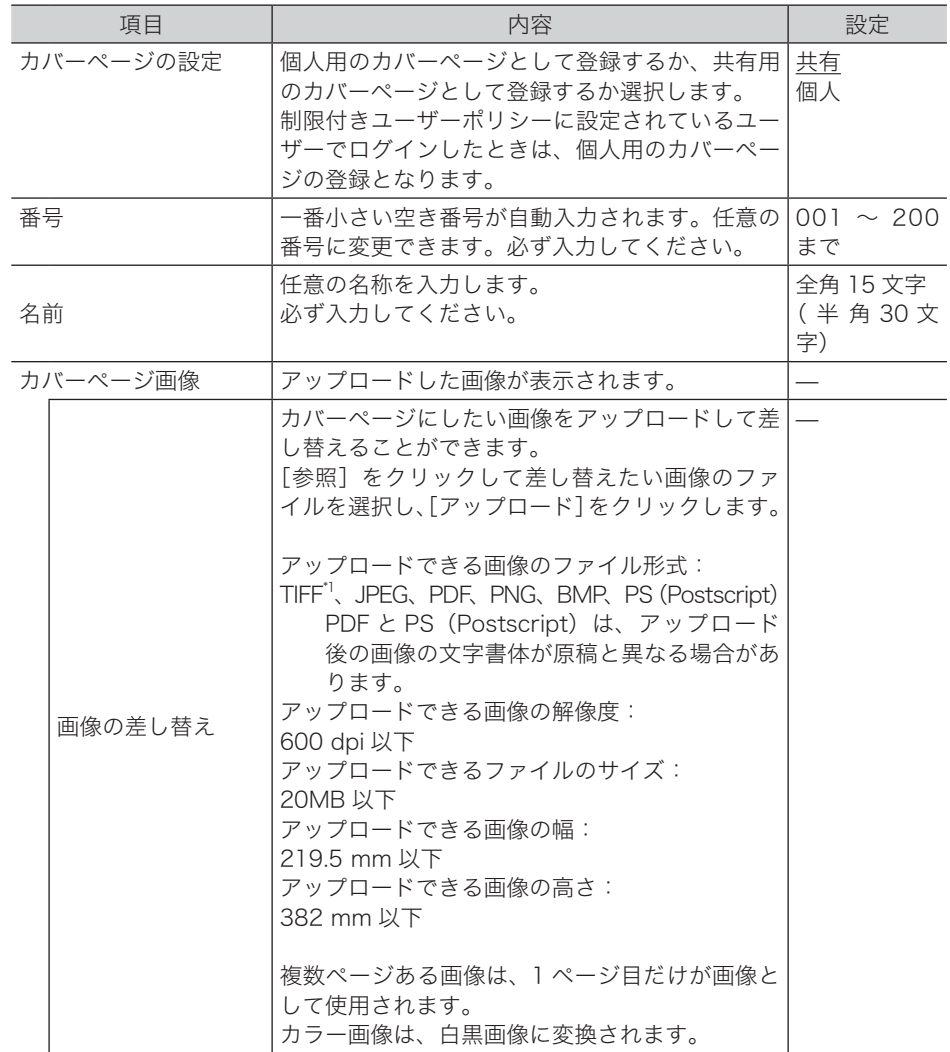

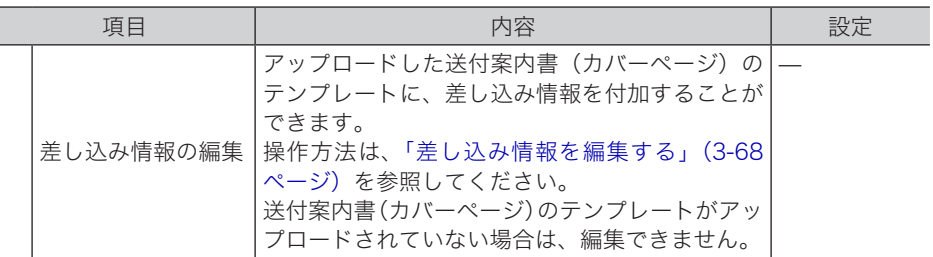

\* 1 次の TIFF ファイルに対応しています。無圧縮の TIFF ファイル、または LZW、PackBits、 Deflate、JPEG、MH、MR、MMR 形式で圧縮された TIFF ファイル

**10** [保存] をクリックします。

#### □ 差し込み情報を編集する

<span id="page-112-0"></span>送付案内書(カバーページ)に、受信者情報、送信者情報、送信日やメッセージなどを差し 込み情報として付加できます。差し込み情報を使用すると、宛先ごとに送信案内書の内容を 自動的に変更することができます。

**1** カバーページ設定の画面を開きます。

[「カバーページを新規登録する」\(3-64 ページ\)の](#page-108-0)手順 1 ~ 4 を参照してください。

**2** 編集したいカバーページの番号あるいはタイトルをクリックします。

#### **3** [編集]をクリックします。

送付案内書(カバーページ)のテンプレートがアップロードされていないときは、[編集] はクリックできません。

**4** 差し込み情報をドラッグして、テンプレート上に配置します。

·受信者情報を差し込む場合は、 20 (受信者) をクリックして、差し込み情報を配置します。

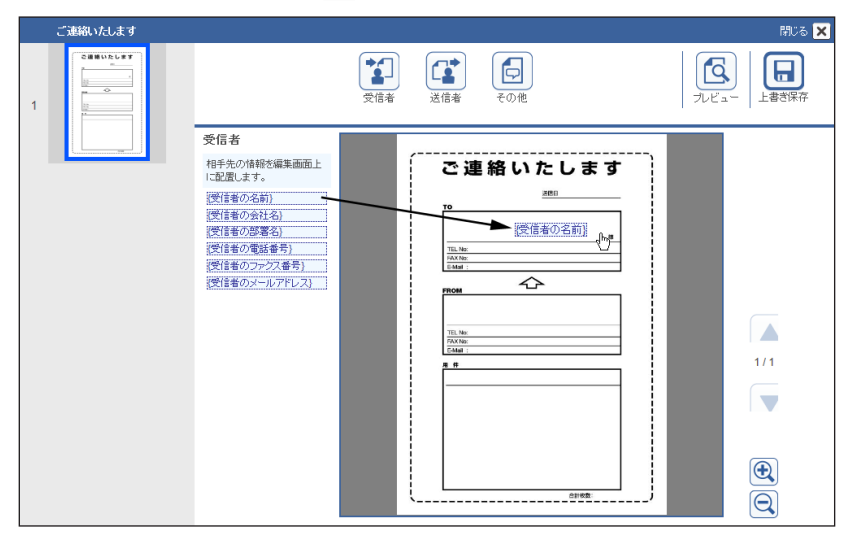

·送信者情報を差し込む場合は、 (1) (送信者) をクリックして、差し込み情報を配置します。

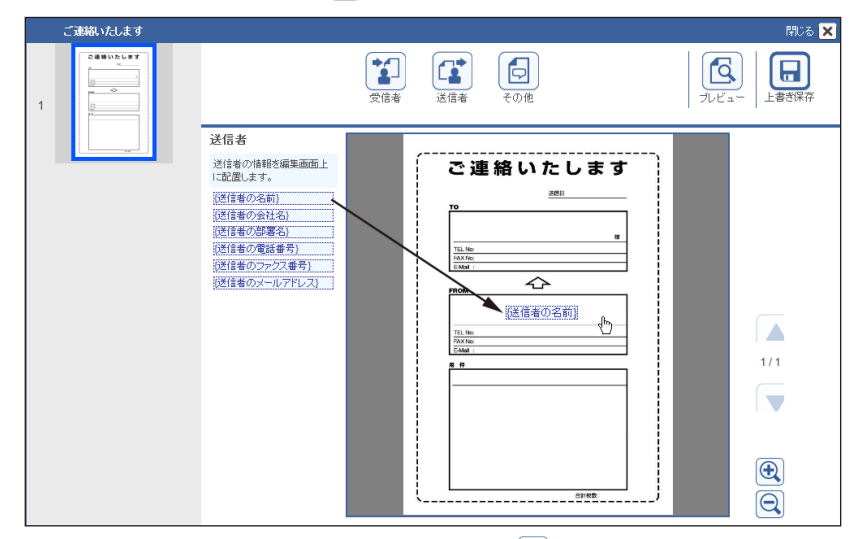

・件名や内容などのメッセージを差し込む場合は、 (その他)をクリックして、差し込み 情報を配置します。

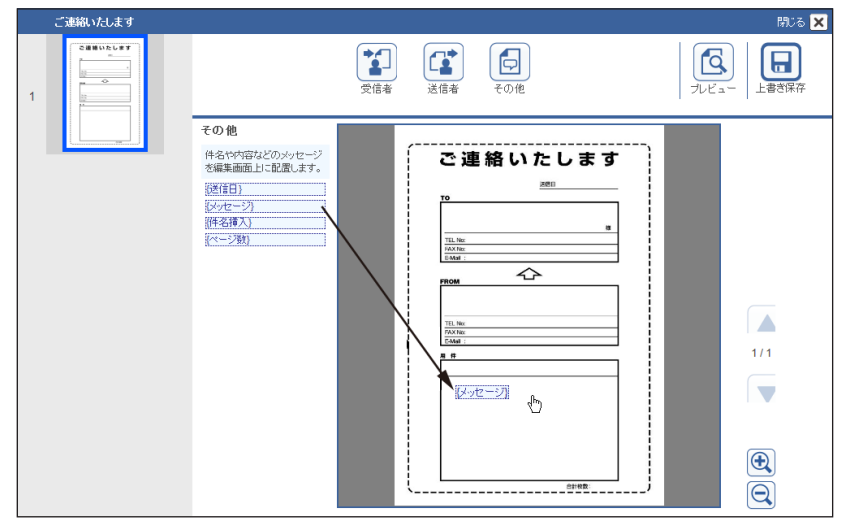

- ・[プレビュー]をクリックして、送信される送付案内書(カバーページ)のイメージを確認 できます。画像がダウンロードされます。
- ・送信者情報は、ログイン中のユーザーの情報で置き換えられます。受信者情報とその他の 情報は、仮のデータが挿入されます。
- · B や 日をクリックして、画像を拡大したり縮小したりできます。
- **5** 文字の大きさを変える場合は、差し込み情報を選択し、「文字の大きさ」から 大きさを選択します。
- **6** 選択した状態でドラッグすると、差し込み情報を移動できます。
- **7** 差し込み情報を選択し、[削除]をクリックすると差し込み情報を削除できます。
- **8** 差し込み情報の枠の大きさを変える場合は、差し込み情報を選択し、外枠の下 か右か右下の角にマウスポインターを移動します。
- **9** マウスポインターが *゚* か ⇔ か <sup></sup> になったら外枠をドラッグして、枠の大き さを変更します。
- 10 [閉じる] をクリックすると、選択を解除します。
- **11** [上書き保存]をクリックします。
- 12 「閉じる」か×をクリックします。

差し込み情報編集画面を閉じます。

#### ■ 口補足

文字の大きさを変更するときは、差し込み情報の外枠に入っていることを確認してくださ い。文字が大きすぎて外枠に入らないと、表示されません。文字の大きさを調整して外枠 に入るようにするか、外枠を広げてください。

#### □ 差し込み情報について

差し込み情報に表示される内容は、送信時に設定した情報やユーザー情報をもとに表示しま す。

#### 受信者

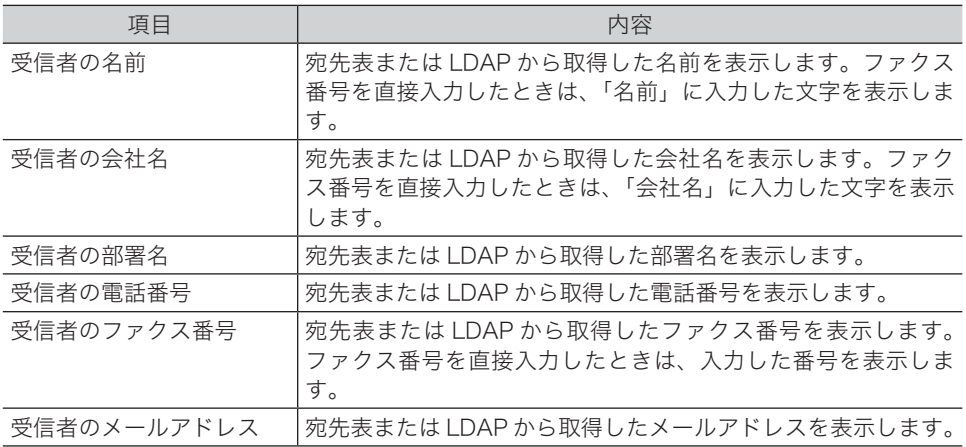

#### 送信者

ゲストユーザーでログインした場合は、下記の内容はすべて空欄になります。

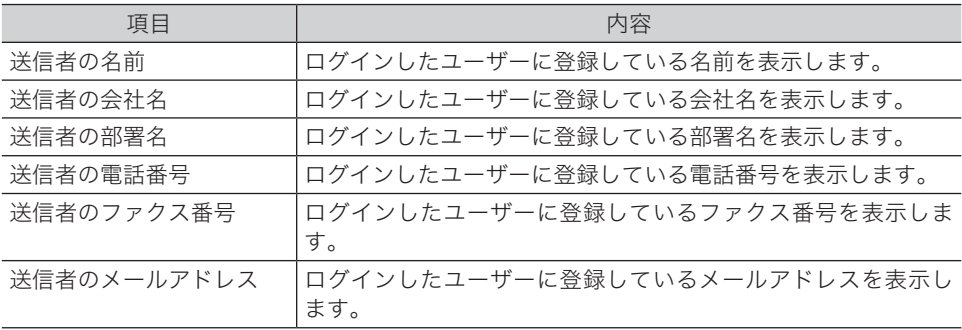

#### その他

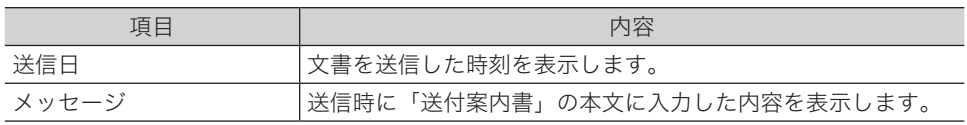

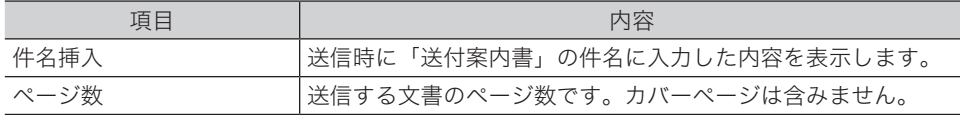

#### カバーページをコピーする

登録済みのカバーページをコピーして新規登録できます。

#### ■ 口補足

一度に複数のカバーページはコピーできません。

- **1** カバーページ設定の画面を開きます。 [「カバーページを新規登録する」\(3-64 ページ\)の](#page-108-0)手順 1 ~ 4 を参照してください。
- **2** コピーしたいカバーページのチェックボックスにチェックを入れます。
- **3** [コピー]をクリックします。

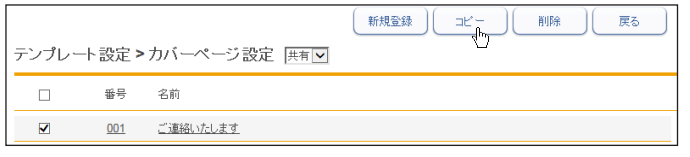

コピーしたカバーページの番号には、一番小さい空き番号が自動入力されます。

**4** 設定内容を変更します。

[「カバーページを新規登録する」\(3-64 ページ\)の](#page-108-0)手順 6 を参照してください。

5 [保存] をクリックします。

#### □ カバーページを削除する

不要になったカバーページを削除します。

- **1** カバーページ設定の画面を開きます。 [「カバーページを新規登録する」\(3-64 ページ\)の](#page-108-0)手順 1 ~ 4 を参照してください。
- **2** 削除するカバーページのチェックボックスにチェックを入れます。
- **3** [削除]をクリックます。 「設定を削除します。よろしいですか?」と表示されます。
- **4** [OK]をクリックします。

ユーザー情報の設定

ユーザー情報の設定

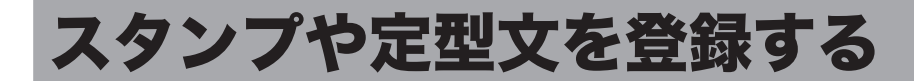

■ 夕補足

オプションの Information server が必要です。

# スタンプを登録する

画像ビューワ[ー\(→ 7-33 ページ\)で](#page-261-0)使用するスタンプを登録します。 個人用と共有用のスタンプをそれぞれ登録できます。共有スタンプには、「済み」、「至急」、「回 覧」、「重要」、「承認」の5つがあらかじめ登録されています。

#### ■ 口補足

個人用、共有用を合わせて 200 個まで登録できます。

#### □ スタンプを新規登録する

- <span id="page-116-0"></span>**1** [管理画面]をクリックするか、ユーザーを選択し、ログインします。(→ 2-3 ページ)
	- ・管理者パスワードを設定したときは、パスワードを入力します。

・権限の無いユーザーは操作できません。ユーザーポリシーによって、操作できる機能が異 なります。(→ 2-28 ページ)

- **2** 表示されている画面が文書ボックス画面のときは、[設定画面]をクリックし ます。
- **3** 一覧の「ユーザー情報」から、[スタンプ設定]をクリックします。 メニューから「ユーザー情報]→「スタンプ]→「スタンプ設定]の順にクリックしても同 じ操作になります。
- **4** 登録する種別(個人・共有)をプルダウンメニューから選択します。

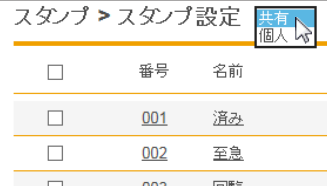

[管理画面]をクリックしてログインしたときは、個人・共有の選択はできません。共有の スタンプとして登録されます。

### **5** [新規登録]をクリックします。

#### **6** スタンプ詳細を設定します。

<span id="page-117-0"></span>設定中のスタンプの状態が表示されます。

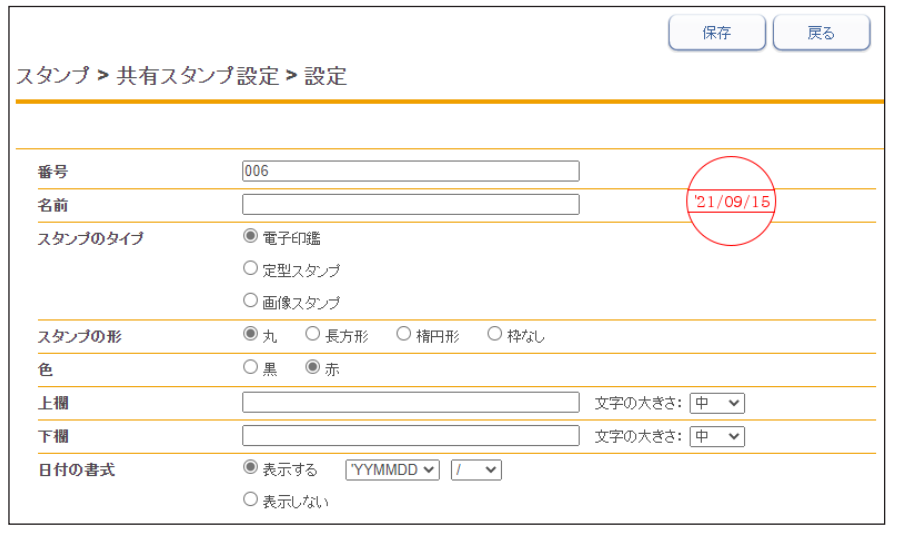

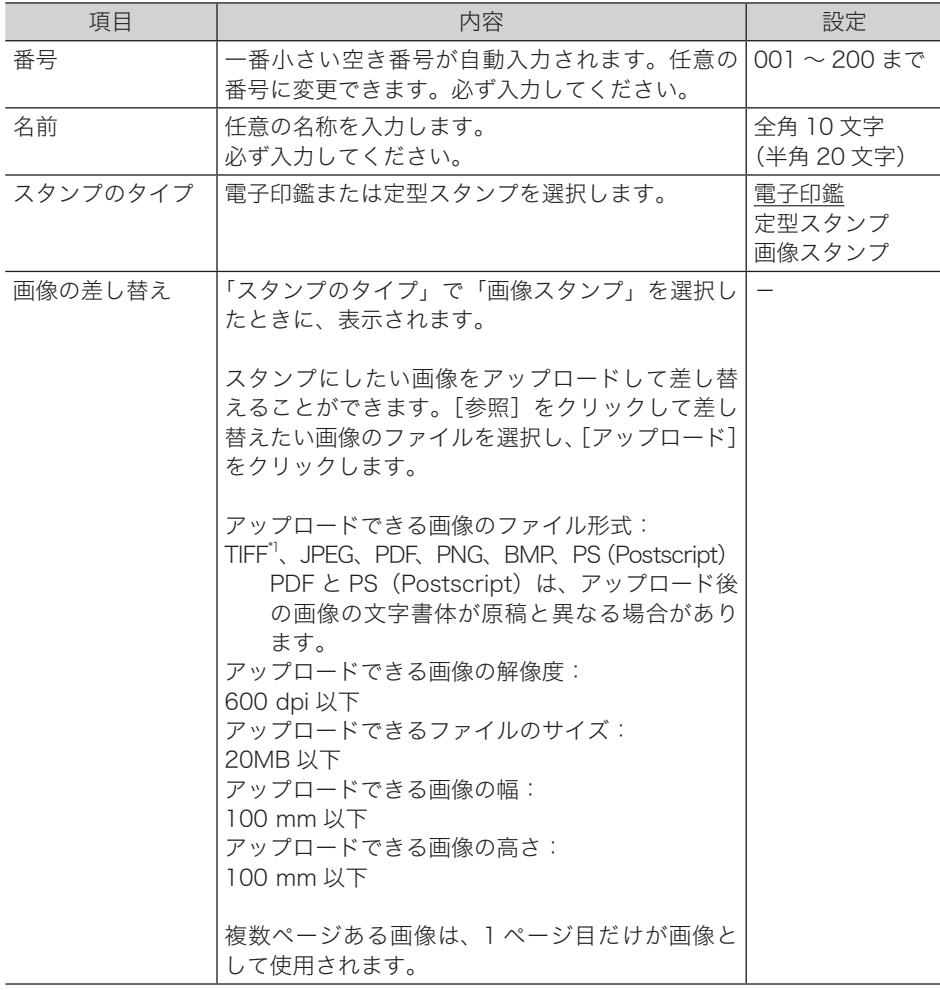

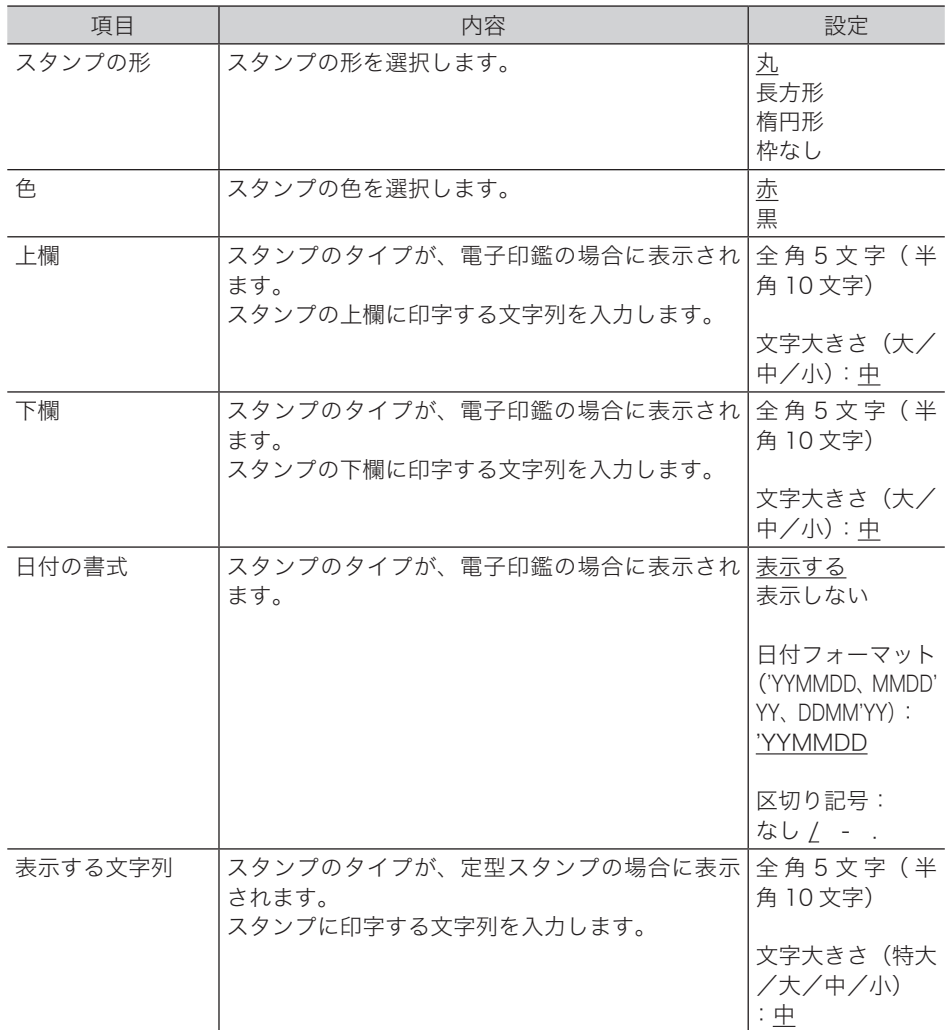

\* 1 次の TIFF ファイルに対応しています。無圧縮の TIFF ファイル、または LZW、PackBits、 Deflate、JPEG、MH、MR、MMR 形式で圧縮された TIFF ファイル

**7** [保存]をクリックします。

#### □ スタンプを変更する

登録済みのスタンプを変更する場合は、スタンプ設定の一覧画面から変更したいスタンプの 名前または番号をクリックし、内容を変更します。

- **1** スタンプ設定の画面を開きます。 [「スタンプを新規登録する」\(3-72 ページ\)の](#page-116-0)手順 1 ~ 4 を参照してください。
- **2** 変更したいスタンプの名前または番号をクリックします。
- **3** 設定内容を変更します。 「スタンプを新規登録する」の手順6を参照してください。(→3-73ページ)
- **4** [保存]をクリックします。

#### スタンプをコピーする

登録済みのスタンプをコピーして新規登録できます。

#### ○補足

- y 一度に複数のスタンプはコピーできません。
- y 番号、名前はコピーされません。
- **1** スタンプ設定の画面を開きます。 [「スタンプを新規登録する」\(3-72 ページ\)の](#page-116-0)手順 1 ~ 4 を参照してください。
- **2** コピーしたいスタンプのチェックボックスにチェックを入れ、[コピー]を クリックします。

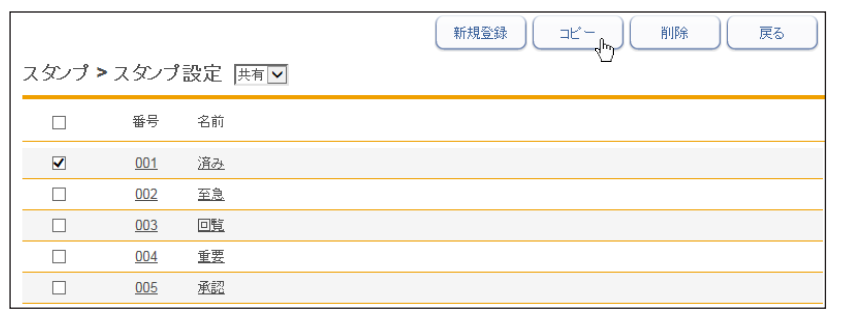

#### **3** 設定内容を変更します。

・コピーしたスタンプの番号には、一番小さい空き番号が自動入力されます。 ・「スタンプを新規登録する」の手順 6 を参照してください[。\(→ 3-73 ページ\)](#page-117-0)

**4** [保存]をクリックします。

#### □ スタンプを削除する

不要になったスタンプを削除します。

- **1** スタンプ設定の画面を開きます。 [「スタンプを新規登録する」\(3-72 ページ\)の](#page-116-0)手順 1 ~ 4 を参照してください。
- **2** 削除するスタンプのチェックボックスにチェックを入れます。
- **3** [削除]をクリックします。 「設定を削除します。よろしいですか?」と表示されます。
- **4** [OK]をクリックします。

# スタンプ定型文を設定する

よく使う挨拶文や連絡文などを定型文として登録しておけば、画像ビューワ[ー\(→ 7-33 ペー](#page-261-0) [ジ\)](#page-261-0)で登録された定型文を選択して入力できます。 スタンプ定型文は、個人/共有合わせて 200 件まで登録できます。 共有定型文には、「いつもお世話になっております。」、「ありがとうございます。」、「よろしく お願いします。」、「様」の4つがあらかじめ登録されています。

#### 0補足

オプションの Information server が必要です。

#### □ 定型文を新規登録する

<span id="page-120-0"></span>**1** [管理画面]をクリックするか、ユーザーを選択し、ログインします。(→ 2-3 ページ)

・管理者パスワードを設定したときは、パスワードを入力します。

・権限の無いユーザーは操作できません。ユーザーポリシーによって、操作できる機能が異 なります。(→ 2-28 ページ)

- **2** 表示されている画面が文書ボックス画面のときは、[設定画面]をクリックし ます。
- **3** 一覧の「ユーザー情報」から、[スタンプ定型文設定]をクリックします。 メニューから「ユーザー情報]→「スタンプ]→「定型文設定]の順にクリックしても同じ 操作になります。
- **4** 登録する種別(個人・共有)をプルダウンメニューから選択します。

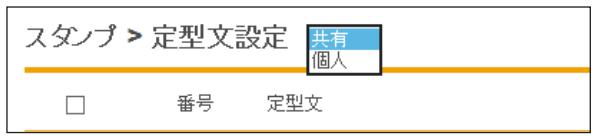

[管理画面]をクリックしてログインしたときは、個人・共有の選択はできません。共有の スタンプ定型文として登録されます。

**5** [新規登録]をクリックします。

<span id="page-121-0"></span>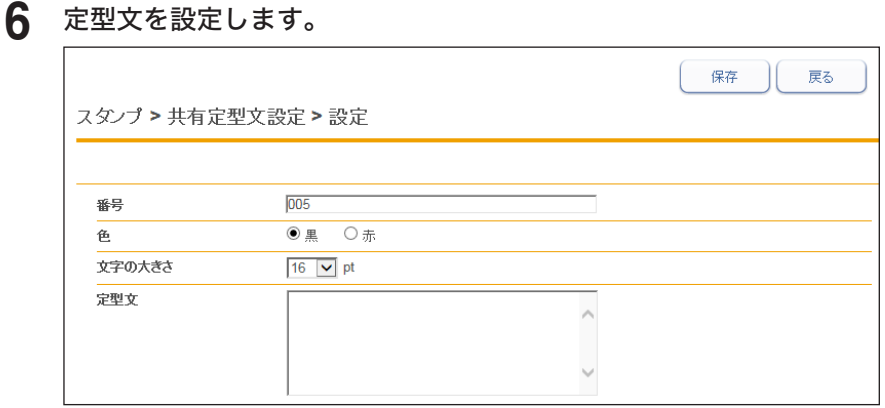

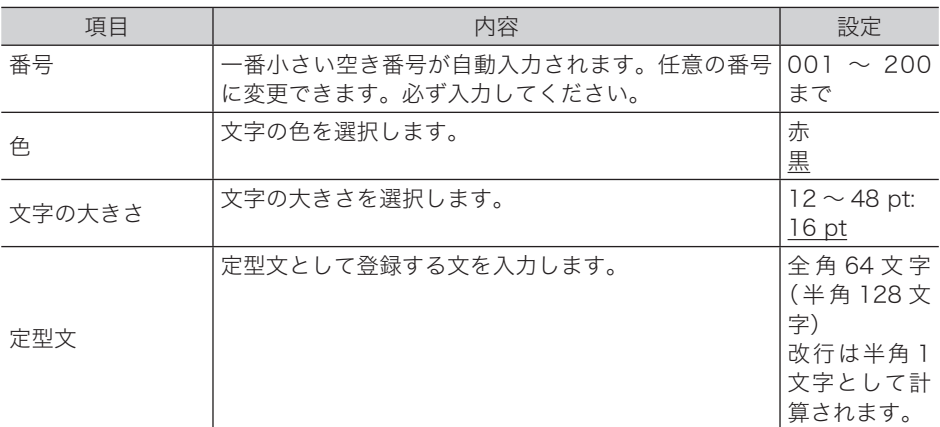

**7** [保存]をクリックします。

#### □ 定型文を変更する

登録済みの定型文を変更する場合は、定型文設定の一覧画面から変更したい定型文または番 号をクリックし、内容を変更します。

- **1** 定型文設定の画面を開きます。 「定型文を新規登録する」(3-76ページ)の手順 1~4を参照してください。
- **2** 変更したい定型文または番号をクリックします。 「定型文を新規登録する」の手順 6 を参照してください。[\(→ 3-77 ページ\)](#page-121-0)
- **3** 設定内容を変更します。
- **4** [保存]をクリックします。

#### □ 定型文をコピーする

登録済みの定型文をコピーして新規登録できます。

#### 0補足

一度に複数の定型文はコピーできません。

- **1** 定型文設定の画面を開きます。 [「定型文を新規登録する」\(3-76 ページ\)](#page-120-0)の手順 1~4を参照してください。
- 2 コピーしたい定型文のチェックボックスにチェックを入れ、[コピー]をクリッ クします。

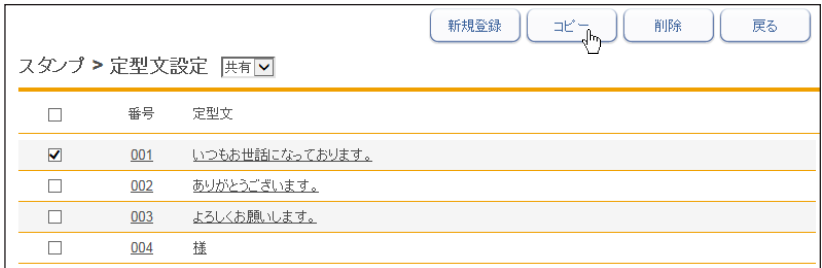

#### **3** 設定内容を変更します。

・コピーした定型文の番号には、一番小さい空き番号が自動入力されます。 ・「定型文を新規登録する」の手順 6 を参照してください[。\(→ 3-77 ページ\)](#page-121-0)

**4** [保存]をクリックします。

#### □ 定型文を削除する

不要になった定型文を削除します。

- **1** 定型文設定の画面を開きます。 [「定型文を新規登録する」\(3-76 ページ\)](#page-120-0)の手順 1~4を参照してください。
- **2** 削除する定型文のチェックボックスにチェックを入れます。
- **3** [削除]をクリックします。 「設定を削除します。よろしいですか?」と表示されます。
- **4** [OK]をクリックします。

# 期限お知らせの初期値を設定する

期限お知らせ設定でよく使う設定やお知らせ分類名をあらかじめ登録しておくことができま す。

#### ■ 口補足

オプションの Information server が必要です。

### お知らせ日時と内容の初期値を設定する

登録されたお知らせ日時やお知らせ内容は、期限お知らせ設定する際に初期設定値として表 示されます。

**1** [管理画面]をクリックするか、ユーザーを選択し、ログインします。(→ 2-3 ページ)

・管理者パスワードを設定したときは、パスワードを入力します。

- ・権限の無いユーザーは操作できません。ユーザーポリシーによって、操作できる機能が異 なります。(→ 2-28 ページ)
- $\, {\bf 2} \,$  表示されている画面が文書ボックス画面のときは、[設定画面]をクリックし ます。
- **3** 一覧の「ユーザー情報」から、[お知らせ初期値設定]をクリックします。 メニューから「ユーザー情報]→ [期限お知らせ設定]→ [お知らせ初期値設定] の順にクリッ クしても同じ操作結果になります。
- **4** 登録する種別(個人・共有)をプルダウンメニューから選択します。

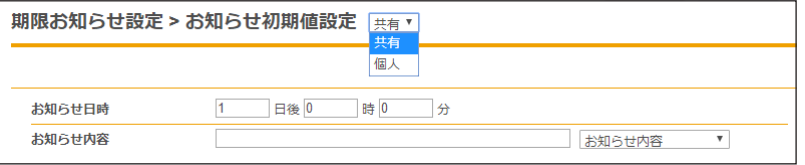

[管理画面]をクリックしてログインしたときは、個人・共有の選択はできません。共有の お知らせ初期値として登録されます。

**5** お知らせ日時やお知らせ内容を設定します。

設定した内容は、文書に期限お知らせ設定をするときの初期値として使用されます。

**6** [保存]をクリックして、設定を保存します。

### お知らせ分類名を登録する

期限お知らせ設定でよく使うお知らせ分類名をあらかじめ登録しておくことができます。登 録した分類名は、期限お知らせ設定時に利用できます。 お知らせ分類名は、200 件まで登録できます。

#### □ お知らせ分類名を新規登録する

- <span id="page-124-0"></span>**1** [管理画面]をクリックするか、ユーザーを選択し、ログインします。(→ 2-3 ページ)
	- ・管理者パスワードを設定したときは、パスワードを入力します。
	- ・権限の無いユーザーは操作できません。ユーザーポリシーによって、操作できる機能が異 なります。(→ 2-28 ページ)
- **2** 表示されている画面が文書ボックス画面のときは、[設定画面]をクリックし ます。
- **3** 一覧の「ユーザー情報」から、[お知らせ分類設定]をクリックします。 メニューから [ユーザー情報]→ [期限お知らせ設定]→ [お知らせ分類設定] の順にクリッ クしても同じ操作結果になります。
- **4** 登録する種別(個人・共有)をプルダウンメニューから選択します。

**伍人**  $\Box$ 番号 お知らせ分類

[管理画面]をクリックしてログインしたときは、個人・共有の選択はできません。共有の お知らせ分類名として登録されます。

#### **5** [新規登録]をクリックします。

#### **6** お知らせ分類名を入力します。

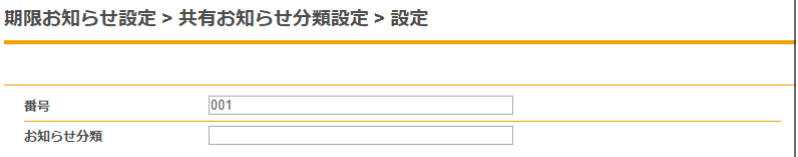

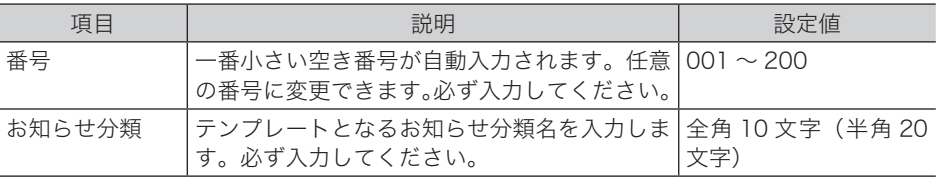

#### **7** [保存]をクリックします。

- ・これで手順は終了です。
- ・続けて操作するときは、手順 4 から操作を繰り返します。

#### □ お知らせ分類名を変更する

登録したお知らせ分類名を変更できます。

**1** 「お知らせ分類名」の一覧画面を開きます。 [「お知らせ分類名を新規登録する」\(3-80 ページ\)](#page-124-0)の手順 1 ~ 4 を参照してください。

**2** 変更するお知らせ分類名の番号または分類名をクリックします。

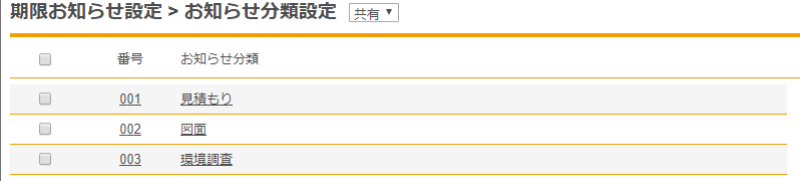

#### **3** 登録内容を変更します。

- **4** [保存]をクリックします。
	- ・これで手順は終了です。
	- ・続けて操作するときは、手順 2 から操作を繰り返します。

#### □ 既存のお知らせ分類名をコピーして新規登録する

登録済みのお知らせ分類名をコピーして新規登録します。

■ ■ ■ ■ ■

一度に複数のお知らせ分類名はコピーできません。

- **1** 「お知らせ分類名」の一覧画面を開きます。 [「お知らせ分類名を新規登録する」\(3-80 ページ\)](#page-124-0)の手順 1 ~ 4 を参照してください。
- **2** コピーするお知らせ分類名のチェックボックスにチェックを入れます。

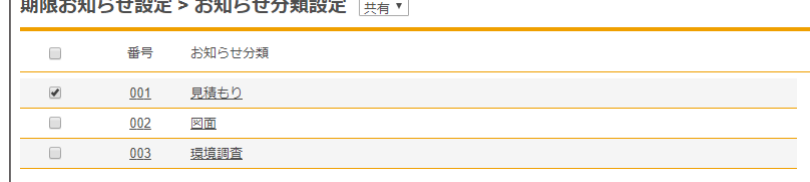

**3** [コピー]をクリックします。

番号には一番小さい空き番号が自動入力されます。

**4** 番号あるいはお知らせ分類名を変更します。

#### **5** [保存]をクリックします。

・これで手順は終了です。 ・続けて操作するときは、手順 2 から操作を繰り返します。

#### □ お知らせ分類名を削除する

不要になったお知らせ分類名を削除します。

- **1** 「お知らせ分類名」の一覧画面を開きます。 [「お知らせ分類名を新規登録する」\(3-80 ページ\)](#page-124-0)の手順 1 ~4 を参照してください。
- **2** 削除するお知らせ分類名のチェックボックスにチェックを入れます。 ・一番上のチェックボックスにチェックを入れると、すべてのお知らせ分類名にチェックが 入ります。
	- ・チェックを解除するには、再度チェックボックスをクリックします。
- **3** [削除]をクリックします。 「設定を削除します。よろしいですか?」と表示されます。

#### **4** [OK]をクリックします。

- ・これで手順は終了です。
- ・続けて操作するときは、手順 2 から操作を繰り返します

# 第4章

# 機器の設定

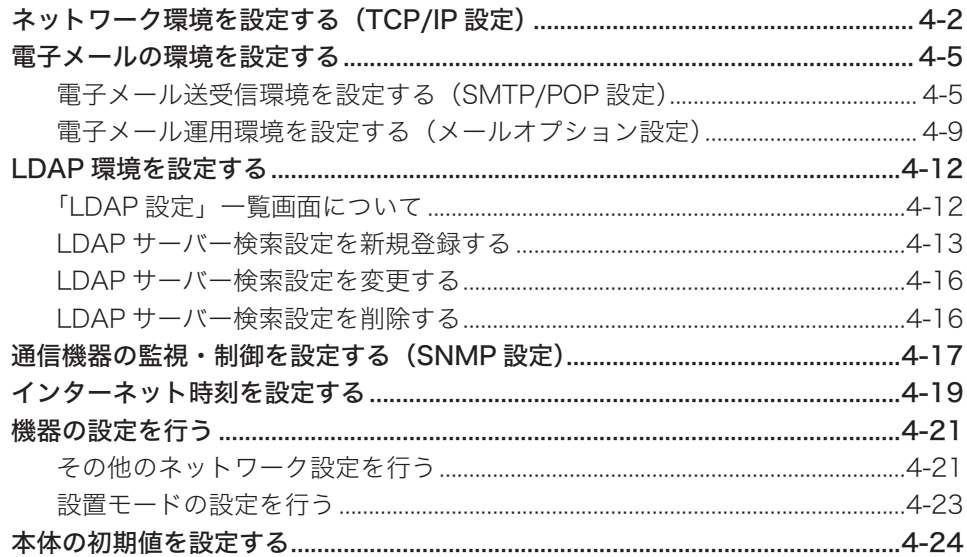

# <span id="page-128-0"></span>ネットワーク環境を設定する (TCP/IP 設定)

機器とコンピューターを接続するためのネットワーク環境を設定します。

- **1** [管理画面]をクリックするか、ユーザーを選択し、ログインします。(→ 2-3 ページ)
	- ・管理者パスワードを設定したときは、パスワードを入力します。
	- ・権限の無いユーザーは操作できません。ユーザーポリシーによって、操作できる機能が異 なります。(→ 2-28 ページ)
- **2** 表示されている画面が文書ボックス画面のときは、[設定画面]をクリックし ます。
- **3** 一覧の「機器設定」から、[TCP/IP 設定]をクリックします。 メニューから [機器設定]→ [TCP/IP 設定]の順にクリックしても同じ操作になります。
- **4** 詳細情報を設定します。

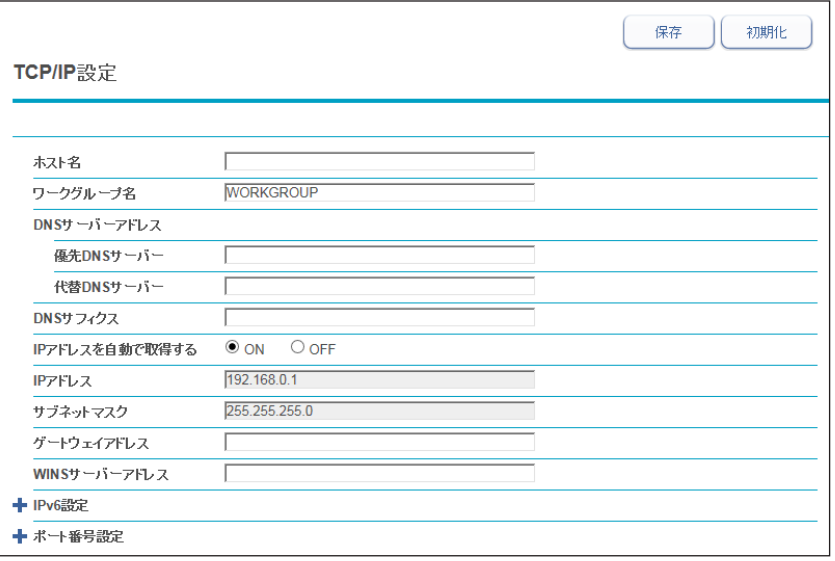

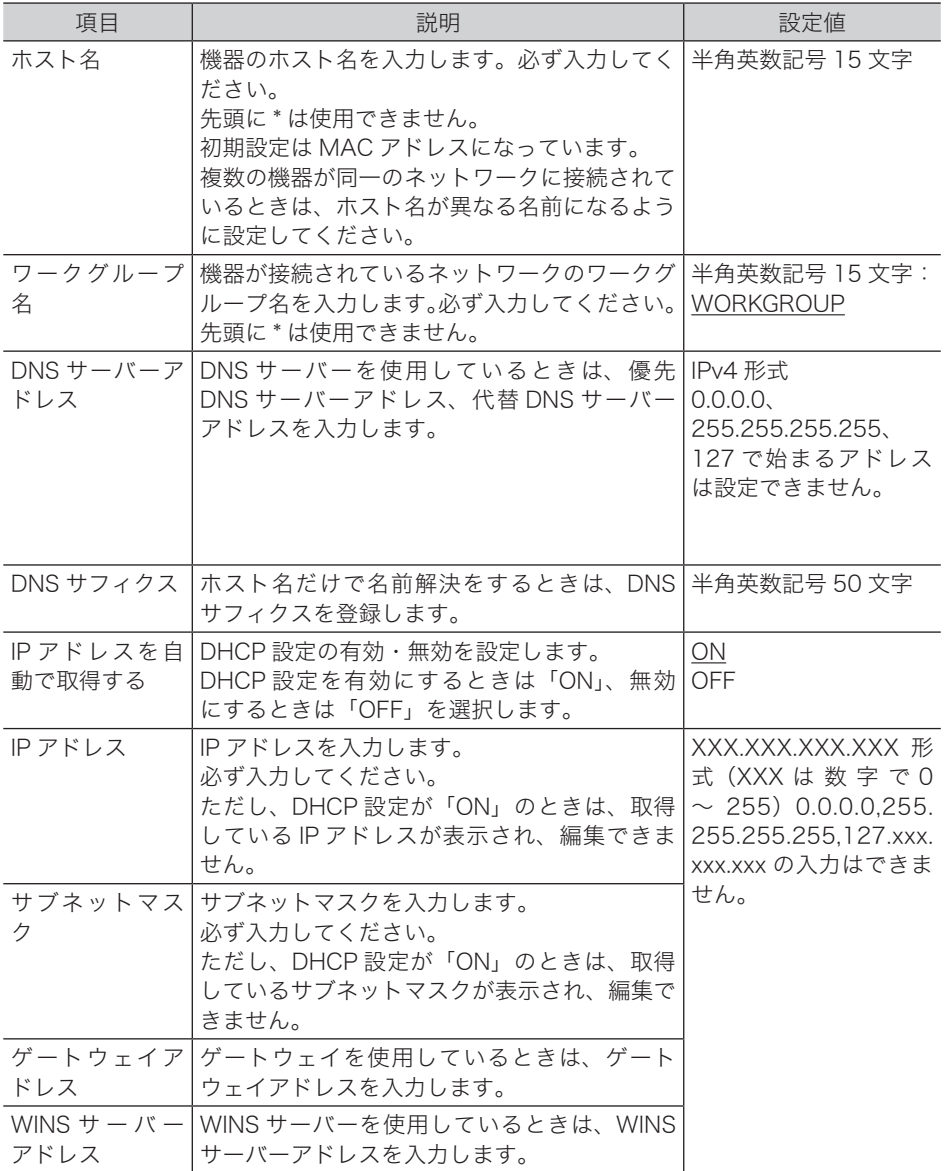

機器の設定 機器の設定

#### IPv6 設定

[+]をクリックすると、設定項目が表示されます。

| 項目                    | 説明                                                                                             | 設定値                   |
|-----------------------|------------------------------------------------------------------------------------------------|-----------------------|
| IPv6 アドレスを<br>自動で取得する | DHCPを使って機器にIPアドレスを割り当て<br>た場合で、設定の有効・無効を設定します。<br>DHCP設定を有効にするときは「ON」、無効<br>にするときは「OFF」を選択します。 | ON<br>OFF             |
| リンクローカル <br>アドレス      | リンクローカルアドレスが表示されます。<br>このアドレスは編集できません。                                                         |                       |
| グローバル IP アー<br>ドレス    | グローバル IP アドレスを入力します。<br>ただし、DHCP設定が「ON」のときは、取得<br>しているグローバル IP アドレスが表示され、<br>編集できません。          | 半角英数字と半角記号<br>の:を入力可能 |
| フィクス                  | サブネットプレ サブネットプレフィクスの長さを入力します。                                                                  | $1 \sim 128:0$        |
| ドレス                   | ゲートウェイア ゲートウェイを使用しているときは、ゲート<br>ウェイアドレスを入力します。                                                 | 半角英数字と半角記号<br>の:を入力可能 |

#### ポート番号設定

[+]をクリックすると、設定項目が表示されます。

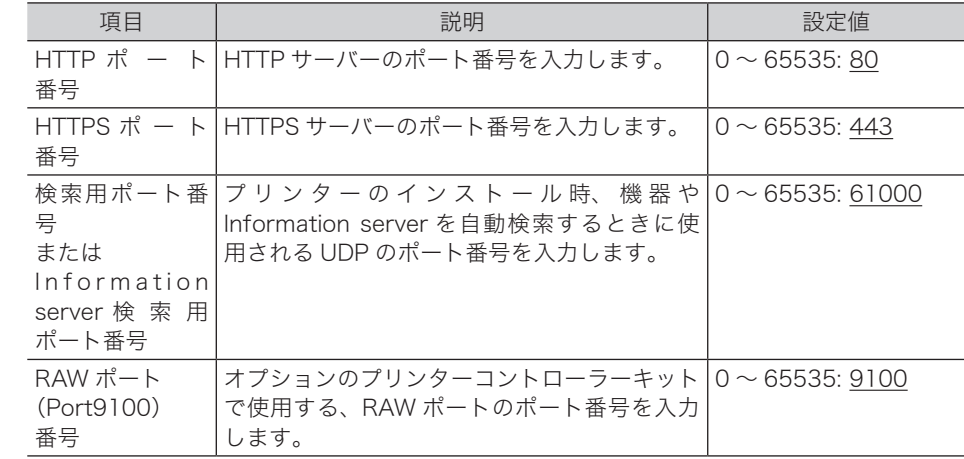

#### 5 [保存] をクリックします。

これで手順は終了です。

#### **Q補足**

- y の付いている値が、工場を出荷したときにあらかじめ設定されている値です。
- [初期化] をクリックすると、工場出荷時の設定値に戻ります。

<span id="page-131-0"></span>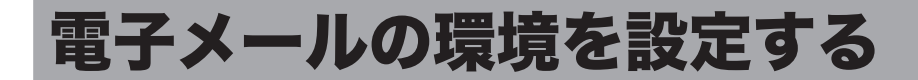

## 電子メール送受信環境を設定する(SMTP/POP 設定)

電子メールを送受信するための環境を設定します。

設定項目は、装置情報、SMTP サーバー設定、POP サーバー設定、SMTP 受信設定の 4 つ のグループに分かれています。

**1** [管理画面]をクリックするか、ユーザーを選択し、ログインします。(→ 2-3 ページ)

・管理者パスワードを設定したときは、パスワードを入力します。

・権限の無いユーザーは操作できません。ユーザーポリシーによって、操作できる機能が異 なります。(→ 2-28 ページ)

- **2** 表示されている画面が文書ボックス画面のときは、[設定画面]をクリックし ます。
- **3** 一覧の「機器設定」から、[SMTP/POP 設定]をクリックします。 メニューから [機器設定]→ [メール設定]→ [SMTP/POP 設定]の順にクリックしても 同じ操作になります。
- **4** 詳細情報を設定します。

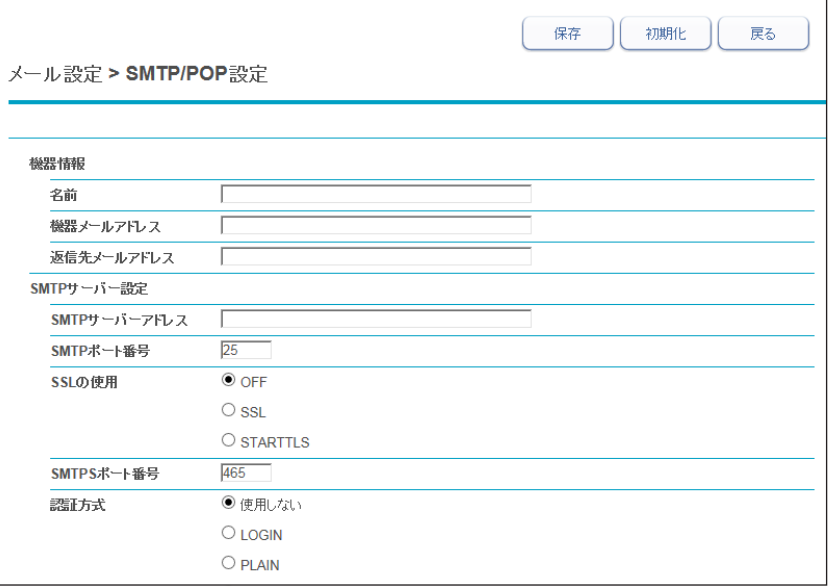

#### 機器情報

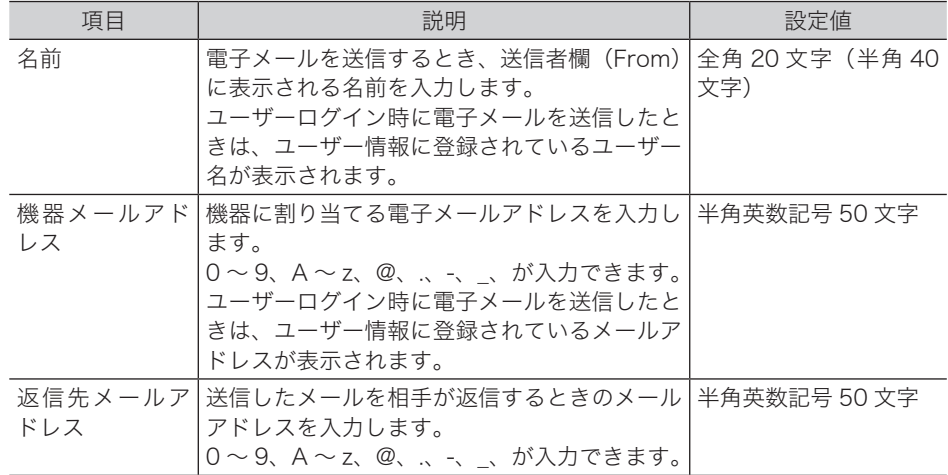

#### SMTP サーバー設定

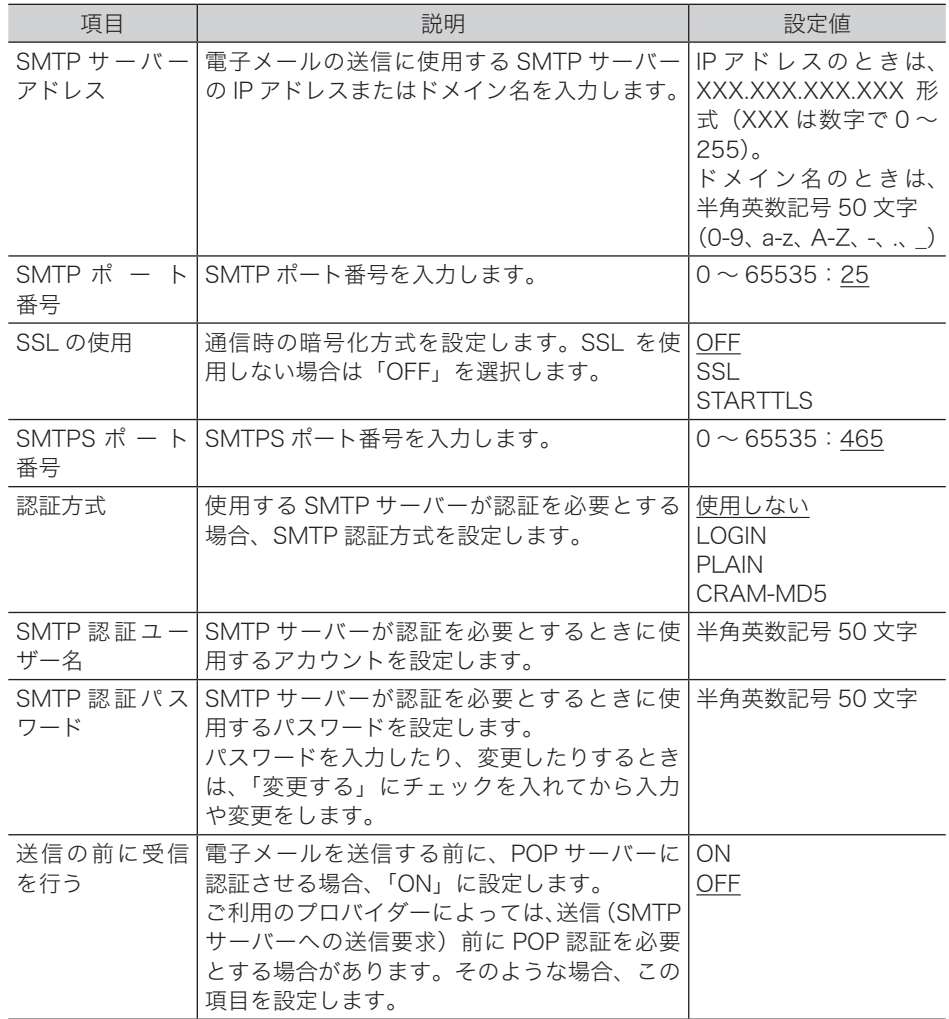

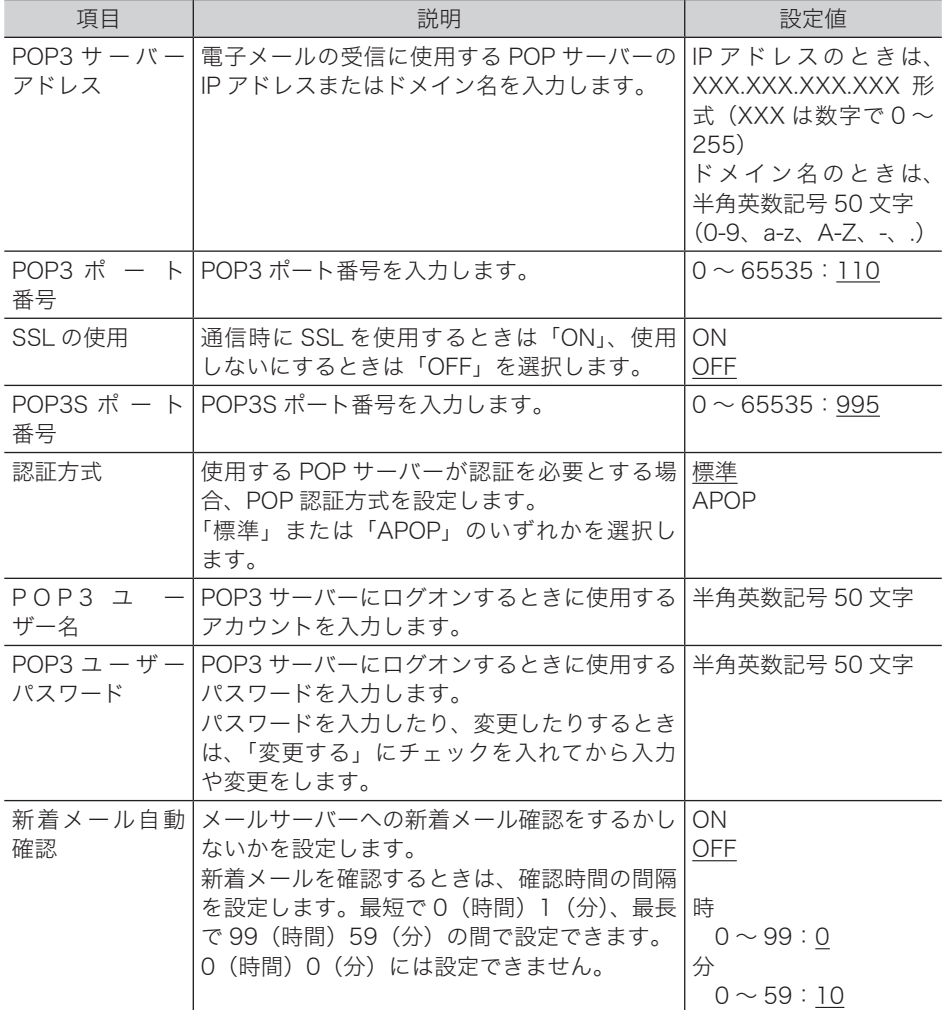

#### SMTP 受信設定

[+]をクリックすると、設定項目が表示されます。 この設定は、ダイレクト SMTP の受信側の設定です。

#### ○補足

オプションの Information server が装着されていない場合は表示されません。

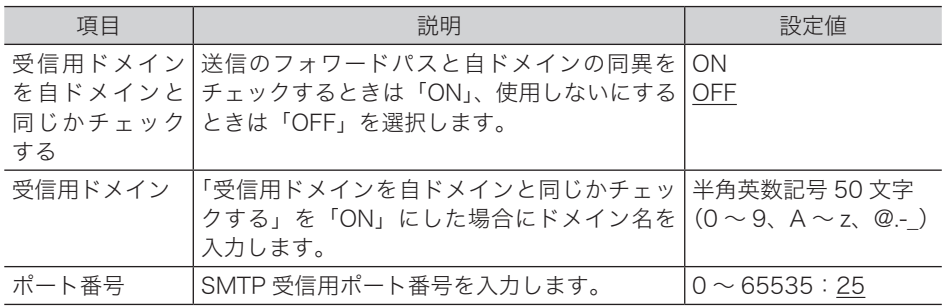

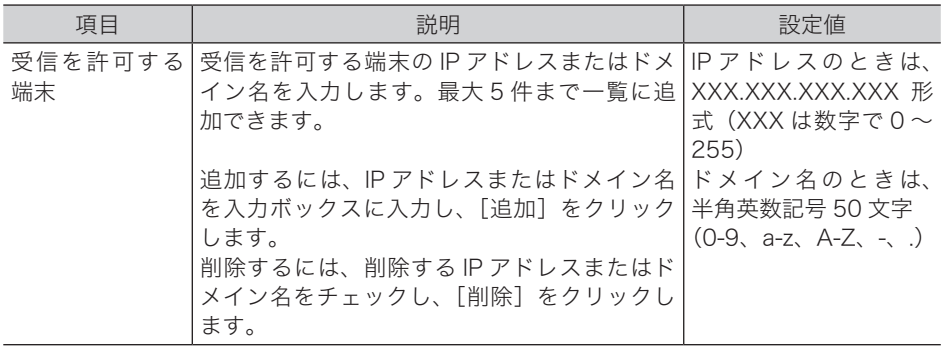

#### 5 [保存] をクリックします。

これで手順は終了です。

#### ○補足

- y の付いている値が、工場を出荷したときにあらかじめ設定されている値です。
- [初期化] をクリックすると、工場出荷時の設定値に戻ります。
- y SMTP サーバーと POP3 サーバーが同じ場合でも必ず両方を設定してください。
- y SMTP 受信設定の「ポート番号」を変更したときは、機器を必ず再起動してください。

<span id="page-135-0"></span>電子メールをより便利に使うためのメール運用環境を設定します。

- **1** [管理画面]をクリックするか、ユーザーを選択し、ログインします。(→ 2-3 ページ)
	- ・管理者パスワードを設定したときは、パスワードを入力します。
	- ・権限の無いユーザーは操作できません。ユーザーポリシーによって、操作できる機能が異 なります。(→ 2-28 ページ)
- **2** 表示されている画面が文書ボックス画面のときは、[設定画面]をクリックし ます。
- **3** 一覧の「機器設定」から、[メールオプション設定]をクリックします。 メニューから「機器設定]→「メール設定]→「メールオプション設定]の順にクリックし ても同じ操作になります。

#### **4** 詳細情報を設定します。

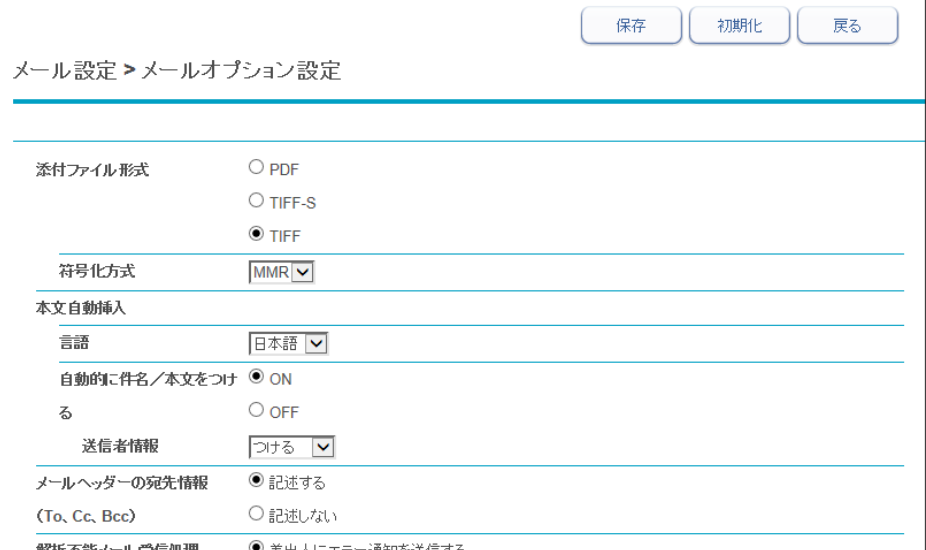

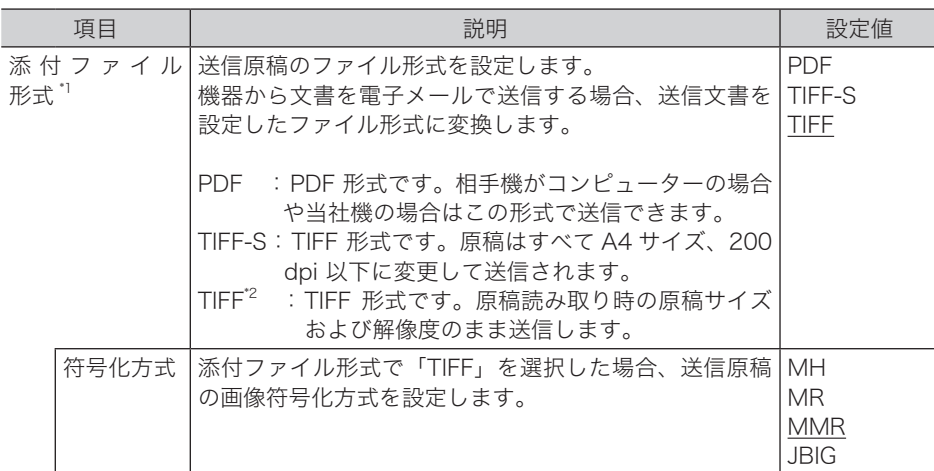

機器の設定

機器の設定

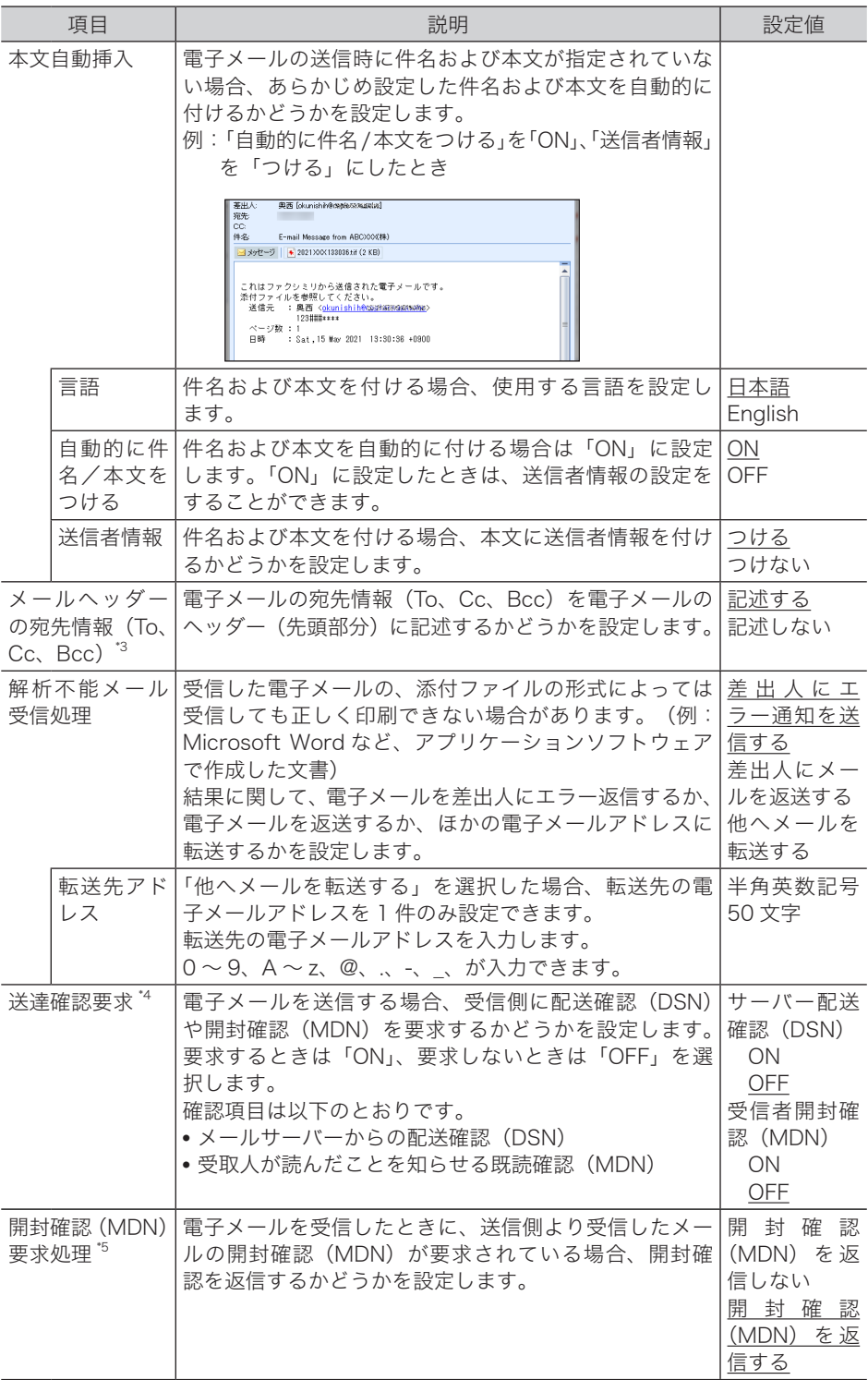

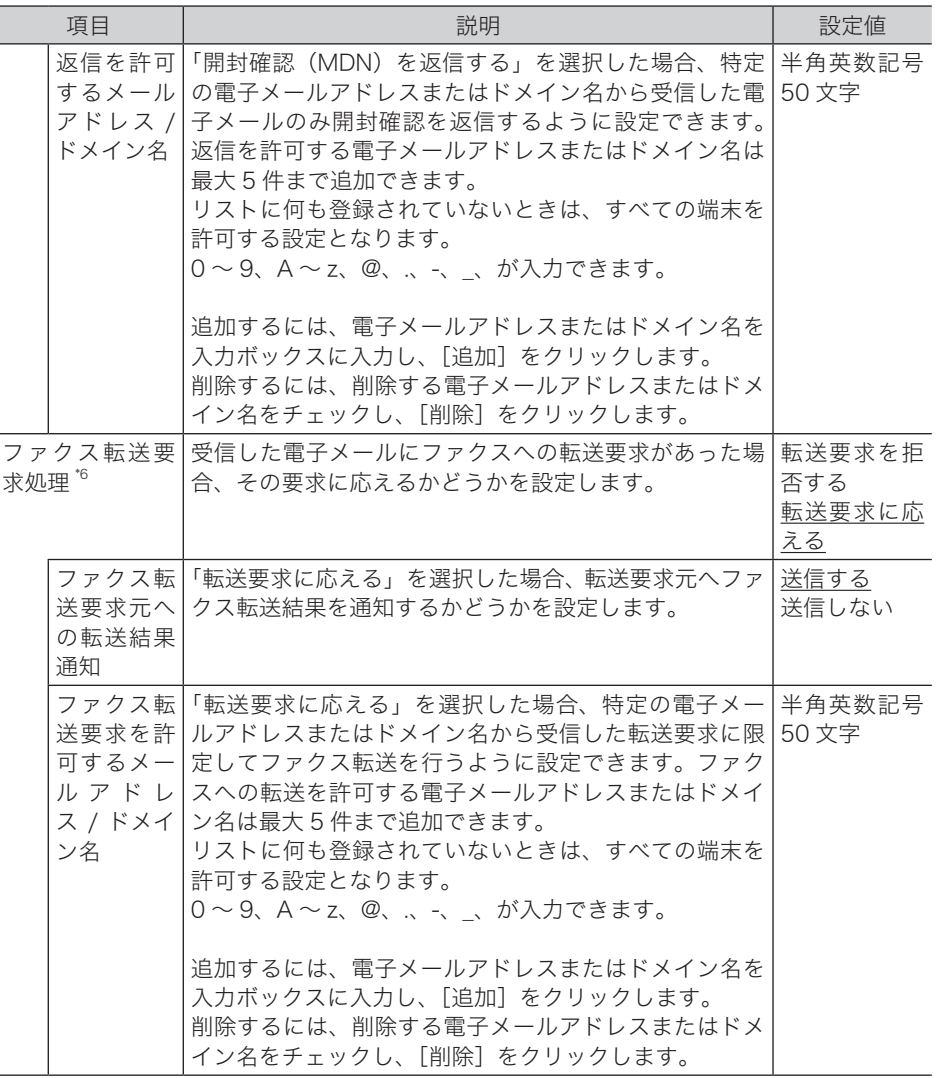

- \* 1 オプションの Information server が必要です。
- \* 2 「TIFF」で送信した場合、受信側が受けられないときは「TIFF-S」に設定してください。
- \* 3 電子メールを複数の宛先に大量に同報送信する場合、サーバーが電子メール送信を 受け付けなくなる場合があります。そのようなときは「記述しない」を選択します。 この場合、電子メールに宛先情報は記述されません。
- \* 4 メールサーバーや受信側のメールソフトウェアによっては、配送確認や開封確認を要求して も返信されないことがあります。
- \* 5 「開封確認(MDN)を返信する」をチェックし、返信を許可する電子メールアドレスまたは ドメイン名を追加しなかったときは、開封確認が要求されているすべての電子メールに対し て開封確認を返信します。
- \* 6 「転送要求に応える」をチェックし、ファクスへの転送を許可する電子メールアドレスまた はドメイン名を追加しなかったときは、ファクス転送が要求されているすべての電子メール に対して転送を行います。
- **5** [保存]をクリックします。

これで手順は終了です。

■ 口補足

- y の付いている値が、工場を出荷したときにあらかじめ設定されている値です。
- [初期化] をクリックすると、工場出荷時の設定値に戻ります。

機器の設定

機器の設定

# <span id="page-138-0"></span>LDAP 環境を設定する

LDAP サーバー検索を行うための環境を設定します。

#### ■ 口補足

オプションの Information server が必要です。

# 「LDAP 設定」一覧画面について

「LDAP 設定」一覧画面は登録された LDAP サーバー検索設定が一覧表示されている画面です。 この画面で LDAP サーバー検索設定を新規登録したり、変更したりできます。

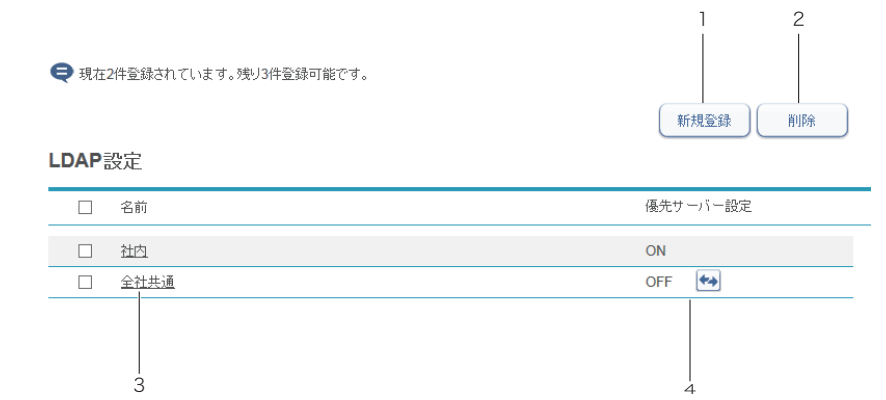

#### ボタン

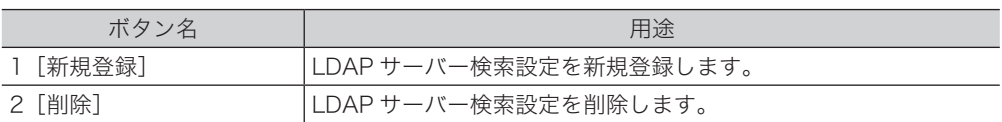

#### 一覧表項目

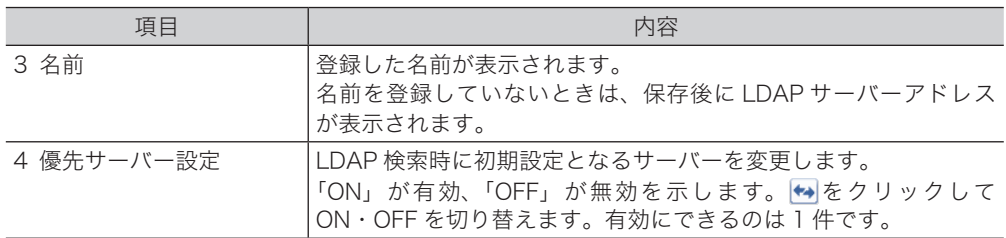

### <span id="page-139-1"></span><span id="page-139-0"></span>LDAP サーバー検索設定を新規登録する

LDAP サーバー検索設定を新規登録します。

■ 口補足

設定は最大 5 件まで登録できます。

**1** [管理画面]をクリックするか、ユーザーを選択し、ログインします。(→ 2-3 ページ)

・管理者パスワードを設定したときは、パスワードを入力します。

・権限の無いユーザーは操作できません。ユーザーポリシーによって、操作できる機能が異 なります。(→ 2-28 ページ)

- **2** 表示されている画面が文書ボックス画面のときは、[設定画面]をクリックし ます。
- **3** 一覧の「機器設定」から、[LDAP 設定]をクリックします。 メニューから [機器設定]→ [LDAP 設定]の順にクリックしても同じ操作になります。
- **4** [新規登録]をクリックします。 「登録」画面が表示されます。
- **5** 詳細情報を設定します。

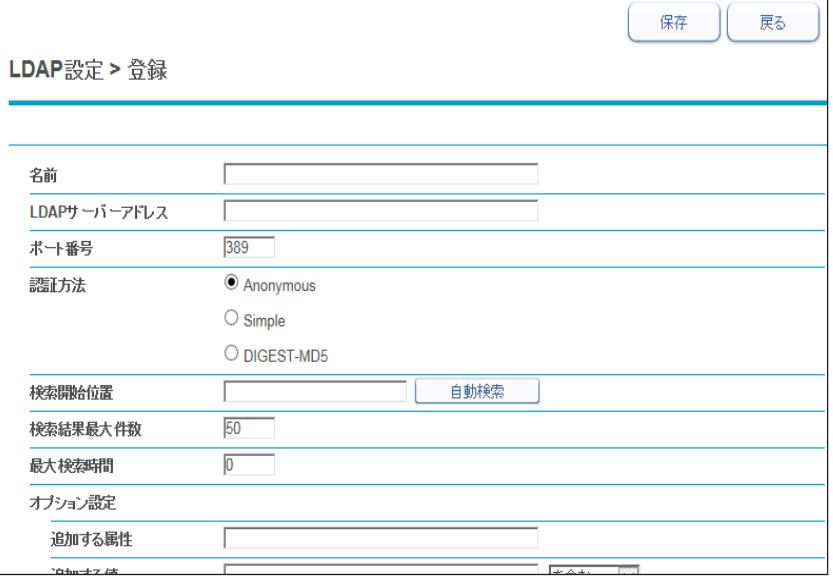

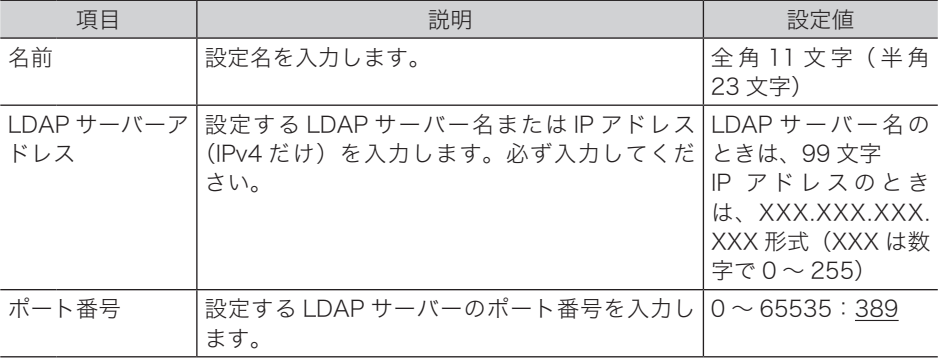

機器の設定

機器の設定

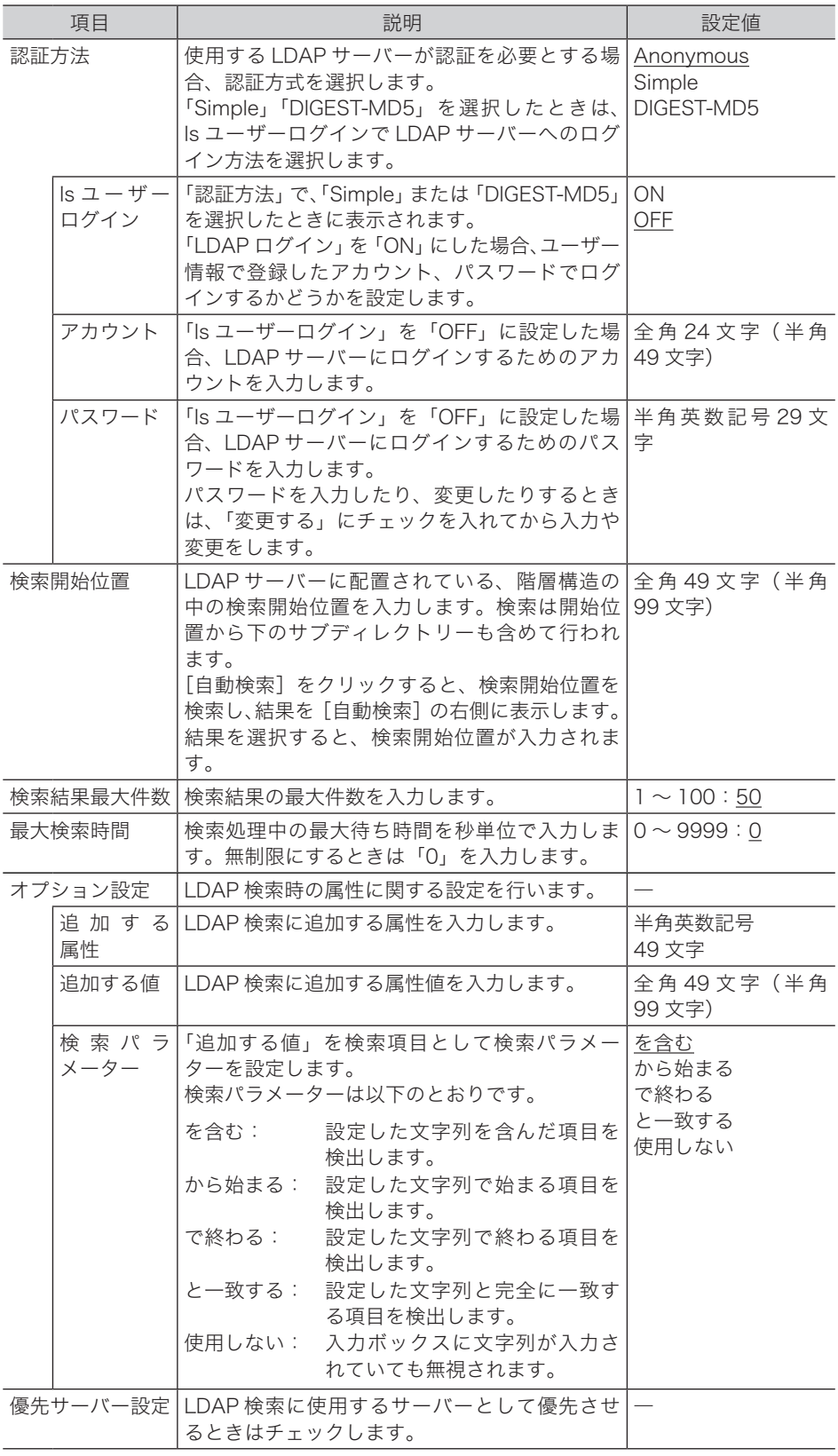

検索属性設定

| 項目        | 説明                            | 設定値                          |  |
|-----------|-------------------------------|------------------------------|--|
| 名前1       | 名前に対するフィルターを入力します。            | 半角 49 文字: <u>cn</u>          |  |
| 名前2       | 名前に対するフィルターを入力します。            | 半角 49 文字:                    |  |
|           |                               | commonname                   |  |
| メールアドレスー  | 電子メールアドレスに対するフィルターを入力<br>します。 | 半角 49 文字:mail                |  |
| メールアドレス 2 | 電子メールアドレスに対するフィルターを入力<br>します。 | 半角 49 文字                     |  |
| ファクス番号1   | ファクス番号に対するフィルターを入力します。        | 半角 49 文字:                    |  |
|           |                               | facsimileTelephone<br>Number |  |
| ファクス番号2   | ファクス番号に対するフィルターを入力します。        | 半角 49 文字                     |  |
| 電話番号 1    | 電話番号に対するフィルターを入力します。          | 半角 49 文字:                    |  |
|           |                               | telephoneNumber              |  |
| 電話番号 2    | 電話番号に対するフィルターを入力します。          | 半角 49 文字                     |  |
| 会社名1      | 会社名に対するフィルターを入力します。           | 半角 49 文字:                    |  |
|           |                               | company                      |  |
| 会社名 2     | 会社名に対するフィルターを入力します。           | 半角 49 文字:o                   |  |

[+]をクリックすると、設定項目が表示されます。

#### **6** [保存] をクリックします。

これで手順は終了です。

○補足

の付いている値が、工場を出荷したときにあらかじめ設定されている値です。

機器の設定

機器の設定

# <span id="page-142-0"></span>LDAP サーバー検索設定を変更する

一度登録した LDAP サーバー検索設定をあとから変更できます。

- **1** 「LDAP 設定」の一覧画面を開きます。 [「LDAP サーバー検索設定を新規登録する」\(4-13 ページ\)](#page-139-1)の手順 1 ~ 3 を参照してください。
- **2** 変更する名前をクリックします。

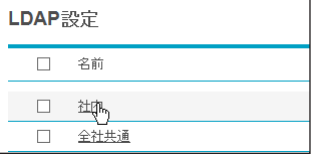

**3** LDAP 設定詳細情報を変更します。 [「LDAP サーバー検索設定を新規登録する」\(4-13 ページ\)の](#page-139-1)手順 5 を参照してください。

**4** [保存]をクリックします。 これで手順は終了です。

## LDAP サーバー検索設定を削除する

不要になった LDAP サーバー検索設定を一覧から削除します。

- **1** 「LDAP 設定」の一覧画面を開きます。 [「LDAP サーバー検索設定を新規登録する」\(4-13 ページ\)](#page-139-1)の手順 1 ~ 3 を参照してください。
- **2** 削除する LDAP サーバー検索設定のチェックボックスにチェックを入れます。 ・項目名フィールドのチェックボックスにチェックを入れると、すべての LDAP サーバー検 索設定にチェックが入ります。
	- ・チェックを解除するには、再度チェックボックスをクリックします。
- **3** [削除]をクリックします。

「選択された設定を削除します。よろしいですか?」と表示されます。

**4** [OK]をクリックします。 これで手順は終了です。

# <span id="page-143-0"></span>通信機器の監視・制御を設定する(SNMP 設定)

ネットワークに接続された機器の状態をネットワーク経由で監視するための SNMP マネー ジャー環境を設定します。

- **1** [管理画面]をクリックするか、ユーザーを選択し、ログインします。(→ 2-3 ページ)
	- ・管理者パスワードを設定したときは、パスワードを入力します。

・権限の無いユーザーは操作できません。ユーザーポリシーによって、操作できる機能が異 なります。(→ 2-28 ページ)

- **2** 表示されている画面が文書ボックス画面のときは、[設定画面]をクリックし ます。
- **3** 一覧の「機器設定」から、[SNMP 設定]をクリックします。

メニューから「機器設定]→「SNMP 設定]の順にクリックしても同じ操作になります。

**4** SMNP サービスを選択します。

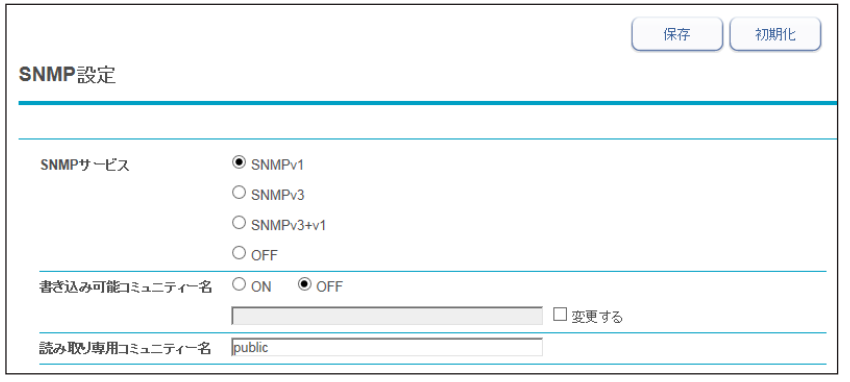

「OFF」を選択した場合は、SNMP サービスは無効になります。初期値は SNMPv1 です。

#### SNMP サービス

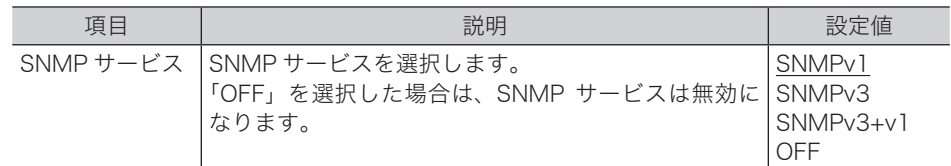

#### SNMPv1 を選択した場合

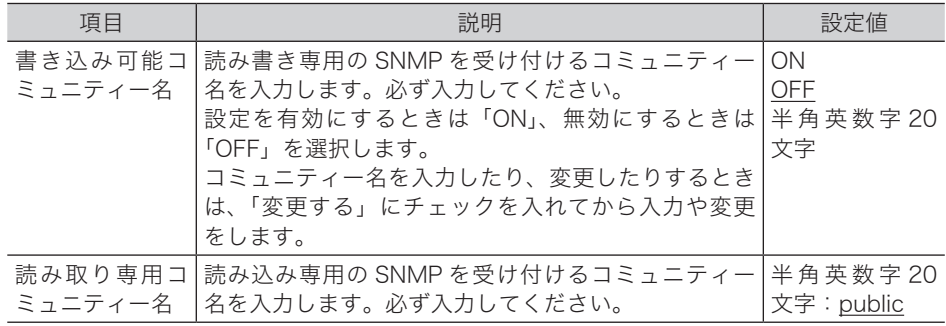

機器の設定

機器の設定
#### SNMPv3 または SNMPv3+v1 を選択した場合

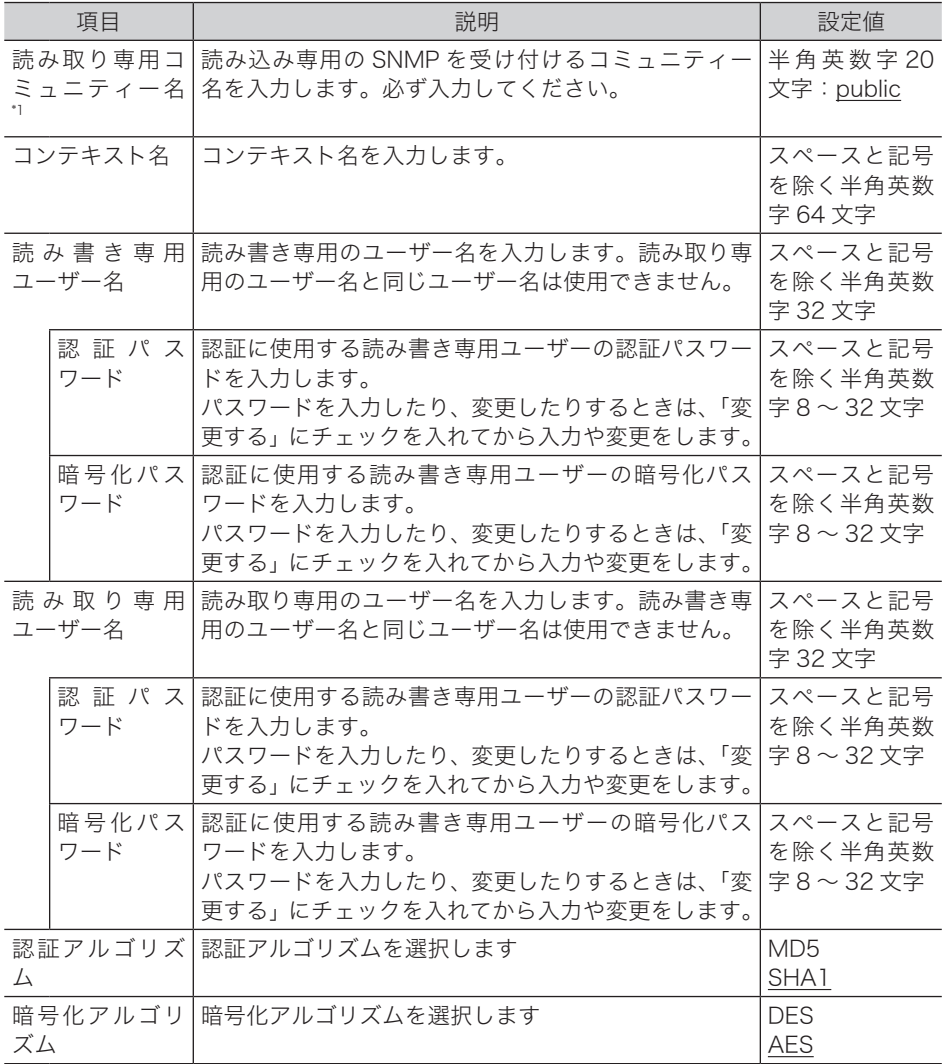

\* 1 SNMPv3+v1 のみ

#### 5 [保存] をクリックします。

これで手順は終了です。

#### ○補足

- y の付いている値が、工場を出荷したときにあらかじめ設定されている値です。
- [初期化] をクリックすると、工場出荷時の設定値に戻ります。

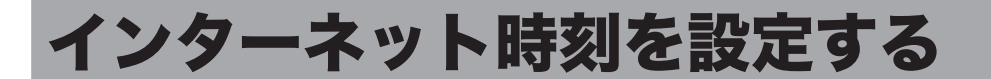

自動的にインターネット時刻サーバーと同期して、時刻合わせを行う場合に設定します。

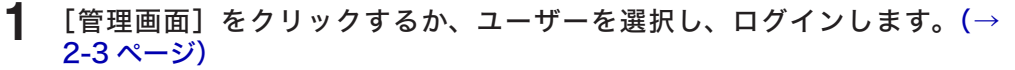

・管理者パスワードを設定したときは、パスワードを入力します。

・権限の無いユーザーは操作できません。ユーザーポリシーによって、操作できる機能が異 なります。(→ 2-28 ページ)

- **2** 表示されている画面が文書ボックス画面のときは、[設定画面]をクリックし ます。
- **3** 一覧の「機器設定」から、[インターネット時刻設定]をクリックします。 メニューから「機器設定]→「インターネット時刻設定]の順にクリックしても同じ操作に なります。

#### **4** 詳細情報を設定します。

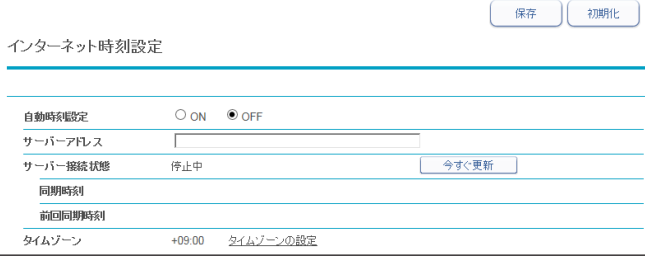

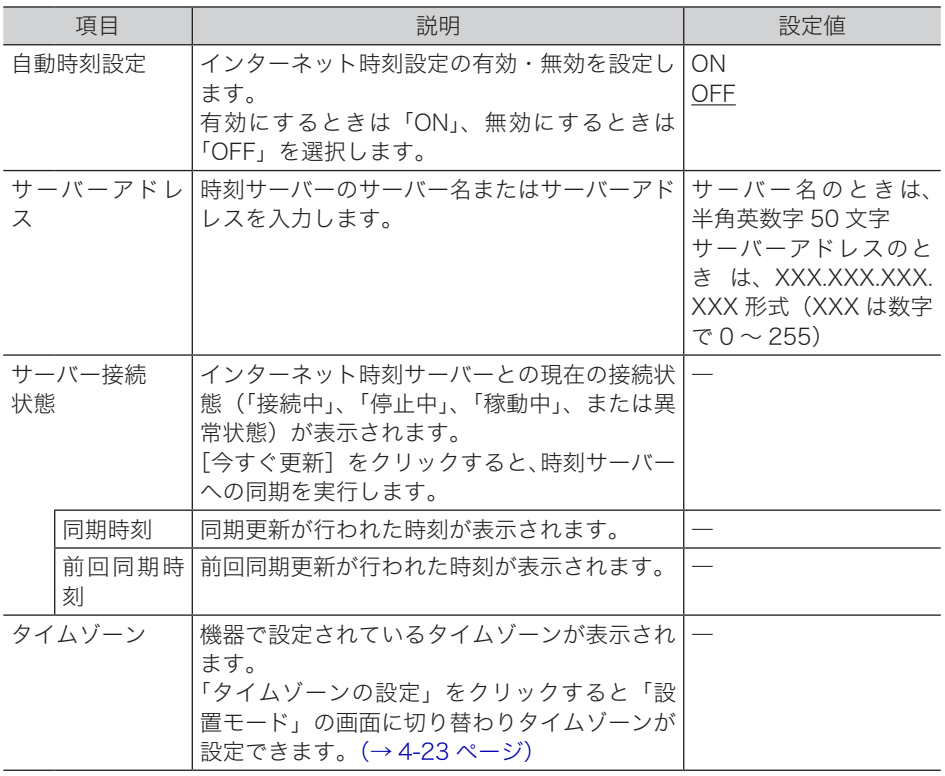

機器の設定

機器の設定

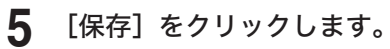

これで手順は終了です。

#### ○補足

- \_の付いている値が、工場を出荷したときにあらかじめ設定されている値です。
- [初期化] をクリックすると、工場出荷時の設定値に戻ります。

# 機器の設定を行う

ダイヤル種別やファクス受信モードなど、機器を使用するために必要な設定ができます。操 作パネルからも、同じ設定ができます。

### その他のネットワーク設定を行う

スキャン to プリンターのプリンター情報削除、ネットワーク接続速度の切り替えを設定しま す。

**1** [管理画面]をクリックするか、ユーザーを選択し、ログインします。(→ 2-3 ページ)

・管理者パスワードを設定したときは、パスワードを入力します。

・権限の無いユーザーは操作できません。ユーザーポリシーによって、操作できる機能が異 なります。(→ 2-28 ページ)

- **2** 表示されている画面が文書ボックス画面のときは、[設定画面]をクリックし ます。
- **3** 一覧の「機器設定」から、[ネットワーク設定]をクリックします。 メニューから[機器設定]→[本体機器設定]→[その他ネットワーク設定]の順にクリッ クしても同じ操作になります。
- **4** 詳細情報を設定します。

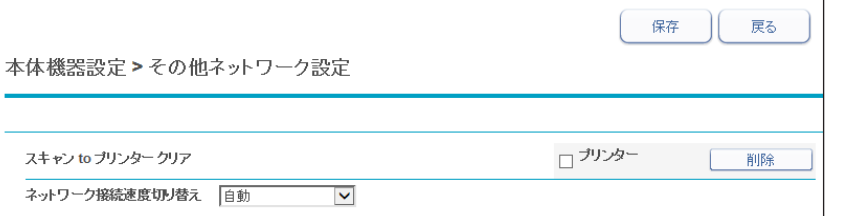

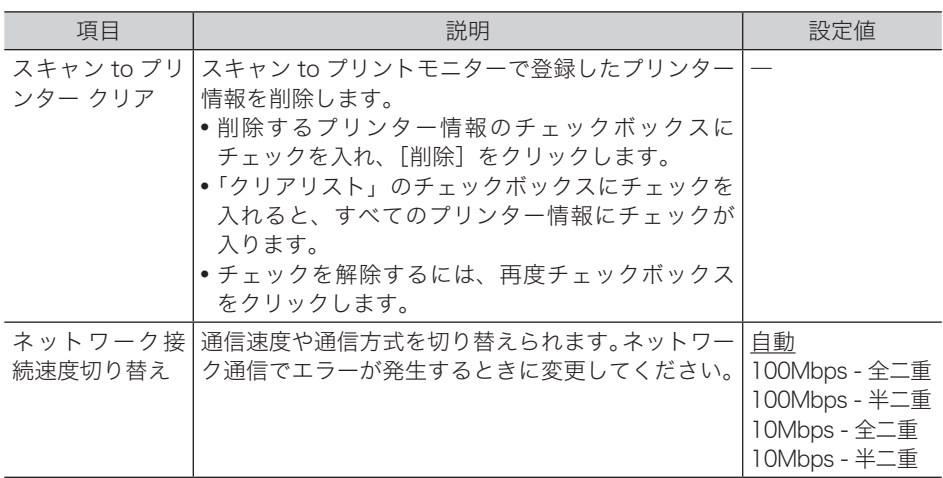

機器の設定

機器の設定

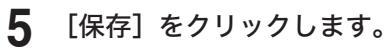

これで手順は終了です。

#### ○補足

の付いている値が、工場を出荷したときにあらかじめ設定されている値です。

### <span id="page-149-0"></span>設置モードの設定を行う

機器を使用するために必要な設定ができます。

- **1** [管理画面]をクリックするか、ユーザーを選択し、ログインします。(→ 2-3 ページ)
	- ・管理者パスワードを設定したときは、パスワードを入力します。

・権限の無いユーザーは操作できません。ユーザーポリシーによって、操作できる機能が異 なります。(→ 2-28 ページ)

- **2** 表示されている画面が文書ボックス画面のときは、[設定画面]をクリックし ます。
- **3** 一覧の「機器設定」から、[設置モード]をクリックします。 メニューから「機器設定]→「本体機器設定]→「設置モード]の順にクリックしても同じ

操作になります。

#### **4** 詳細情報を設定します。

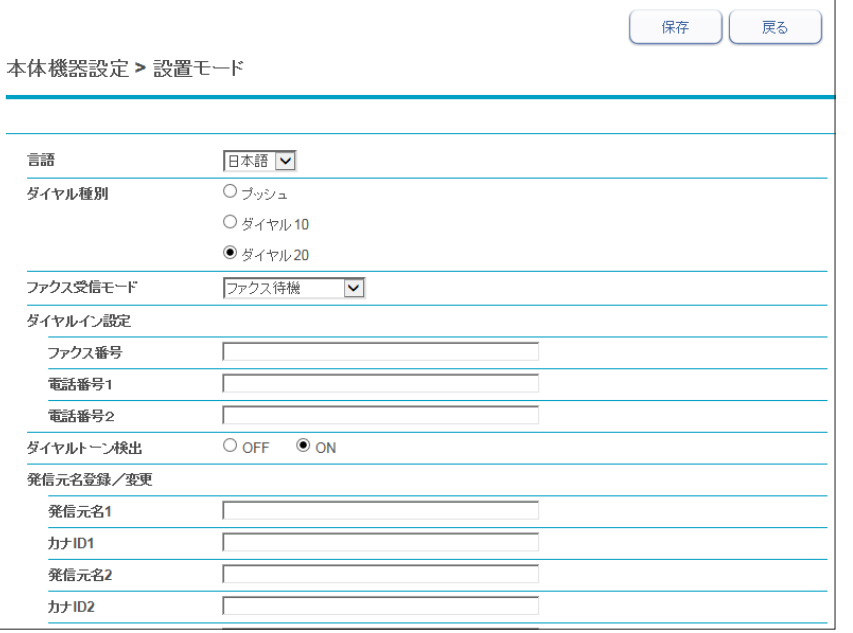

設定項目については、『スキャナー・ファクス編』第 8 章の「初期設定をする(設置モード)」 を参照してください。

#### 5 [保存] をクリックします。

これで手順は終了です。

機器の設定

機器の設定

# 本体の初期値を設定する

各機能の初期値設定ができます。

初期値とは、〈リセット〉を押して設定を元に戻したときの設定値です。よく使う設定を初期 値にしておくと、操作のたびに設定する手間が省けます。

**1** [管理画面]をクリックするか、ユーザーを選択し、ログインします。(→ 2-3 ページ)

・管理者パスワードを設定したときは、パスワードを入力します。

・権限の無いユーザーは操作できません。ユーザーポリシーによって、操作できる機能が異 なります。(→ 2-28 ページ)

- **2** 表示されている画面が文書ボックス画面のときは、[設定画面]をクリックし ます。
- **3** 一覧の「機器設定」から、[コピー機能]、[スキャナー機能]、[メール機能]、[ファ クス機能]または[プリンター機能]をクリックします。 メニューから [機器設定] → [本体初期値設定] → 初期値を設定したい機能の順にクリック しても同じ操作になります。
- **4** 初期値を設定します。
- **5** [保存]を押します。 これで手順は終了です。

■ 口補足

各機能の設定項目は、ほかの取扱説明書を参照してください。

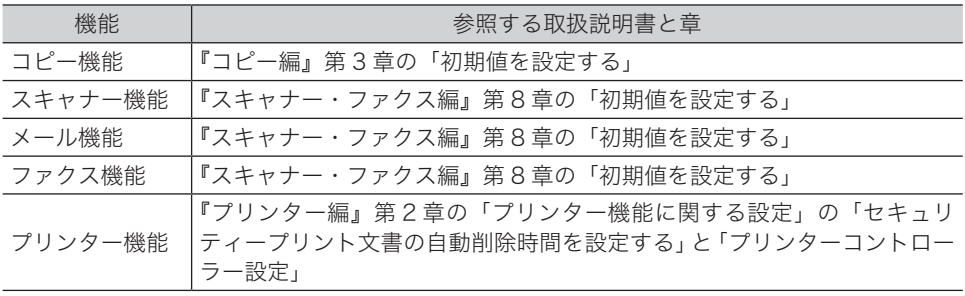

# 第5章

# 機器管理の設定

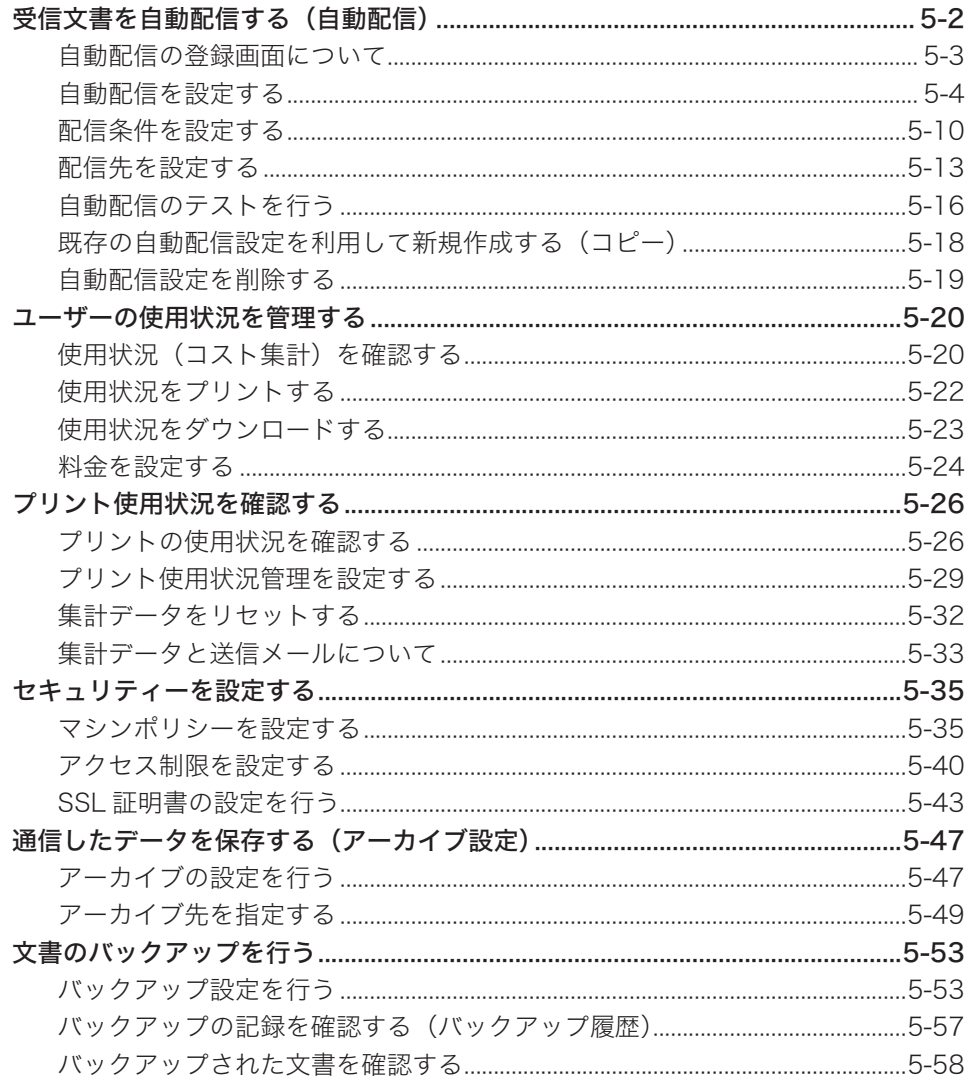

<span id="page-152-0"></span>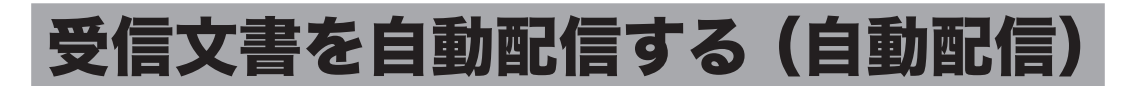

相手機から送信されてくる情報(配信条件)をもとに、特定の受信ファクスだけを指定の宛 先(配信先)に配信する設定(個別設定)が登録できます。

- 取引先から送られたファクス文書を、複数の関係者に配信する
- 取引先から送られたファクス文書や宛先不明のファクスを、プリントしないでコンピュー ターの共有フォルダーに保存する(ペーパーレス受信)
- y 取引先から本社に送られたファクス文書を各支店に電子メールで転送し、同時に本社で印 刷する

#### Information server 未装着のとき

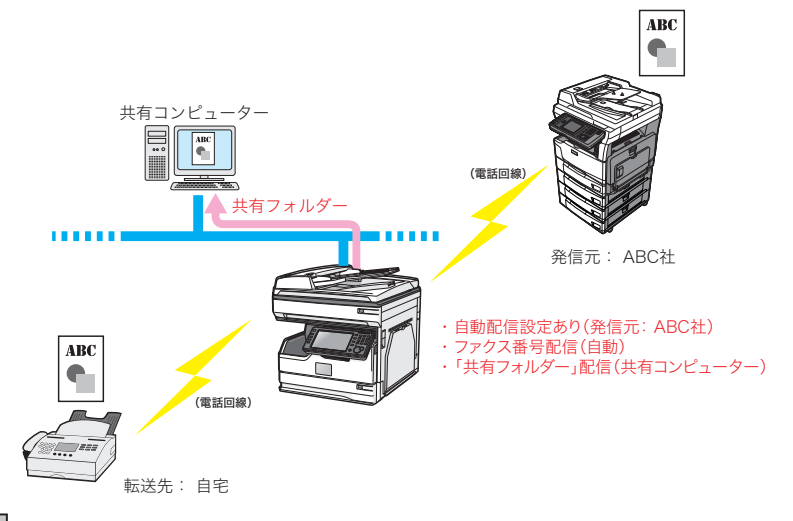

#### ■ 口補足

Information server 未装着のとき、共有フォルダーに保存されるデータのファイル形式 は PDF になります。

#### Information server 装着のとき

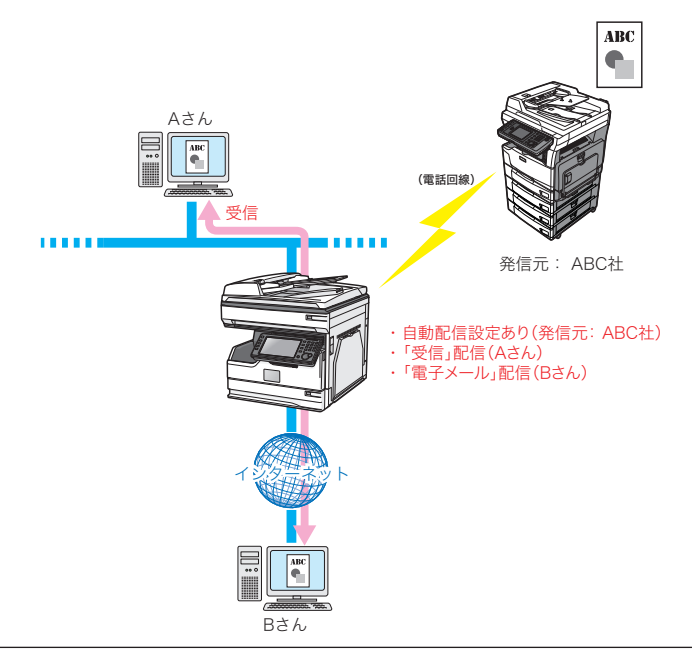

<span id="page-153-0"></span>設定の一覧は、「状態」が ON → OFF の順で表示されます。また、それぞれ ON と OFF の中 でも優先度が高、中、低の順に表示されます。

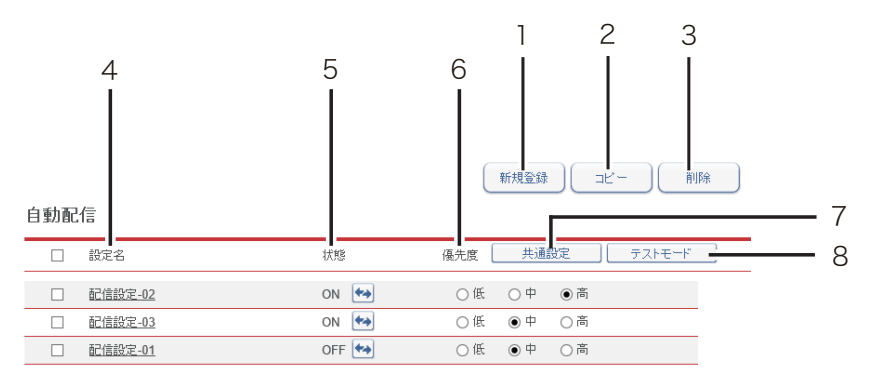

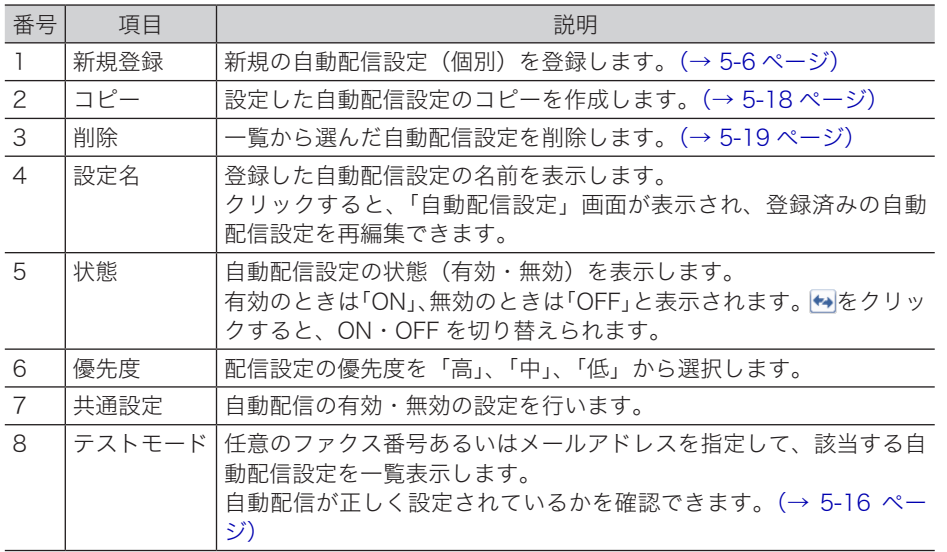

### <span id="page-154-0"></span>自動配信を設定する

自動配信を行うためには、「個別設定」と「共通設定」の両方を設定してください。

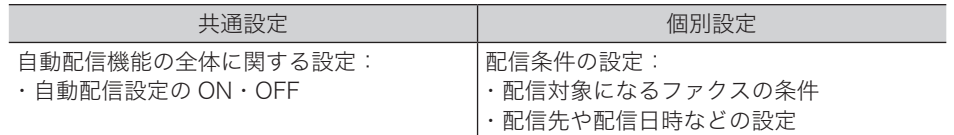

#### □ 自動配信を設定する (共通設定)

- **1** [管理画面]をクリックするか、ユーザーを選択し、ログインします。(→ 2-3 ページ)
	- ・管理者パスワードを設定したときは、パスワードを入力します。
	- ・権限の無いユーザーは操作できません。ユーザーポリシーによって、操作できる機能が異 なります。(→ 2-28 ページ)
- **2** 表示されている画面が文書ボックス画面のときは、[設定画面]をクリックし ます。
- **3** 一覧の「機器管理設定」から、[自動配信共通設定]をクリックします。  $\times$ ニューから [機器管理設定]  $\rightarrow$  [自動配信]  $\rightarrow$  [共通設定] の順にクリックしても同じ操 作になります。
- **4** 配信情報を設定します。

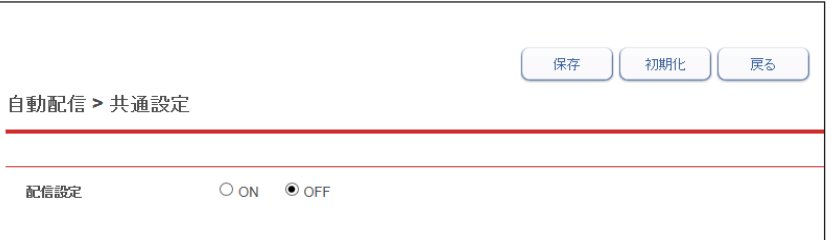

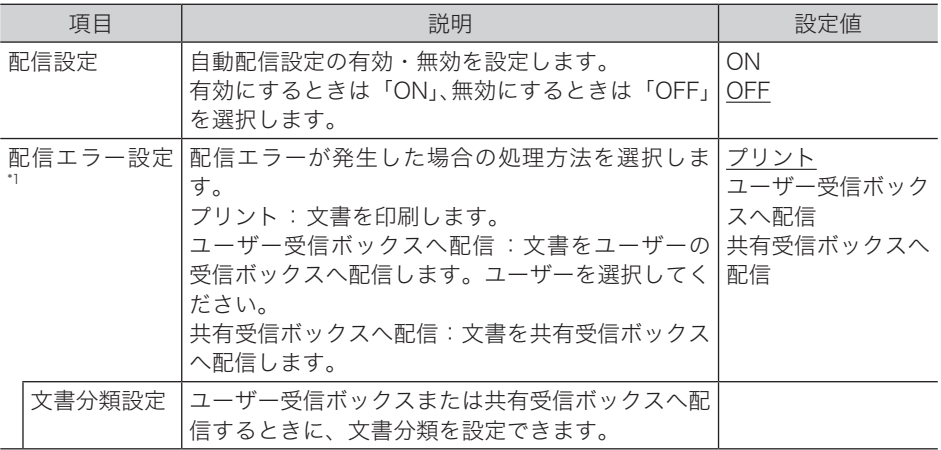

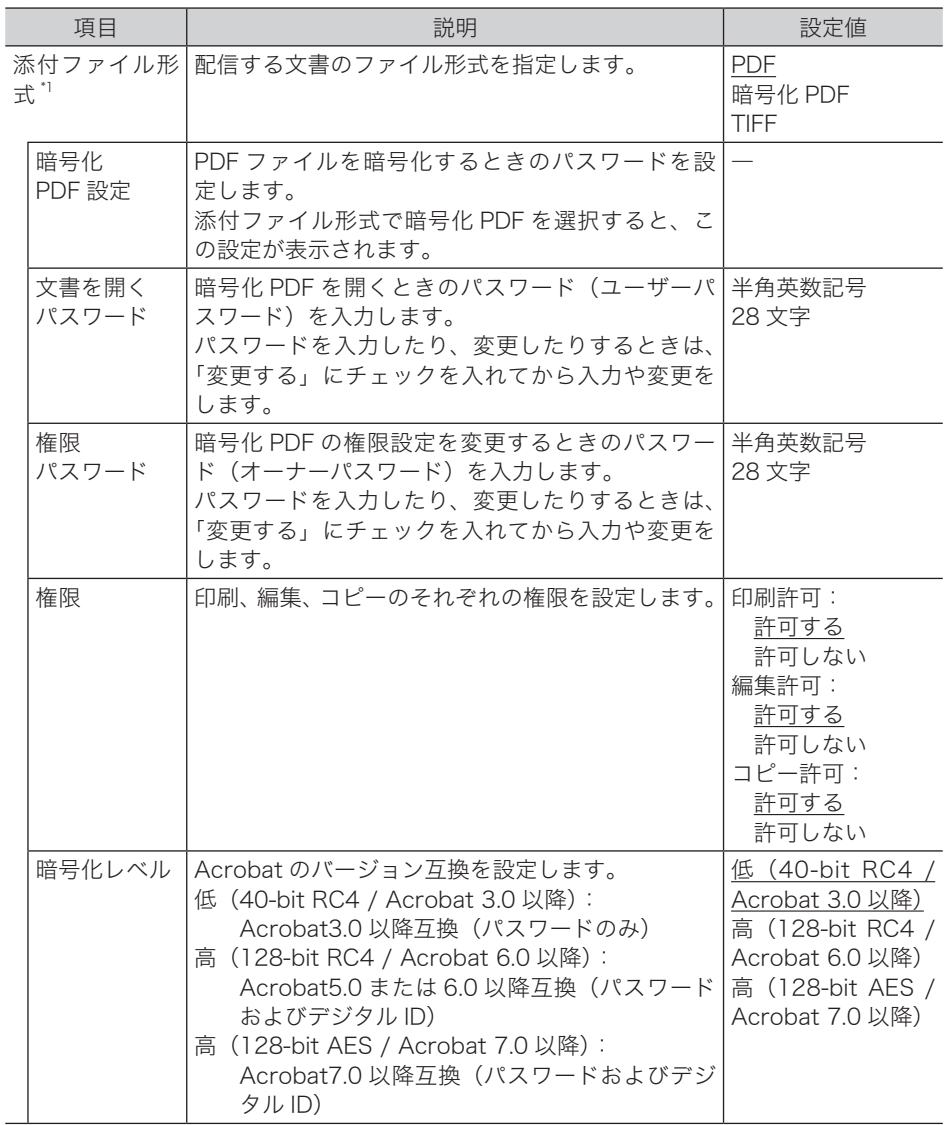

\* 1 オプションの Information server が必要です。

**5** [保存]をクリックします。

これで手順は終了です。

#### ○補足

- \_の付いている値が、工場を出荷したときにあらかじめ設定されている値です。
- •[初期化]をクリックすると、工場出荷時の設定値に戻ります。

#### □ 自動配信を設定する (個別設定)

<span id="page-156-0"></span>自動配信の個別設定を行います。

#### 0補足

自動配信設定は、100 件まで登録できます。オプションの Information server を装着す ると、1,000 件まで登録できます。

**1** [管理画面]をクリックするか、ユーザーを選択し、ログインします。(→ 2-3 ページ)

・管理者パスワードを設定したときは、パスワードを入力します。

・権限の無いユーザーは操作できません。ユーザーポリシーによって、操作できる機能が異 なります。(→ 2-28 ページ)

- 2 表示されている画面が文書ボックス画面のときは、[設定画面]をクリックし ます。
- **3** 一覧の「機器管理設定」から、[自動配信]をクリックします。 メニューから[機器管理設定]→[自動配信]の順にクリックしても同じ操作になります。
- **4** [新規登録]をクリックします。

#### **5** 配信情報を設定します。

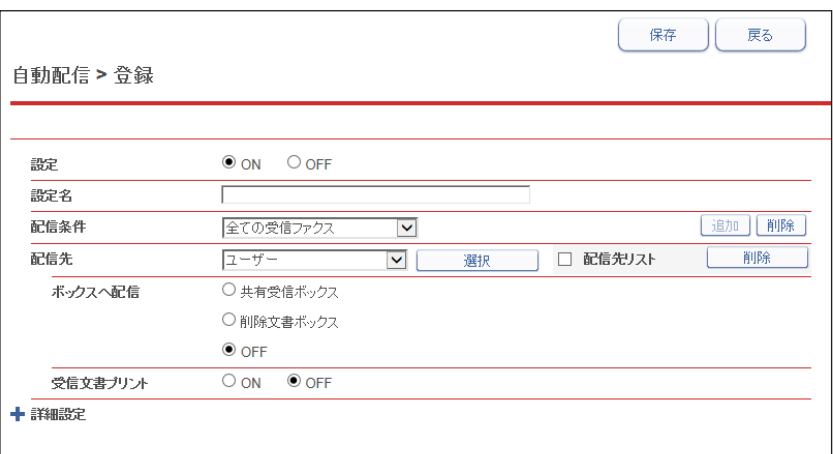

#### 基本設定

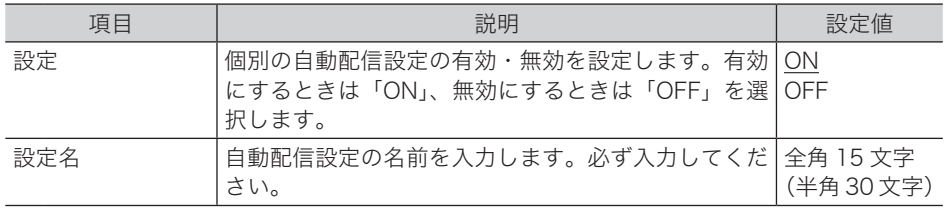

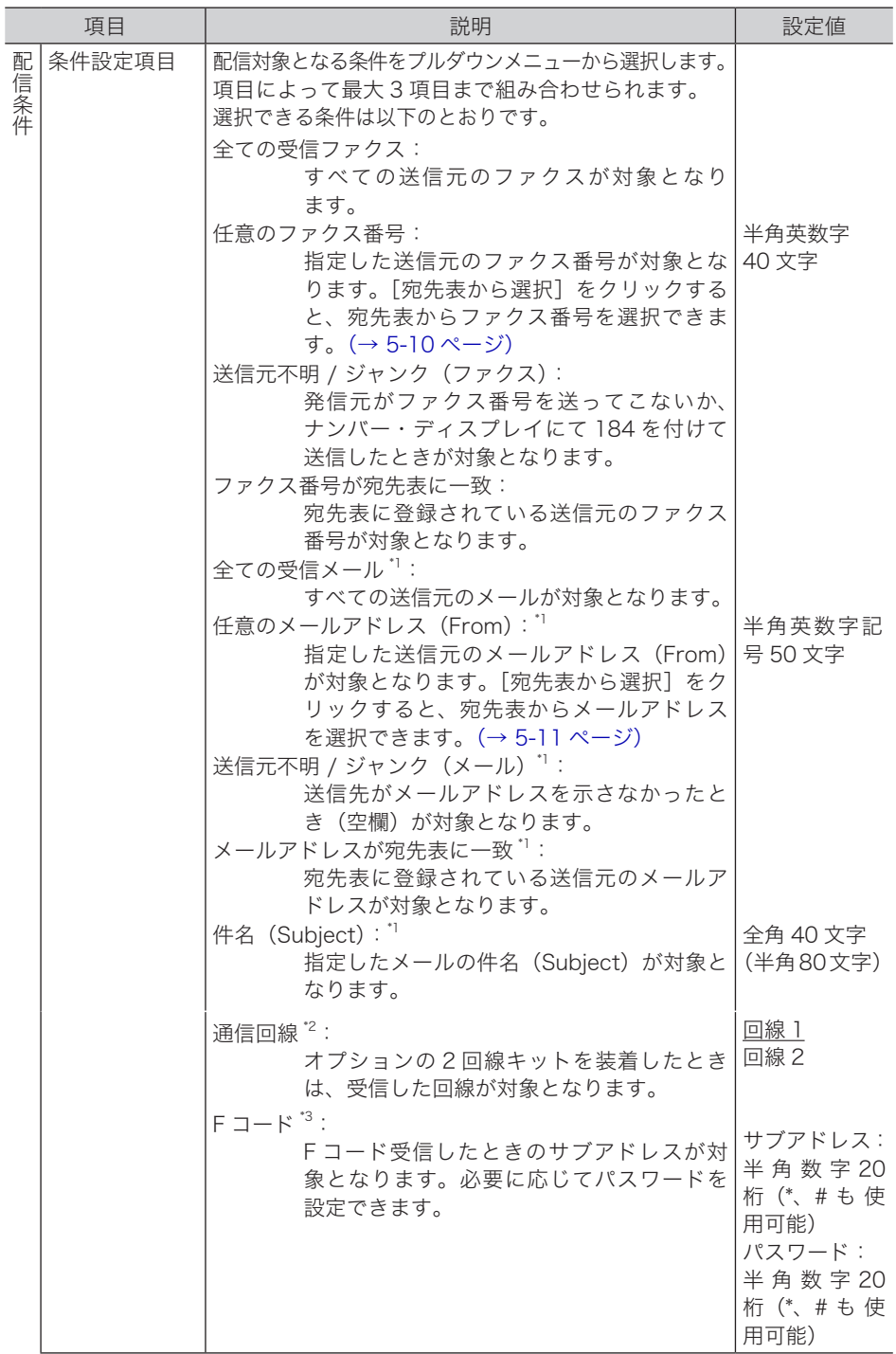

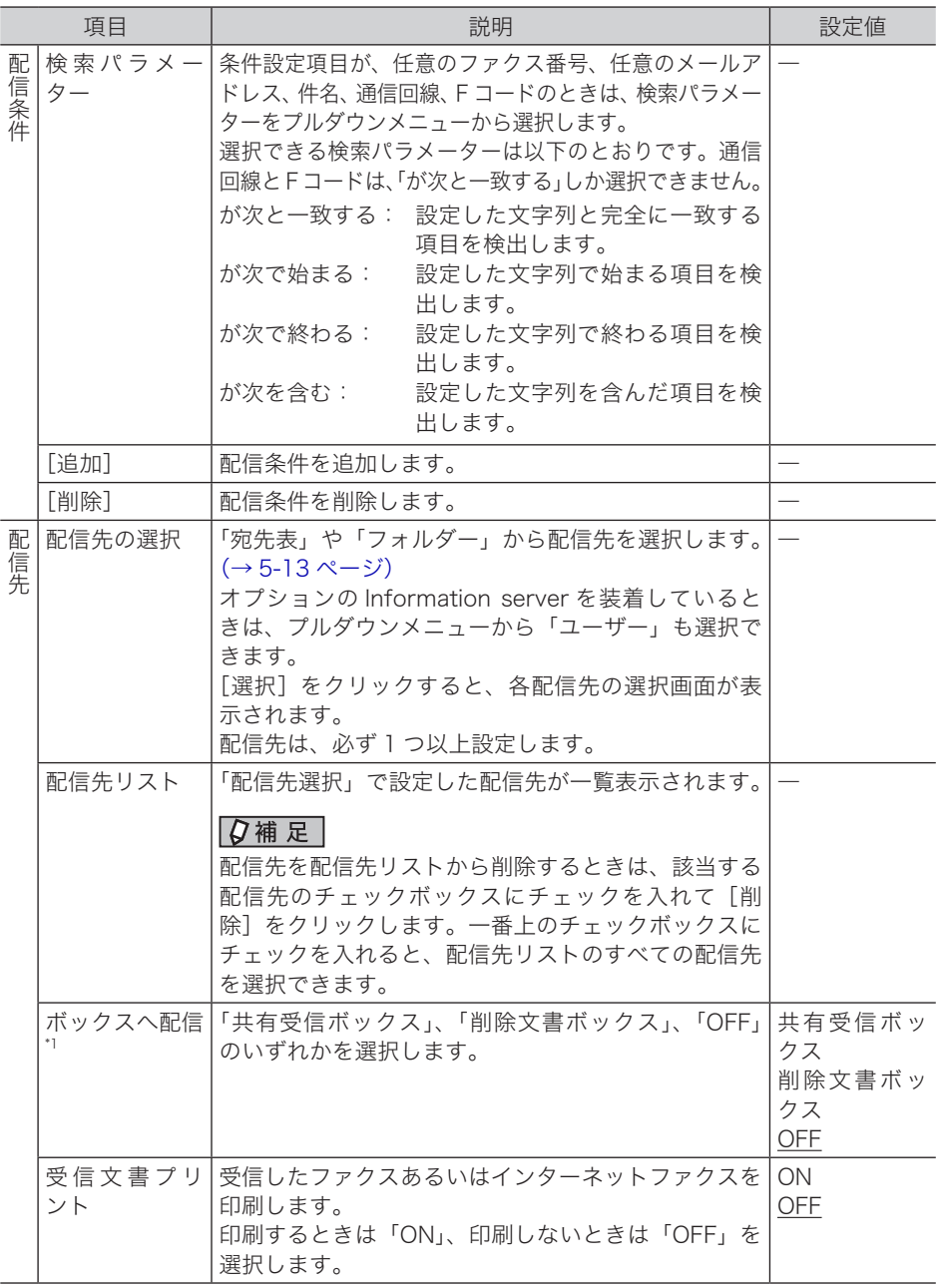

\* 1 オプションの Information server が必要です。

\* 2 オプションの 2 回線キットが必要です。

\* 3 相手が指定した F コードのサブアドレスやパスワードが、機器の F コードボックスで使われ ているときは、自動配信の対象とならずに、その F コードボックスに受信します。

#### 詳細設定

[+]をクリックすると、設定項目が表示されます。

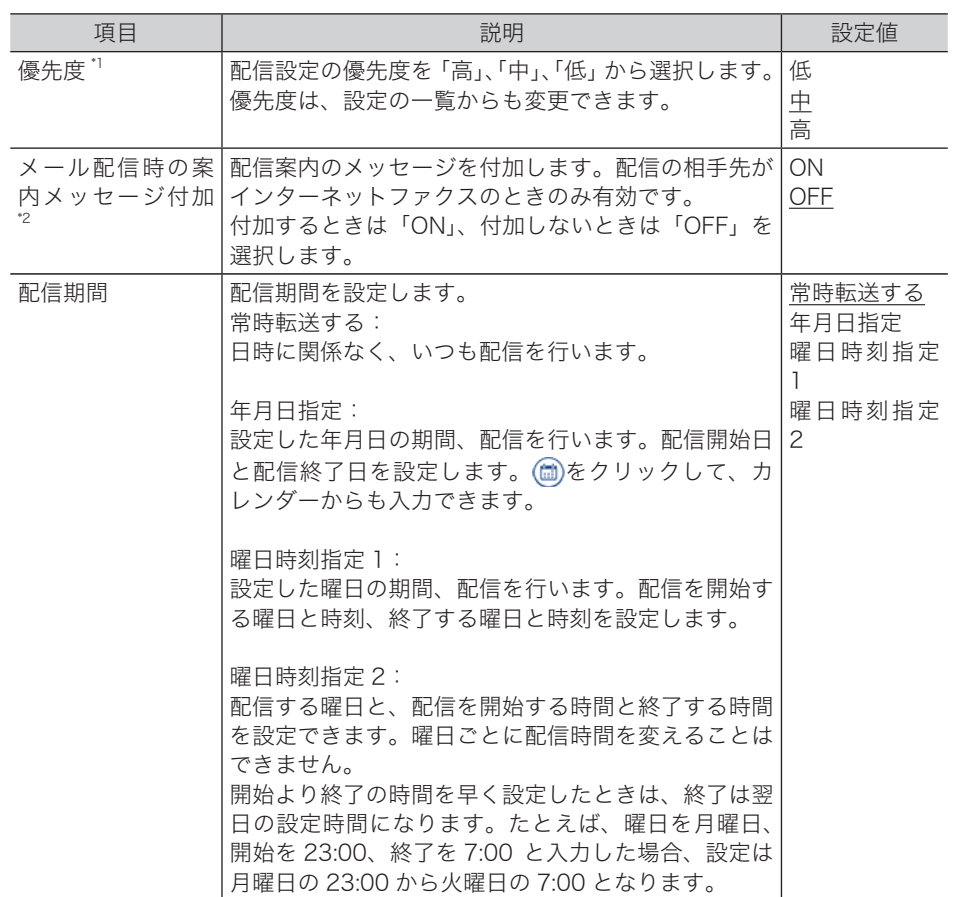

\* 1 優先度について

優先度の高いものから配信条件が適用されます。配信設定の配信条件が一致すると、その ほかの配信条件の配信は実行されません。たとえば、優先度「高」の配信条件が一致すると、 「中」、「低」の配信条件の配信は実行されません。

\* 2 オプションの Information server が必要です。

**6** [保存] をクリックします。

これで手順は終了です。

#### **Q補足**

の付いている値が、工場を出荷したときにあらかじめ設定されている値です。

#### <span id="page-160-0"></span>□ 任意のファクス番号を設定する

<span id="page-160-1"></span>任意のファクス番号を入力するか、宛先表から選択します。

- **1** 配信情報の設定を行います。 [「自動配信を設定する\(個別設定\)」\(5-6 ページ\)の](#page-156-0)手順 1 ~ 4 を参照してください。
- **2** 配信条件で「任意のファクス番号」を選択します。
- **3** ファクス番号を直接入力するときは、検索パラメーターを選択してから、入力 ボックスに番号を入力します。

・ファクス番号を直接入力したときは、これで手順は終了です。

・ファクス番号を宛先表から選択するときは、手順 4 に進みます。

- **4** [宛先表から選択]をクリックします。
- **5** 配信条件のファクス番号として使用したい宛先のチェックボックスにチェック を入れます。

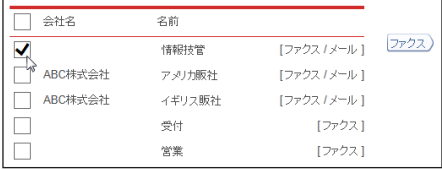

・設定できるのは 1 件だけです。 ・「ファクス」または「ファクス / メール」と表示されている宛先だけ追加できます。

#### **6** [ファクス]をクリックします。

・チェックした宛先が右の宛先リストに表示されます。 ・追加した宛先を宛先リストから削除するには、宛先をチェックして[削除]をクリックし ます。

#### **7** [保存]をクリックします。

配信先の設定を確定し、「自動配信設定」画面に戻ります。

#### □ 任意のメールアドレス (From) を選択する

<span id="page-161-0"></span>任意のメールアドレスを入力するか、宛先表から選択します。

0補足

オプションの Information server が必要です。

- **1** 配信情報の設定を行います。 [「自動配信を設定する\(個別設定\)」\(5-6 ページ\)の](#page-156-0)手順 1 ~ 4 を参照してください。
- **2** 配信条件で「任意のメールアドレス(From)」を選択します。
- **3** メールアドレスを直接入力するときは、検索パラメーターを指定してから、入 力ボックスに番号を入力します。

・メールアドレスを直接入力したときは、これで手順は終了です。 ・メールアドレスを宛先表から選択するときは、手順 4 に進みます。

- **4** [宛先表から選択]をクリックします。
- **5** 配信条件のメールアドレスとして使用したい宛先のチェックボックスにチェッ クを入れます。

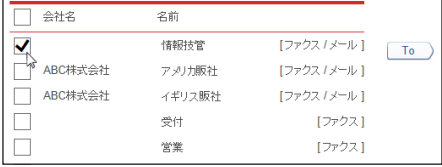

・設定できるのは 1 件だけです。

・「メール」または「ファクス / メール」と表示されている宛先だけ追加できます。

#### **6** [To]をクリックします。

・チェックした宛先が右の宛先リストに表示されます。

・追加した宛先を宛先リストから削除するには、宛先をチェックして「削除]をクリックし ます。

#### **7** [保存]をクリックします。

配信先の設定を確定し、「自動配信設定」画面に戻ります。

#### □ 受信した文書の送信元を設定する

受信文書の送信元を、自動配信の配信条件に設定できます。

#### 0補足

オプションの Information server が必要です。

- **1** ユーザーとしてログインします。(→ 2-4 ページ)
- **2** 「受信ボックス」または「共有受信ボックス」をクリックします。 「設定画面」が表示されている場合は、先に[文書ボックス画面]をクリックします。
- 3 登録する文書の i をクリックします。
- **4** 「自動配信に追加」の[追加]をクリックします。

#### **5** 配信情報の設定を行います。

- [・「自動配信を設定する\(個別設定\)」\(5-6 ページ\)の](#page-156-0)手順 5 を参照してください。
- ・配信条件には、選択した送信元の情報が入力された状態になっています。
- **6** [保存] をクリックします。 これで手順は終了です。

#### <span id="page-163-0"></span>□ 宛先表から選択する

- <span id="page-163-1"></span>**1** 配信情報の設定を行います。 [「自動配信を設定する\(個別設定\)」\(5-6 ページ\)の](#page-156-0)手順 1 ~ 4 を参照してください。
- **2** 配信先で「宛先表」を選択し、[選択]をクリックします。

**3** 配信する宛先のチェックボックスにチェックを入れます。

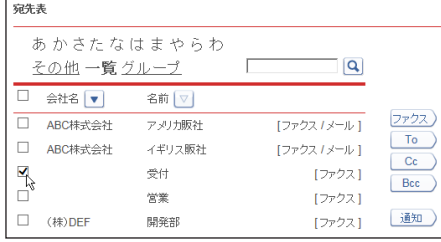

- ・標準の機種では、ファクス番号が配信先に設定できます。オプションの Information server を装着すると、[To]、[Cc]、[Bcc]、および[通知]が表示され、配信先に設定で きます。
- ・一番上のチェックボックスにチェックを入れると、一覧のすべての宛先を選択できます。

・宛先を文字列で検索することもできます。入力ボックスに文字列を入力し、 (&)をクリック します。

#### **4** 配信宛先登録ボタンをクリックします。

チェックした宛先が右の宛先リストに表示されます。

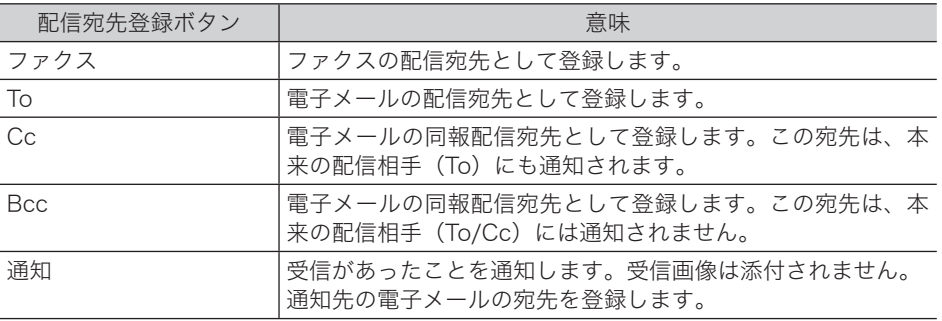

・追加した宛先を宛先リストから削除するには、該当する宛先をチェックして[削除]をクリッ クします。

- ・一番上のチェックボックスにチェックを入れると、宛先リストのすべての宛先を選択でき ます。
- ・To、Cc、または Bcc に使用している宛先は、通知先として使用できません。
- ・配信条件に一致した個別設定が複数あった場合、同じ宛先は1つだけ送信します。送信さ れる優先順位は To、Cc、Bcc、通知の順です。たとえば、個別設定 A に To として宛先 0001、個別設定 B に Cc として宛先 0001 が登録されている場合、両方の個別設定とも配 信条件に一致したときは、個別設定 A の宛先 0001(To 指定)だけが送信されます。
- ・宛先登録の登録内容は判別しません。異なる宛先の登録内容が同じメールアドレスだった 場合、両方の宛先が登録されていると、両方の宛先へ送信します。(メールが複数件届くこ とになります)
- ・送付案内書または宛先名表示が ON の場合、宛先に複数のメールアドレスを入力したとき は、宛先ごとに別々のメールとして送信します。

**5** [保存]をクリックします。

- ・これで手順は終了です。
- ・配信先の設定を確定し、「自動配信設定」画面に戻ります。

#### □ ユーザーを選択する

「ユーザー選択」画面のユーザー名一覧には、機器に登録されているすべてのユーザー名が表 示されています。

ユーザーはグループ単位でも設定できます。プルダウンメニューで「グループ」を選択すると、 ユーザー名一覧がグループ名一覧に変わります。

#### ■ 口補足

オプションの Information server が必要です。

- **1** 配信情報の設定を行います。 [「自動配信を設定する\(個別設定\)」\(5-6 ページ\)の](#page-156-0)手順 1 ~ 4 を参照してください。
- **2** 配信先で「ユーザー」を選択し、[選択]をクリックします。
- **3** 配信するユーザー名あるいはグループ名のチェックボックスにチェックを入れ ます。

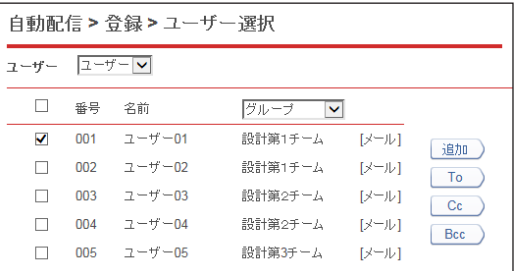

一番上のチェックボックスにチェックを入れると、表示されているすべてのユーザーあるい はグループを選択できます。

#### **4** 配信宛先登録ボタンをクリックします。

チェックした宛先が右の宛先リストに表示されます。 ユーザーグループを表示させているときは、「追加」だけが表示されます。

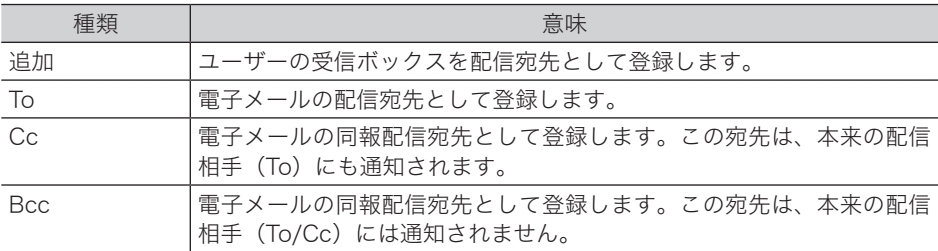

・追加したユーザー名あるいはグループ名を配信先リストから削除するときは、該当するユー ザー名あるいはグループ名をチェックして[削除]をクリックします。

・一番上のチェックボックスにチェックを入れると、配信先リストのすべてのユーザー名あ るいはグループ名を選択できます。

#### **5** [保存]をクリックします。

- ・これで手順は終了です。
- ・配信先の設定を確定し、「自動配信設定」画面に戻ります。

#### □ フォルダーを選択する

- **1** 配信情報の設定を行います。 [「自動配信を設定する\(個別設定\)」\(5-6 ページ\)の](#page-156-0)手順 1 ~ 4 を参照してください。
- **2** 配信先で「フォルダー」を選択し、[選択]をクリックします。

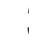

**3** 配信するショートカットのチェックボックスにチェックを入れます。

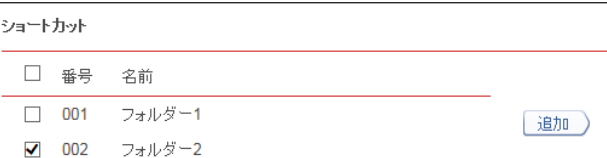

一番上のチェックボックスにチェックを入れると、一覧のすべてのショートカットを選択で きます。

**4** [追加]をクリックします。

・追加したショートカットを配信先リストから削除するには、該当するショートカットを チェックして[削除]をクリックします。

・一番上のチェックボックスにチェックを入れると、配信先リストのすべてのショートカッ トを選択できます。

**5** [保存]をクリックします。

- ・これで手順は終了です。
- ・配信先の設定を確定し、「自動配信設定」画面に戻ります。

# <span id="page-166-1"></span><span id="page-166-0"></span>自動配信のテストを行う

設定した自動配信が、期待したとおりに動作するかどうか確認できます。自動配信のテスト を行うと、配信条件に一致する配信設定を検出し一覧表示します。

#### **1** [管理画面]をクリックするか、ユーザーを選択し、ログインします。(→ 2-3 ページ)

- ・管理者パスワードを設定したときは、パスワードを入力します。
- ・権限の無いユーザーは操作できません。ユーザーポリシーによって、操作できる機能が異 なります。(→ 2-28 ページ)
- **2** 表示されている画面が文書ボックス画面のときは、[設定画面]をクリックし ます。
- **3** 一覧の「機器管理設定」から、[自動配信]をクリックします。 メニューから[機器管理設定]→[自動配信]の順にクリックしても同じ操作になります。

#### **4** [テストモード]をクリックします。

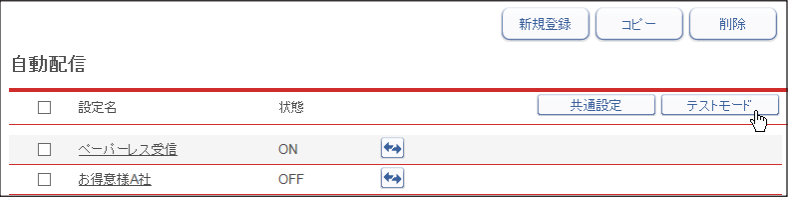

#### **5** テスト項目を設定します。

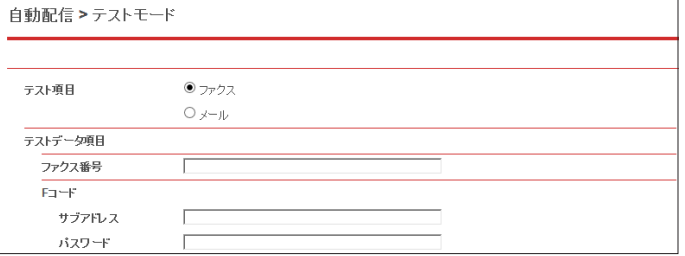

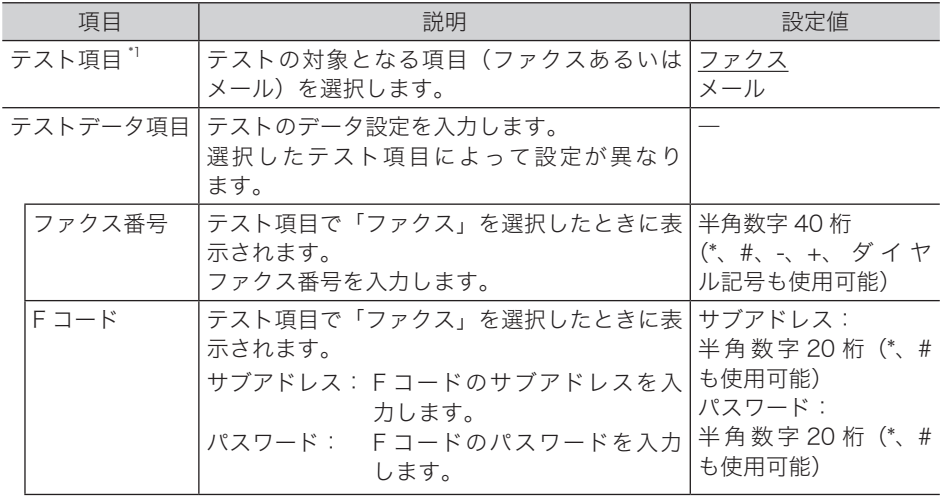

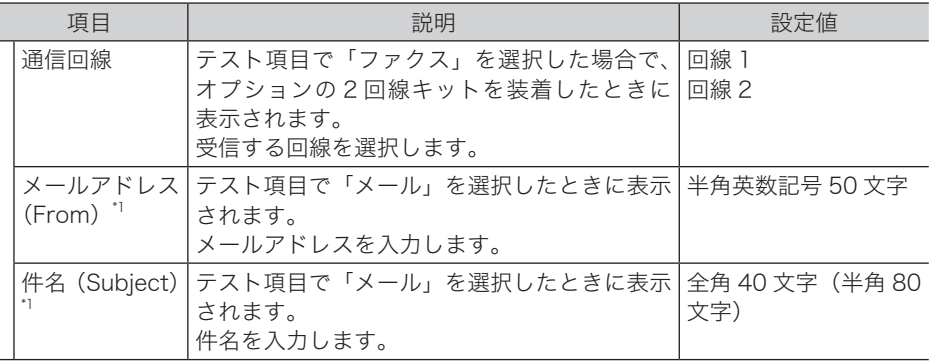

\* 1 オプションの Information server が必要です。

#### **6** [実行]をクリックします。

- ・一致した件数と一致したテストデータ項目が表示されます。
- ・詳細設定の「優先度」の条件は結果に含まれません。低、中、高、すべての結果が含まれます。

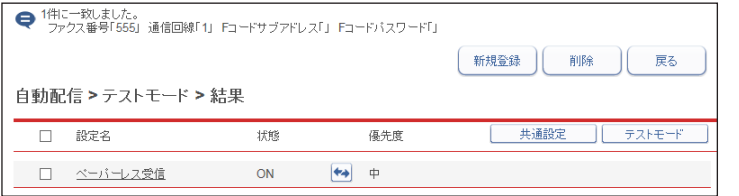

#### ○補足

ſ

の付いている値が、工場を出荷したときにあらかじめ設定されている値です。

# <span id="page-168-1"></span><span id="page-168-0"></span>既存の自動配信設定を利用して新規作成する(コピー)

すでに設定済みの自動配信設定を利用して新規の自動配信設定を作成できます。

- **1** [管理画面]をクリックするか、ユーザーを選択し、ログインします。(→ 2-3 ページ)
	- ・管理者パスワードを設定したときは、パスワードを入力します。
	- ・権限の無いユーザーは操作できません。ユーザーポリシーによって、操作できる機能が異 なります。(→ 2-28 ページ)
- **2** 表示されている画面が文書ボックス画面のときは、[設定画面]をクリックし ます。
- **3** 一覧の「機器管理設定」から、[自動配信]をクリックします。 メニューから[機器管理設定]→[自動配信]の順にクリックしても同じ操作になります。
- **4** コピー元となる自動配信設定のチェックボックスにチェックを入れます。

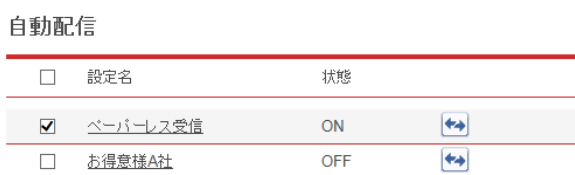

**5** [コピー]をクリックします。

自動配信設定のコピーを作成し、「自動配信設定」画面が表示されます。配信情報にはコピー 元の配信設定が入力されています。

- **6** 「自動配信設定」画面で、新規の配信設定の情報に合わせて設定を変更します。 [「自動配信を設定する\(個別設定\)」\(5-6 ページ\)の](#page-156-0)手順 5 を参照してください。
- **7** [保存]をクリックします。 これで手順は終了です。

# <span id="page-169-1"></span><span id="page-169-0"></span>自動配信設定を削除する

不要になった自動配信設定を「自動配信」設定一覧から削除します。

**1** [管理画面]をクリックするか、ユーザーを選択し、ログインします。(→ 2-3 ページ)

・管理者パスワードを設定したときは、パスワードを入力します。

・権限の無いユーザーは操作できません。ユーザーポリシーによって、操作できる機能が異 なります。(→ 2-28 ページ)

- **2** 表示されている画面が文書ボックス画面のときは、[設定画面]をクリックし ます。
- **3** 一覧の「機器管理設定」から、[自動配信]をクリックします。

メニューから[機器管理設定]→[自動配信]の順にクリックしても同じ操作になります。

**4** 削除する自動配信設定のチェックボックスにチェックを入れます。

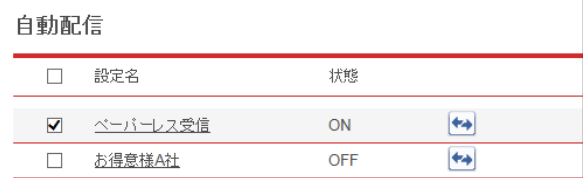

・一番上のチェックボックスにチェックを入れると、すべての自動配信設定を選択できます。 ・チェックを解除するには、再度チェックボックスをクリックします。

**5** [削除]をクリックします。

「選択された設定を削除します。よろしいですか?」と表示されます。

**6** [OK]をクリックします。 これで手順は終了です。

5

# <span id="page-170-0"></span>ユーザーの使用状況を管理する

この機能を使用すると、ユーザーごとのコピー、ファクス、スキャン、プリントそれぞれの 総ページ数やファクス通信時間などを確認できます。また、1 ページあたりの単価を設定して、 各ユーザーが使用したコピーやファクスなどの合計料金を集計できます。

#### 操作の流れ

1 通貨単位、料金を設定します。(→ [5-24 ページ\)](#page-174-1)

2 コピー、スキャン、ファクス、プリントを使用します。ユーザーごとに管理したいときは、 管理したいユーザーでログインして使用します。

3 使用状況を確認します。(下記参照)

## 使用状況(コスト集計)を確認する

ユーザーの使用状況を画面で一覧表示したり、印刷したりできます。

■ 夕補足

- y あらかじめ管理する機能(コピー、スキャン、ファクス、プリント)を設定してください。 料金管理をする場合は、それぞれの機能の単価も設定してください。(→ [5-24 ページ\)](#page-174-1)
- y ユーザーごとにコピー、スキャン、ファクスを集計するためには、機器のパネルでログ インして、機器を使用してください。ログインのしかたは、『機器設定・管理編』第 1 章の「ログインする / ログアウトする」の「ログインする」を参照してください。
- y ユーザーごとにプリントを集計するためには、コンピューター上でプリンターの印刷設 定画面を表示して、「拡張機能」タブに認証ユーザーを設定してください。設定のしか たは、『プリンター編』第1章の「印刷設定を変更する」の「[拡張機能]タブ」を参照 してください。

#### □ コスト集計を表示する

- **1** [管理画面]をクリックするか、ユーザーを選択し、ログインします。(→ 2-3 ページ)
	- ・管理者パスワードを設定したときは、パスワードを入力します。
	- ・権限の無いユーザーは操作できません。ユーザーポリシーによって、操作できる機能が異 なります。(→ 2-28 ページ)
- **2** 表示されている画面が文書ボックス画面のときは、[設定画面]をクリックし ます。
- **3** 一覧の「機器管理設定」から、[コスト集計]をクリックします。 メニューから [機器管理設定] → [ユーザー使用状況管理] → [コスト集計]の順にクリッ クしても同じ操作になります。

#### **4** 使用状況を確認します。

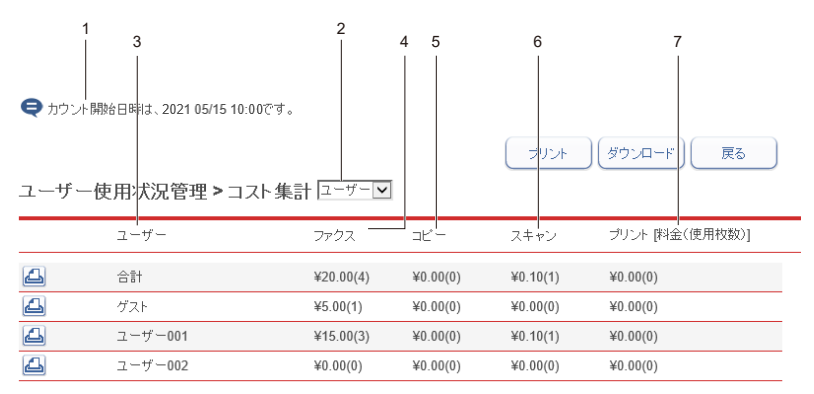

#### 1 行目には全ユーザーの合計が表示されます。

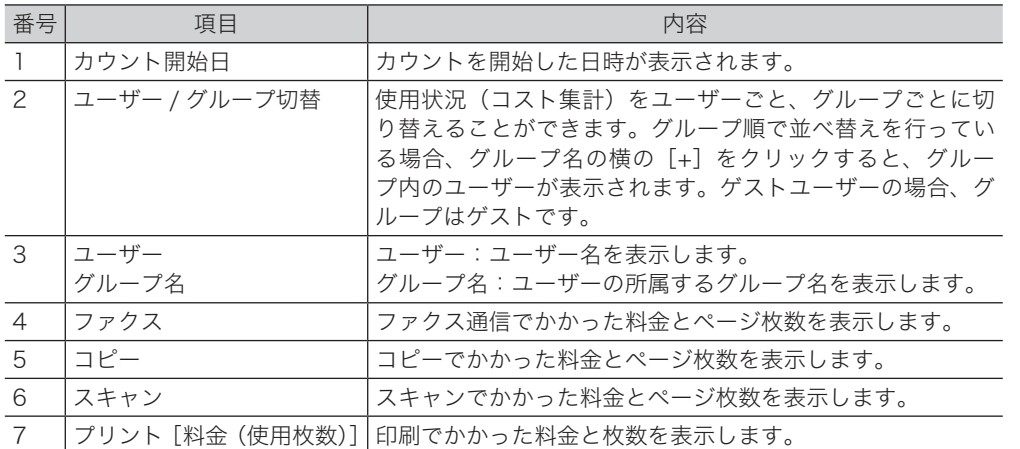

・1 行目には全ユーザーの合計が表示されます。

・ゲストユーザーの場合、グループはゲストです。

・プルダウンメニューで「ユーザー」、「グループ」を切り替えることによって、ユーザー順 あるいはグループ順に表示を並べ替えられます。

・グループ順で並べ替えを行っている場合、グループ名の横の[+]をクリックすると、グルー プ内のユーザーが表示されます。

#### <span id="page-172-0"></span>□ 使用状況の一覧をプリントする

現在表示されている使用状況を印刷します。

- **1** [管理画面]をクリックするか、ユーザーを選択し、ログインします。(→ 2-3 ページ)
	- ・管理者パスワードを設定したときは、パスワードを入力します。
	- ・権限の無いユーザーは操作できません。ユーザーポリシーによって、操作できる機能が異 なります。(→ 2-28 ページ)
- **2** 表示されている画面が文書ボックス画面のときは、[設定画面]をクリックし ます。
- **3** 一覧の「機器管理設定」から、[コスト集計]をクリックします。 メニューから「機器管理設定]→「ユーザー使用状況管理]→「コスト集計]の順にクリッ クしても同じ操作になります。
- **4** [プリント]をクリックします。

#### ユーザー別に使用状況をプリントする

選択したユーザーの使用状況を印刷します。

**1** 「コスト集計」の一覧画面を開きます。 上記の手順 1 ~ 3 を参照してください。

### 2 印刷するユーザーの **AD**をクリックします。

「リストを印刷します。よろしいですか?」と表示されます。

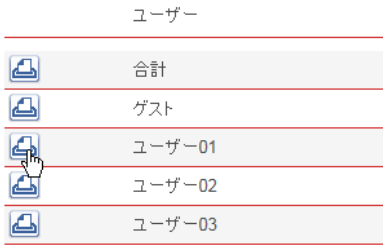

**3** [OK]をクリックします。

これで手順は終了です。

# <span id="page-173-0"></span>使用状況をダウンロードする

現在表示されている使用状況を CSV 形式でダウンロードします。

- **1** [管理画面]をクリックするか、ユーザーを選択し、ログインします。(→ 2-3 ページ)
	- ・管理者パスワードを設定したときは、パスワードを入力します。
	- ・権限の無いユーザーは操作できません。ユーザーポリシーによって、操作できる機能が異 なります。(→ 2-28 ページ)
- **2** 表示されている画面が文書ボックス画面のときは、[設定画面]をクリックし ます。
- **3** 一覧の「機器管理設定」から、[コスト集計]をクリックします。 メニューから「機器管理設定]→「ユーザー使用状況管理]→「コスト集計]の順にクリッ クしても同じ操作になります。
- **4** [ダウンロード]をクリックします。
- 5 [保存] をクリックします。 ・ご使用になるブラウザーによって、保存の方法は異なります。 ・これで手順は終了です。

機器管理の設定

<span id="page-174-0"></span>コスト集計で表示される通貨単位や、各機能(コピー、スキャン、ファクス、プリント)に おけるページ単価を設定します。

#### □ 通貨とページ単価を設定する

<span id="page-174-1"></span>**1** [管理画面]をクリックするか、ユーザーを選択し、ログインします。 (→ 2-3 ページ)

・管理者パスワードを設定したときは、パスワードを入力します。

・権限の無いユーザーは操作できません。ユーザーポリシーによって、操作できる機能が異 なります。(→ 2-28 ページ)

- **2** 表示されている画面が文書ボックス画面のときは、[設定画面]をクリックし ます。
- **3** 一覧の「機器管理設定」から、[料金設定]をクリックします。

メニューから[機器管理設定]→[ユーザー使用状況管理]→[料金設定]の順にクリック しても同じ操作になります。

**4** 詳細を設定します。

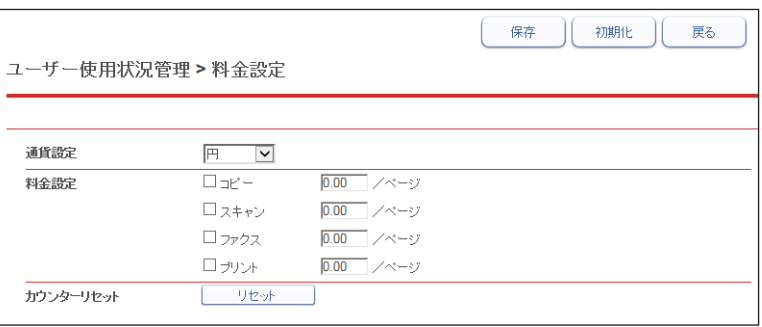

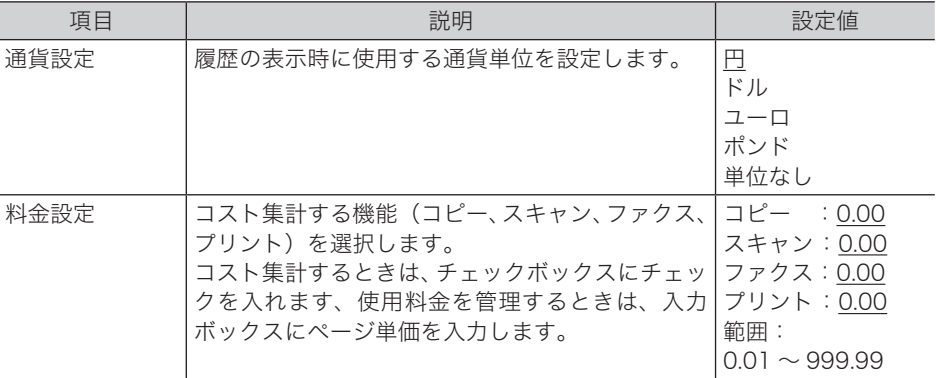

#### **5** [保存]をクリックします。

これで手順は終了です。

#### ■ 夕補足

- [初期化] をクリックすると、初期設定に戻ります。
- y の付いている値が、工場を出荷したときにあらかじめ設定されている値です。

#### カウンターをリセットする

機器のカウンターをリセットします。

#### 0補足

カウンターをリセットすると、今までの集計がすべてリセットされますのでご注意くださ  $\mathbf{U}$ 

**1** [管理画面]をクリックするか、ユーザーを選択し、ログインします。(→ 2-3 ページ)

・管理者パスワードを設定したときは、パスワードを入力します。

・権限の無いユーザーは操作できません。ユーザーポリシーによって、操作できる機能が異 なります。(→ 2-28 ページ)

- **2** 表示されている画面が文書ボックス画面のときは、[設定画面]をクリックし ます。
- **3** 一覧の「機器管理設定」から、[料金設定]をクリックします。 メニューから[機器管理設定]→[ユーザー使用状況管理]→[料金設定]の順にクリック しても同じ操作になります。
- **4** [リセット]をクリックします。 「カウンターをリセットします。よろしいですか?」と表示されます。
- **5** [OK]をクリックします。 これで手順は終了です。

# <span id="page-176-0"></span>プリント使用状況を確認する

この機能を使用すると、ユーザーごとのコピーと PC プリント(コンピューターからのプリ ント)の使用状況を確認でき、どれくらい用紙やトナーを節約できているか、ユーザーごと に集計できます。また、オプションの Information server を装着すると、集計したデータを 定期的に保存したり、電子メールで送信したりできます。

#### 操作の流れ

1 プリント使用状況管理を設定します。(→ [5-29 ページ\)](#page-179-1)

2 コピー、プリントを使用します。ユーザーごとに管理したいときは、管理したいユーザー でログインして使用します。

3 使用状況を確認します。(下記参照)

### プリントの使用状況を確認する

#### ■ 夕補足

- あらかじめ、プリント使用状況管理を ON に設定してください。(→ [5-29 ページ\)](#page-179-1)
- y ユーザーごとにコピーを集計するためには、機器のパネルでログインして、機器を使用 してください。ログインのしかたは、『機器設定・管理編』第 1 章の「ログインする / ログアウトする」の「ログインする」を参照してください。
- y ユーザーごとにプリントを集計するためには、コンピューター上でプリンターの印刷設 定画面を表示して、「拡張機能」タブに認証ユーザーを設定してください。設定のしか たは、『プリンター編』第1章の「印刷設定を変更する」の「[拡張機能]タブ」を参照 してください。

#### □ プリント使用状況を表示する

**1** [管理画面]をクリックするか、ユーザーを選択し、ログインします。(→ 2-3 ページ)

・管理者パスワードを設定したときは、パスワードを入力します。

- ・権限の無いユーザーは操作できません。ユーザーポリシーによって、操作できる機能が異 なります。(→ 2-28 ページ)
- $2$  表示されている画面が文書ボックス画面のときは、[設定画面]をクリックし ます。
- **3** 一覧の「機器管理設定」から、[プリント使用管理]をクリックします。 メニューから「機器管理設定]→[ユーザー使用状況管理]→[プリント使用管理]の順にクリッ クしても同じ操作になります。

#### **4** プリント使用状況を確認します。

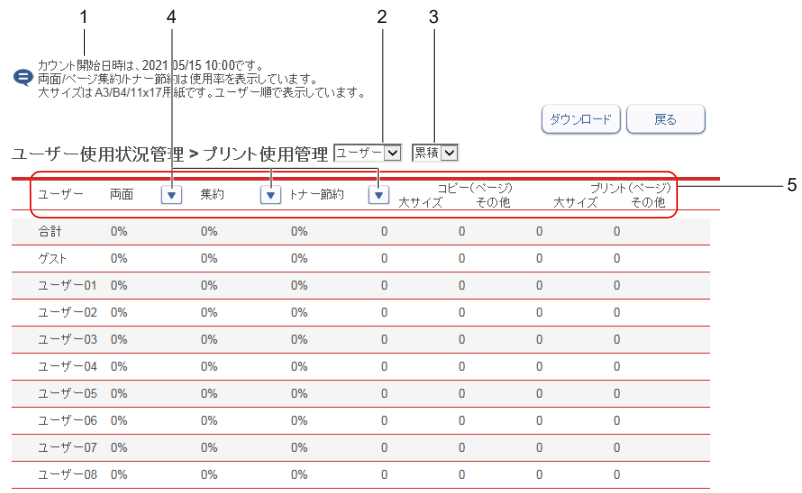

1 行目には全ユーザーの合計が表示されます。

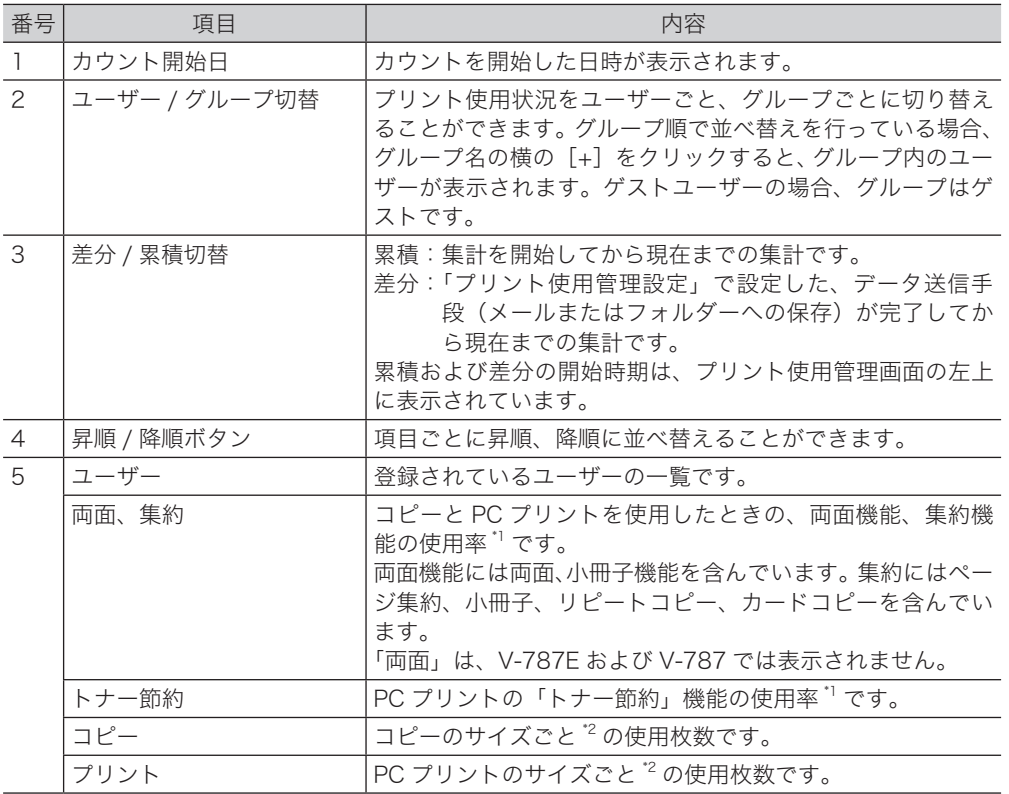

\* 1 機能を使用したときのプリント枚数 ÷ 機器の総プリント枚数です。

\* 2 「大サイズ」は、11×17、A3、B4 です。それ以外のサイズは「その他」として集計されます。

#### □ プリント使用状況をダウンロードする

現在表示されている使用状況を CSV 形式でダウンロードします。ダウンロードされるデータ のみかたについては[、「集計データと送信メールについて」\(5-33 ページ\)を](#page-183-1)参照してください。

**1** [管理画面]をクリックするか、ユーザーを選択し、ログインします。(→ 2-3 ページ)

・管理者パスワードを設定したときは、パスワードを入力します。

・権限の無いユーザーは操作できません。ユーザーポリシーによって、操作できる機能が異 なります。(→ 2-28 ページ)

- **2** 表示されている画面が文書ボックス画面のときは、[設定画面]をクリックし ます。
- **3** 一覧の「機器管理設定」から、[プリント使用管理]をクリックします。 メニューから「機器管理設定]→[ユーザー使用状況管理]→[プリント使用管理]の順にクリッ クしても同じ操作になります。
- **4** [ダウンロード]をクリックします。
- **5** [保存]をクリックします。
	- ・ご使用になるブラウザーによって、保存の方法は異なります。
	- ・これで手順は終了です。

#### <span id="page-179-1"></span><span id="page-179-0"></span>□ Information server 未装着時

- **1** [管理画面]をクリックするか、ユーザーを選択し、ログインします。(→ 2-3 ページ)
	- ・管理者パスワードを設定したときは、パスワードを入力します。
	- ・権限の無いユーザーは操作できません。ユーザーポリシーによって、操作できる機能が異 なります。(→ 2-28 ページ)
- **2** 一覧の「機器管理設定」から、[プリント使用管理設定]をクリックします。 メニューから「機器管理設定]→「ユーザー使用状況管理]→「プリント使用管理設定]の 順にクリックしても同じ操作になります。
- **3** 「ON」をクリックします。 プリント使用状況の集計が始まります。
- **4** [保存]をクリックします。 これで手順は終了です。

#### □ Information server 装着時

- **1** [管理画面]をクリックするか、ユーザーを選択し、ログインします。(→ 2-3 ページ)
	- ・管理者パスワードを設定したときは、パスワードを入力します。
	- ・権限の無いユーザーは操作できません。ユーザーポリシーによって、操作できる機能が異 なります。(→ 2-28 ページ)
- **2** 表示されている画面が文書ボックス画面のときは、[設定画面]をクリックし ます。
- **3** 一覧の「機器管理設定」から、[プリント使用管理設定]をクリックします。 メニューから「機器管理設定]→「ユーザー使用状況管理]→「プリント使用管理設定]の 順にクリックしても同じ操作になります。

機器管理の設定

機器管理の設定
#### **4** 詳細を設定します。

<span id="page-180-0"></span>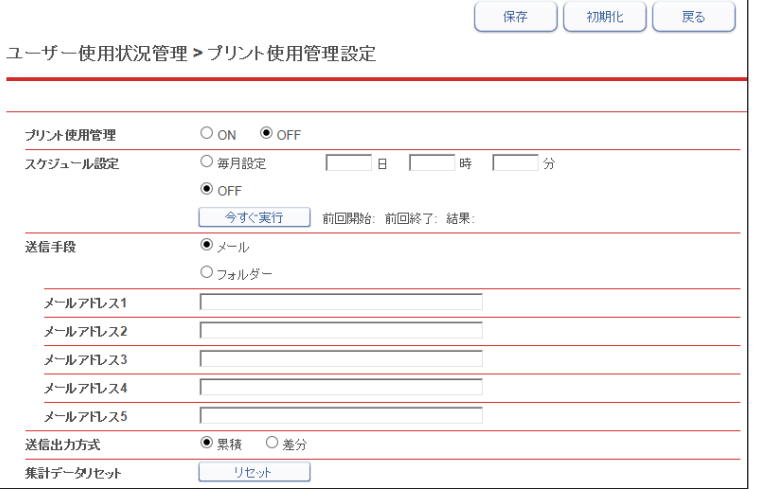

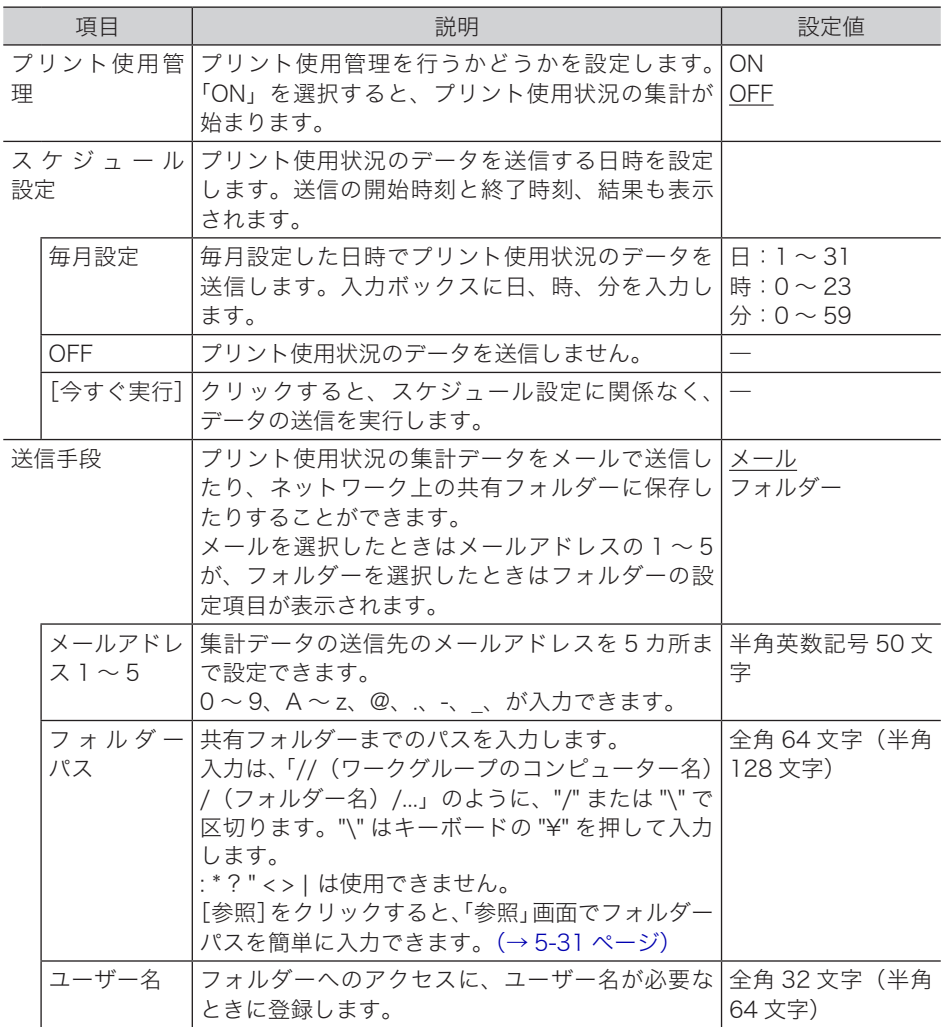

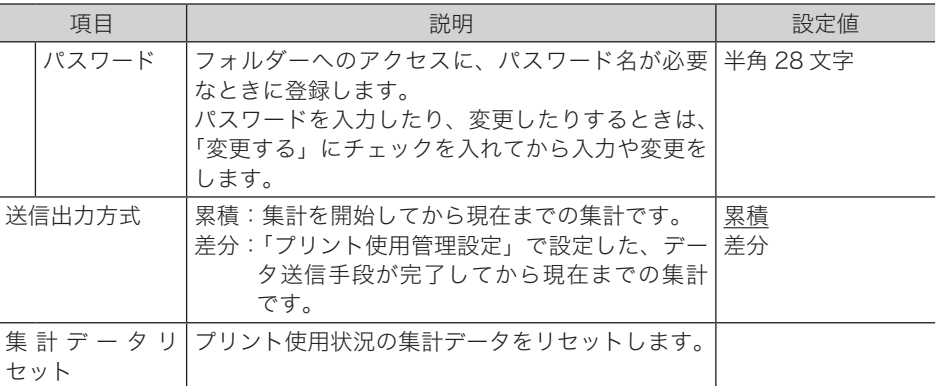

#### **5** [保存]をクリックします。

これで手順は終了です。

#### ■ 口補足

- [初期化] をクリックすると、初期設定に戻ります。
- y の付いている値が、工場を出荷したときにあらかじめ設定されている値です。

#### □ フォルダーパスを参照して入力する

- <span id="page-181-0"></span>**1** 「プリント使用管理設定」画面を開きます。 「Information [server 装着時」\(5-29 ページ\)](#page-179-0)の手順 1 ~ 3 を参照してください。
- **2** 「送信手段」の「フォルダー」を選択します。
- **3** 「フォルダーパス」にある[参照]をクリックします。 ・接続されているネットワーク全体の一覧が表示されます。 ・あらかじめフォルダーパスにコンピューター名を入力しておくと、そのコンピューターの 共有フォルダー一覧を表示します。

#### **4** 表示されるコンピューター名またはフォルダー名をクリックして、送信先にし たいフォルダー名を選択します。

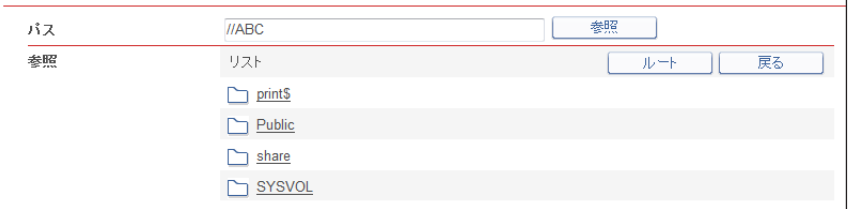

- ・フォルダーのアクセスにユーザー名とパスワードが必要なときは認証画面が表示されます。 アクセス権のあるユーザー名とパスワードを入力し、[保存]をクリックします。
- ・[戻る]をクリックすると、1 つ前の階層に戻ります。
- ・[ルート]をクリックすると、一番先頭の階層(ルート)に戻ります。

### 5 [保存] をクリックします。

「Information server 装着時」の手順 4 に戻ります。[\(→ 5-30 ページ\)](#page-180-0)

# 集計データをリセットする

プリント使用状況の集計データをリセットします。

■ 口補足

集計データをリセットすると、今までの集計がすべてリセットされますのでご注意くださ い。

- **1** [管理画面]をクリックするか、ユーザーを選択し、ログインします。(→ 2-3 ページ)
	- ・管理者パスワードを設定したときは、パスワードを入力します。
	- ・権限の無いユーザーは操作できません。ユーザーポリシーによって、操作できる機能が異 なります。(→ 2-28 ページ)
- 2 表示されている画面が文書ボックス画面のときは、[設定画面]をクリックし ます。
- **3** 一覧の「機器管理設定」から、[プリント使用管理設定]をクリックします。 メニューから[機器管理設定]→[ユーザー使用状況管理]→[プリント使用管理設定]の 順にクリックしても同じ操作になります。
- **4** 集計データリセットの[リセット]をクリックします。 「集計データをリセットします。よろしいですか?」と表示されます。
- **5** [OK]をクリックします。 これで手順は終了です。

#### □ 集計データについて

#### CSV ファイル

集計データは CSV ファイルとして出力されます。市販の表計算ソフトなどを使用して開くこ とができます。

サンプル

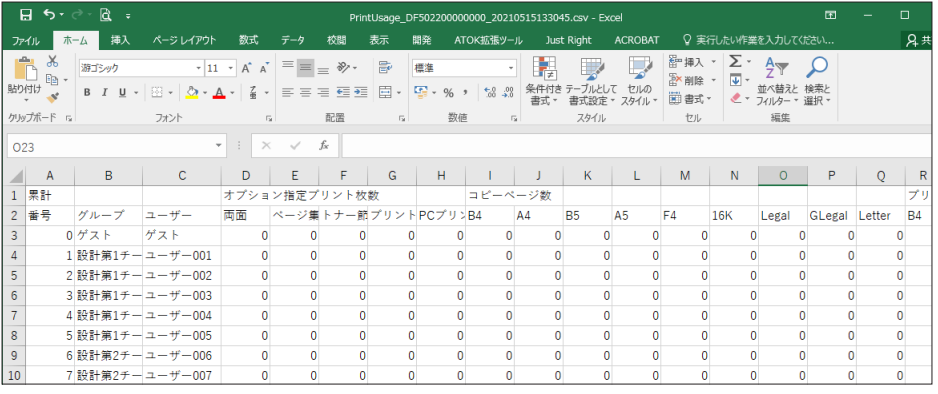

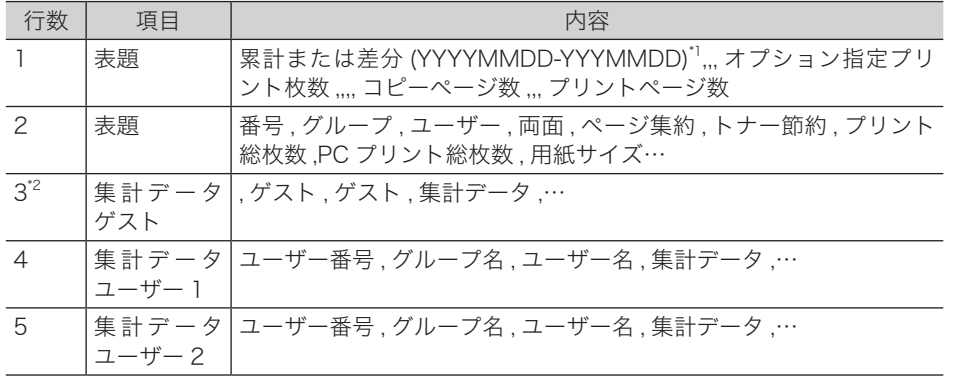

\* 1 データの始めは出力方式(累計,差分)が記載されています。出力方式が差分の場合は集計 開始日と終了日を記載されます。

\* 2 3 行目以降は集計データです。データが無い項目は 0 が記載されます。

#### ファイル名

ダウンロードした CSV ファイルのファイル名は、次のようになります。

PrintUsage\_ 機台番号 \_YYYYMMDDhhmmss.csv

(例:PrintUsage\_DF500000000000\_20210515133517.csv)

## □ 送信メールについて

機器から送信されるプリント使用管理のメールは、次のような内容です。

#### 0補足

オプションの Information server が必要です。

#### サンプル

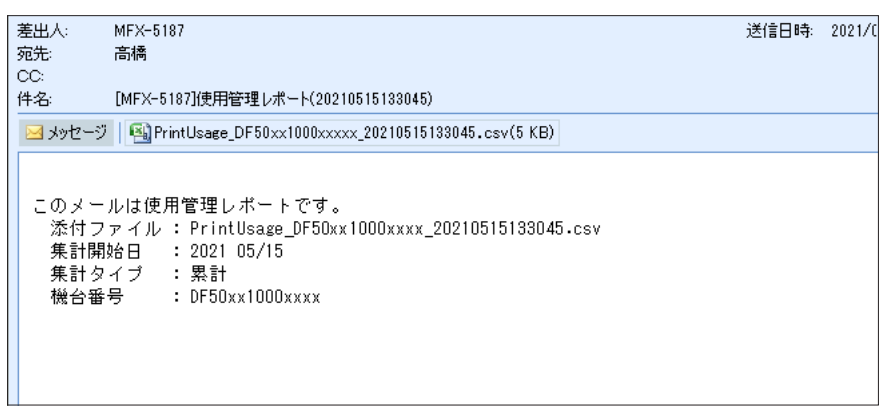

- y 件名:
- [SMTP/POP 設定の機器情報の名前]使用管理レポート (YYYYMMDDhhmmss) y 本文:

このメールは使用管理レポートです。 添付ファイル : PrintUsage\_ 機台番号 \_YYYYMMDDhhmmss.csv (例:PrintUsage\_DF500000000000\_20210515133045.csv)

- y 集計開始日 : YYYY MM/DD (例:2021 05/15)
- y 集計タイプ : 累計 または 差分
- y 機台番号 :(例:DF500000000000)

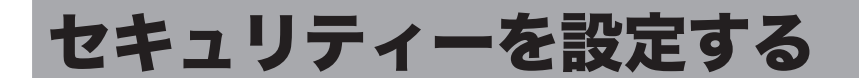

ユーザーや機器に対し権限を設定して、セキュリティーをまとめて設定できます。 セキュリティーには、機器に対して設定制限を行うマシンポリシー、外部からのアクセスを 制限するアクセス制限、SSL を使用するための SSL 証明書設定があります。

# マシンポリシーを設定する

#### マシンポリシーについて

マシンポリシーは機器そのものに設定制限を持たせます。設定できるマシンポリシーは 1 つ です。

#### □ 認証方法について

お使いの機器では、次の 2 種類の認証方法が選択できます。

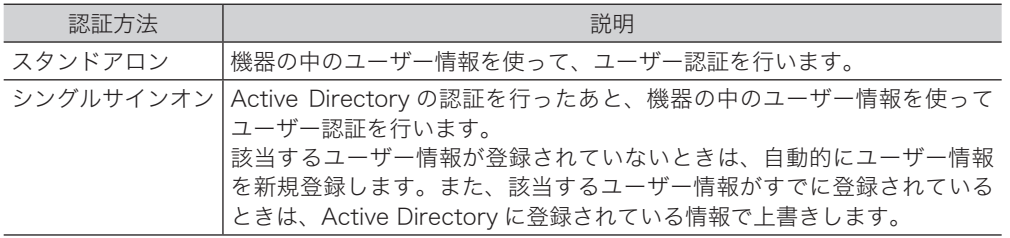

#### □ マシンポリシーを設定する

#### ■ 口補足

マシンポリシーを設定するときは、操作パネルで操作を行わないでください。マシンポリ シーの設定に失敗することがあります。

- **1** [管理画面]をクリックするか、ユーザーを選択し、ログインします。(→ 2-3 ページ)
	- ・管理者パスワードを設定したときは、パスワードを入力します。
	- ・権限の無いユーザーは操作できません。ユーザーポリシーによって、操作できる機能が異 なります。(→ 2-28 ページ)
- **2** 表示されている画面が文書ボックス画面のときは、[設定画面]をクリックし ます。
- **3** 一覧の「機器管理設定」から、[マシンポリシー設定]をクリックします。 メニューから「機器管理設定]→「セキュリティー設定]→「マシンポリシー設定]の順にクリッ クしても同じ操作になります。

機器管理の設定

機器管理の設定

#### **4** 詳細情報を設定します。

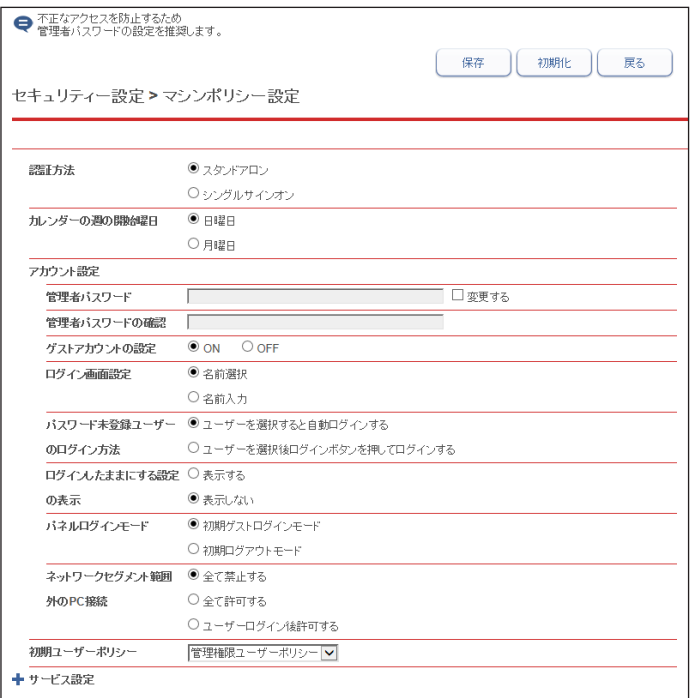

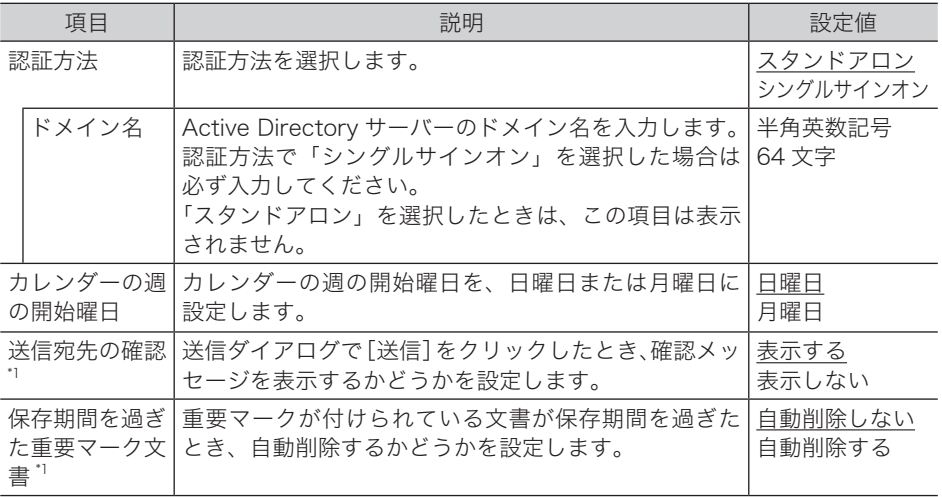

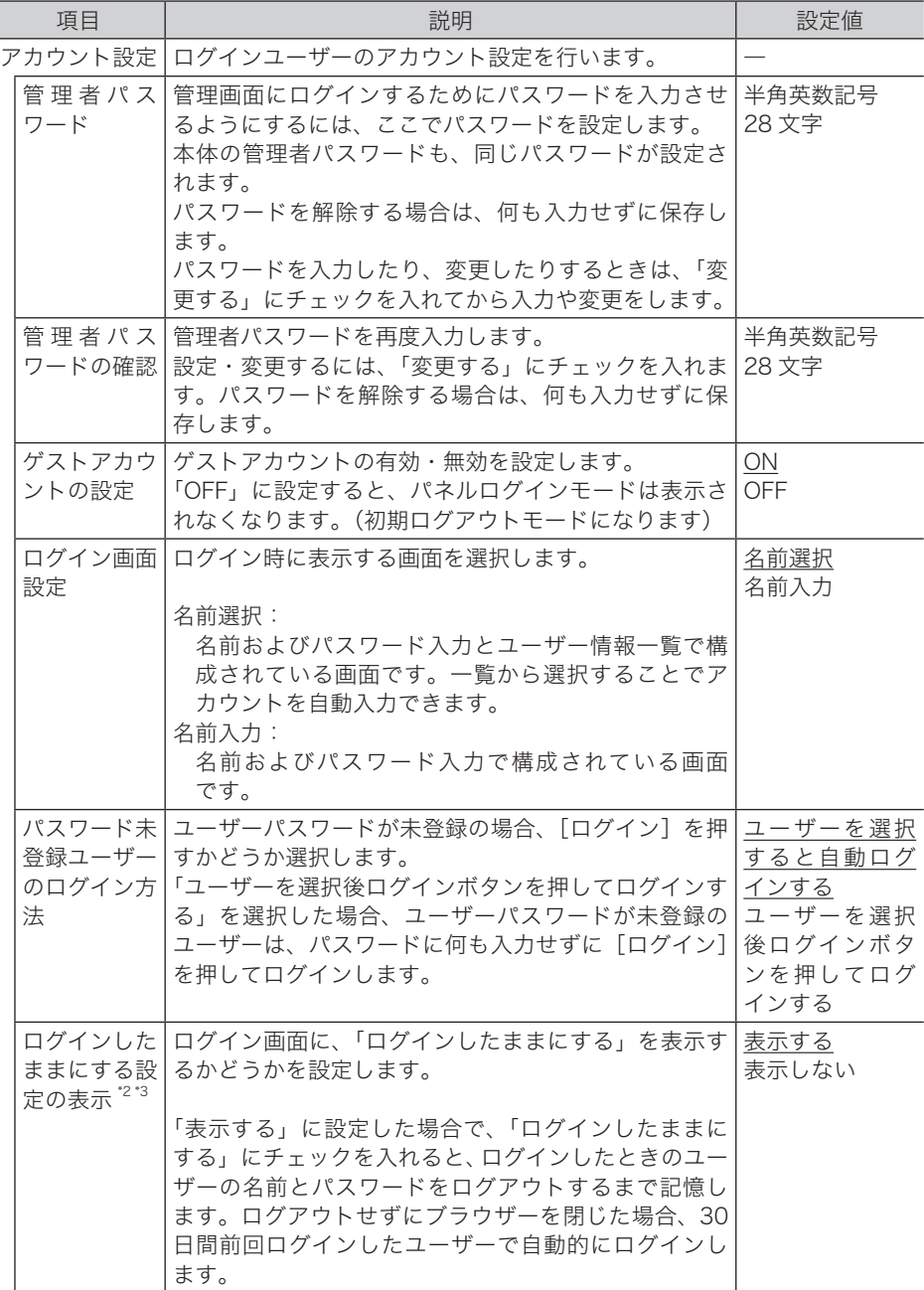

セキュリティーを設定する 5-37

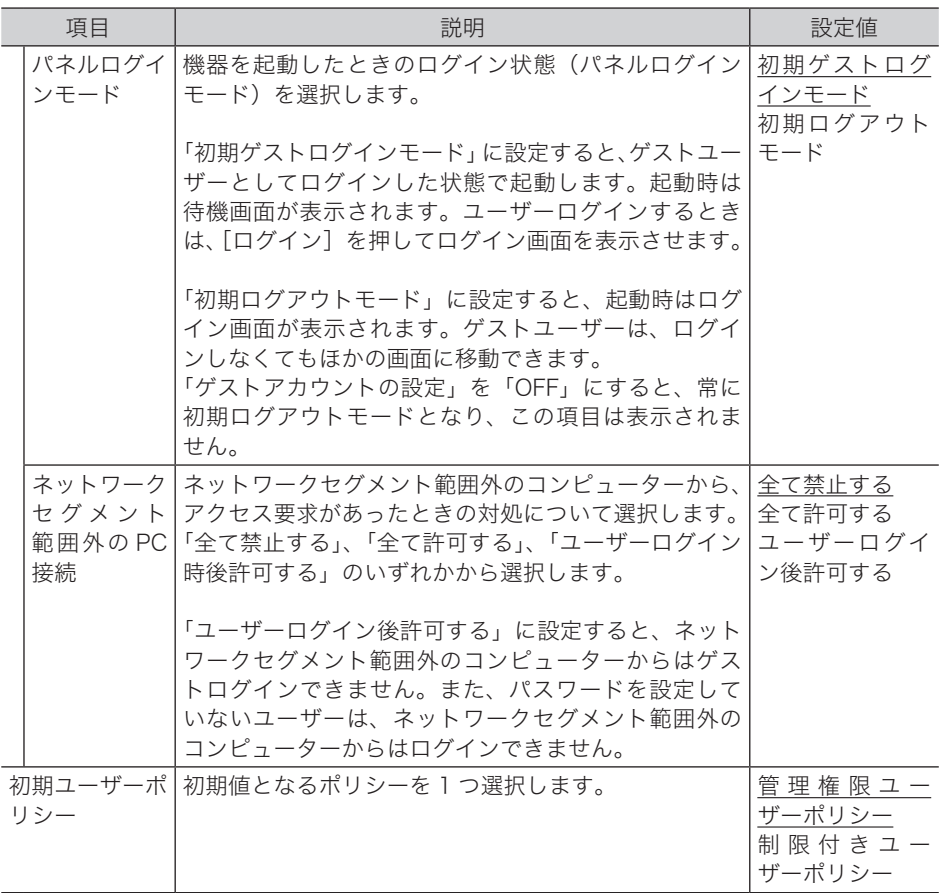

- \* 1 オプションの Information server が必要です。
- \* 2 認証方法をシングルサインオンに設定したときは表示されません。
- \* 3 ログインしたままにするためには、ブラウザーのクッキー情報と機器のセッション情報の両 方が必要です。ブラウザーのクッキー情報を消去した場合や機器を再起動した場合は、自動 ログインできません。セッションエラーになります。

#### サービス設定

[+]をクリックすると、設定項目が表示されます。

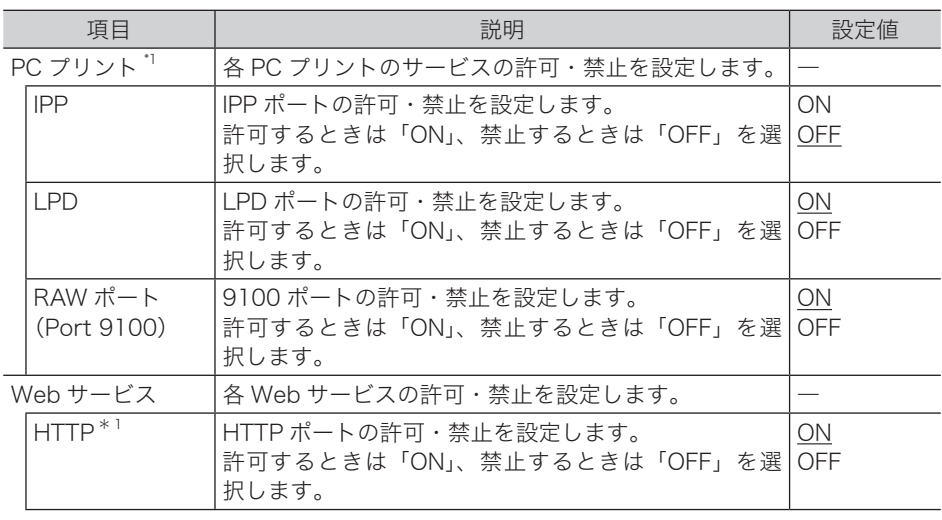

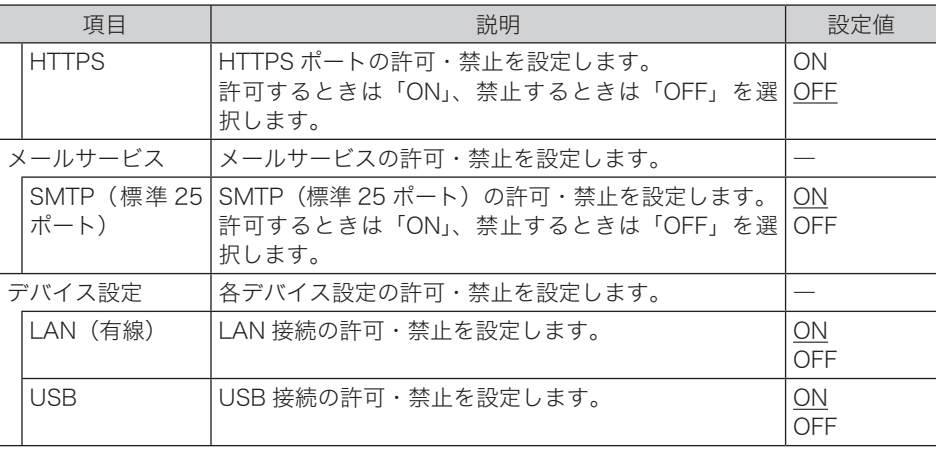

\* 1 HTTP を「OFF」にした場合、IPP も自動的に「OFF」になります。IPP を「ON」にすると、 HTTP も自動的に「ON」になります。

#### **5** [保存]をクリックします。

[戻る]をクリックすると、マシンポリシー設定をキャンセルし、「マシンポリシー」設定画 面に戻ります。

#### ○補足

- y の付いている値が、工場を出荷したときにあらかじめ設定されている値です。
- [初期化] をクリックすると、工場出荷時の設定値に戻ります。

# アクセス制限を設定する

ご使用の機器では、外部ネットワークからのアクセス要求に対してアクセス元の MAC アド レスおよび IP アドレスによってアクセス制限を設けられます。 MAC アドレスおよび IP アドレスは、それぞれ 50 件制限できます。

#### ■ 口補足

アクセス元のネットワークが別セグメントの場合、MAC アドレスが保持されないため、 アクセスを制限できません。

**1** [管理画面]をクリックするか、ユーザーを選択し、ログインします。(→ 2-3 ページ)

・管理者パスワードを設定したときは、パスワードを入力します。

・権限の無いユーザーは操作できません。ユーザーポリシーによって、操作できる機能が異 なります。(→ 2-28 ページ)

**2** 表示されている画面が文書ボックス画面のときは、[設定画面]をクリックし ます。

**3** 一覧の「機器管理設定」から、[アクセス制限]をクリックします。 メニューから [機器管理設定] → [セキュリティー設定] → [アクセス制限]の順にクリッ クしても同じ操作になります。

**4** 詳細情報を設定します。

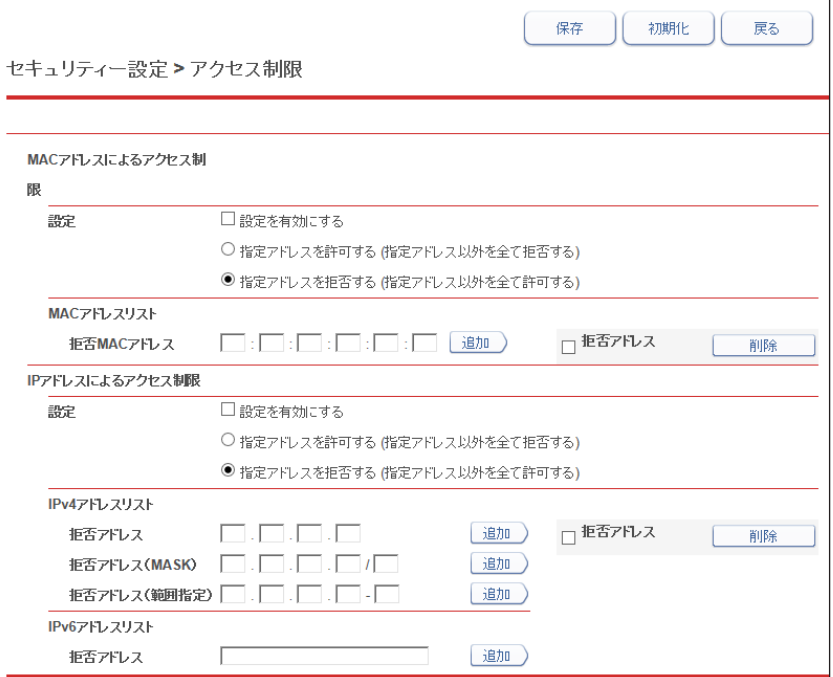

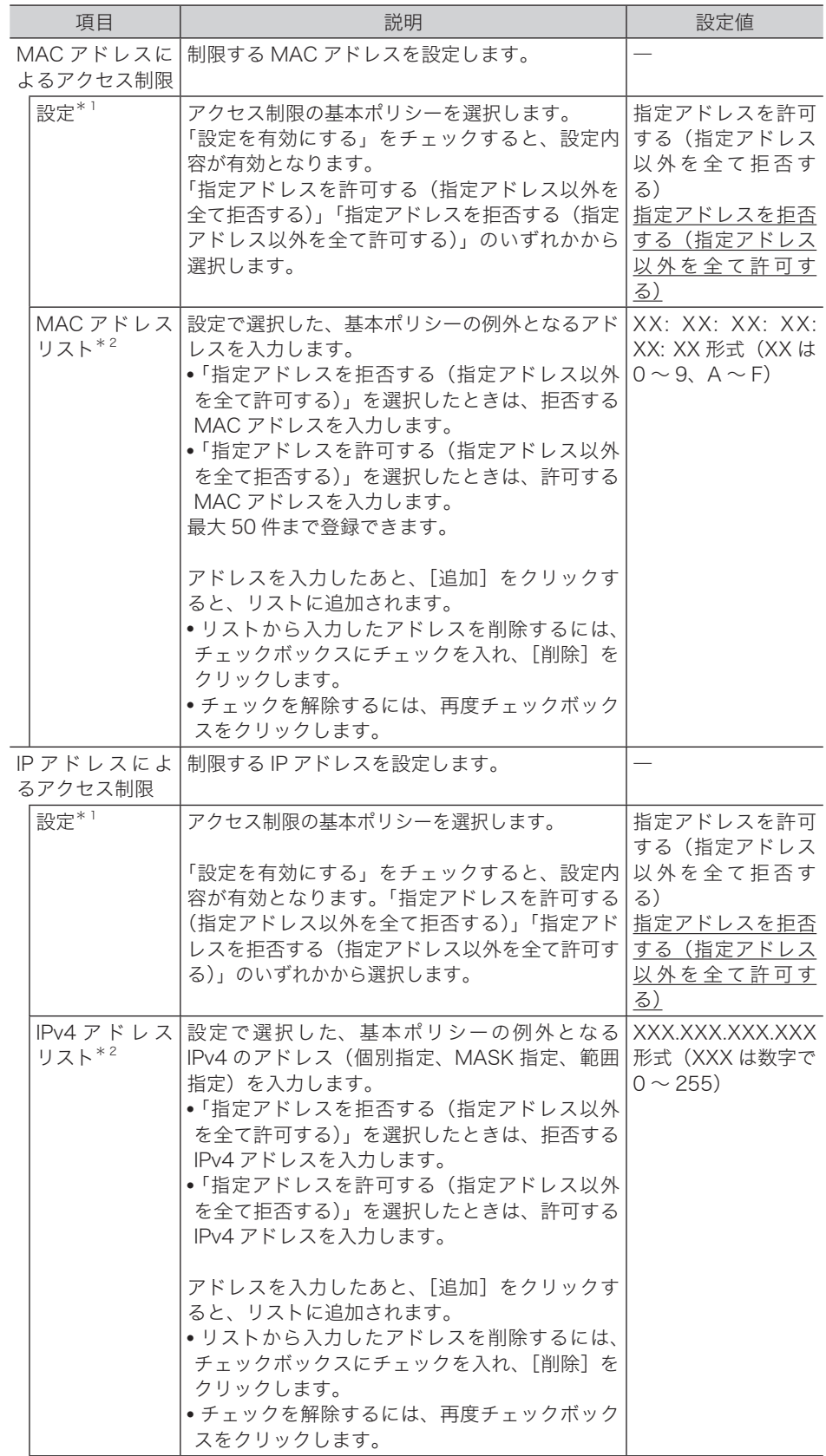

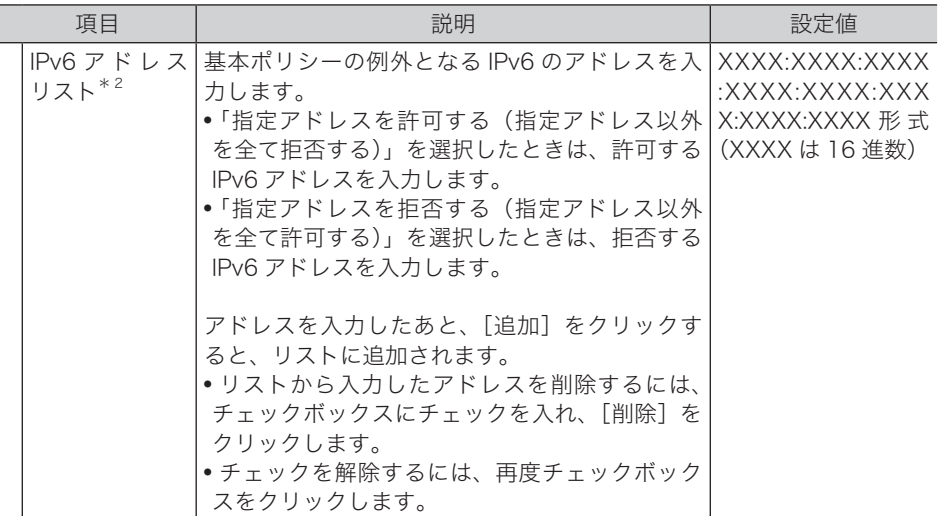

- \* 1 アドレスリストにアドレスが登録されている場合、基本ポリシーの設定は変更できません。
- \* 2 基本ポリシーの設定によってアドレス入力の項目名およびリストタイトルの表示が許可・拒 否のいずれかに変わります。(たとえば、「指定アドレス以外を全て許可する」を選択すると、 アドレス入力項目は「拒否アドレス」、リストタイトルは「拒否リスト」のようになります)

# **5** [保存]をクリックします。

これで手順は終了です。

#### ■ 口補足

- y の付いている値が、工場を出荷したときにあらかじめ設定されている値です。
- y[初期化]をクリックすると、工場出荷時の設定値に戻ります。
- y アクセス制限の設定後、ネットワーク設定画面や Information server にアクセスでき なくなったときは、操作パネル側で「アクセス制限設定のクリア」を行ってください。 詳細は、『機器設定・管理編』第 2 章の「ネットワーク設定をする」を参照してください。

# SSL 証明書の設定を行う

SSL(Secure Sockets Layer)通信を行うために、必要なプライベート認証局またはサーバー 証明書の設定を行います。

#### □ SSL 証明書の設定を行う (初期設定)

初めて SSL 証明書の設定をするときは、以下の手順に従ってください。

- **1** [管理画面]をクリックするか、ユーザーを選択し、ログインします。(→ 2-3 ページ)
	- ・管理者パスワードを設定したときは、パスワードを入力します。
	- ・権限の無いユーザーは操作できません。ユーザーポリシーによって、操作できる機能が異 なります。(→ 2-28 ページ)
- **2** 表示されている画面が文書ボックス画面のときは、[設定画面]をクリックし ます。
- **3** 一覧の「機器管理設定」から、[SSL 証明書設定]をクリックします。 メニューから「機器管理設定]→「セキュリティー設定]→「SSL 証明書設定]の順にクリッ クしても同じ操作になります。
- **4** [初期化]をクリックします。

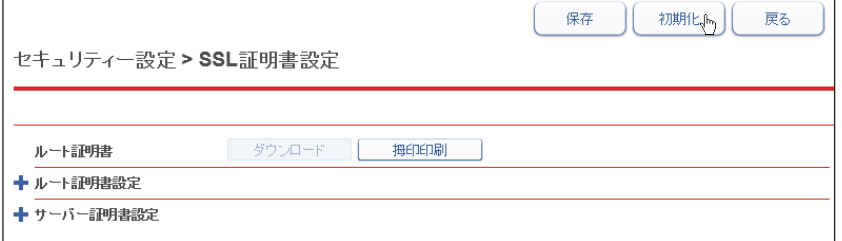

- **5** [OK]をクリックします。
- **6** しばらくした後に、[戻る]をクリックします。 SSL 証明書が自動生成されます。

機器管理の設定

#### □ SSL 証明書の設定を変更する

- **1** [管理画面]をクリックするか、ユーザーを選択し、ログインします。(→ 2-3 ページ)
	- ・管理者パスワードを設定したときは、パスワードを入力します。
	- ・権限の無いユーザーは操作できません。ユーザーポリシーによって、操作できる機能が異 なります。(→ 2-28 ページ)
	- ・証明書をエクスポートするときは、SSL ログインしてください。(→ [2-6 ページ\)](#page-20-0)
- 2 表示されている画面が文書ボックス画面のときは、[設定画面]をクリックし ます。
- **3** 一覧の「機器管理設定」から、[SSL 証明書設定]をクリックします。 メニューから [機器管理設定] → [セキュリティー設定] → [SSL 証明書設定] の順にクリッ クしても同じ操作になります。
- **4** 詳細情報を設定します。

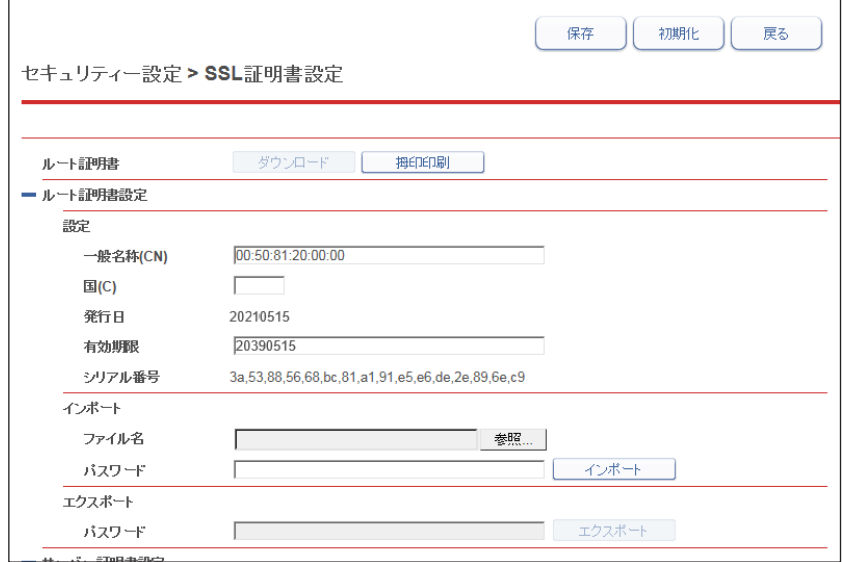

ルート証明書

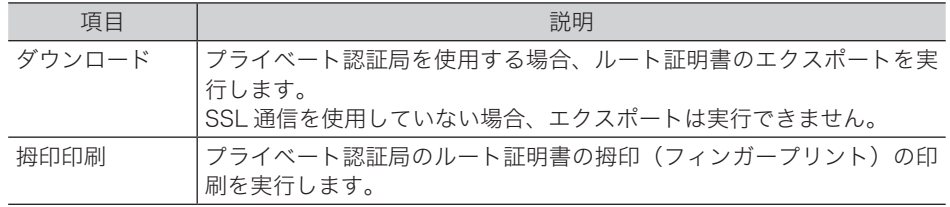

#### ルート証明書設定

[+]をクリックすると、内容が表示されます。

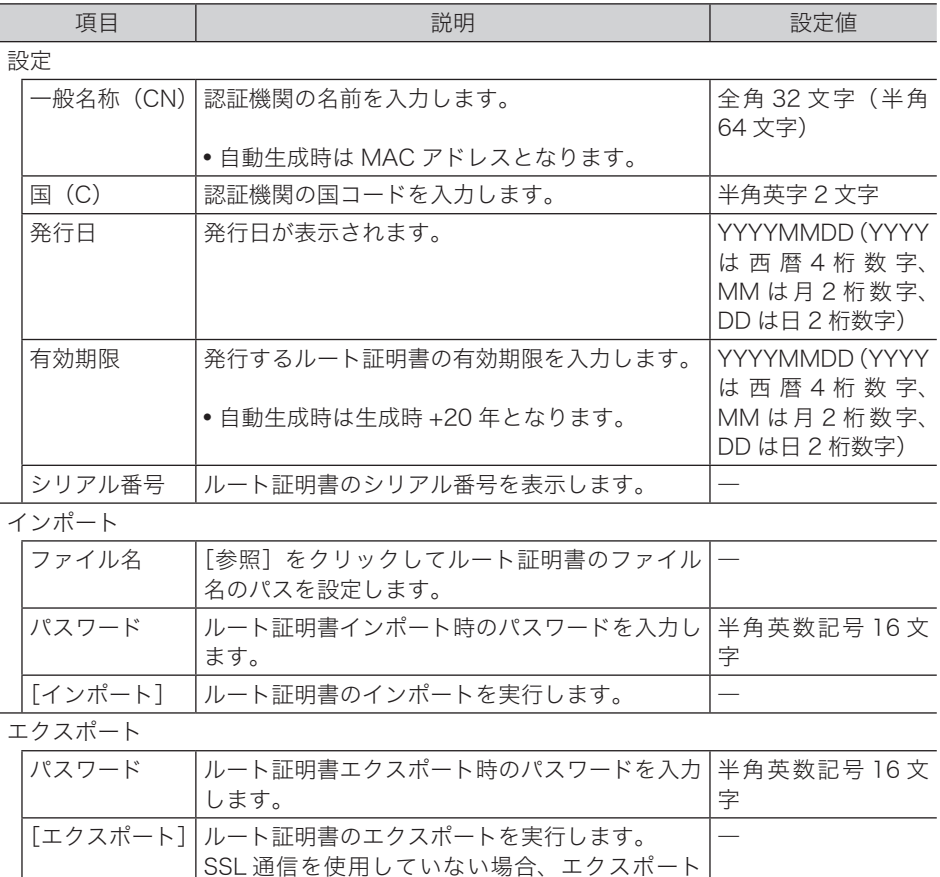

#### サーバー証明書設定

[+]をクリックすると、内容が表示されます。

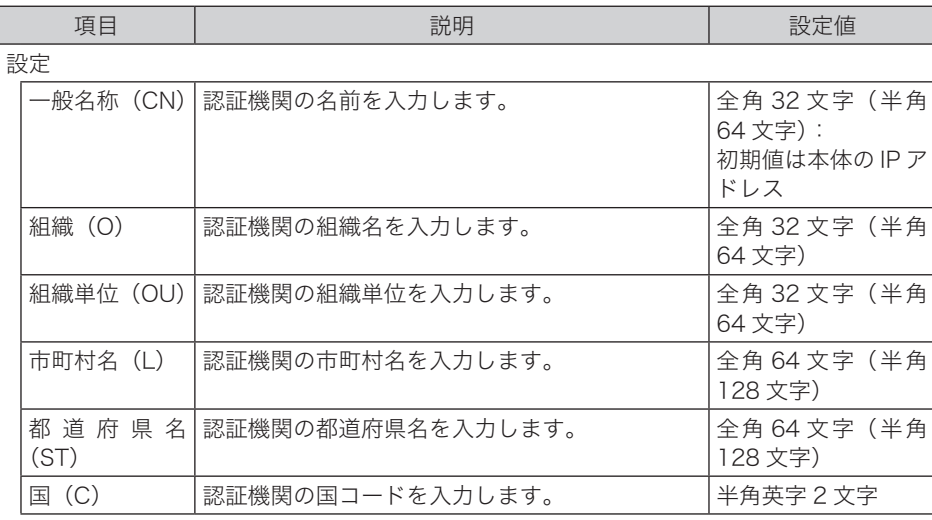

は実行できません。

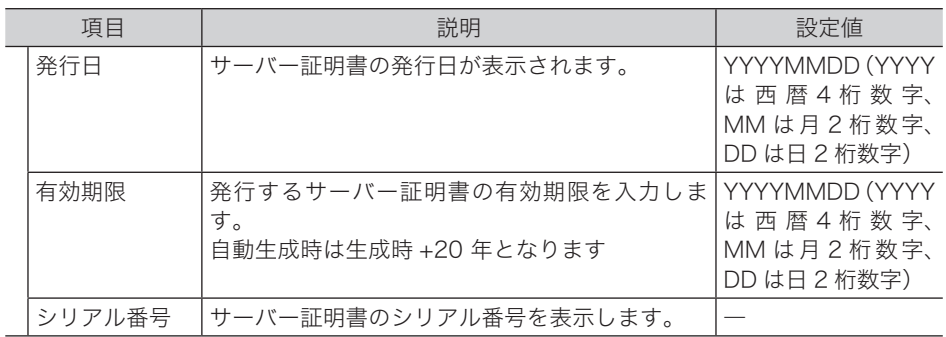

インポート

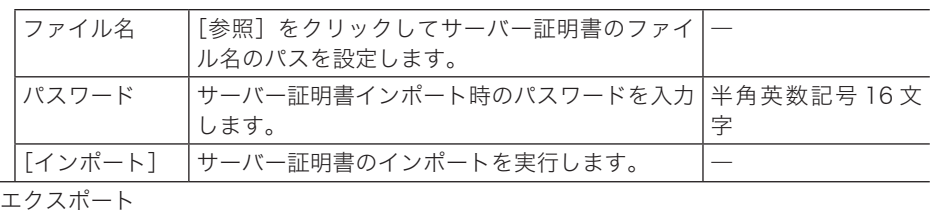

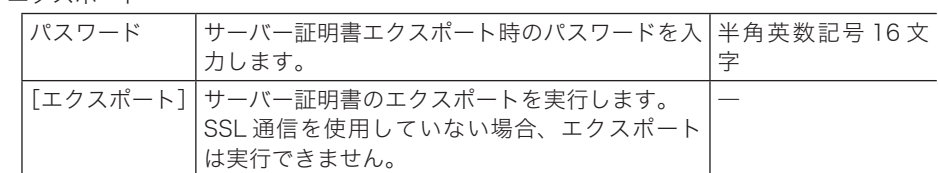

**5** [保存]をクリックします。

これで手順は終了です。

○補足

[初期化]をクリックすると、工場出荷時の設定値に戻ります。

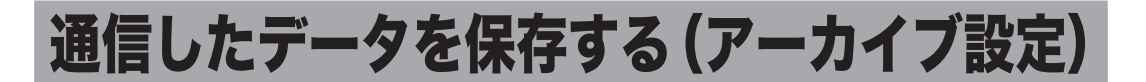

ファクスや電子メールで送受信した文書の内容を、指定した宛先にファクス送信したり、指 定したフォルダーに格納したりできます。

#### ■ 口補足

- オプションの Information server が必要です。
- y アーカイブ設定は、設定した通信データに該当するすべての文書が対象となります。た とえば、「送信済みファクス」に対し保存設定を有効にしているときは、送信するファ クス文書すべてがデータ保存の対象となります。
- y 機器の操作パネルからユーザーログインして送信した文書は、アーカイブ設定がされて いなくても送信ボックスに保存されます。
- y 送受信が正常に行われた場合のみ、設定したデータ保存が行われます。エラーなどで正 常に送受信されなかった場合、設定したデータ保存は行われません。
- アーカイブ設定が行われている場合、リアルタイム送信および手動送信(ハンドセット や[オフフック]を使った送信)はできません。

# <span id="page-197-0"></span>アーカイブの設定を行う

**1** [管理画面]をクリックするか、ユーザーを選択し、ログインします。(→ 2-3 ページ)

・管理者パスワードを設定したときは、パスワードを入力します。

・権限の無いユーザーは操作できません。ユーザーポリシーによって、操作できる機能が異 なります。(→ 2-28 ページ)

- **2** 表示されている画面が文書ボックス画面のときは、[設定画面]をクリックし ます。
- **3** 一覧の「機器管理設定」から、[アーカイブ設定]をクリックします。 メニューから[機器管理設定]→[アーカイブ設定]の順にクリックしても同じ操作になり ます。
- **4** アーカイブ設定したい通信データをクリックします。

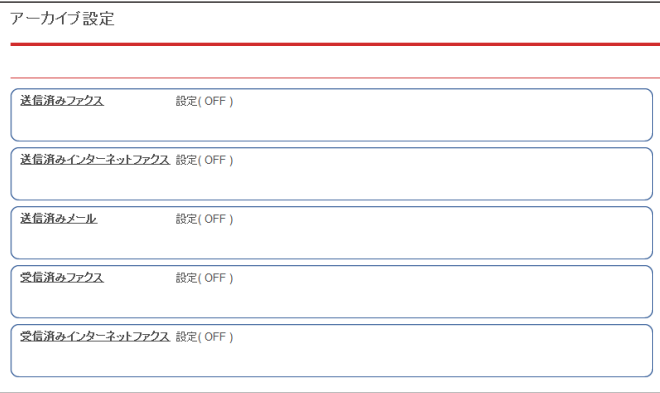

#### **5** アーカイブ設定を行います。

<span id="page-198-0"></span>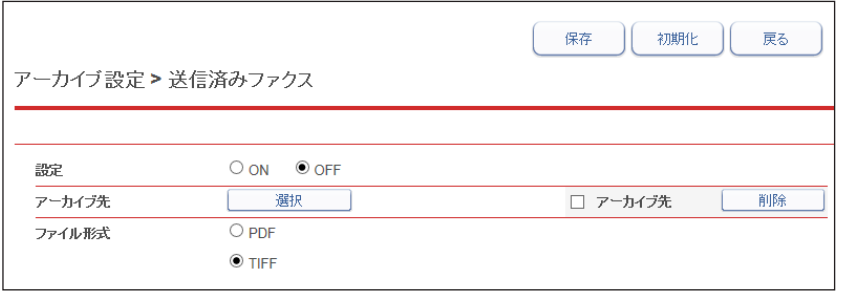

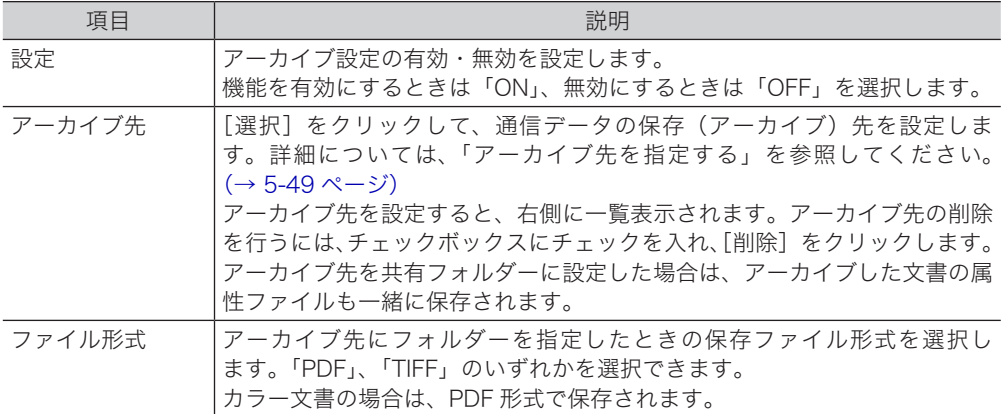

#### **6** [保存]をクリックします。

これで手順は終了です。以降、アーカイブ設定の[ON]、[OFF]を選択するだけで、設定 した条件で通信データの保存を行います。

○補足

[初期化]をクリックすると、初期設定に戻ります。

<span id="page-199-0"></span>さまざまな方法でアーカイブ先を指定できます。アーカイブ先は 1 件だけ登録できます。 「送信済みメール」のアーカイブ先にファクスは指定できません。

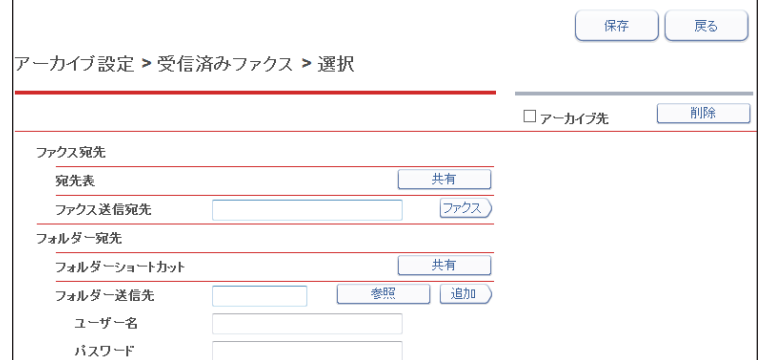

#### □ 宛先表から指定する

- **1** 「アーカイブ設定」画面を開きます。 [「アーカイブの設定を行う」\(5-47 ページ\)の](#page-197-0)手順 1 ~ 4 を参照してください。
- **2** 「アーカイブ先」から、[選択]をクリックします。
- **3** 「ファクス宛先」の「宛先表」から、[共有]をクリックします。
- **4** 宛先表から宛先をチェックし、[ファクス]をクリックします。

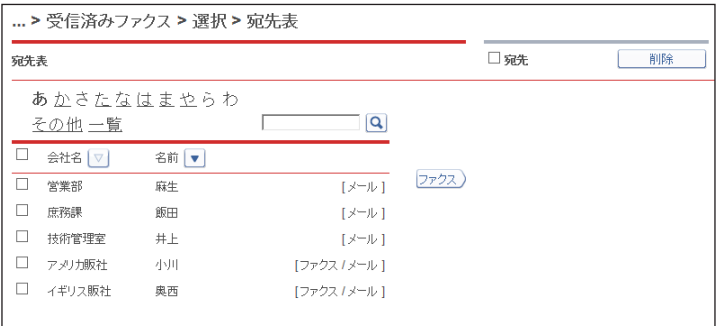

・ファクス番号が登録されていないときは、ファクス送信宛先に指定できません。

・宛先を削除するときは、宛先リストから削除したい宛先をチェックし、[削除]をクリック します。

#### **5** [保存]をクリックします。

#### **6** もう一度、[保存]をクリックします。

「アーカイブの設定を行う」の手順 5 に戻ります[。\(→ 5-48 ページ\)](#page-198-0)

#### □ ファクス送信宛先を直接入力する

- **1** 「アーカイブ設定」画面を開きます。 [「アーカイブの設定を行う」\(5-47 ページ\)の](#page-197-0)手順 1 ~ 4 を参照してください。
- **2** 「アーカイブ先」から、[選択]をクリックします。
- **3** 「ファクス宛先」の入力ボックスに、相手先のファクス番号を入力します。

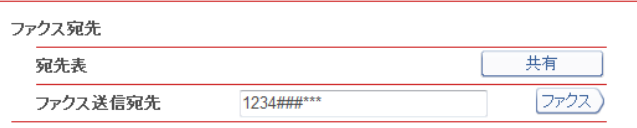

・ファクス番号は、半角数字 40 桁(\*、#、- も使用可能)まで入力できます。

・ファクス番号入力時にダイヤル記号を挿入できます。ダイヤル記号については、『スキャ ナー・ファクス編』第 4 章の「送信に関する設定」の「ダイヤル記号について」を参照し てください。

#### **4** [ファクス]をクリックします。

・宛先リストにアーカイブ先が表示されます。 ・宛先を削除するときは、宛先リストから削除したい宛先をチェックし、[削除]をクリック します。

**5** [保存]をクリックします。

「アーカイブの設定を行う」の手順 5 に戻ります[。\(→ 5-48 ページ\)](#page-198-0)

#### 口 フォルダーショートカットから指定する

- **1** 「アーカイブ設定」画面を開きます。 [「アーカイブの設定を行う」\(5-47 ページ\)の](#page-197-0)手順 1 ~ 4 を参照してください。
- **2** 「アーカイブ先」から、[選択]をクリックします。
- **3** 「フォルダー宛先」の「フォルダーショートカット」から、[共有]をクリック します。
- **4** フォルダーショートカットを選択し、[追加]をクリックします。

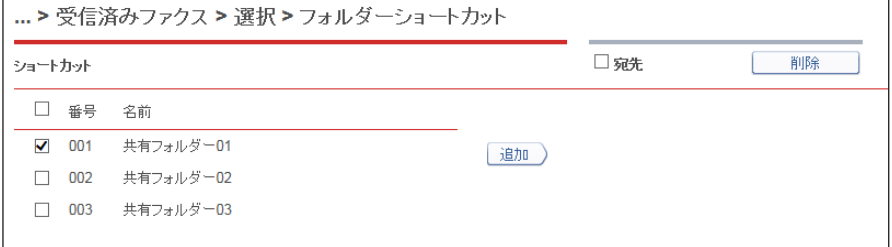

・宛先リストにアーカイブ先が表示されます。

・宛先を削除するときは、宛先リストから削除したい宛先をチェックし、[削除]をクリック します。

5 [保存] をクリックします。

#### **6** もう一度、[保存]をクリックします。

「アーカイブの設定を行う」の手順 5 に戻ります[。\(→ 5-48 ページ\)](#page-198-0)

#### □ フォルダー送信先を直接入力する

- **1** 「アーカイブ設定」画面を開きます。 [「アーカイブの設定を行う」\(5-47 ページ\)の](#page-197-0)手順 1 ~ 4 を参照してください。
- **2** 「アーカイブ先」から、[選択]をクリックします。
- **3** 「フォルダー宛先」の「フォルダー送信先」の入力ボックスに、転送先のフォ ルダーパス名を入力します。

・全角 64 文字(半角 128 文字)まで入力できます。フォルダーパスに : \* ? " < > | は使用で きません。

・入力は、「\\(コンピューター名)\(フォルダー名)\」のように、"/" または "\" で区切ります。 "\" はキーボードの "¥" を押して入力します。

**4** フォルダーのアクセスにユーザー名とパスワードが必要なときは、それぞれ入 力します。

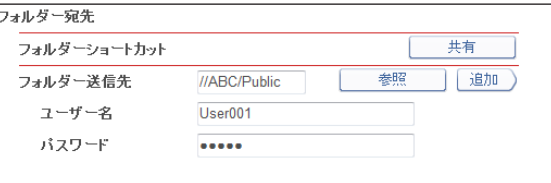

#### **5** [追加]をクリックします。

・宛先リストにアーカイブ先が表示されます。 ・宛先を削除するときは、宛先リストから削除したい宛先をチェックし、[削除]をクリック します。

**6** [保存] をクリックします。 「アーカイブの設定を行う」の手順 5 に戻ります[。\(→ 5-48 ページ\)](#page-198-0)

#### □ フォルダー送信先を参照して入力する

- **1** 「アーカイブ設定」画面を開きます。 [「アーカイブの設定を行う」\(5-47 ページ\)の](#page-197-0)手順 1 ~ 4 を参照してください。
- **2** 「アーカイブ先」から、[選択]をクリックします。
- **3** 「フォルダー宛先」の「フォルダー送信先」にある[参照]をクリックします。
	- ・接続されているネットワーク全体の一覧が表示されます。
		- ・あらかじめフォルダーパスにコンピューター名を入力しておくと、そのコンピューターの 共有フォルダー一覧を表示します。
		- ・ご利用環境によっては、コンピューターを参照できない場合があります。

#### **4** 表示されるコンピューター名またはフォルダー名をクリックして、転送先にし たいフォルダー名を選択します。

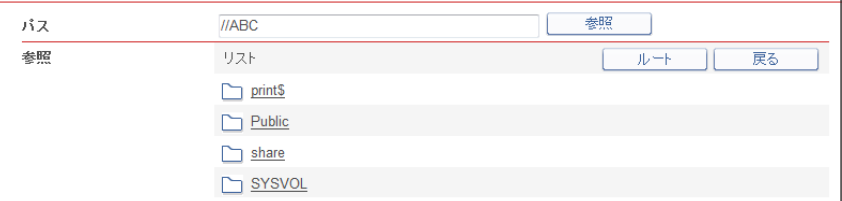

・フォルダーのアクセスにユーザー名とパスワードが必要なときは認証画面が表示されます。 アクセス権のあるユーザー名とパスワードを入力し、「保存]をクリックします。

- ・[戻る]をクリックすると、1 つ前の階層に戻ります。
- ・[ルート]をクリックすると、一番先頭の階層(ルート)に戻ります。
- 5 [保存] をクリックします。
- **6** [追加]をクリックします。
	- ・宛先リストにアーカイブ先が表示されます。
	- ・宛先を削除するときは、宛先リストから削除したい宛先をチェックし、[削除]をクリック します。

#### **7** [保存]をクリックします。

「アーカイブの設定を行う」の手順 5 に戻ります[。\(→ 5-48 ページ\)](#page-198-0)

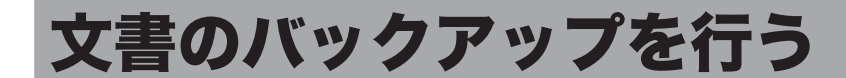

機器に保存されている文書を、ネットワーク上の共有フォルダーにバックアップする設定を 行います。

バックアップした文書を画面で閲覧したり、バックアップ状況を履歴から確認したりでき ます。

#### ■ 口補足

オプションの Information server が必要です。

# バックアップ設定を行う

- <span id="page-203-0"></span>□ 文書バックアップ設定を登録する
	- **1** [管理画面]をクリックするか、ユーザーを選択し、ログインします。(→ 2-3 ページ)
		- ・管理者パスワードを設定したときは、パスワードを入力します。

・権限の無いユーザーは操作できません。ユーザーポリシーによって、操作できる機能が異 なります。(→ 2-28 ページ)

- **2** 表示されている画面が文書ボックス画面のときは、[設定画面]をクリックし ます。
- **3** 一覧の「機器管理設定」から、[文書バックアップ設定]をクリックします。 メニューから「機器管理設定]→「文書バックアップ設定]→「バックアップ設定]の順にクリッ クしても同じ操作になります。
- **4** 詳細情報を設定します。

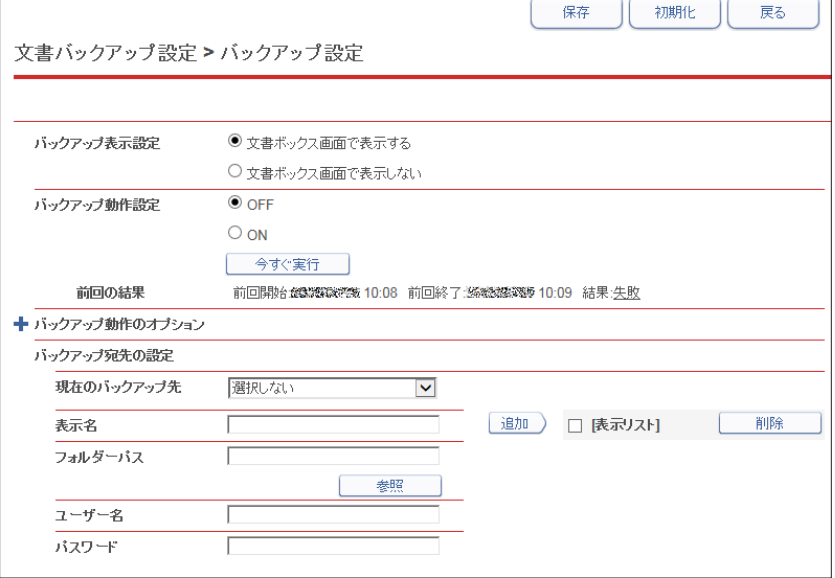

機器管理の設定

機器管理の設定

<span id="page-204-0"></span>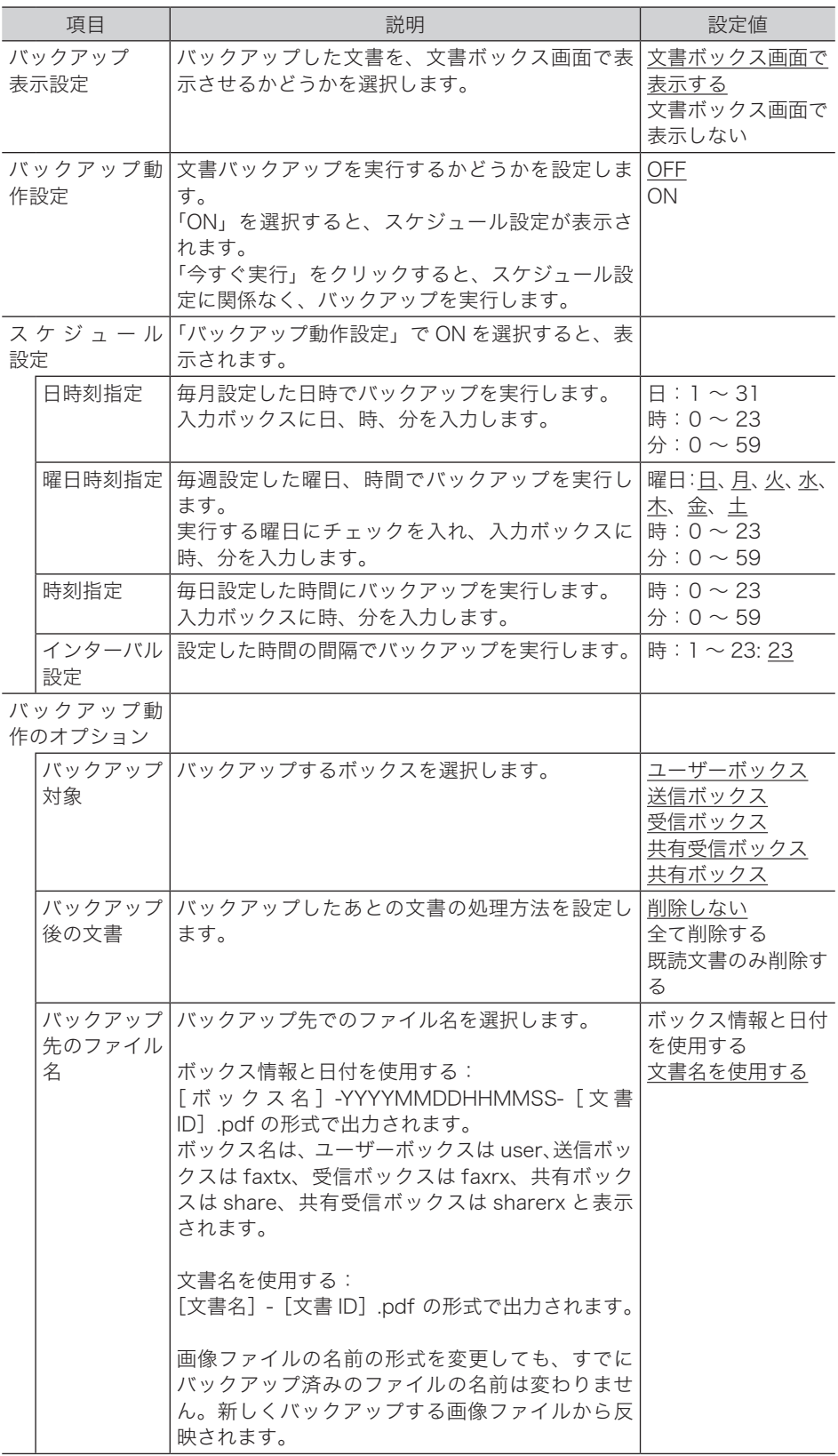

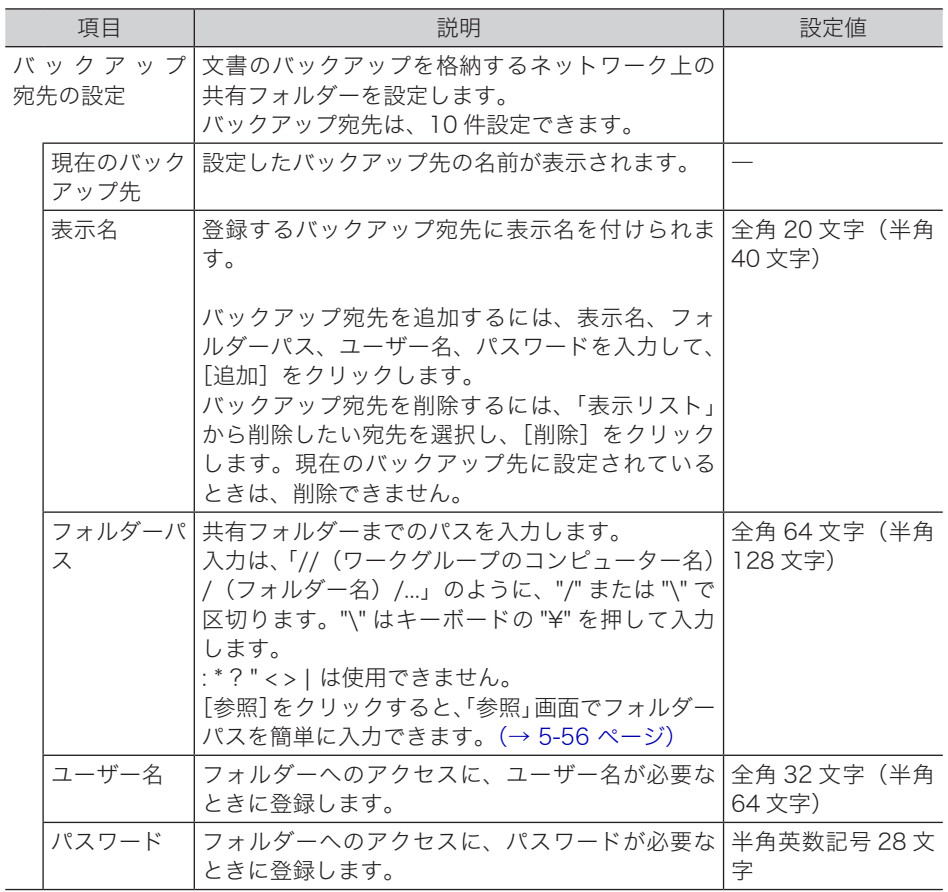

#### **5** [保存]をクリックします。

これで手順は終了です。

#### ○補足

- y の付いている値が、工場を出荷したときにあらかじめ設定されている値です。
- [初期化] をクリックすると、工場出荷時の設定値に戻ります。
- y「前回の結果」は、前回バックアップを実行した時間(開始、終了)と結果を表示して います。

#### □ バックアップ宛先を設定する

<span id="page-206-0"></span>フォルダーに文書をバックアップするときは、下記の手順でフォルダーパスを参照して入力 します。

■ 口補足

データを保存するフォルダーとして、ご使用のコンピューターにあらかじめ共有フォル ダーを作成しておいてください。

- **1** 「文書バックアップ設定」画面を開きます。 [「文書バックアップ設定を登録する」\(5-53 ページ\)の](#page-203-0)手順 1 ~ 3 を参照してください。
- **2** 「バックアップ宛先の設定」の「フォルダーパス」にある[参照]をクリック します。
	- ・接続されているネットワーク全体の一覧が表示されます。
	- ・あらかじめフォルダーパスにコンピューター名を入力しておくと、そのコンピューターの 共有フォルダー一覧を表示します。
	- ・ご利用環境によっては、コンピューターを参照できない場合があります。
- **3** 表示されるコンピューター名またはフォルダー名をクリックして、バックアッ プ先にしたいフォルダー名を選択します。

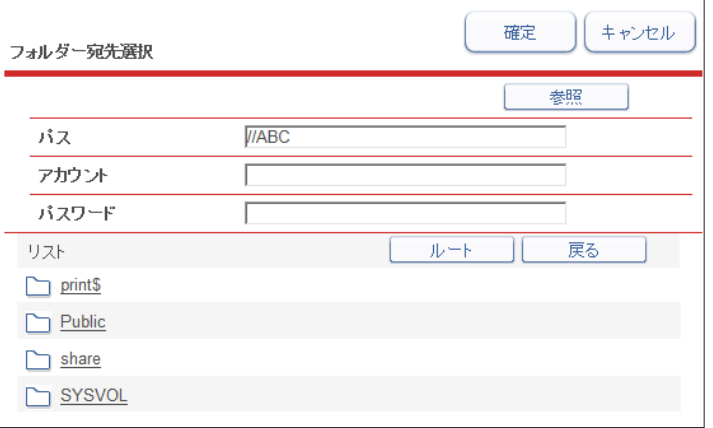

- ・フォルダーのアクセスに認証が必要な場合は、「アカウント」と「パスワード」に必要なユー ザー名とパスワードを入力します。
- ・[戻る]をクリックすると、1 つ前の階層に戻ります。
- ・[ルート]をクリックすると、一番先頭の階層(ルート)に戻ります。
- **4** [確定]をクリックします。
- **5** [追加]をクリックします。

指定した宛先が、[表示リスト]に表示されます。

**6** [「文書バックアップ設定を登録する」\(5-53 ページ\)の](#page-203-0)手順 4 に戻ります。

## バックアップの記録を確認する(バックアップ履歴)

バックアップを実行した履歴を表示します。バックアップ履歴は、100 件まで表示できます。 バックアップした共有フォルダー、バックアップの結果(成功・失敗)、バックアップの実行 日を表示します。

- **1** [管理画面]をクリックするか、ユーザーを選択し、ログインします。(→ 2-3 ページ)
	- ・管理者パスワードを設定したときは、パスワードを入力します。

・権限の無いユーザーは操作できません。ユーザーポリシーによって、操作できる機能が異 なります。(→ 2-28 ページ)

- **2** 表示されている画面が文書ボックス画面のときは、[設定画面]をクリックし ます。
- **3** 一覧の「機器管理設定」から、[文書バックアップ履歴]をクリックします。 メニューから[機器管理設定]→[文書バックアップ設定]→[バックアップ履歴]の順にクリッ クしても同じ操作になります。
- **4** 履歴を確認します。

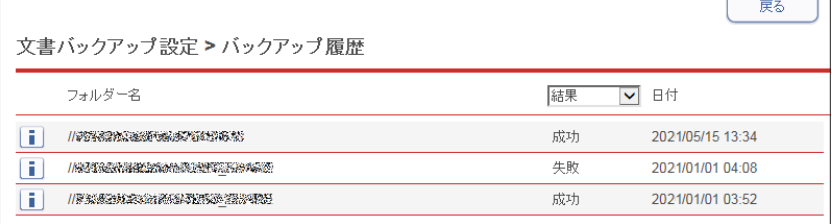

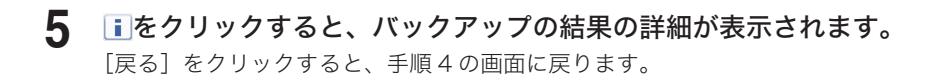

#### ■ 口補足

失敗内容は以下のとおりです。

- y 共有フォルダに接続できませんでした。バックアップ宛先のフォルダーパスを確認して ください。
- y アクセス権限がありませんでした。バックアップ宛先のアカウント名、パスワードを確 認してください。
- 文書の転送に失敗しました。
- y 一部の文書のバックアップに失敗しました。
- バックアップが停止されました。
- y 文書管理情報の解析に失敗しました。
- y 画像管理情報の更新に失敗しました。
- y 不明なエラーが発生しました。

 $\overline{\phantom{0}}$ 

# バックアップされた文書を確認する

バックアップ表示設定で「文書ボックス画面で表示する」に設定すると、文書ボックス画面 の左側のプルダウンメニューに、設定した表示名で表示されます。(→ [5-54 ページ\)](#page-204-0)

#### □ バックアップされた文書を確認する

- **1** ユーザーまたはゲストユーザーとしてログインします。(→ 2-3 ページ)
- **2** 文書ボックス画面の左側のプルダウンメニューから、参照したいバックアップ 宛先を選択します。

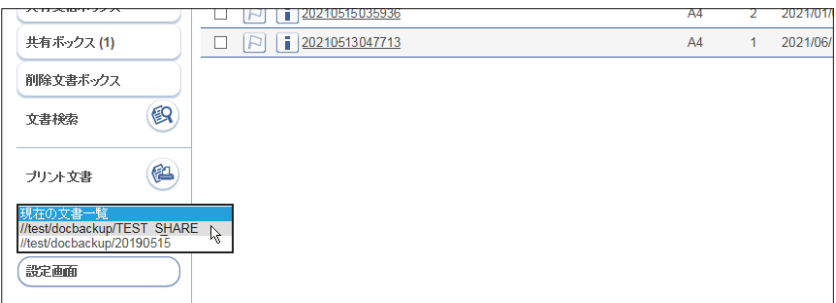

**3** バックアップされた文書を確認します。

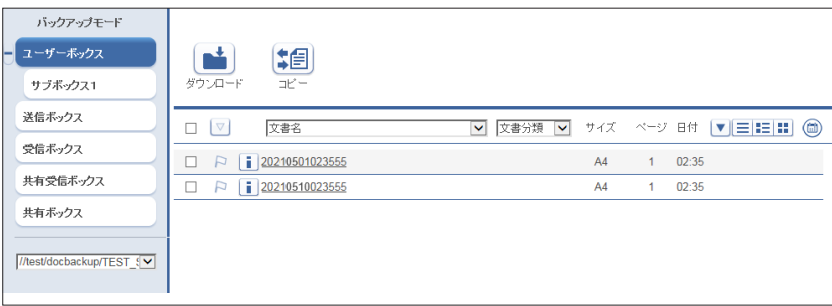

バックアップされた文書は、すべて既読になります。

**4** 左側のプルダウンメニューから[現在の文書一覧]を選択すると、文書の表示 に戻ります。

#### ■ 口補足

バックアップされている文書の画像やプロパティは、編集できません。

#### □ バックアップされた文書をダウンロードする

- **1** ユーザーまたはゲストユーザーとしてログインします。(→ 2-3 ページ)
- **2** 文書ボックス画面の左側のプルダウンメニューから、参照したいバックアップ 宛先を選択します。

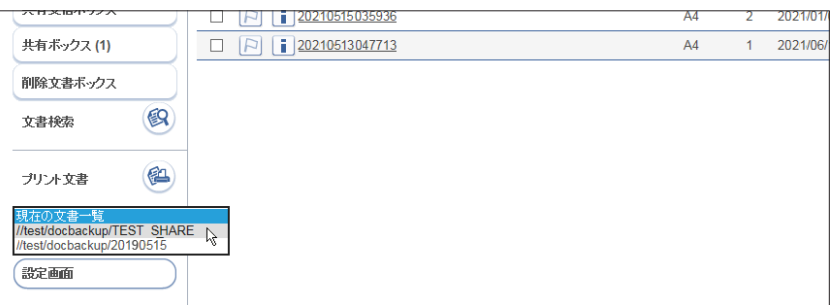

#### **3** ダウンロードしたい文書にチェックを入れ、[ダウンロード]をクリックします。

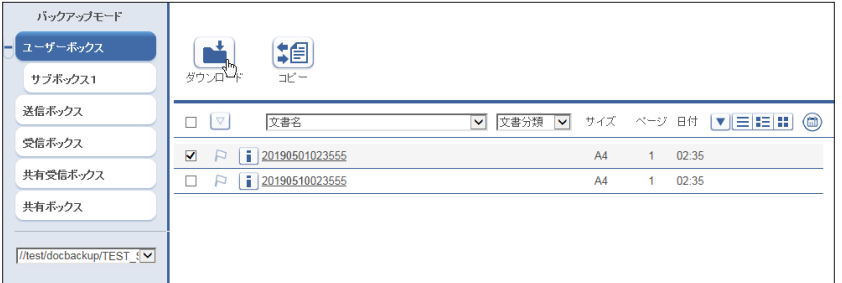

#### **4** [保存]をクリックします。

・ご使用になるブラウザーによって、保存の方法は異なります。 ・これで手順は終了です。

#### **Q補足**

複数の文書を選択してダウンロードすると、1つのファイル (zip ファイル)に圧縮して ダウンロードされます。保存後は、zipファイルを展開できるソフトウェア(解凍ソフトウェ ア)を使用して、ダウンロードしたファイルを解凍してください。

#### □ バックアップされた文書を文書ボックスにコピーする

バックアップされた文書を、現在の文書ボックスにコピーできます。 コピーされた文書は、再びバックアップの対象となります。

- **1** ユーザーまたはゲストユーザーとしてログインします。(→ 2-3 ページ)
- **2** 文書ボックス画面の左側のプルダウンメニューから、参照したいバックアップ 宛先を選択します。

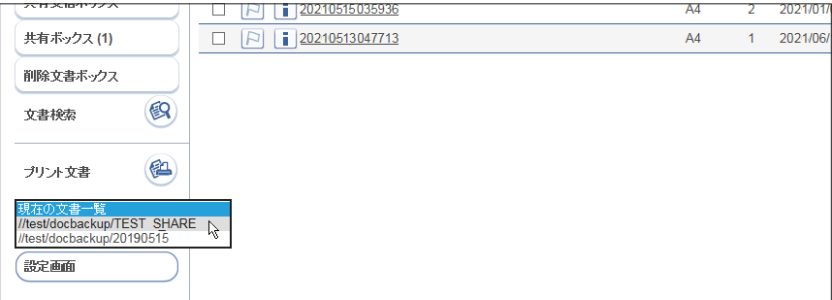

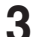

#### **3** コピーしたい文書にチェックを入れ、[コピー]をクリックします。

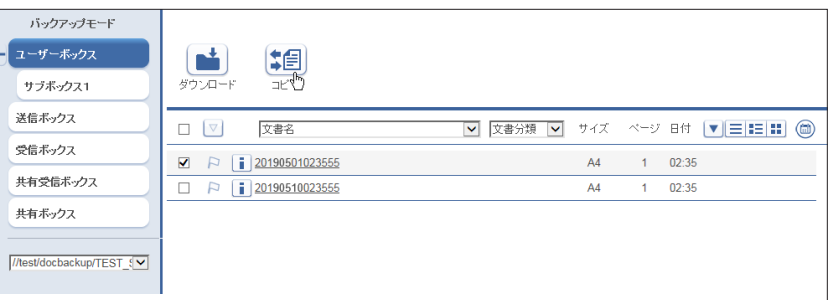

・文書が現在の文書ボックスにコピーされます。コピーされた文書は、未読になります。 ・これで手順は終了です。

#### ■ 口補足

- y コピーした文書と同じ文書が文書ボックスにあった場合は、コピーされません。
- y 通常、バックアップでは、新しい文書だけが保存されます。一度バックアップした文書 は、バックアップの対象になりません。ただし、コピーされた文書は再度バックアップ の対象となり、コピー元の文書とは別の文書としてバックアップされます。

# 第6章

# 機器情報の表示

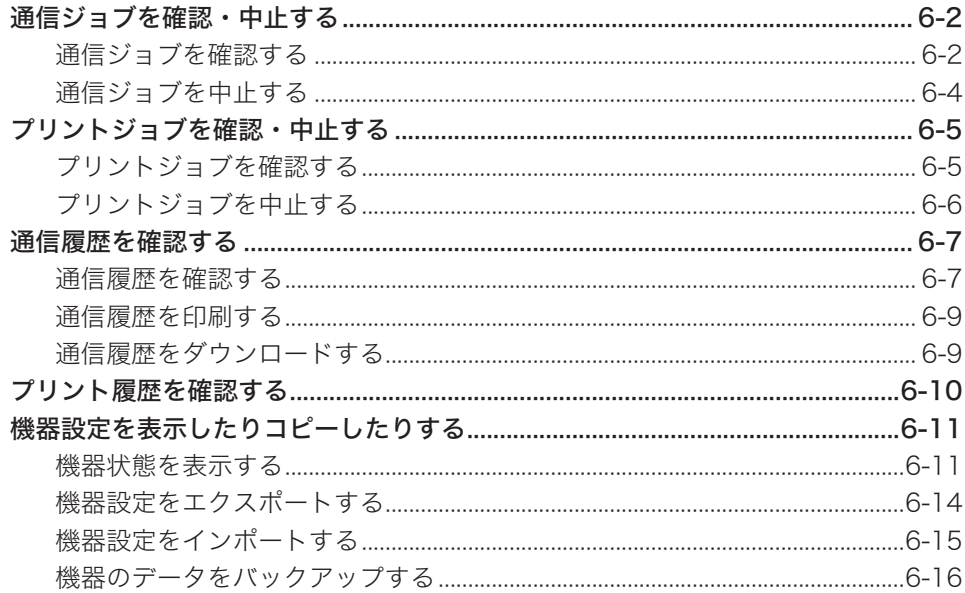

# <span id="page-212-0"></span>通信ジョブを確認・中止する

送信予約の状況、および実行中の通信ジョブの進行状況を確認します。実行中の通信ジョブ の中止もできます。

■ 口補足

- y 通信ジョブは、最大 100 件まで表示できます。
- y ユーザーに権限が無いとき、通信ジョブの中止はできません。

## <span id="page-212-1"></span>通信ジョブを確認する

- **1** [管理画面]をクリックするか、ユーザーを選択し、ログインします。(→ 2-3 ページ)
	- ・管理者パスワードを設定したときは、パスワードを入力します。
	- ・権限の無いユーザーは操作できません。ユーザーポリシーによって、操作できる機能が異 なります。(→ 2-28 ページ)
- **2** 表示されている画面が文書ボックス画面のときは、[設定画面]をクリックし ます。
- **3** 一覧の「機器情報」から、[通信ジョブ]をクリックします。

メニューから [機器情報] → [通信ジョブ]の順にクリックしても同じ操作になります。

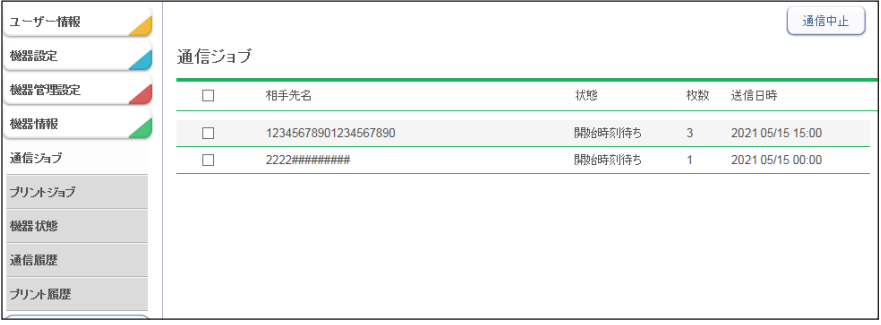

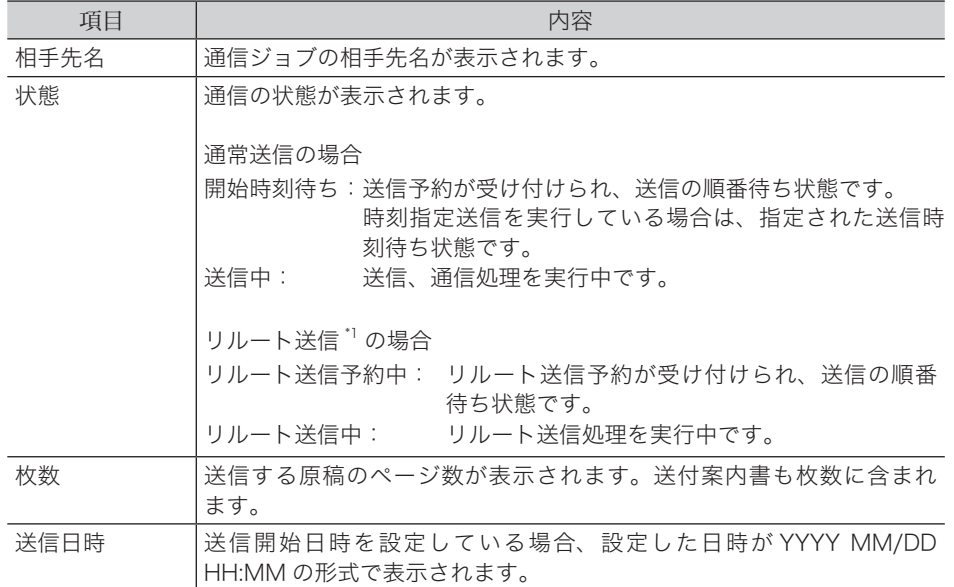

\* 1 オプションの Information server が必要です。

- Contractor Security Security Security Security Security Security Security Security Security Security Security Security Security Security Security Security Security Security Security Security Security Security Security

機器情報の表示

# <span id="page-214-0"></span>通信ジョブを中止する

#### □ 通信ジョブを中止する

通信ジョブを中止し、「通信ジョブ」画面から削除します。

**1** 「通信ジョブ」一覧画面を開きます。 「通信ジョブを確認する」(6-2ページ)の手順 1~3を参照してください。

**2** 通信ジョブ画面で中止する通信ジョブをチェックします。

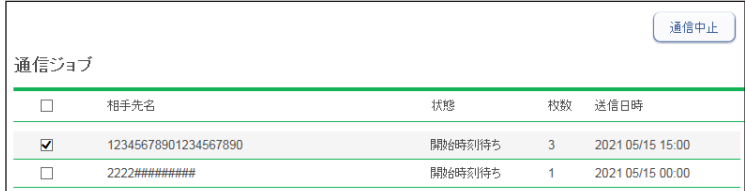

・複数の通信ジョブをチェックし、同時に中止できます。

・一番上のチェックボックスにチェックを入れると、表示されているジョブをすべて選択で きます。

・通信ジョブに複数の相手先が設定されているときは、相手先名の横に[+]が表示されます。

#### **3** [通信中止]をクリックします。

通信中止の確認メッセージが表示されます。

**4** [OK]をクリックします。

#### 相手先別に通信ジョブを中止する

通信ジョブに複数の相手先が設定されているときは、相手先別に通信ジョブを削除できます。

- **1** 「通信ジョブ」一覧画面を開きます。 [「通信ジョブを確認する」\(6-2 ページ\)の](#page-212-1)手順 1 ~ 3 を参照してください。
- **2** 中止する通信ジョブの、相手先名横の[+]をクリックします。 相手先の一覧が表示されます。元に戻すには、相手先名横の[ー]をクリックします。
- **3** 中止する通信ジョブをチェックします。

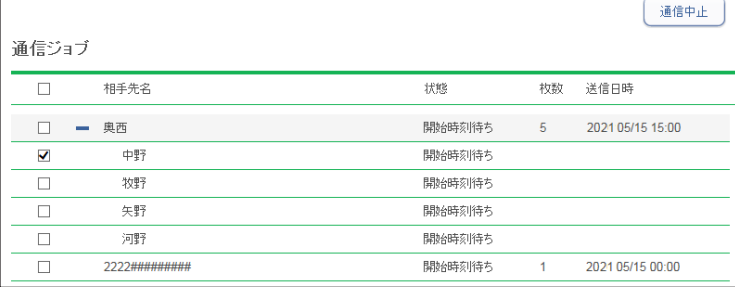

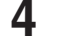

#### **4** [通信中止]をクリックします。

通信中止の確認メッセージが表示されます。

**5** [OK]をクリックします。

# <span id="page-215-0"></span>プリントジョブを確認・中止する

印刷中および予約中のプリントジョブの進行状況を確認します。 実行中のプリントジョブの中止もできます。

#### ■ 口補足

- y プリントジョブは、最大 100 件まで表示できます。
- y ユーザーに権限が無いとき、プリントジョブの中止はできません。

# プリントジョブを確認する

**1** [管理画面]をクリックするか、ユーザーを選択し、ログインします。(→ 2-3 ページ)

・管理者パスワードを設定したときは、パスワードを入力します。

・権限の無いユーザーは操作できません。ユーザーポリシーによって、操作できる機能が異 なります。(→ 2-28 ページ)

- 2 表示されている画面が文書ボックス画面のときは、[設定画面]をクリックし ます。
- **3** 一覧の「機器情報」から、[プリントジョブ]をクリックします。

メニューから [機器情報]→ [プリントジョブ]の順にクリックしても同じ操作になります。

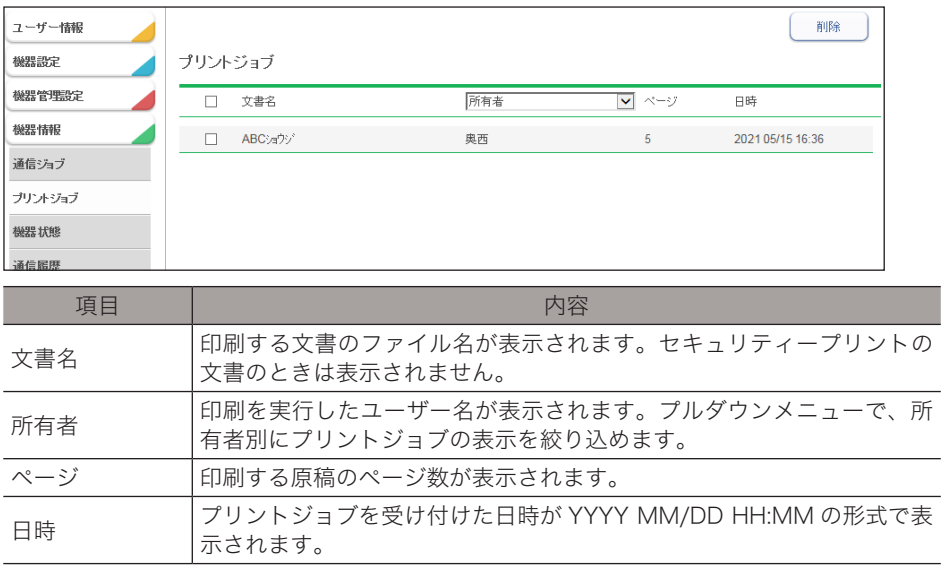
### プリントジョブを中止する

プリントジョブを中止し、プリントジョブ画面から削除します。

- **1** [管理画面]をクリックするか、ユーザーを選択し、ログインします。(→ 2-3 ページ)
	- ・管理者パスワードを設定したときは、パスワードを入力します。
	- ・権限の無いユーザーは操作できません。ユーザーポリシーによって、操作できる機能が異 なります。(→ 2-28 ページ)
- **2** 表示されている画面が文書ボックス画面のときは、[設定画面]をクリックし ます。
- **3** 一覧の「機器情報」から、[プリントジョブ]をクリックします。 メニューから [機器情報]→ [プリントジョブ]の順にクリックしても同じ操作になります。
- **4** プリントジョブ画面で中止するジョブをチェックします。

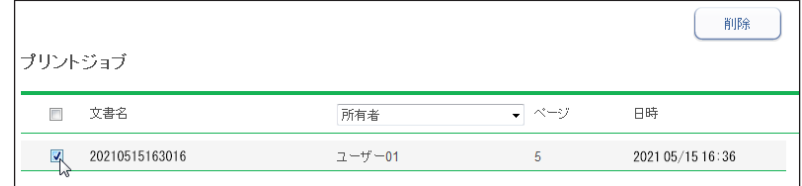

・複数のジョブをチェックし、同時に中止できます。

・一番上のチェックボックスにチェックを入れると、表示されているジョブをすべて選択で きます。

**5** [削除]をクリックします。

プリント中止の確認メッセージが表示されます。

**6** [OK]をクリックします。

## 通信履歴を確認する

送受信した通信の履歴を確認します。通信履歴の印刷やダウンロードもできます。

### 通信履歴を確認する

- **1** [管理画面]をクリックするか、ユーザーを選択し、ログインします。(→ 2-3 ページ)
	- ・管理者パスワードを設定したときは、パスワードを入力します。
	- ・権限の無いユーザーは操作できません。ユーザーポリシーによって、操作できる機能が異 なります。(→ 2-28 ページ)
- **2** 表示されている画面が文書ボックス画面のときは、[設定画面]をクリックし ます。
- **3** 一覧の「機器情報」から、[通信履歴]をクリックします。

メニューから [機器情報] → [通信履歴] の順にクリックしても同じ操作になります。

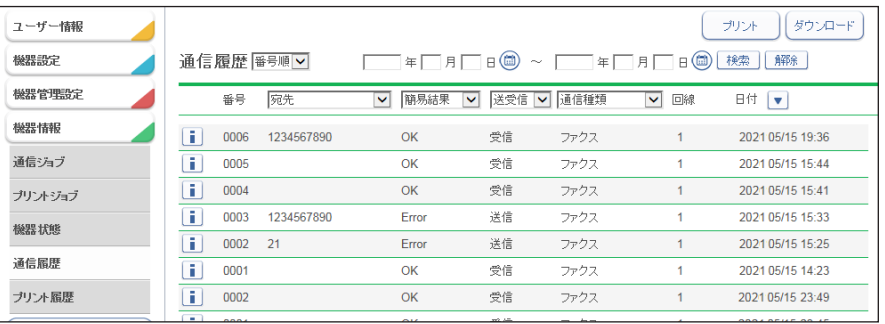

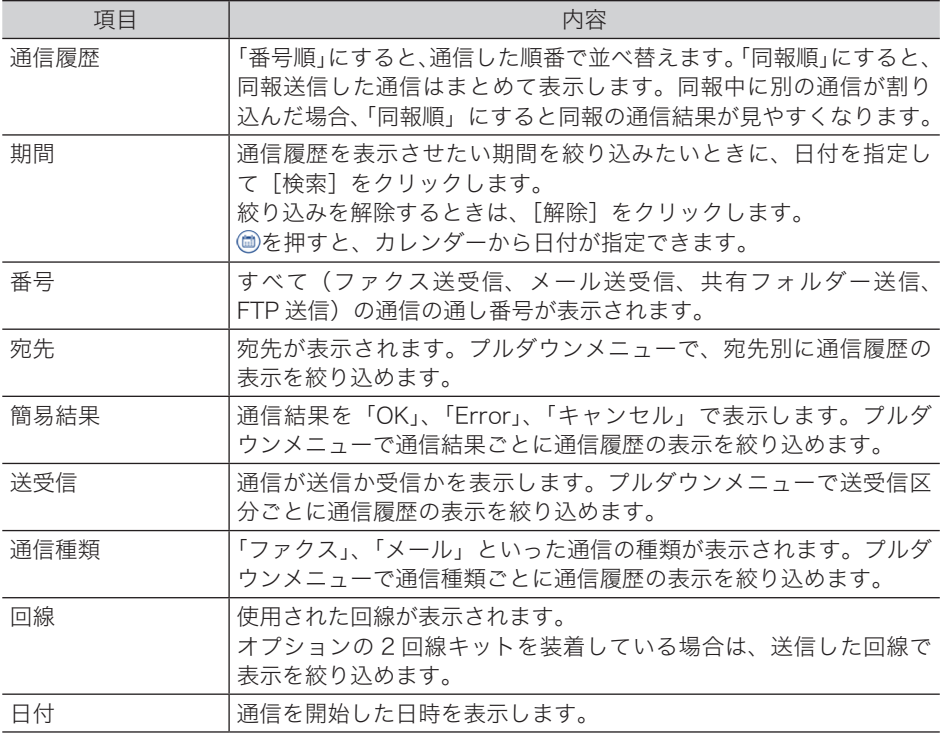

### 4 通信の詳細を確認する場合は、それぞれの履歴のilをクリックします。

詳細画面が表示されます。

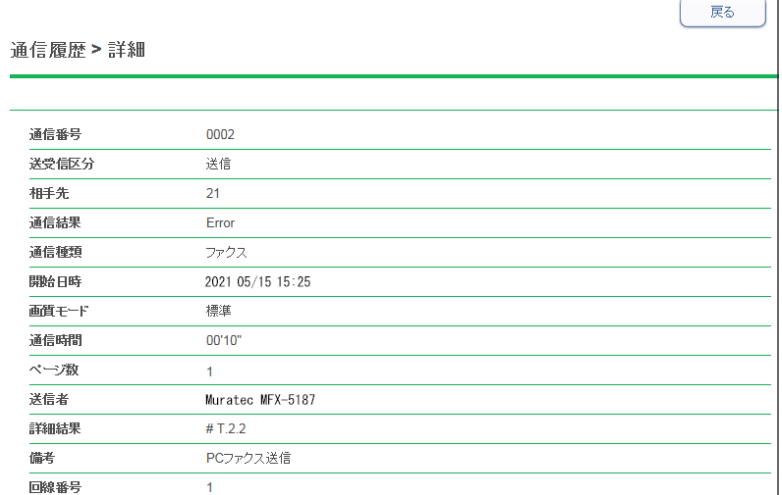

・詳細画面では、通信の種類によって表示される項目が異なります。

・エラーコードの詳細については、『メンテナンス・トラブル解決編』第 2 章の「エラーメッ セージについて」の「ファクス通信のエラーコード」を参照してください。

### **5** [戻る]をクリックして、通信履歴画面に戻ります。

### 通信履歴を印刷する

通信履歴を印刷します。各表示項目を絞り込んだ状態で印刷することもできます。

- **1** [管理画面]をクリックするか、ユーザーを選択し、ログインします。(→ 2-3 ページ)
	- ・管理者パスワードを設定したときは、パスワードを入力します。
	- ・権限の無いユーザーは操作できません。ユーザーポリシーによって、操作できる機能が異 なります。(→ 2-28 ページ)
- **2** 表示されている画面が文書ボックス画面のときは、[設定画面]をクリックし ます。
- **3** 一覧の「機器情報」から、[通信履歴]をクリックします。 メニューから「機器情報]→「通信履歴]の順にクリックしても同じ操作になります。
- **4** [プリント]をクリックします。

### 通信履歴をダウンロードする

通信履歴を CSV 形式でダウンロードします。

- **1** [管理画面]をクリックするか、ユーザーを選択し、ログインします。(→ 2-3 ページ)
	- ・管理者パスワードを設定したときは、パスワードを入力します。
	- ・権限の無いユーザーは操作できません。ユーザーポリシーによって、操作できる機能が異 なります。(→ 2-28 ページ)
- **2** 表示されている画面が文書ボックス画面のときは、[設定画面]をクリックし ます。
- **3** 一覧の「機器情報」から、[通信履歴]をクリックします。 メニューから[機器情報]→[通信履歴]の順にクリックしても同じ操作になります。
- **4** [ダウンロード]をクリックします。
- **5** [保存]をクリックします。 ご使用になるブラウザーによって、保存の方法は異なります。

# プリント履歴を確認する

文書のプリント履歴を確認します。

■ 口補足

プリント履歴は 200 件まで表示できます。

- **1** [管理画面]をクリックするか、ユーザーを選択し、ログインします。(→ 2-3 ページ)
	- ・管理者パスワードを設定したときは、パスワードを入力します。
	- ・権限の無いユーザーは操作できません。ユーザーポリシーによって、操作できる機能が異 なります。(→ 2-28 ページ)
- **2** 表示されている画面が文書ボックス画面のときは、[設定画面]をクリックし ます。
- 

### **3** 一覧の「機器情報」から、[プリント履歴]をクリックします。

メニューから [機器情報] → [プリント履歴] の順にクリックしても同じ操作になります。

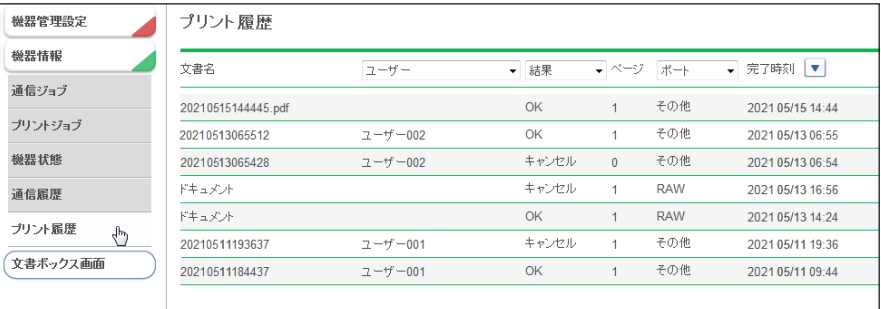

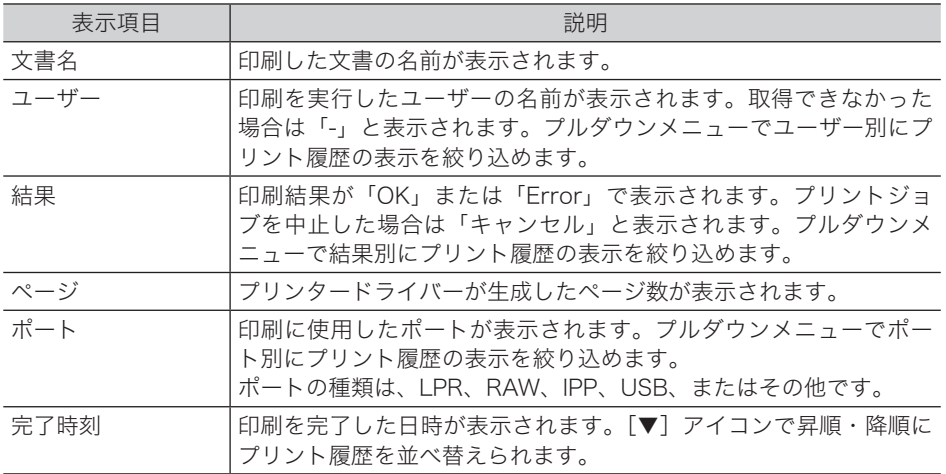

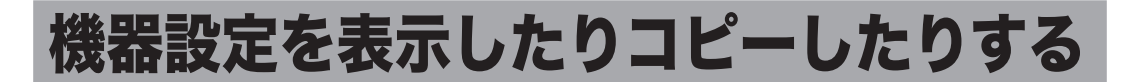

機器の機器状態を表示します。

また、1 台の機器情報(各機能設定、宛先表など)を、同機種のほかの製品にコピー(インポー ト)して設定する時間を短縮できます。

### 機器状態を表示する

現在の機器の状態を表示したり、機器固有の名前や設置場所を設定したりできます。

**1** [管理画面]をクリックするか、ユーザーを選択し、ログインします。(→ 2-3 ページ)

・管理者パスワードを設定したときは、パスワードを入力します。

・権限の無いユーザーは操作できません。ユーザーポリシーによって、操作できる機能が異 なります。(→ 2-28 ページ)

- $\, {\bf 2} \,$  表示されている画面が文書ボックス画面のときは、[設定画面]をクリックし ます。
- **3** 一覧の「機器情報」から、[機器状態]をクリックします。 メニューから[機器情報]→[機器状態]の順にクリックしても同じ操作になります。
- **4** 以下の項目を設定します。

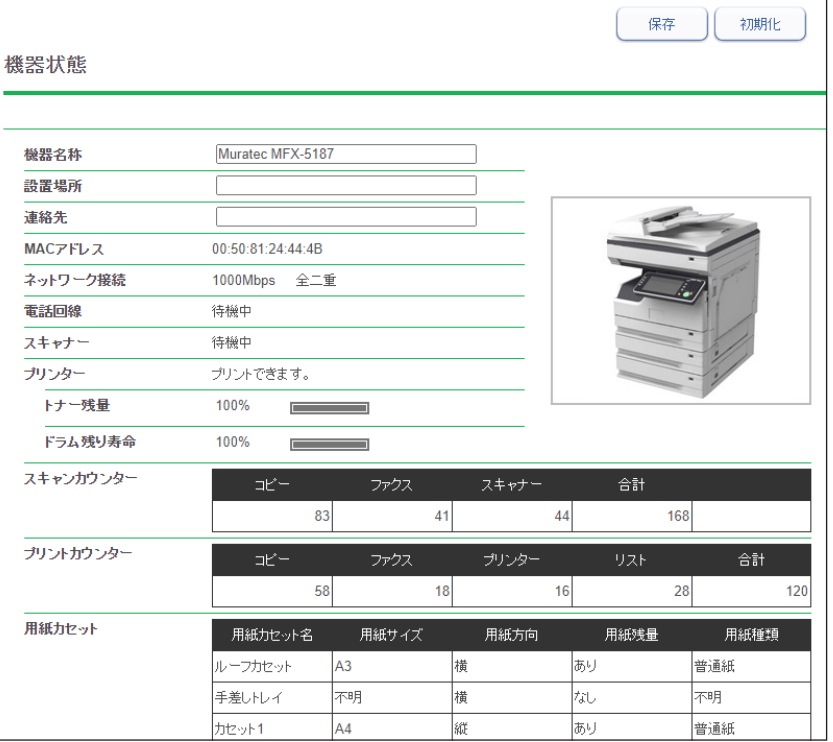

### 設定できる項目

以下の項目は、機器状態を設定できます。

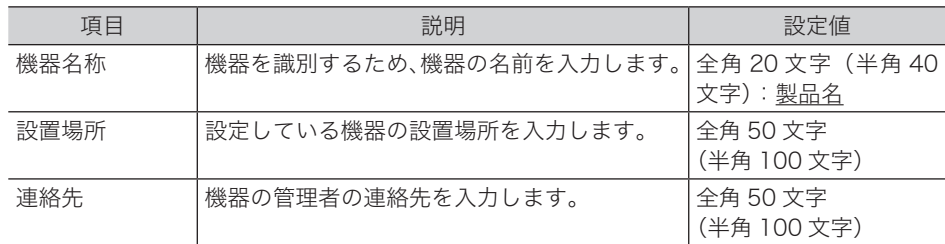

### 表示される機器状態

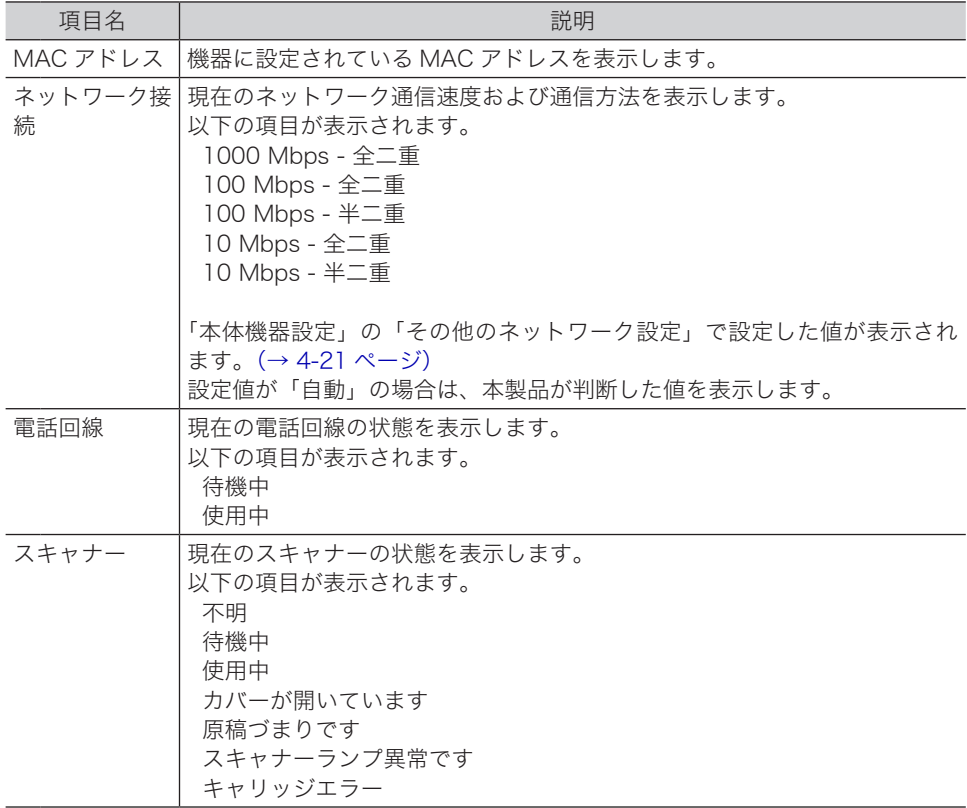

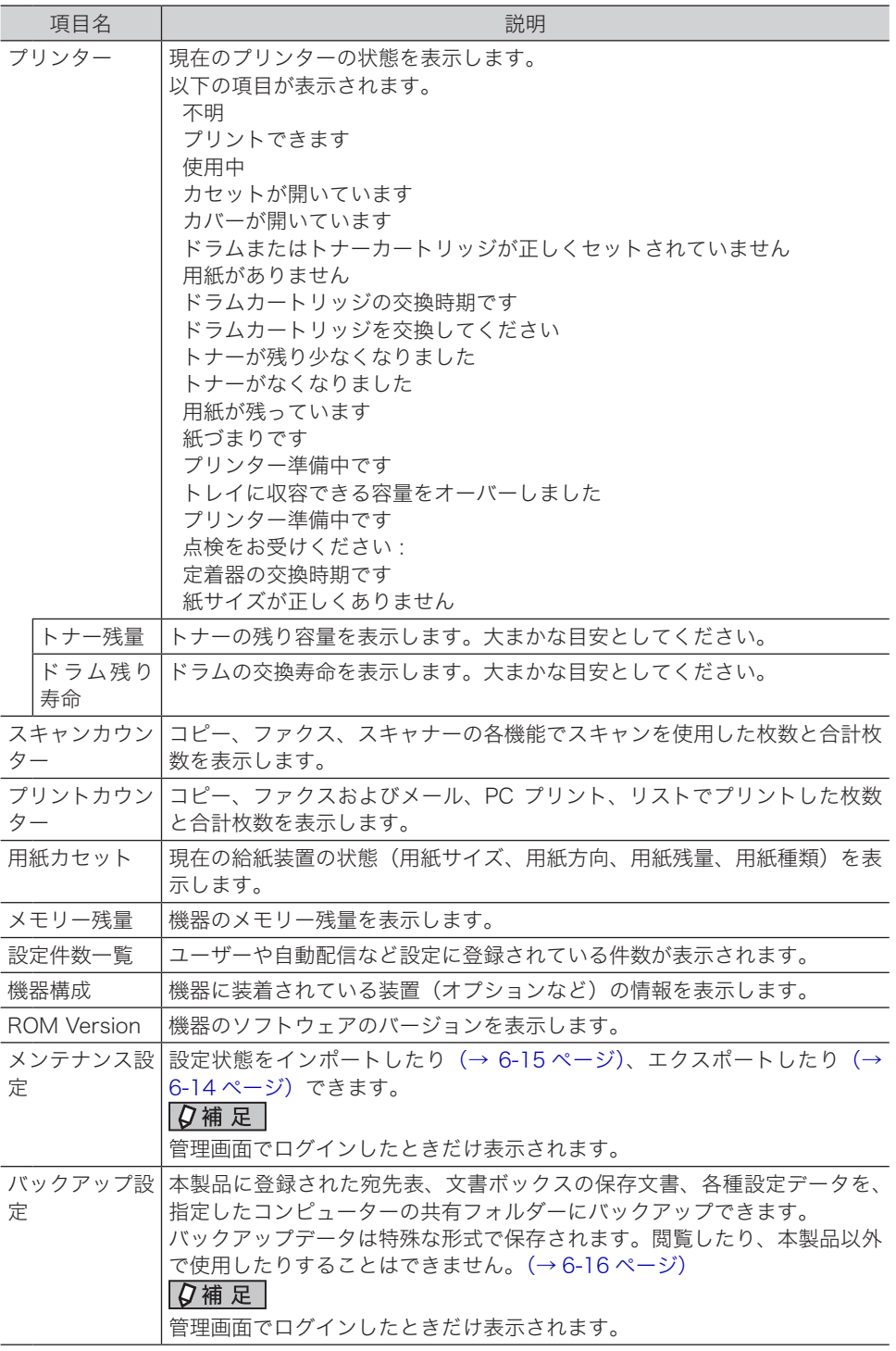

### **5** [保存]をクリックします。

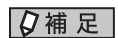

[初期化]をクリックすると、工場出荷時の設定値に戻ります。

### <span id="page-224-0"></span>機器設定をエクスポートする

現在の機器設定をエクスポートします。

エクスポートしたデータは、ほかの製品にインポートできます。データは、半角 28 文字ま でのパスワードがかけられます。

- **1** [管理画面]をクリックし、ログインします。[\(→ 2-7 ページ\)](#page-21-0) 管理者パスワードを設定したときは、パスワードを入力します。
- **2** 一覧の「機器情報」から、[機器状態]をクリックします。 メニューから「機器情報]→「機器状態]の順にクリックしても同じ操作になります。
- **3** パスワードを設定する場合は、「メンテナンス設定」の「設定データエクスポー ト」で、パスワードを入力します。

・パスワードを設定しない場合は、何も入力せずに手順 4 に進みます。 ・半角 28 文字まで入力できます。

**4** [エクスポート]をクリックします。

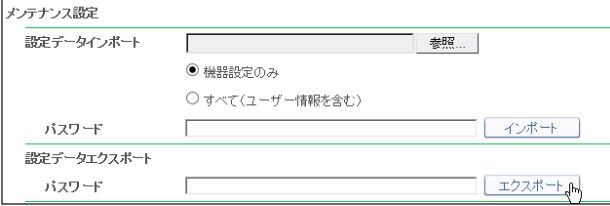

### **5** [保存]をクリックします。

- ・ご使用になるブラウザーによって、保存の方法は異なります。
- ・これで手順は終了です。
- ・初期ファイル名は「製品名称 \_ 機台番号 \_ 日時(YYYYMMDDhhmmss).mdx」です。

#### ■ 夕補足

「状態」欄にエクスポート処理の結果を表示します。()内は結果の詳細を表します。

- y エクスポート完了しました。
- y エクスポートできませんでした。

### <span id="page-225-0"></span>機器設定をインポートする

ほかの製品の機器設定をインポートします。

■ 口補足

機器情報のインポートを実行すると、ユーザーが登録していた情報(文書を含む)がすべ て消去されますのでご注意ください。

- **1** [管理画面]をクリックし、ログインします。[\(→ 2-7 ページ\)](#page-21-0) 管理者パスワードを設定したときは、パスワードを入力します。
- **2** 一覧の「機器情報」から、[機器状態]をクリックします。 メニューから「機器情報]→「機器状態]の順にクリックしても同じ操作になります。
- **3** 「メンテナンス設定」の[参照]をクリックします。 「ファイルの選択」ダイアログが表示されます。
- **4** インポートするファイルを選択し、[開く]をクリックします。
- **5** データにパスワードが設定されているときは、「パスワード」欄にパスワード を入力します。

**6** [インポート]をクリックします。

メンテナンス設定

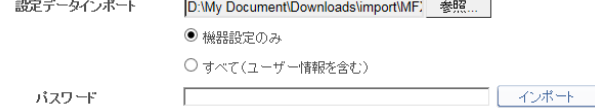

- ・インポートを実行すると、ユーザーの登録情報(文書を含む)はすべて削除されますので ご注意ください。
- ・機器設定のみインポートするときは、「機器設定のみ」を選択します。
- ・ユーザー情報も含めたすべての情報をインポートするときは、「すべて(ユーザー情報を含 む)」を選択します。
- ・インポートされる設定データの違いについては、『機器設定・管理編』第 2 章の「機器設定 をコピーする」の「USB メモリーから機器にインポートする」の補足を参照してください。

#### **7** [OK]をクリックすると、インポートが開始されます。

インポートが終了すると、「機器状態」画面が表示されます。インポートが完了すると、機 器が自動的に再起動します。

#### ■ 夕補足

「状態」欄にインポート処理の結果を表示します。()内は結果の詳細を表します。

- y インポート完了しました。
- y インポートできませんでした。
- y インポートデータの機種が不一致なため、インポートがキャンセルされました。
- y インポートデータの仕向け先が不一致なため、インポートがキャンセルされました。
- y インポートデータが不正なため、インポートがキャンセルされました。

6

### <span id="page-226-0"></span>機器のデータをバックアップする

文書ボックスの保存文書、各種設定データを、指定したコンピューターの共有フォルダーに バックアップできます。突然の不具合発生などに備え、自動バックアップの設定をおすすめ します。

#### ■ 口補足

- オプションの Information server が必要です。
- y バックアップデータは特殊な形式で保存されます。閲覧したり、本製品以外で使用した りすることはできません。
- **1** [管理画面]をクリックし、ログインします。[\(→ 2-7 ページ\)](#page-21-0) 管理者パスワードを設定したときは、パスワードを入力します。
- **2** 一覧の「機器情報」から、[機器状態]をクリックします。 メニューから「機器情報]→「機器状態]の順にクリックしても同じ操作になります。
- **3** 「バックアップ設定」にてバックアップを設定します。

「バックアップ設定」横の[+]をクリックすると、バックアップの設定が表示されます。

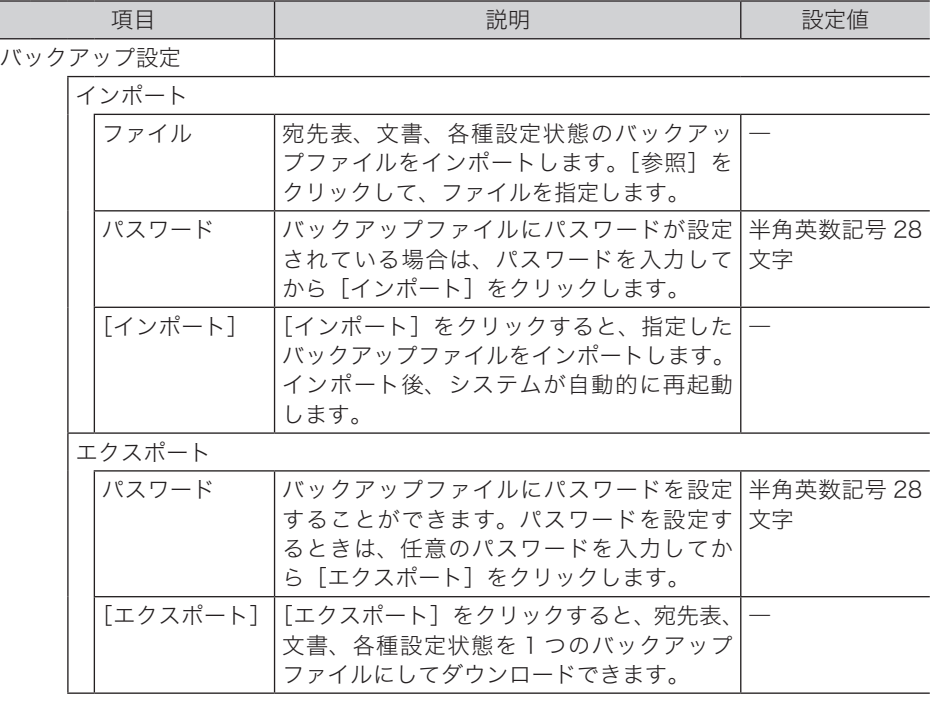

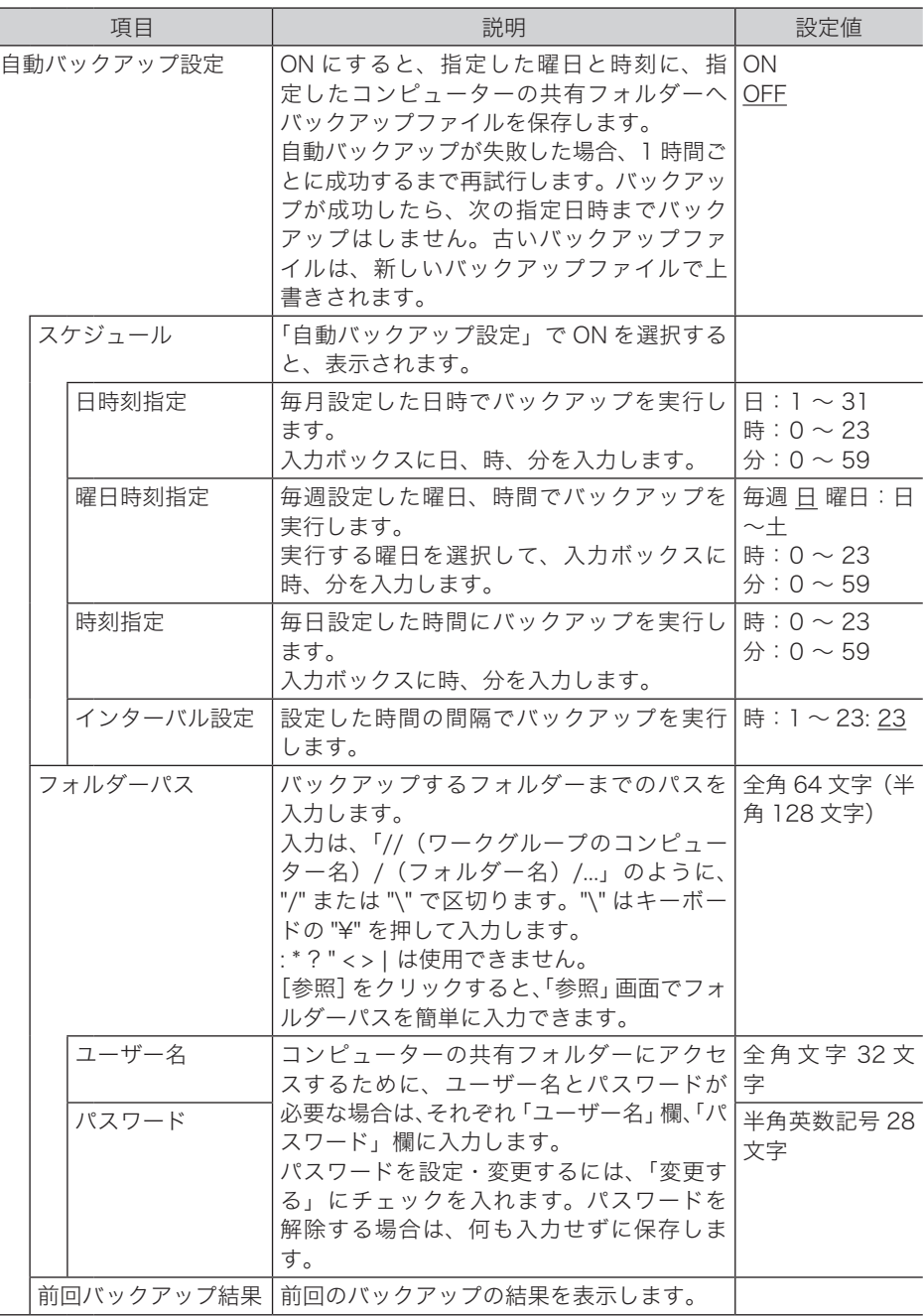

### **4** [保存]をクリックします。

### ○補足

- \_の付いている値が、工場を出荷したときにあらかじめ設定されている値です。
- •[初期化]をクリックすると、工場出荷時の設定値に戻ります。

- Contractor Security Security Security Security Security Security Security Security Security Security Security Security Security Security Security Security Security Security Security Security Security Security Security

機器情報の表示

(空白ページ)

# 第7章

# Information server 文書の操作

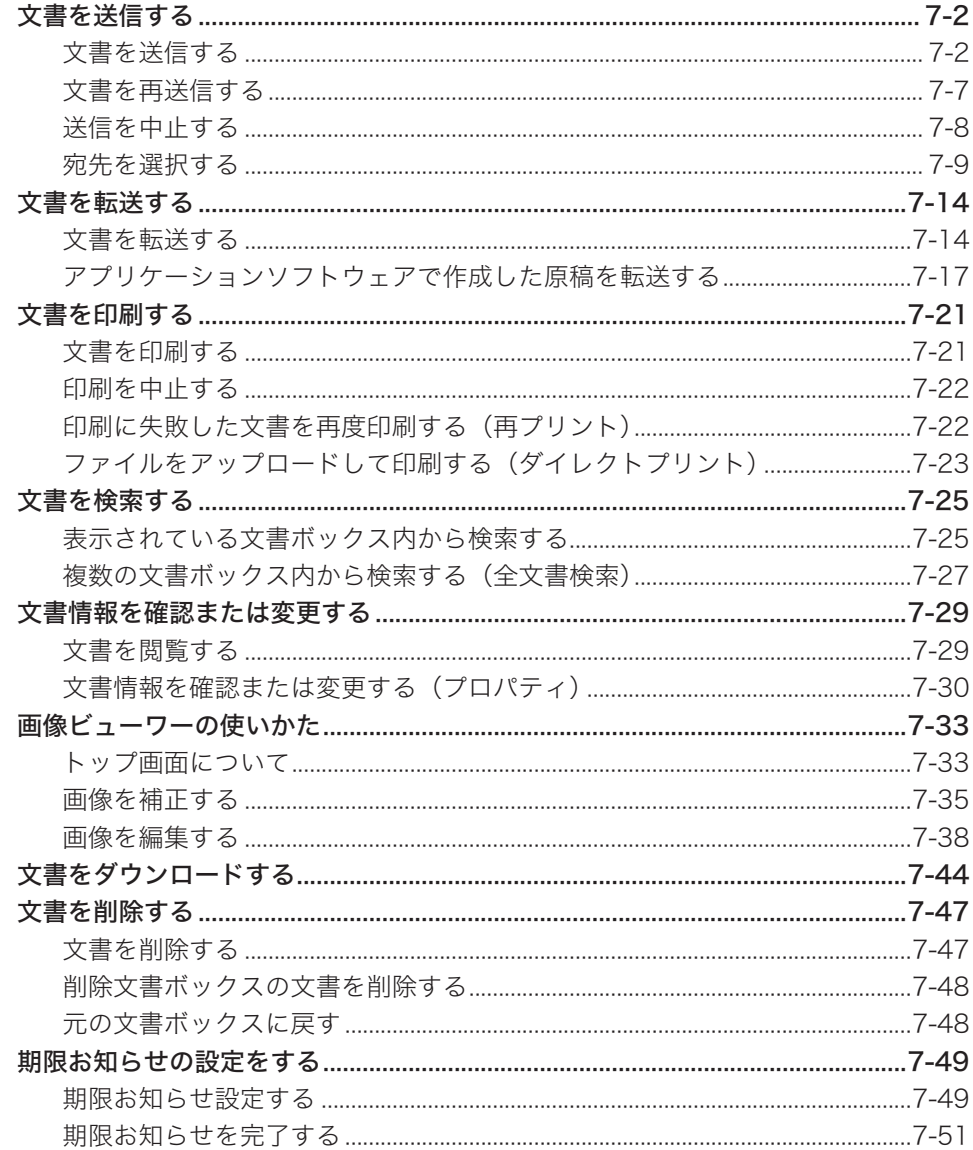

# <span id="page-230-0"></span>文書を送信する

文書ボックスに保存されている文書を、ファクス送信できます。 また、メールアドレスを指定して、電子メールの添付書類として送信もできます。

### 文書を送信する

- <span id="page-230-1"></span>口 送信のしかた
	- **1** ユーザーまたはゲストユーザーとしてログインします。[\(→ 2-3 ページ\)](#page-17-0)
	- **2** 送信したい文書が含まれている文書ボックスをクリックします。 「設定画面」が表示されている場合は、先に[文書ボックス画面]をクリックします。
	- **3** 送信する文書をチェックします。

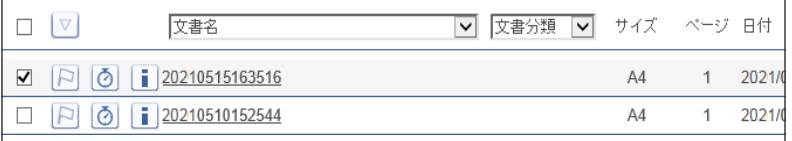

**4** [送信] <u>●</u>をクリックします。

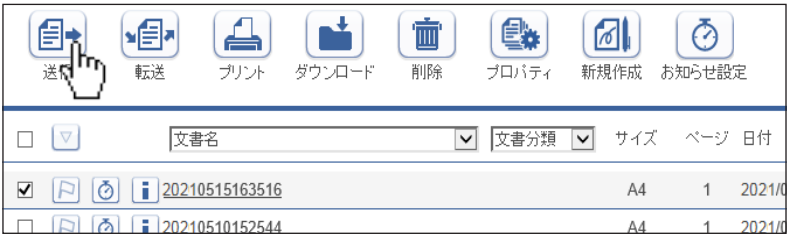

### **5** 宛先を指定します。

宛先の指定方法は[、「宛先を選択する」](#page-237-1)を参照してください[。\(→ 7-9 ページ\)](#page-237-1)

#### **6** 必要に応じて各種機能を設定します。

- ・送付案内書を付けられます。[\(→ 7-3 ページ\)](#page-231-0)
- ・文書を追加したり削除したりできます[。\(→ 7-4 ページ\)](#page-232-0)
- ・時刻を指定したりメールの本文を追加したりできます。[\(→ 7-5 ページ\)](#page-233-0)

#### **7** 設定内容を確認し、[送信]をクリックします。

- ・送信する文書内容を確認したい場合は、「プレビュー」欄の右の [表示する] をクリックし ます。
- ・[キャンセル]をクリックすると設定した内容がすべてキャンセルされます。

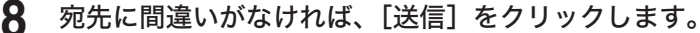

- ・宛先が間違っている場合は、[キャンセル]をクリックして、手順 5 に戻ります。
- ・「送信ボックス」 に送信する文書の内容が表示され、「送信結果」欄に 「送信中」 または 「開始時刻待ち」 が表示されます。

### □ 送付案内書を付ける

<span id="page-231-0"></span>送付案内書を文書に付けて送信します。

- **1** 送信画面を開き、宛先を指定します。 「送信のしかた」(7-2ページ)の手順 1~5を参照してください。
- **2** 「送付案内書」左側にある[+]をクリックします。 送付案内書の設定項目が表示されます。

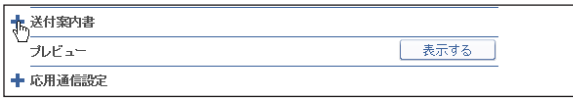

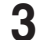

**3** 「カバーページ選択」で「ON」を選択します。

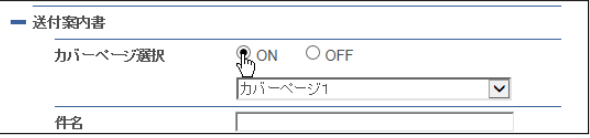

- 
- **4** プルダウンメニューから添付する送付案内書を選択します。

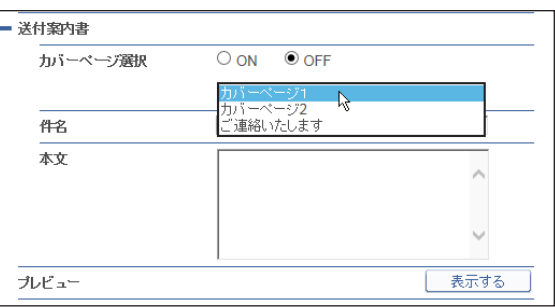

**5** 「件名」および「本文」を入力します。

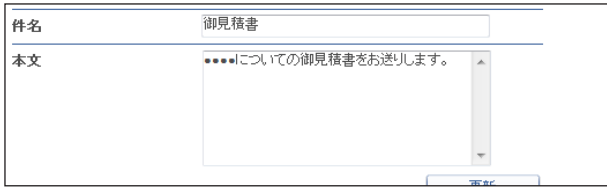

ここで入力した「件名」および「本文」が、選択した送付案内書に自動的に記録されます。

### **6** 送信する文書を確認したい場合は、「プレビュー」欄の右の[表示する]をクリッ クします。

送付案内書を含む送信内容が表示されます。 アレビューを終了するときは、[閉じる]またはメをクリックします。

**7** その他必要な設定を行い、[送信]をクリックします。 宛先確認の画面が表示されるので、宛先を確認して[送信]をクリックします。

Serv Զ I I I I I

7

### □ 文書を追加したり削除したりする

<span id="page-232-0"></span>文書を選択したあとに、文書を追加したり削除したりできます。共有ボックスや文書ボック スに保存しておいた文書を追加して送信できます。アプリケーションで作成した文書は、ファ クスドライバー(Muratec Fax ドライバー)を使って、あらかじめ文書ボックスに保存して おいてください。(→ [7-17 ページ\)](#page-245-1)

- **1** 送信画面を開き、宛先を指定します。 「送信のしかた」(7-2ページ)の手順1~5を参照してください。
- **2** [文書選択]をクリックします。

「文書選択」画面が表示されます。

**3** 「文書ボックス」のプルダウンメニューで、追加したい文書が含まれている文 書ボックスを選択します。

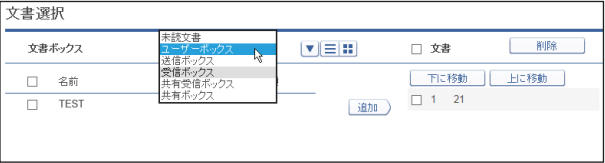

未読文書、ユーザーボックス、送信ボックス、受信ボックス、共有受信ボックス、共有ボッ クスから選択できます。選択すると、ボックス内の文書が一覧表示されます。

**4** 送信したい文書をチェックし、[追加]をクリックします。

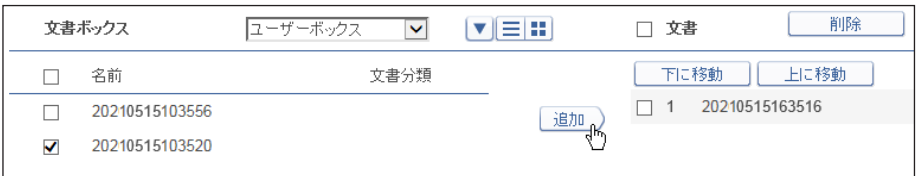

- ・| をクリックすると、文書がサムネイル表示されます。 三をクリックすると、文書がテキ スト表示されます。
- ・一番上のチェックボックスにチェックを入れると、表示しているページ内の文書をすべて 選択できます。
- ・追加した文書は文書選択画面の右側にある「文書」リストに一覧表示されます。文書を削 除する場合は、文書名にチェックを入れて「削除】をクリックします。「文書」左のチェッ クボックスにチェックを入れると、追加したすべての文書を選択できます。
- ・「文書」リストに表示されている順序で送信されます。
- ・追加した文書にチェックを入れ、[下に移動]または [上に移動]をクリックすると、送信 する文書の順番を変更できます。
- **5** [保存]をクリックします。

### **6** その他必要な設定を行い、[送信]をクリックします。

宛先確認の画面が表示されるので、宛先を確認して[送信]をクリックします。

### □ 応用通信を設定する

<span id="page-233-0"></span>送信する時刻を設定したり、メールの本文を追加したりできます。

**1** 送信画面を開き、宛先を指定します。

「送信のしかた」(7-2ページ)の手順 1~5を参照してください。

2 「応用通信設定」左側にある [+] をクリックします。

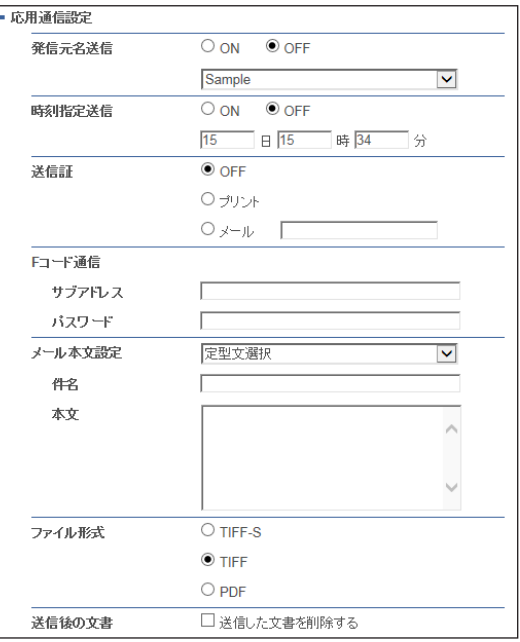

### **3** 必要な設定を行います。

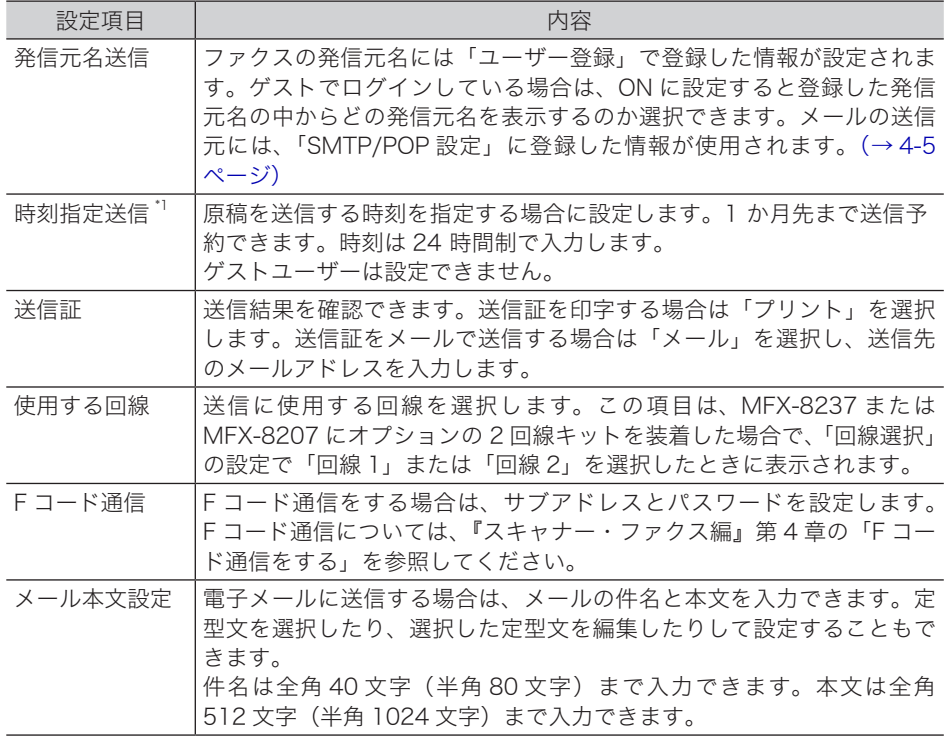

Informatio

コ Serv Զ I I I I I

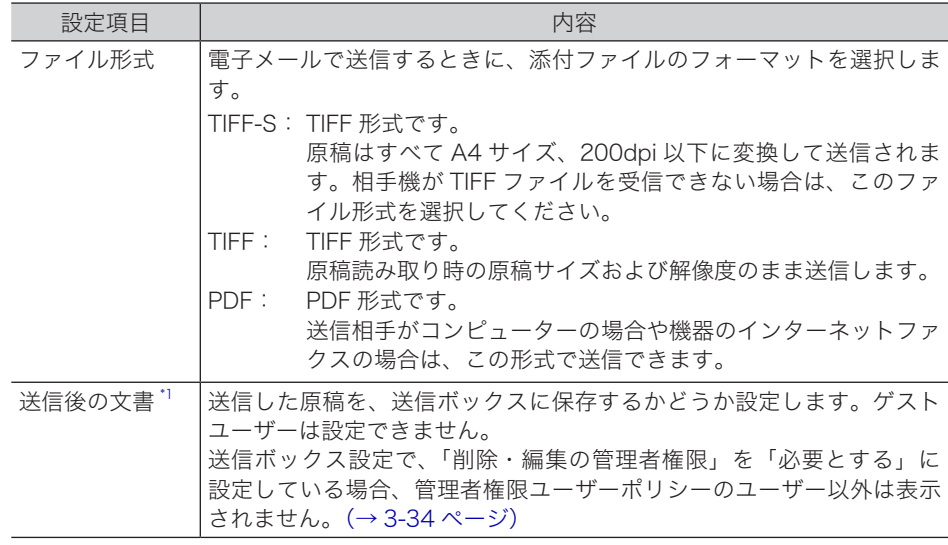

\* 1 ゲストユーザーでログインしているときは、表示されません。

**4** その他必要な設定を行い、[送信]をクリックします。

宛先確認の画面が表示されるので、宛先を確認して[送信]をクリックします。

### <span id="page-235-0"></span>文書を再送信する

一度送信した文書を再送信できます。

- **1** ユーザーとしてログインします。[\(→ 2-3 ページ\)](#page-17-0)
- **2** 「送信ボックス」で、再送信する文書のチェックボックスにチェックを入れます。

### 3 [再送信] applied ちょうします。

前回送信時と同じ設定内容が設定された送信設定画面が表示されます。

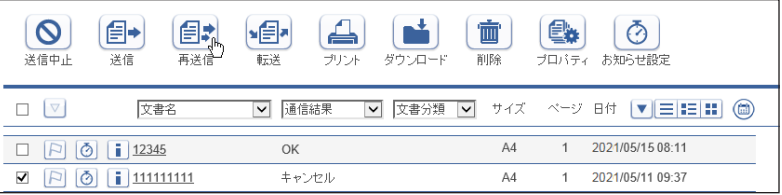

送信設定画面の各項目の設定は変更できます。

#### **4** 設定内容を確認し、[送信]をクリックします。

- ・送信する文書内容を確認したい場合は、「プレビュー」欄の右の [表示する] をクリックし ます。画像ビューワーが起動します。[\(→ 7-33 ページ\)](#page-261-1)
- ・[キャンセル]をクリックすると、設定した内容がすべてキャンセルされます。
- ・宛先確認の画面が表示されるので、宛先を確認して[送信]をクリックします。

#### ■ 口補足

- y 「送信ボックス」 に送信する文書の内容が表示され、「送信結果」欄に 「送信中」(現在 送信を行っている場合)、または 「開始時刻待ち」(送信待機中の場合)が表示されます。
- y リルート送信を有効にしている宛先に送信する場合は、電子メール送信時に何らかの原 因で通信エラーが発生したとき、ファクスで自動的に再送信します。

コ Serv Զ I I I I I

### <span id="page-236-0"></span>送信を中止する

送信中または送信待ちの文書の送信を中止できます。

■ ■ ■ 星

ゲストユーザーで送信した場合は、「通信ジョブ」画面で通信を中止します。[\(→ 6-2 ペー](#page-212-0) [ジ\)](#page-212-0)

- □ 送信または送信待ちの文書の送信を中止する
	- **1** ユーザーとしてログインします。[\(→ 2-3 ページ\)](#page-17-0)
	- **2** [送信ボックス]をクリックします。
	- **3** 送信を中止する文書をチェックします。
	- **4** [送信中止] **©**をクリックします。

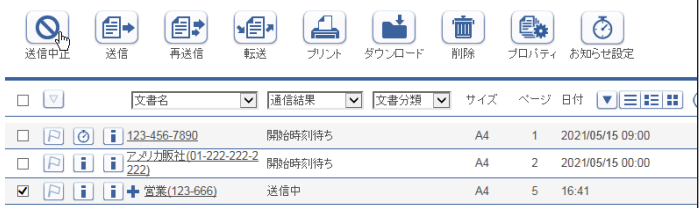

**5** [OK]をクリックします。

文書の送信が中止され、「送信ボックス」 の 「結果」 に、通常送信の場合は 「キャンセル」、リルー ト送信の場合は 「リルート送信キャンセル」 と表示されます。

### □ 同報送信の文書を中止する

- **1** ユーザーとしてログインします。[\(→ 2-3 ページ\)](#page-17-0)
- **2** [送信ボックス]をクリックします。
- **3** 送信を中止する文書の、相手先名横の[+]をクリックします。 相手先の一覧が表示されます。元に戻すには、相手先名横の[ー]をクリックします。
- **4** 送信を中止する相手先をチェックします。

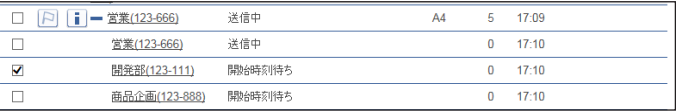

- 5 [送信中止] **◎をクリックします。**
- **6** [OK]をクリックします。

文書の送信が中止され、「送信ボックス」 の 「結果」 に、通常送信の場合は 「キャンセル」、リルー ト送信の場合は 「リルート送信キャンセル」 と表示されます。

### <span id="page-237-1"></span><span id="page-237-0"></span>宛先を選択する

宛先の選択方法は、次の 3 つの方法があります。それぞれを組み合わせて選択することもで きます。

- y 相手先番号やメールアドレスを直接入力する。
- y 宛先表から選択する。
- y LDAP から検索して入力する。

#### ■ 口補足

送付案内書または宛先名表示が ON の場合、宛先に複数のメールアドレスを入力したとき は、宛先ごとに別々のメールとして送信します。

### □ 直接入力する

**1** 送信画面を開きます。

[「送信のしかた」\(7-2 ページ\)の](#page-230-1)手順 1 ~ 4 を参照してください。

#### **2** 入力ボックスに相手先のファクス番号またはメールアドレスを入力します。

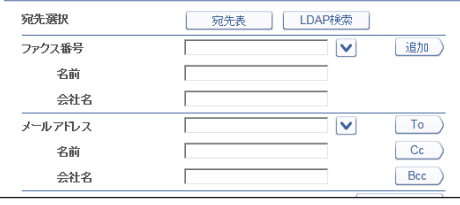

- ・ファクス番号は、1 件あたり 40 桁まで入力できます。数字と、\*、#、-、ダイヤル記号が 入力できます。30 件まで設定できます。
- ・電子メールアドレスは、1 件あたり 50 文字まで入力できます。30 件まで設定できます。
- · Vをクリックすると、ファクス番号やメールアドレスが 10件まで表示されます。表示さ れた宛先から、使用したい宛先を選択できます。
- ・ファクス番号入力時にダイヤル記号を挿入できます。ダイヤル記号については、『スキャ ナー・ファクス編』第 4 章の「送信に関する設定」の「ダイヤル記号について」を参照し てください。
- **3** 送信案内書を付ける場合で、宛先名や会社名を表示させたいときは、「名前」 と「会社名」を入力します。
	- ・「名前」は全角 15 文字(半角 30 文字)まで入力できます。
	- ・「会社名」は全角 25 文字(半角 50 文字)まで入力できます。
- **4** ファクス番号を入力した場合は[ファクス]、メールアドレスを入力した場合 は[To]、[Cc]または[Bcc]をクリックします。
	- ・右側の宛先リストに入力した宛先が表示されます。
	- ・宛先を削除するときは、宛先リストから削除したい宛先をチェックし、「削除]をクリック します。
	- ・「送信宛先」の左横にチェックを入れると、入力したすべての宛先を選択できます。

### □ 宛先表を利用する

あらかじめ送信先を登録した宛先表を利用できます。

**1** 送信画面を開きます。

[「送信のしかた」\(7-2 ページ\)の](#page-230-1)手順 1 ~ 4 を参照してください。

**2** [宛先表]をクリックします。

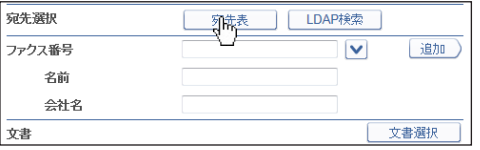

### **3** 宛先表から宛先をチェックします。

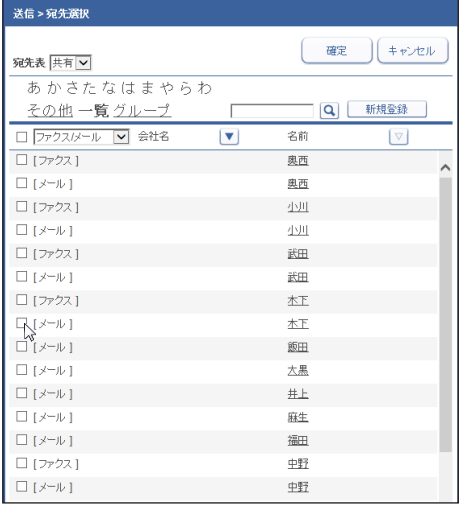

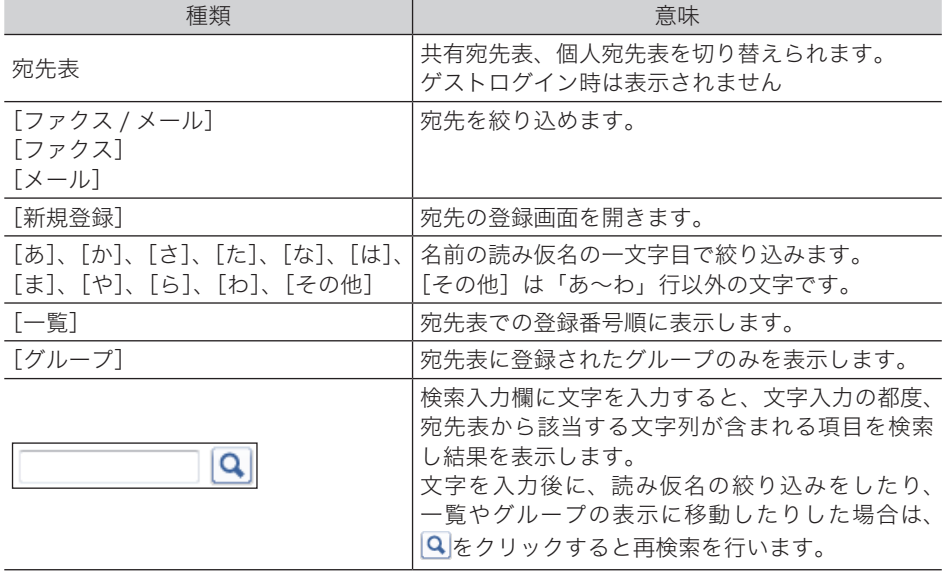

- ・会社名または名前をクリックすると、宛先の登録画面になります[。\(→ 3-15 ページ\)](#page-59-0)
- ・一番上のチェックボックスにチェックを入れると、表示されている宛先をすべて選択でき ます。
- ・表示されている宛先の絞り込みができます。会社名、名前横の■の状態によって、絞り込 みの対象が変えられます。絞り込みの対象となっていないときは図になります。一覧のと きは絞り込みはできません。

### **4** [確定]をクリックします。

- ・送信設定画面に戻ります。
- ・右側の宛先リストに入力した宛先が表示されます。
- ・宛先を削除するときは、宛先リストから削除したい宛先をチェックし、[削除]をクリック します。
- ・「送信宛先」の左横にチェックを入れると、入力したすべての宛先を選択できます。

コ Serv Զ I I I I I

### LDAP 検索を利用する

LDAP サーバーを検索して宛先を入力します。

#### 0補足

- y 検出される宛先情報の項目は、「名前」、「メールアドレス」、「ファクス番号」、「会社名」 です。
- y LDAP サーバー検索を行うには、「機器設定」の「LDAP 設定」で LDAP サーバーの設 定を登録する必要があります。[\(→ 4-12 ページ\)](#page-138-0)

#### **1** 送信画面を開きます。

「送信のしかた」(7-2ページ)の手順 1~4を参照してください。

**2** [LDAP 検索]をクリックします。

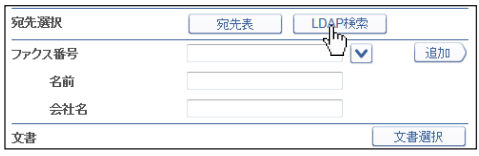

- **3** 「検索するサーバー」プルダウンメニューから検索を実行するサーバーを選択 します。
- **4** 「検索条件」欄で検索する条件(「全ての条件に一致」、「いずれかの条件に一致」) を選択します。
- **5** 「検索文字列」欄で検索対象(「名前」「ファクス番号」「メールアドレス」「会社名」) の検索フィルターを設定し、検索文字列を入力ボックスに入力します。

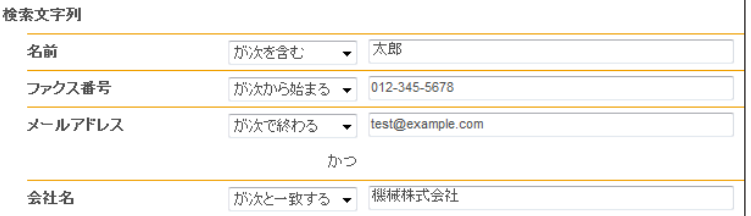

検索フィルターは以下のとおりです。

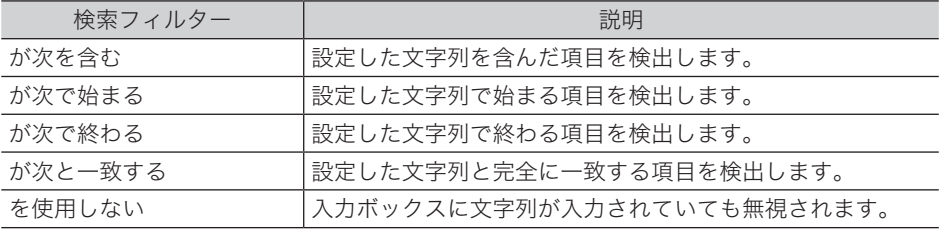

#### **6** [検索] をクリックします。

LDAP に認証が必要な場合は、「LDAP 認証」画面が表示されます。 認証が必要ないときは、手順 8 へ進みます。

### **7** アカウントおよびパスワードを入力し、「ログイン】をクリックします。

検索を開始します。

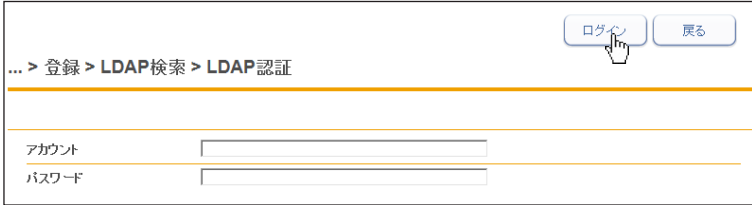

### **8** 検索結果が表示されます。検索結果から宛先をチェックします。

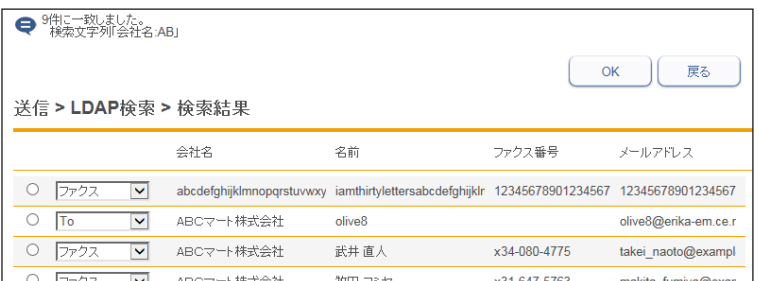

**9** プルダウンメニューから、送信方法(ファクス、To、Co、Bcc)を選択します。

### **10** [OK]をクリックします。

- ・送信設定画面に戻ります。
- ・右側の宛先リストに入力した宛先が表示されます。
- ・宛先を削除するときは、宛先リストから削除したい宛先をチェックし、[削除]をクリック します。
- ・「送信宛先」の左横にチェックを入れると、入力したすべての宛先を選択できます。

Զ I I I I I

7

<span id="page-242-0"></span>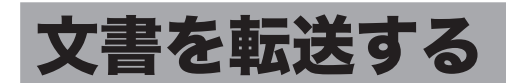

受信文書を、ほかのユーザーまたはユーザーグループへ転送できます。 共有ボックスに転送すれば、すべての登録ユーザーが閲覧できるようになります。

### <span id="page-242-1"></span>文書を転送する

文書を、共有ボックスや共有受信ボックス、ほかのユーザーやユーザーグループへ転送でき ます。

- □ 転送する
	- **1** ユーザーまたはゲストユーザーとしてログインします。[\(→ 2-3 ページ\)](#page-17-0)
	- **2** 転送する文書が含まれている文書ボックスをクリックします。 「設定画面」が表示されている場合は、先に[文書ボックス画面]をクリックします。
	- **3** 転送する文書をチェックします。
	- **4 [転送] 画をクリックします。**
	- **5** 必要に応じて、文書名、文書分類、コメント、保存期間、転送元の文書を設定 します。

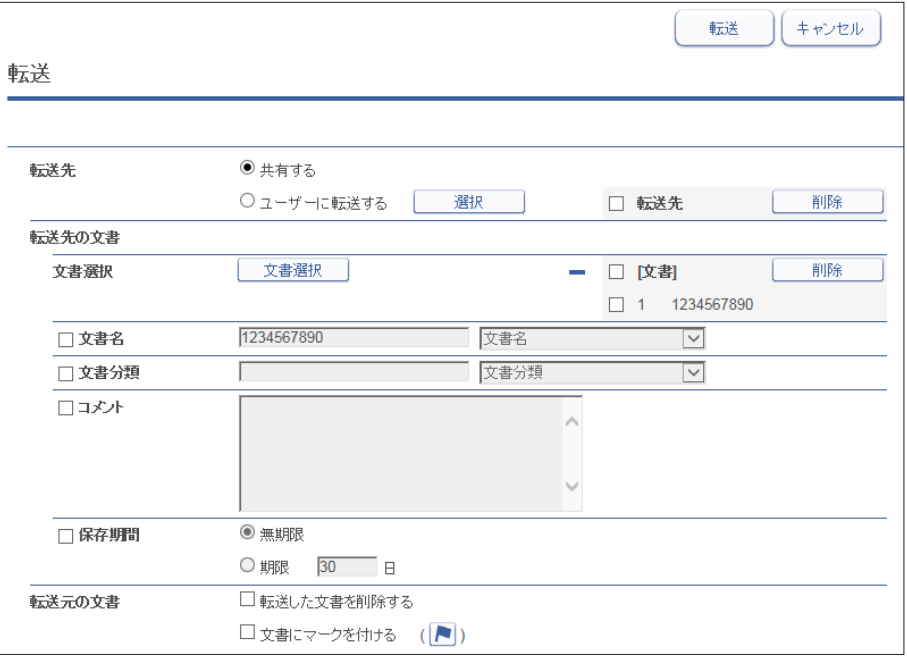

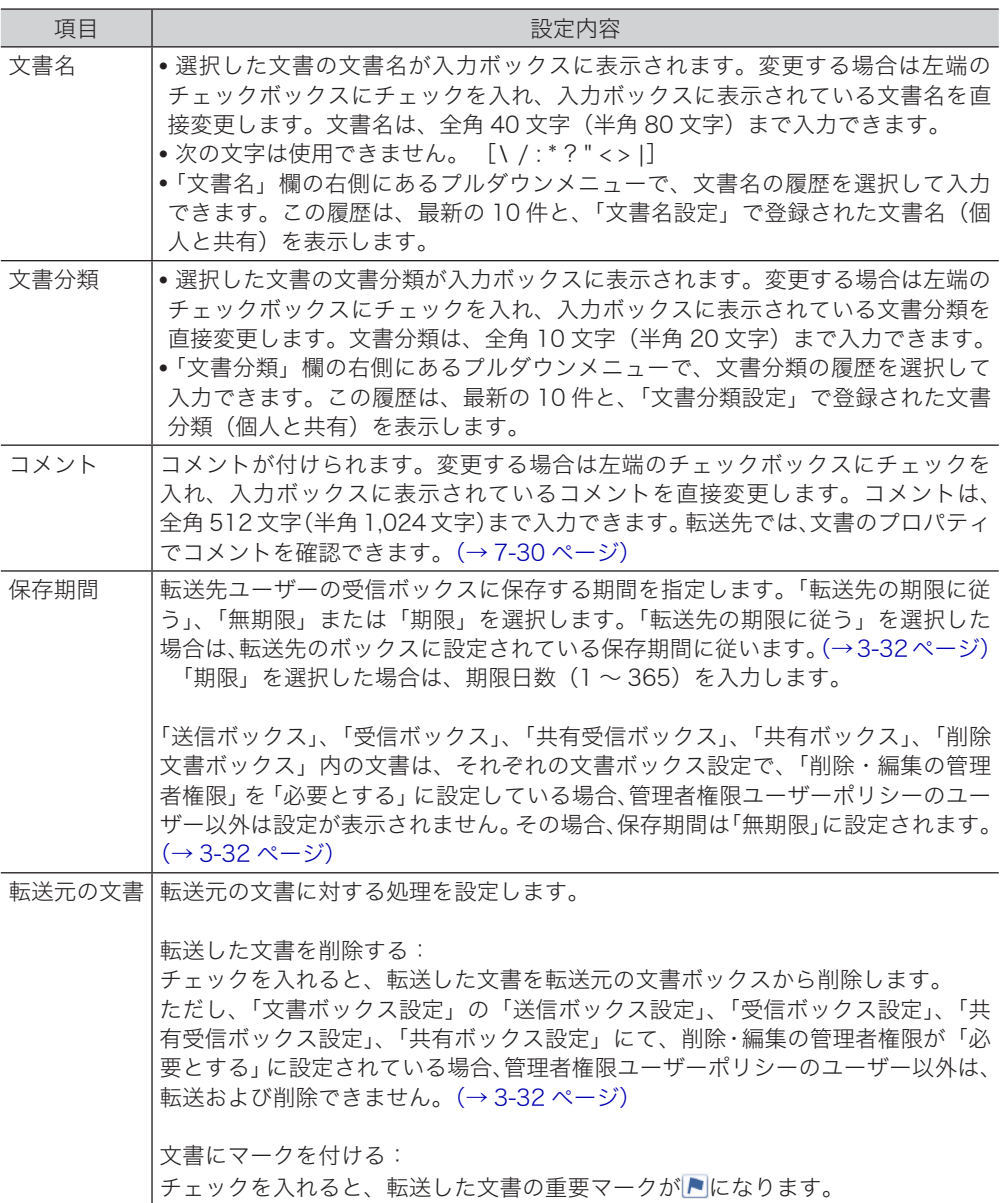

- **6** 転送先を選択します。
	- ・「共有ボックス」に転送する場合は、「共有する」を選択します。
	- ・ほかのユーザーやユーザーグループに転送する場合は、「ユーザーに転送する」を選択し[選 択]をクリックします。(→7-16ページ)
- **7** 文書を追加したり削除したりできます。[\(→ 7-4 ページ\)](#page-232-0)

### **8** [転送]をクリックします。

・文書が指定したユーザーまたはユーザーグループに転送されます。 ・[キャンセル]をクリックすると、設定した内容がすべてキャンセルされます。

Serv Զ I I I I I

7

0補足

- y 文書ボックス設定で「共有ボックス」機能が OFF の場合、共有ボックスには転送でき ません。
- y 転送元の文書ボックスの種類と転送先によって、転送された文書が入る文書ボックスの 種類が決まります。

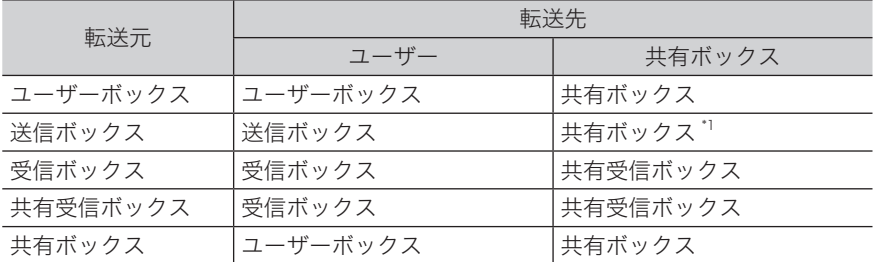

\* 1 送信時に設定した宛先などの情報は削除されます。

### □ ユーザーやユーザーグループを設定する

<span id="page-244-0"></span>**1** 転送画面を開きます。

「文書を転送する」(7-14ページ)の手順 1~4を参照してください。

- **2** 「転送先」欄で「ユーザーに転送する」を選択し、[選択]をクリックします。
- **3** 「ユーザー」プルダウンメニューで「ユーザー」または「グループ」を選択します。
- <u>4</u> 宛先リストからユーザーまたはグループをチェックし、[追加]をクリックし て配信先に追加します。

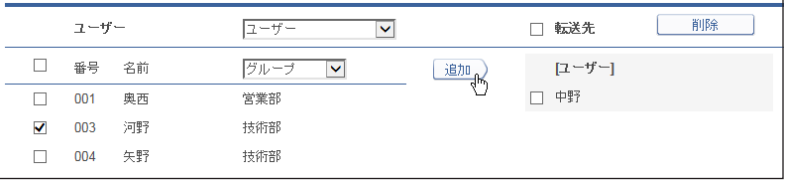

・設定した配信先を削除する場合は、削除したい宛先をチェックし、[削除]をクリックします。 ・一番上のチェックボックスにチェックを入れると、表示されている「ユーザー」または「グ ループ」をすべて選択できます。

**5** [保存]をクリックします。

### <span id="page-245-1"></span><span id="page-245-0"></span>アプリケーションソフトウェアで作成した原稿を転送する

アプリケーションソフトウェアで作成した原稿を、共有ボックスやユーザーボックスに転送 できます。

ここでは、Windows 10 に付属の「ワードパッド」で作成した文書を例に説明しています。

#### ■ 口補足

- y この操作を行うには、お使いのコンピューターに Muratec Fax ドライバーをインストー ルしておく必要があります。インストールのしかたについては、『ソフトウェアインス トール編』第 2 章の「インストールのしかた(ネットワーク接続)」を参照してください。 y 転送した文書は、文書分類が自動的に「一時保存」になります。
- **1** 文書を作成、編集します。

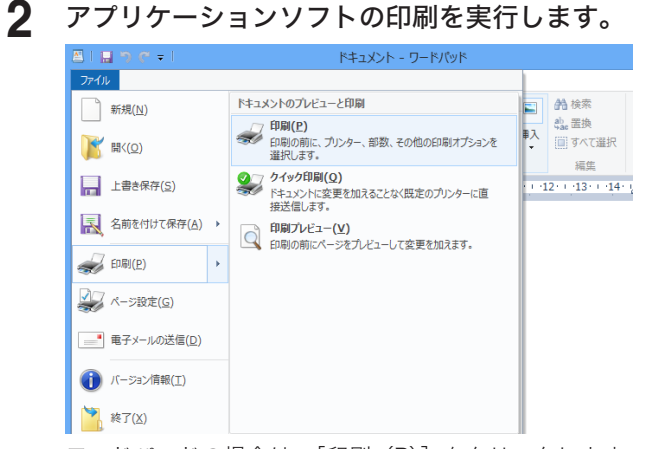

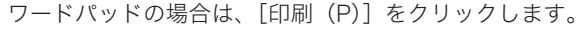

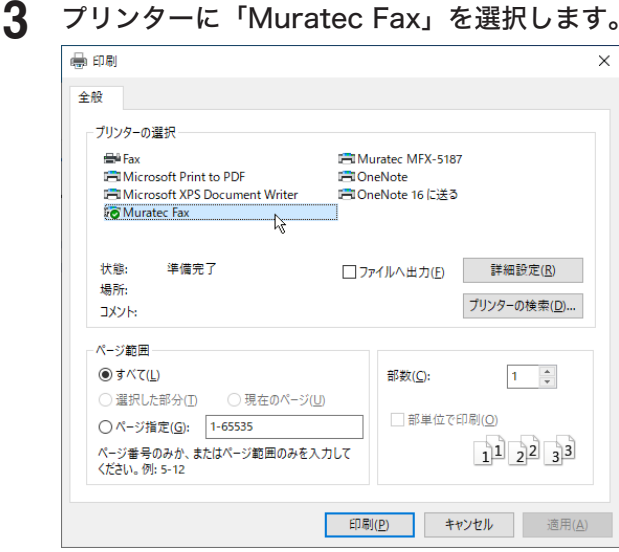

7

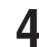

**4** 印刷の詳細設定画面を開きます。

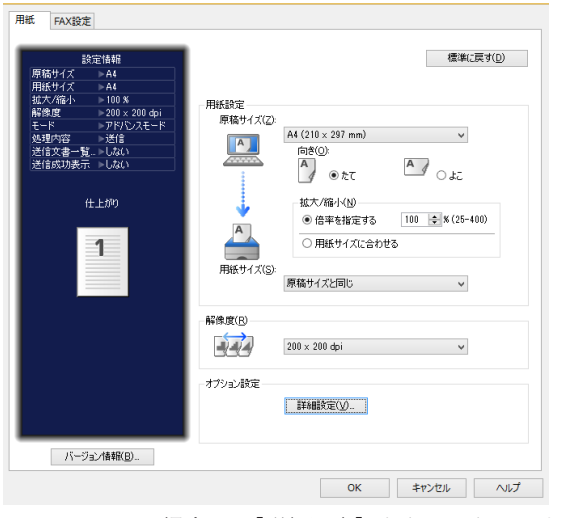

ワードパッドの場合は、[詳細設定]をクリックします。

### **5** [用紙]タブをクリックし、必要に応じて詳細を設定します。

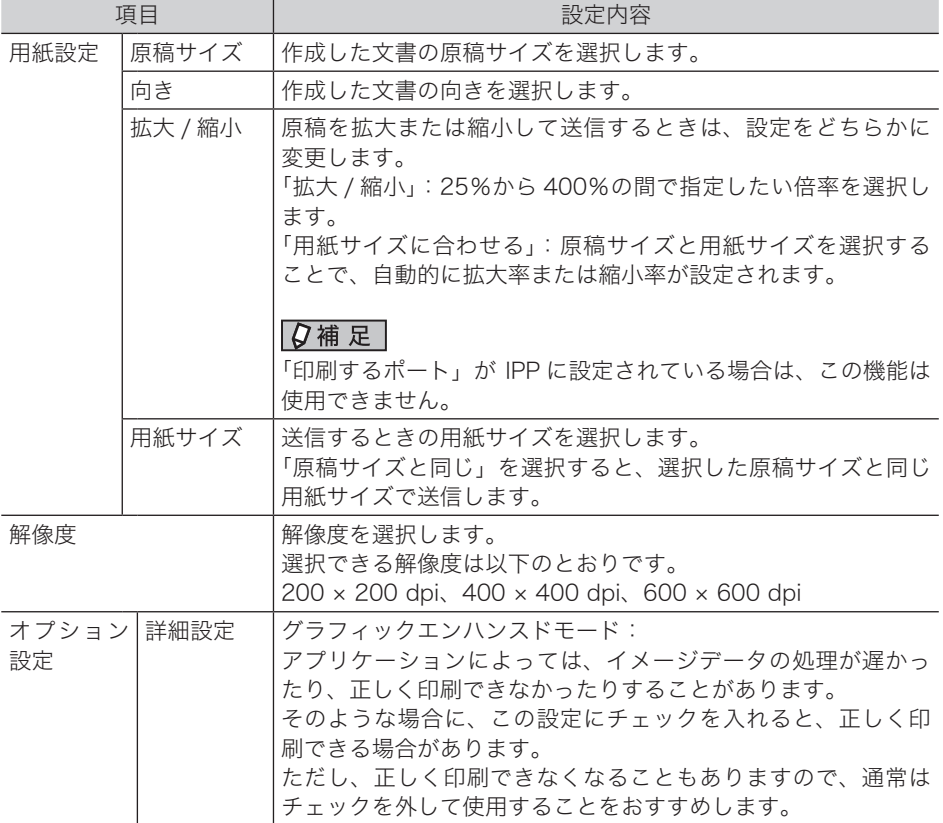

#### **6** [FAX 設定] タブをクリックし、必要に応じて詳細を設定します。 用紙 FAX設定 ■ 標準に戻す(<u>D</u>) 設定情報 認証ューザー  $\begin{array}{r}\n\overline{) A4} \\
\hline\nA4 \\
\hline\n10\n\end{array}$  $2 - 5 - 001$  $\overline{a}$ Г 邃択(U). 解除(C)  $E - k(\overline{W})$ E ○シンプルモード **●アドバンスモード** 仕上がり 処理内容(J) □送信時に選択します(E)  $\overline{1}$ ○送信 ●ユーザーボックスに保存 ○ 共有ボックスに保存 ○カバーページに登録 送信文書一覧表示(S) ーー<br>- ○する<br>- ◎ しない 耳 送信成功表示(T) ○する  $\circledast$   $\cup$   $\uparrow$ - バージョン情報(B).. OK キャンセル ヘルプ

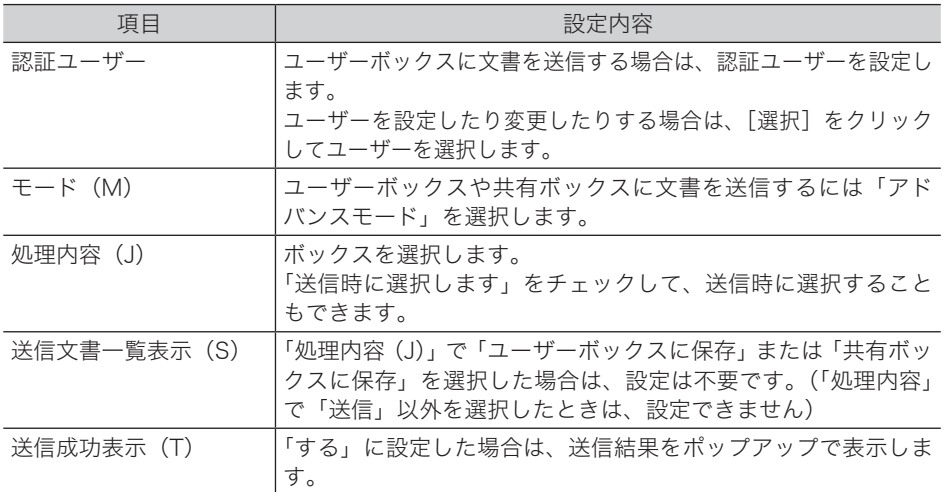

### **7** [OK]をクリックします。

### **8** [印刷]をクリックします。

アプリケーションソフトウェアによっては、[OK]や[プリント]をクリックします。

コ Serv Զ I I I I I

### **9** 「処理区分 選択」が表示されたときは、保存したい文書ボックスを選択し[OK] をクリックします。

手順 6 の「処理内容(J)」で「送信時に選択します(E)」にチェックした場合だけ表示されます。

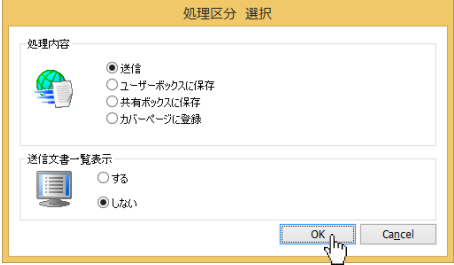

手順 6 で「送信成功表示(T)」にチェックを入れた場合は、送信結果がポップアップで表示 されます。[OK]をクリックして画面を閉じます。

# <span id="page-249-0"></span>文書を印刷する

読み取った文書や受信文書などを印刷できます。

### 文書を印刷する

- **1** ユーザーまたはゲストユーザーとしてログインします。[\(→ 2-3 ページ\)](#page-17-0)
- **2** 印刷する文書が含まれている文書ボックスをクリックします。 「設定画面」が表示されている場合は、先に[文書ボックス画面]をクリックします。
- **3** 印刷する文書にチェックを入れます。
- **4** [プリント] 4をクリックします。

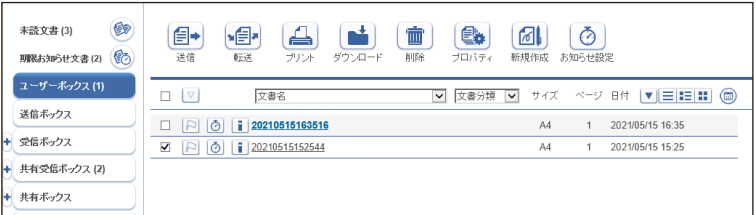

#### ○補足

文書ボックス設定の共通設定で、「プリント設定」を「表示する」に設定している場合は、 [プリント] [4]をクリックしたあとに、「プリント設定」画面が表示されます。 必要に応じて設定を変更し、[印刷]をクリックします。 [初期化]をクリックすると、変更したプリント設定が初期設定値に戻ります。

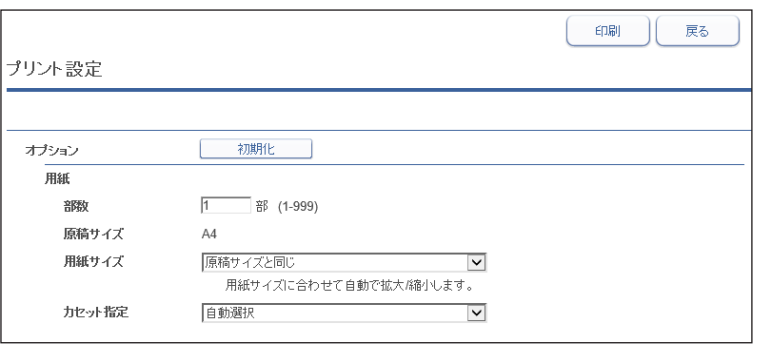

- <span id="page-250-0"></span>**1** ユーザーまたはゲストユーザーとしてログインします。[\(→ 2-3 ページ\)](#page-17-0)
- **2** [プリント文書]をクリックします。
- **3** 印刷を中止したい文書をチェックします。
- **4** [キャンセル] ◎をクリックします。

選択した文書の印刷が中止されます。

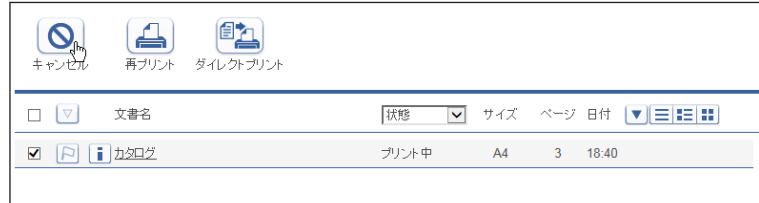

#### ■ 口補足

機器に送信された分の印刷データは[キャンセル]をクリックしても中止できません。機 器側の操作で印刷を中止してください。

### 印刷に失敗した文書を再度印刷する(再プリント)

文書ボックスの文書を印刷した場合で、複合機とのデータ通信に失敗した文書が「プリント 文書」画面に保存されます。この文書をプリントできます

- **1** ユーザーまたはゲストユーザーとしてログインします。[\(→ 2-3 ページ\)](#page-17-0)
- **2** [プリント文書]をクリックします。
- **3** 印刷する文書にチェックを入れます。
- **4** [再プリント] 4をクリックします。

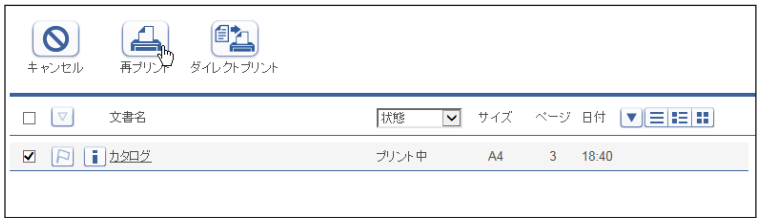

### <span id="page-251-0"></span>ファイルをアップロードして印刷する(ダイレクトプリント)

Information server にファイルをアップロードすることで、ファイルが印刷できます。 アプリケーションが無いためにファイルを開くことができないときや、プリンタードライバー がインストールされていないパソコンやタブレット端末からでも、印刷できます。

#### ■ 口補足

- y 印刷できるファイル形式は、TIFF・JPEG・PDF・PNG・BMP・PS(Postscript) です。 PDF・PS(Postscript) はアップロード後の画像の文字書体が原稿と異なる場合があり ます。
- ダイレクトプリントを行いたい端末(パソコンやタブレットなど)が、Information server にアクセスでき、かつファイルをアップロードできることが必要です。
- **1** ユーザーまたはゲストユーザーとしてログインします。[\(→ 2-3 ページ\)](#page-17-0)
- **2** [プリント文書]をクリックします。
- **3** [ダイレクトプリント] ■をクリックします。
- **4** [参照]をクリックして、アップロードするファイルを選択します。 アップロードできるファイルサイズは 20MB です。
- **5** [アップロード]をクリックします。

ファイルがアップロードされると、ファイルの 1 枚目をサムネイル表示します。サムネイル または「プレビュー]をクリックすると、画像ビューワーで全ページを確認できます。(編 集はできません)

**6** 必要に応じて「オプション」を設定します。

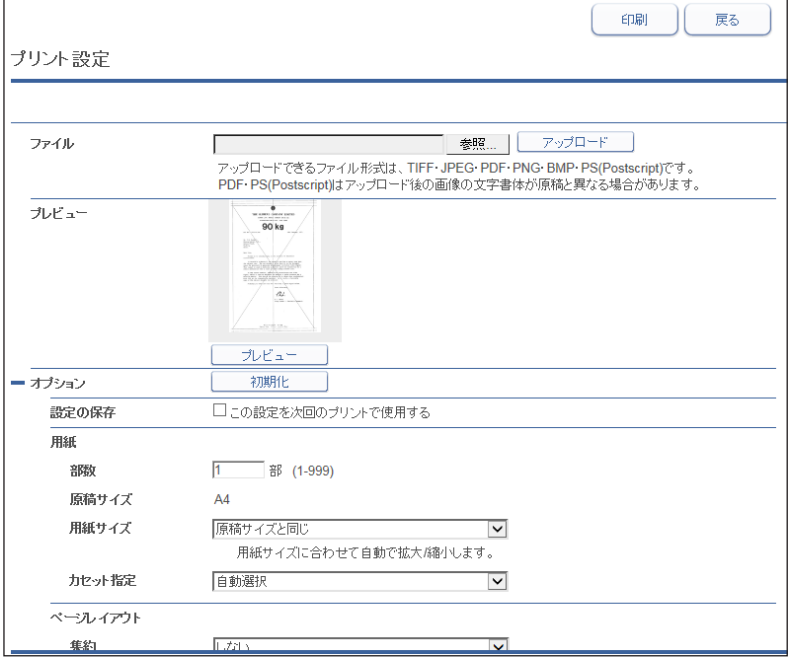
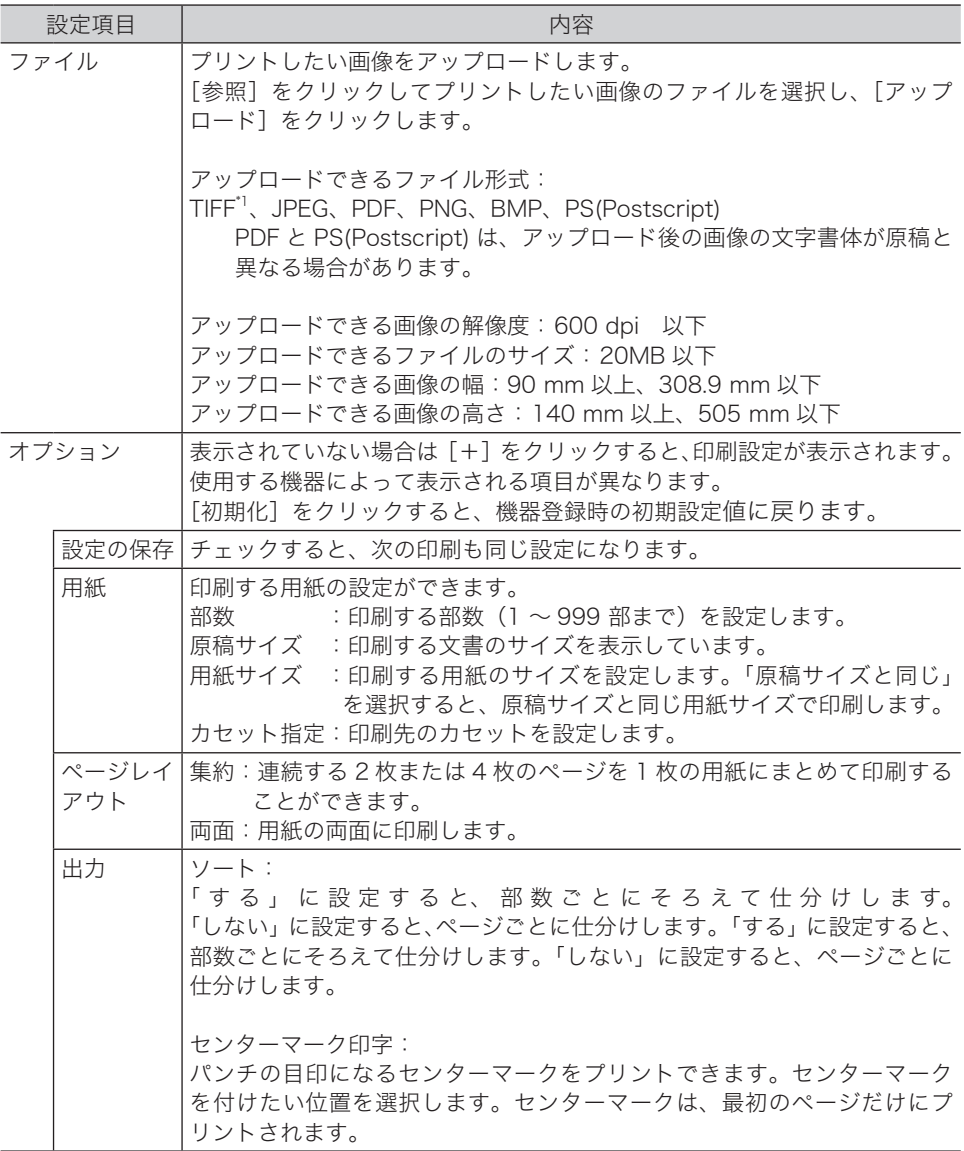

\* 1 次の TIFF ファイルに対応しています。無圧縮の TIFF ファイル、または LZW、PackBits、 Deflate、JPEG、MH、MR、MMR 形式で圧縮された TIFF ファイル。

#### **7** [印刷]をクリックします。

#### ○補足

機種やオプションの装着によって、表示される内容が異なります。

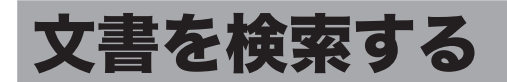

文書の検索には、表示されている文書ボックス内から検索する方法と、ユーザーボックス、 送信ボックス、受信ボックス、共有ボックス、共有受信ボックスの各文書ボックス内から検 索する方法(全文書検索)があります。サブボックスがあるときは、サブボックス内の文書 も検索します。また、文書内の文字も検索できます。

#### ■ 口補足

- y 文書内の文字検索は、原稿の状態、フォント、文字の大きさなどによって、文字が正し く検索されないことがあります。
- 文書内の文字を検索するときは、長い文字列で検索するよりも、短い文字列で検索する 方が検索しやすくなります。

# 表示されている文書ボックス内から検索する

表示されている文書ボックス内から検索します。検索文字列を入力し、文書名、文書分類、 コメント、作成日時、文書内に文字列が含まれているか、部分一致で検索できます。

- **1** ユーザーまたはゲストユーザーとしてログインします。[\(→ 2-3 ページ\)](#page-17-0)
- 

#### **2** 検索したい文書が含まれている文書ボックスをクリックします。

「設定画面」が表示されている場合は、先に[文書ボックス画面]をクリックします。

**3** 「検索ボックス」欄に検索文字列を入力します。 半角スペースで区切ると複数の文字列を指定でき、入力したすべての文字列を含む検索を行 うことができます。(and 検索)

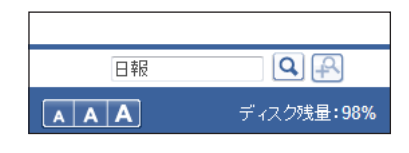

**4** <u>Q</u>をクリックします。 文書を検索します。

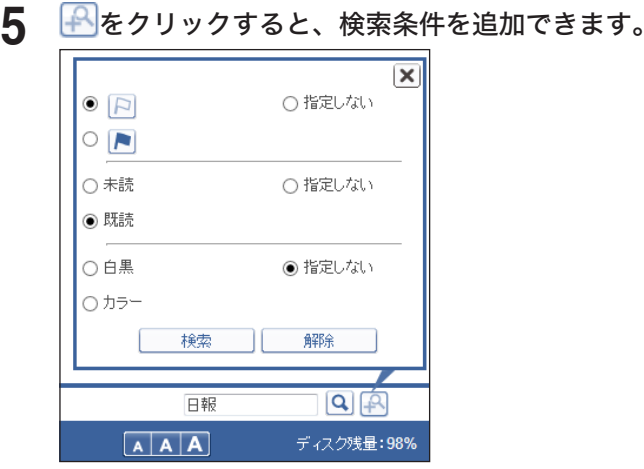

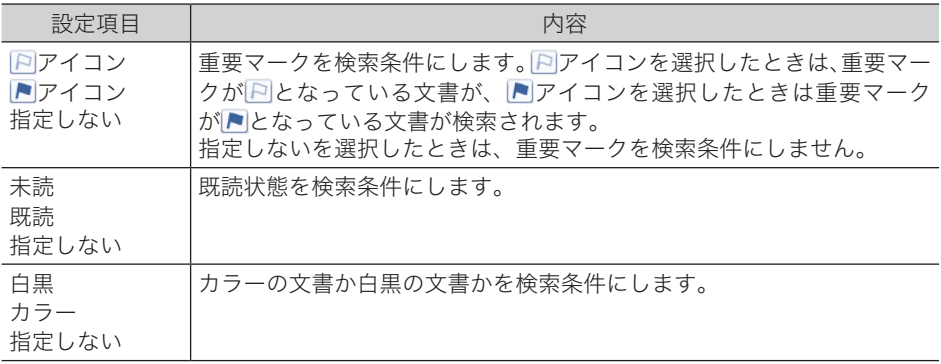

すべての条件をクリアするときは、[解除]をクリックします。

#### **6** [検索]をクリックします。

・ で検索した結果から、検索条件で絞り込んだ結果を表示します。

・検索し直す場合は、手順 2 から操作を繰り返します。(検索結果がクリアされます)

#### ○補足

- y 検索結果から文書の送信などの操作ができます。
- y 検索条件だけで検索することもできます。
- 検索条件で絞り込んでから、「検索ボックス」に文字列を入力したときは、 Q をクリッ クします。
- y「検索ボックス」に文字列を入力し、検索条件を追加したときは、[検索]をクリックし ます。

ユーザーボックス、送信ボックス、受信ボックス、共有ボックス、共有受信ボックスの各文 書ボックス内から、さまざまな検索条件で検索できます。

**1** ユーザーまたはゲストユーザーとしてログインします。[\(→ 2-3 ページ\)](#page-17-0)

#### **2** [文書検索]をクリックします。

全文書検索画面が表示されます。

#### **3** 検索条件を入力します。

- ・詳細検索横の[+]をクリックすると、詳細検索の条件が表示されます。
- ・各項目は AND(条件絞込)で検索されます。

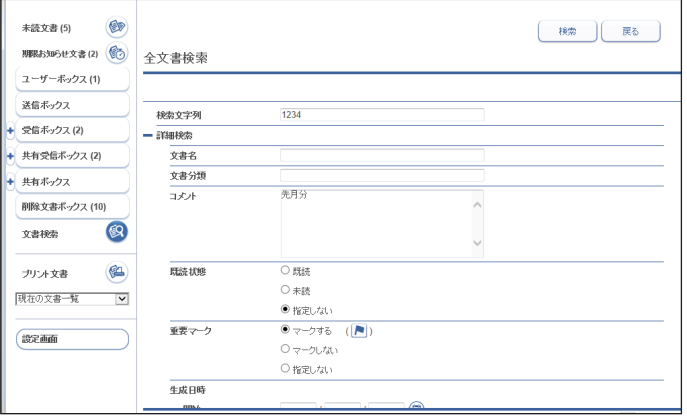

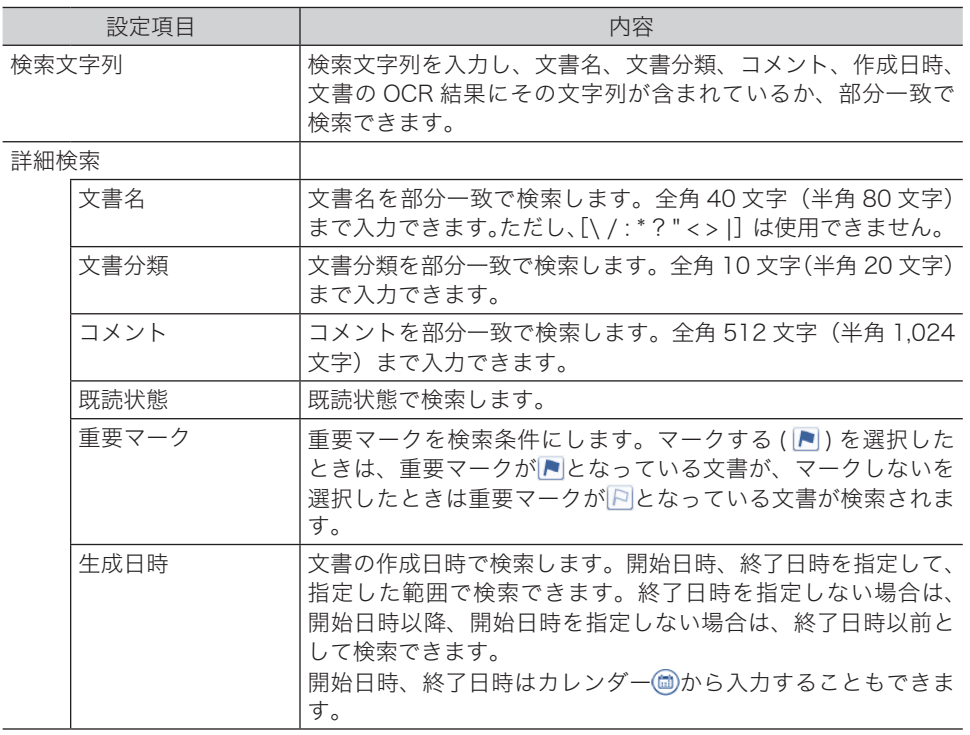

I

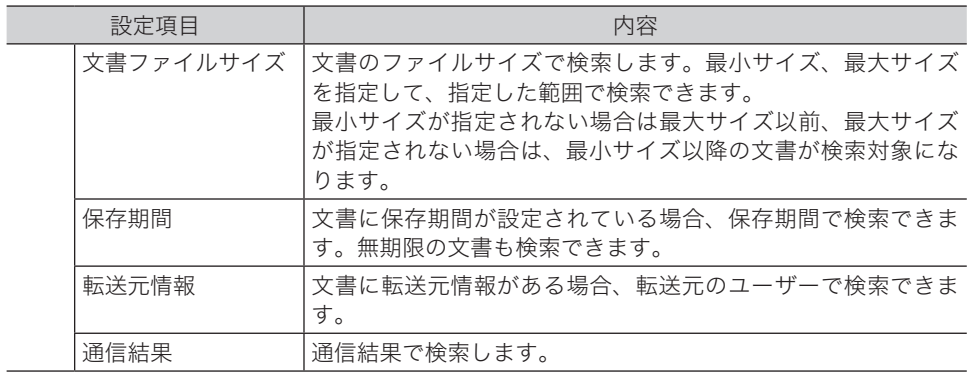

## **4** [検索]をクリックします。

#### ○補足

- y 検索結果から文書の送信などの操作ができます。
- y [再検索]をクリックすると、検索をやり直せます。

# 文書情報を確認または変更する

文書の詳細な情報を確認できます。ファイル名や文書分類など、設定されている情報の変更 もできます。

■ 口補足

ユーザーに権限を設定すれば、文書分類を変更したり、送信元を宛先表へ登録した[り\(→](#page-63-0) [3-19 ページ\)で](#page-63-0)きます。

# 文書を閲覧する

- **1** ユーザーまたはゲストユーザーとしてログインします。[\(→ 2-3 ページ\)](#page-17-0)
- **2** 閲覧する文書が含まれている文書ボックスをクリックします。 「設定画面」が表示されている場合は、先に[文書ボックス画面]をクリックします。

#### **3** 閲覧する文書の文書名をクリックします。

画像ビューワーが起動し、文書の内容が表示されます。(→ [7-33 ページ\)](#page-261-0)

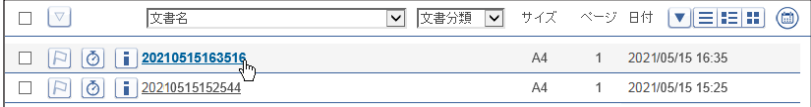

#### **Q補足**

工場出荷時の設定では、Information server の標準画像ビューワーが起動します。Web ブラウザーの標準ビューワーに変更できます[。\(→ 3-33 ページ\)](#page-77-0)

コ Serv Զ I I I I I

7

# 文書情報を確認または変更する(プロパティ)

スキャンして取り込んだ文書や受信文書など、文書の詳細情報(プロパティ)を、文書のプ ロパティ画面で確認または変更します。文書ボックスによって、表示される項目が異なります。

#### □ プロパティを確認する

- **1** ユーザーまたはゲストユーザーとしてログインします。[\(→ 2-3 ページ\)](#page-17-0)
- **2** プロパティを確認する文書が含まれている文書ボックスをクリックします。 「設定画面」が表示されている場合は、先に[文書ボックス画面]をクリックします。
- **3** プロパティを確認・変更する文書の i をクリックします。
- **4** 必要に応じて、文書のプロパティを編集します。[\(→ 7-31 ページ\)](#page-259-0) 複数の文書を選択した状態でプロパティを編集すると、選択したすべての文書に編集結果が 反映されます。

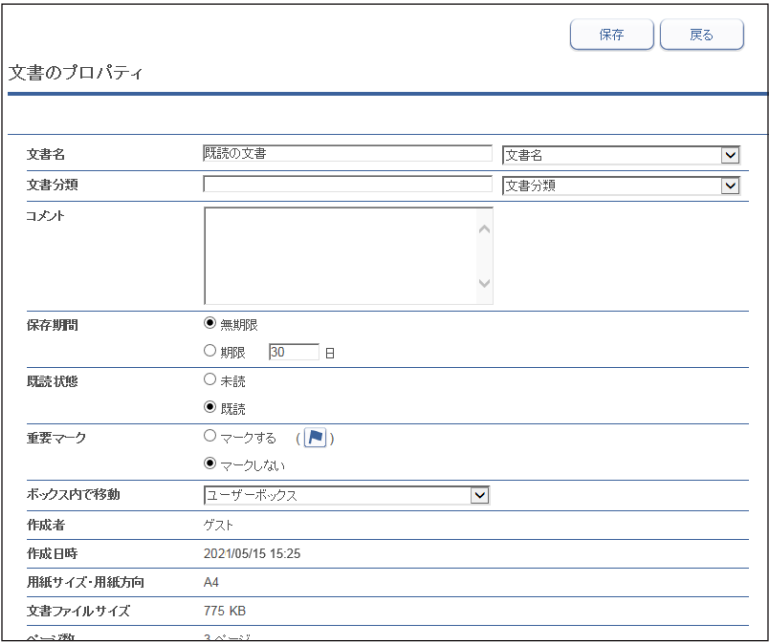

**5** [保存]をクリックします。

## □ プロパティで表示される内容について

<span id="page-259-0"></span>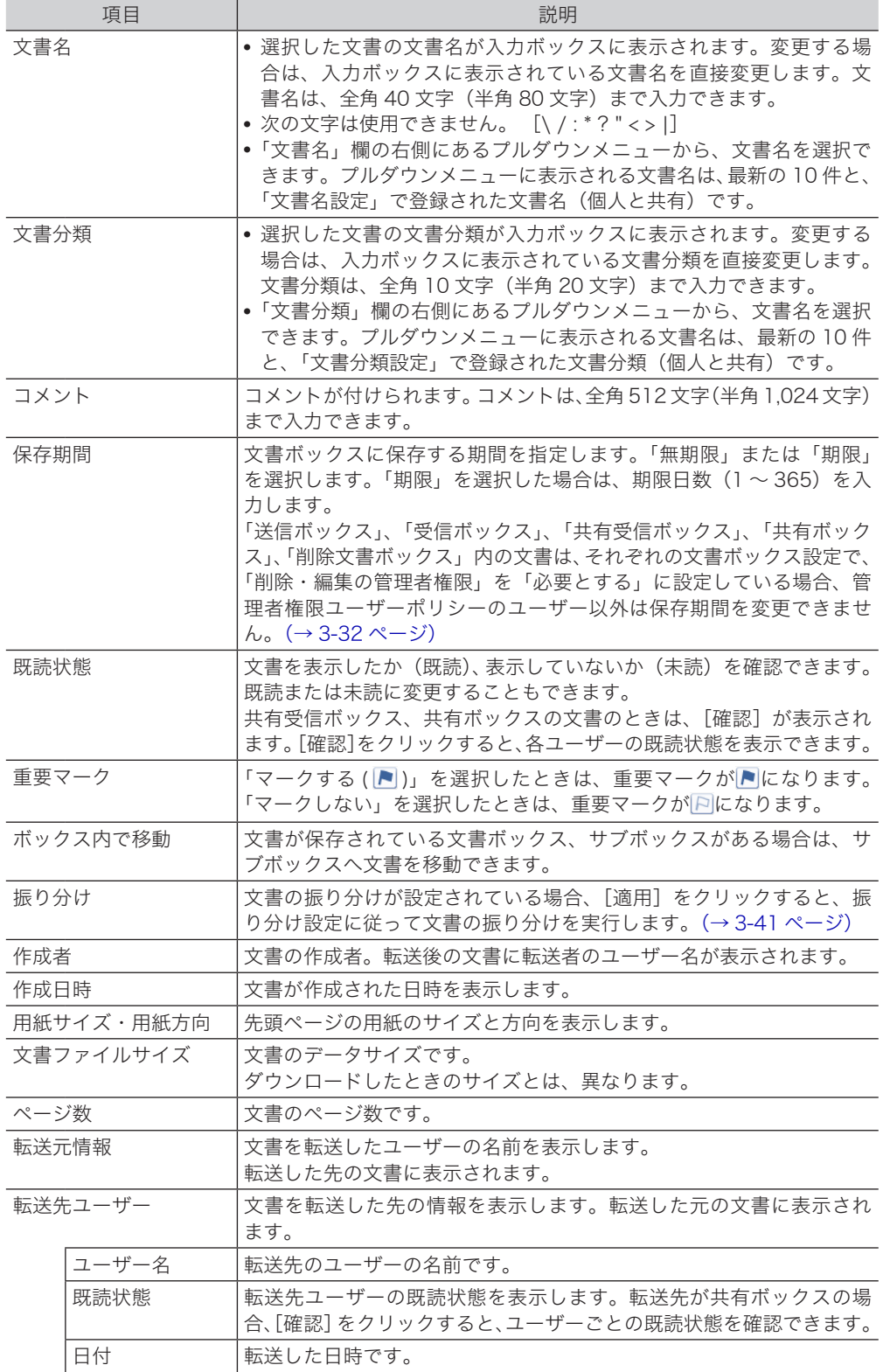

I

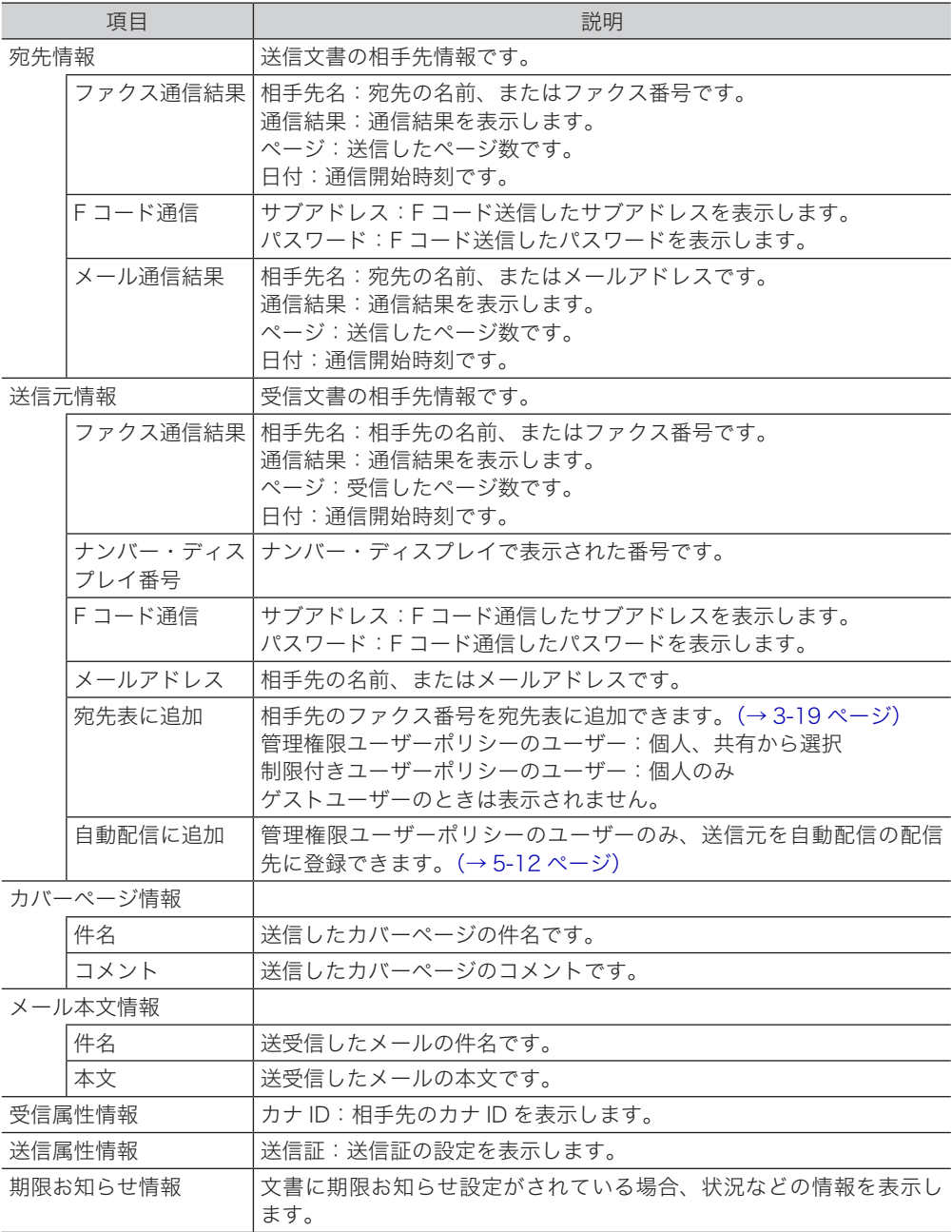

# <span id="page-261-0"></span>画像ビューワーの使いかた

文書ボックスに保存されている文書をクリックすると、画像ビューワーが起動して文書が確 認できます。工場出荷時の設定では、Information serverの標準画像ビューワーが起動します。 画像ビューワーでは、画像の傾きを補正したり、ノイズを除去したり、簡単な修正や編集を したり、印刷したりすることができます。

#### !お願い

画像ビューワーの使用中は、ブラウザーの「戻る」ボタンを使用しないでください。 文書の一覧に戻れません。文書の一覧に戻るときは、[閉じる]をクリックします。 ブラウザーの「戻る」ボタン使用すると、文書が編集中の状態になってしまい、ほかのユー ザーがその文書を編集できないことがあります。 編集中の状態を解除したい場合は、次のうちいずれかの方法を取ってください。 y 編集中のユーザーがログアウトする。

- y 編集中のユーザーが再度文書を開いてから閉じる。
- y 数分間経過するのを待つ。

#### 7補足

次の場合は、「共有ボックス」と「共有受信ボックス」内の文書は編集できません。 ・別のユーザーが、文書を編集しているとき。

・文書ボックスの設定の「削除・編集の管理者権限」が「必要とする」に設定されている場合で、 ユーザーが管理者権限を持っていないとき。

# トップ画面について

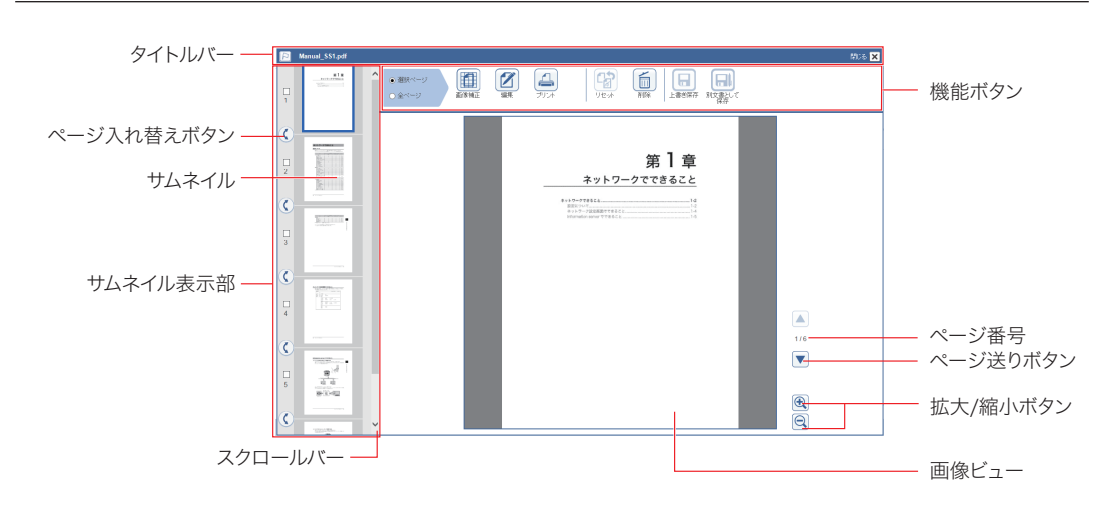

#### タイトルバー

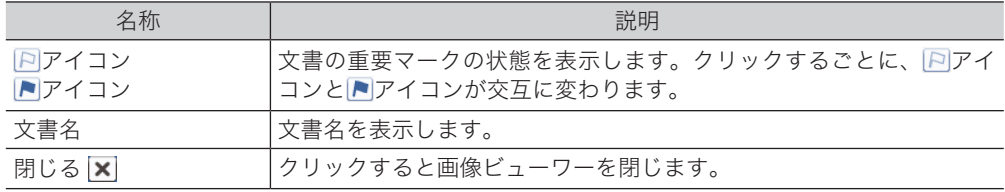

Informatio

コ Serv Զ I I I I I

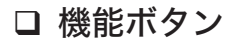

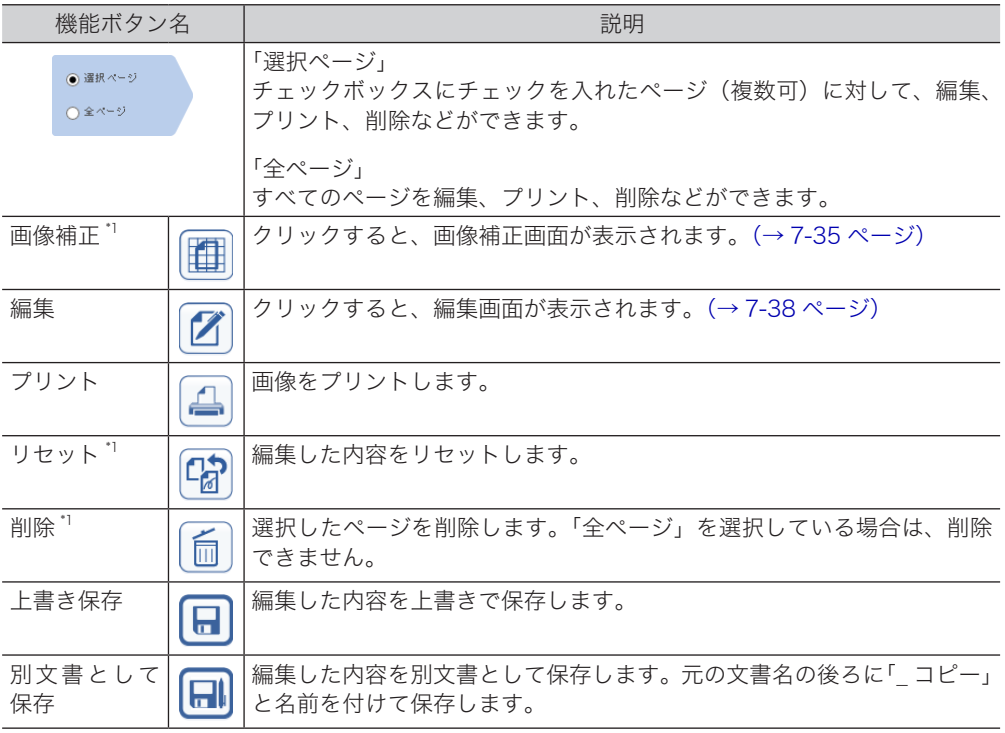

\* 1 タイトルバーの文書名の右側に、以下のメッセージが表示されているときは、この機能は使 用できません。

・[編集できません][編集中 : 他ユーザー名]

- ・[編集できません][プリント中 : 他ユーザー名]
- ・[編集できません][送信中]
- ・[編集できません][権限がありません]

#### □ サムネイル表示部

原稿を縮小表示します。

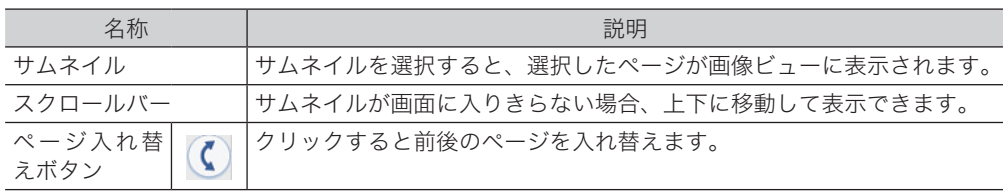

#### □ 画像ビュー

編集するページを表示します。

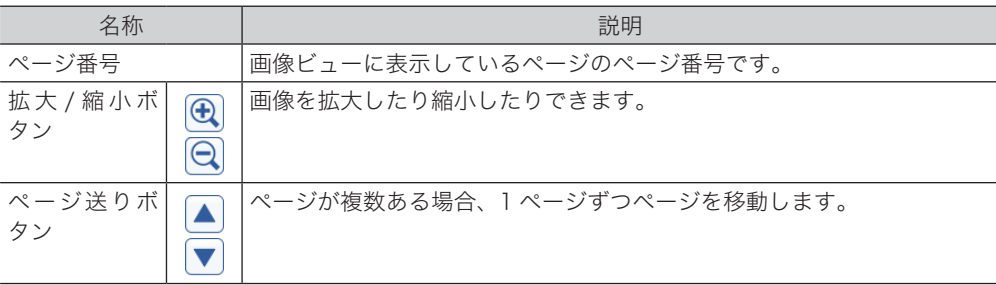

<span id="page-263-0"></span>[画像補正]をクリックすると、画像補正画面が表示されます。 画像補正画面では、画像の傾きを修正したり、回転したり、細かな汚れ(ノイズ)を消した りできます。

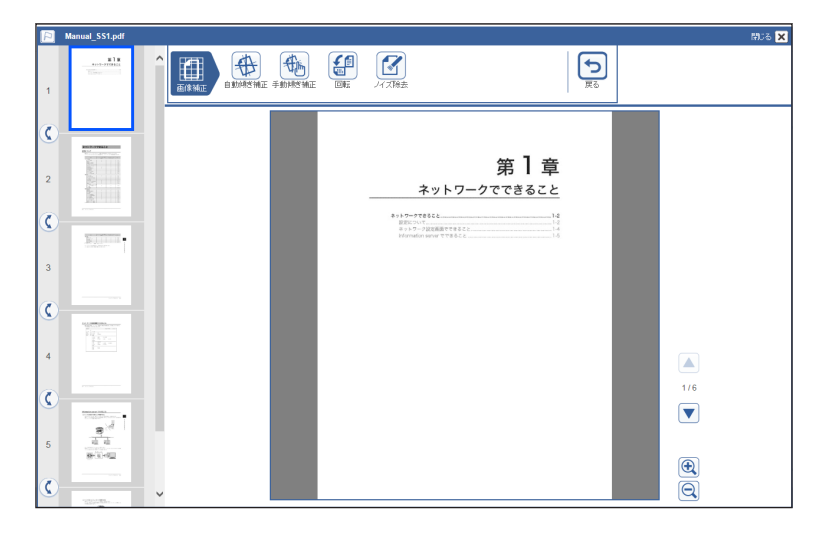

#### □ 機能ボタン

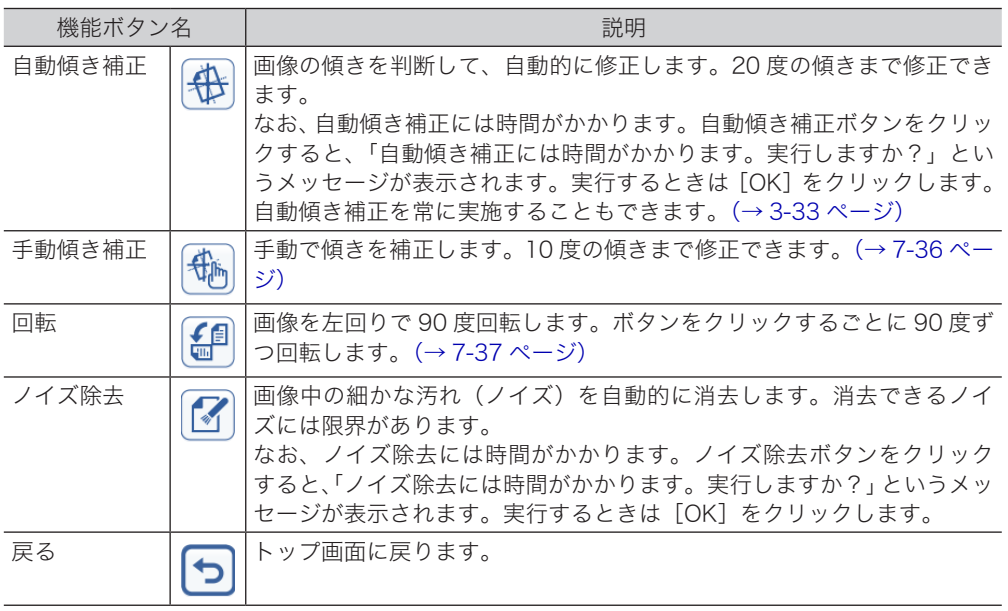

#### □ 画像の傾きを手動で補正する (手動傾き補正)

<span id="page-264-0"></span>最大 10 度までの傾きを補正できます。

- **1** [手動傾き補正]をクリックします。
	- $RUS$   $X$ **THE REAL PROPERTY OF STATE**  $\overline{\mathbf{G}}$  $\mathbf{a}$ 手動師を補正  $\overline{\boldsymbol{c}}$  $\hat{\mathbf{C}}$ 同  $\boxed{\bullet}$ 第1章  $\overline{G}$  $\overline{a}$  $\boxed{\biguplus}$ ネットワークでできること  $\hat{\mathbf{C}}$  $-14$  $\overline{\mathbb{R}}$  .  $\overline{\mathbb{R}}$ m.  $\overline{3}$  $\hat{\mathbf{C}}$  $\frac{4}{3}$  $\boxed{\blacktriangle}$  $\frac{1}{6}$  $\hat{\mathbf{C}}$  $\boxed{\blacktriangledown}$  $-10000$  $\overline{5}$  $\overline{\bigcirc}$  $\vec{a}$ è

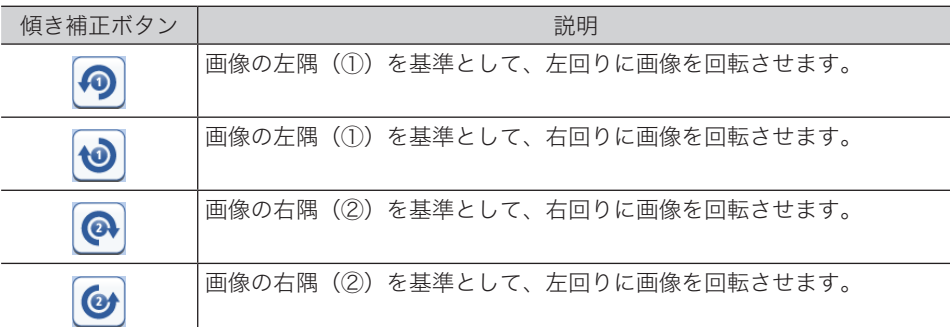

2 傾き補正ボタンを使って、画像の傾きを補正します。<br>Pa Mang Ster

#### □ 画像を回転させる (回転)

#### <span id="page-265-0"></span>**1** [回転]をクリックします。

画像の中心を基準として、左回りに 90 度回転します。

#### **2** 回転ボタンを使って、画像を回転します。

機能ボタンの[回転]をクリックしても、画像が回転します。

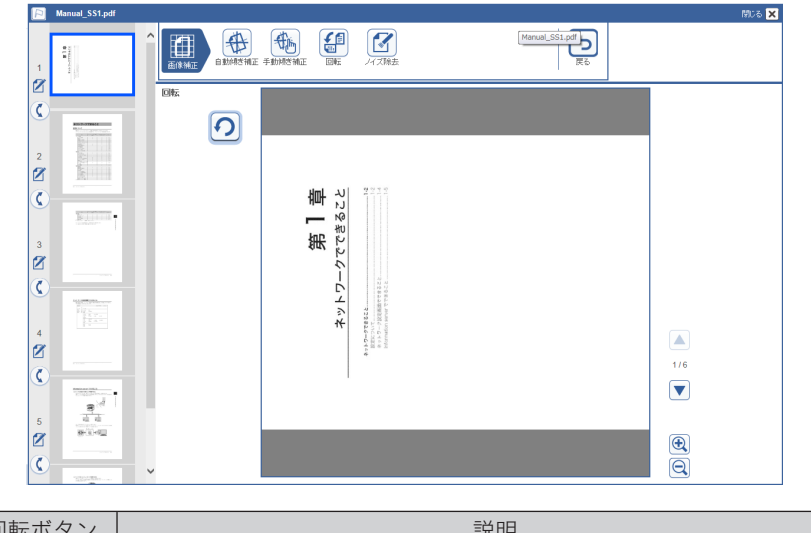

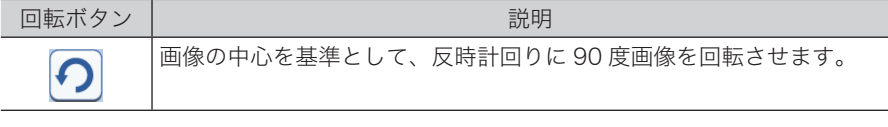

コ Serv Զ I I I I I

<span id="page-266-0"></span>[編集]をクリックすると、画像編集画面が表示されます。 画像編集画面では、画像に文字や線を追記したり、スタンプを押したりできます。

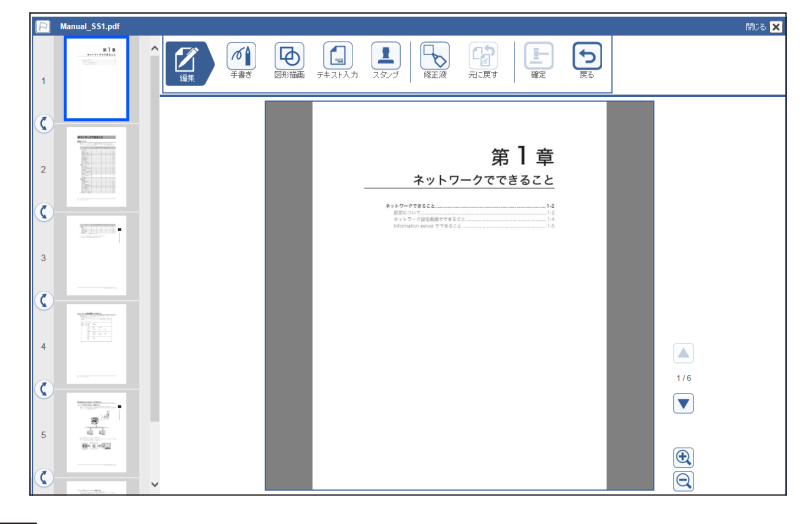

#### ○補足

- 線や図形、文書などを「オブジェクト」と呼びます。1回の編集操作で 20個のオブジェ クトを入力できます。
- y カラーのオブジェクトを挿入すると、白黒で保存されていた文書がカラーの文書に変更 されます。
- y オブジェクトを拡大した場合や大きなオブジェクトを移動させた場合、エラーになるこ とがあります。その場合は、エラーになったオブジェクトは削除されます。

#### □ 編集ボタン

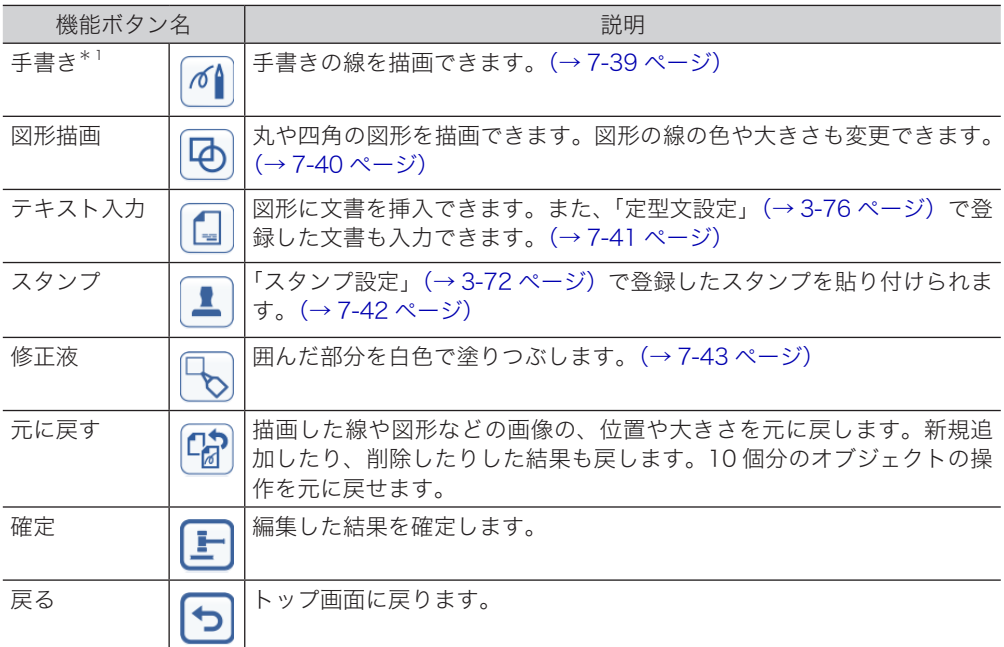

\* 1 Microsoft Internet Explorer 9以上のブラウザーで動作します。(HTML5対応のブラウザー)

#### □ 手書きの線を描く (手書き)

<span id="page-267-0"></span>画像の上に、手書きの線を追加できます。マウスの左ボタンを押したままマウスを移動(ドラッ グ)すると、線を描画できます。

- **1** [手書き]をクリックします。
- **2** 線の開始位置にポインターを移動します。
- **3** マウスでドラッグすると、線を描画します。
- **4** 外枠をクリックすると線を選択できます。選択した状態でドラッグすると、線 を移動できます。
- **5** 線を選択し、[削除]をクリックすると線を削除できます。
- **6** 線を拡大したり縮小したりする場合は、線を選択し、外枠の下か右か右下の角 にマウスポインターを移動します。
- **7** マウスポインターが <sup>か</sup> <sup>か</sup> になったら外枠をドラッグして、手書きオ ブジェクトの大きさを変更します。

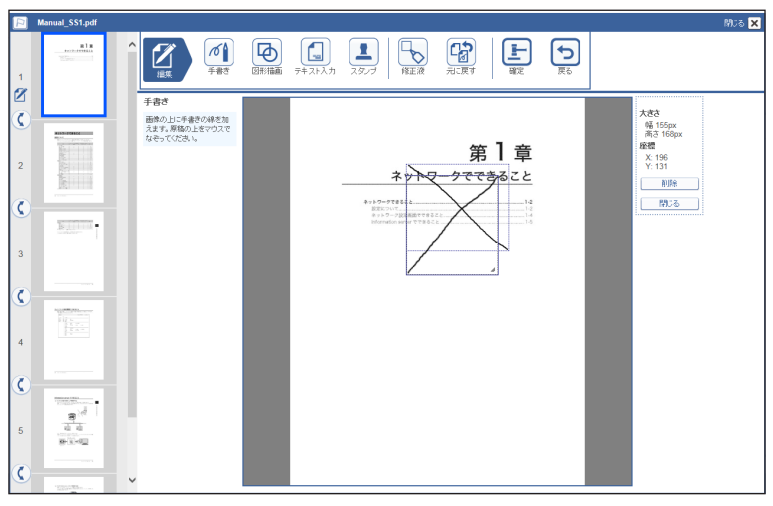

ブラウザーによっては、 と は表示されません。

- **8** [閉じる]をクリックすると、選択を解除します。
- **9** [元に戻す]をクリックすると、最後に行った操作から順に元に戻します。
- **10** [確定]をクリックすると、手書きを終了します。
	- ・確定後は[元に戻す]をクリックできません。線を削除するには、修正液で白に塗りつぶ します。
	- ・[戻る]をクリックし、[リセット]をクリックすると、編集した内容をすべてリセットします。

Զ I I I I I

7

#### □ 図形を描く (図形描画)

<span id="page-268-0"></span>丸や四角の図形を描画できます。図形の線の色や大きさも変更できます。

- **1** [図形描画]をクリックします。
- **2** 描画したい図形を、画像の上までマウスでドラッグします。 図形を移動する場合は、図形を選択しドラッグします。
- **3** 図形の線の色を変える場合は、図形を選択し、「線の色」より色を選択します。
- **4** 選択した状態でドラッグすると、図形を移動できます。
- **5** 図形を選択し、[削除]をクリックすると図形を削除できます。
- **6** 図形の大きさを変える場合は、図形を選択し、外枠の下か右か右下の角にマウ スポインターを移動します。
- **7** マウスポインターが <sup>か</sup> <sup>か</sup> になったら外枠をドラッグして、図形の大 きさを変更します。

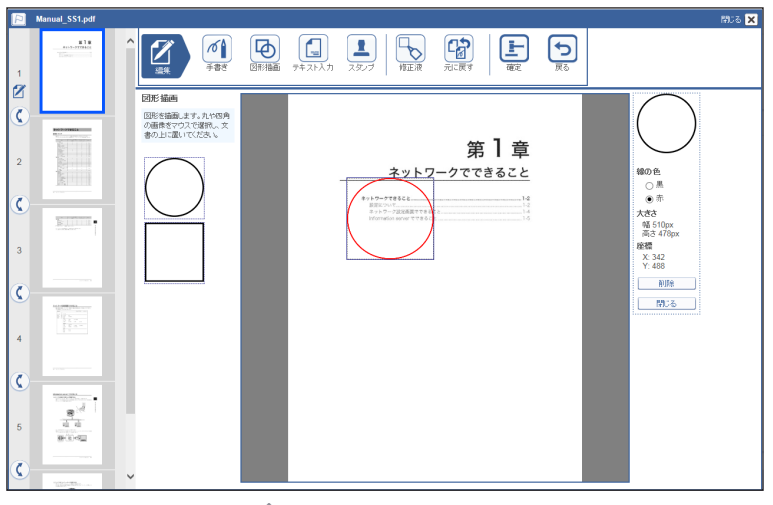

ブラウザーによっては、 と は表示されません。

- 8 [閉じる]をクリックすると、選択を解除します。
- **9** [元に戻す]をクリックすると、最後に行った操作から順に元に戻します。
- **10** [確定]をクリックすると、図形描画を終了します。
	- ・確定後は[元に戻す]をクリックできません。図形を削除するには、修正液で白に塗りつ ぶします。
	- ・[戻る]をクリックし、[リセット]をクリックすると、編集した内容をすべてリセットします。

#### 文書を挿入する(テキスト入力)

<span id="page-269-0"></span>画像に文書を挿入できます。登録した定型文を挿入することもできます。

- **1** [テキスト入力]をクリックします。
- **2** 挿入したい文書を、画像の上までマウスでドラッグします。 ・文書を移動する場合は、文書を選択しドラッグします。 ・定型文のリストの一番上は、何も入力されていません。 ・定型文は、[「スタンプ定型文を設定する」\(3-76 ページ\)](#page-120-1)で登録します。
- **3** 文字色を変える場合は、文書を選択し、「文字の色」より色を選択します。
- **4** 文書の内容を変える場合は、「文字列」の入力欄に文字を入力します。
- **5** 文字の大きさを変える場合は、「文字の大きさ」から大きさを選択します。
- **6** 選択した状態でドラッグすると、文書を移動できます。
- **7** 文書を選択し、[削除]をクリックすると文書を削除できます。
- **8** 文書入力欄の大きさを変える場合は、文書を選択し、入力欄の外枠の下か右か 右下の角にマウスポインターを移動します。
- **9** マウスポインターが ↓ か ⇔ か ∿ になったら外枠をドラッグして、入力欄の 大きさを変更します。

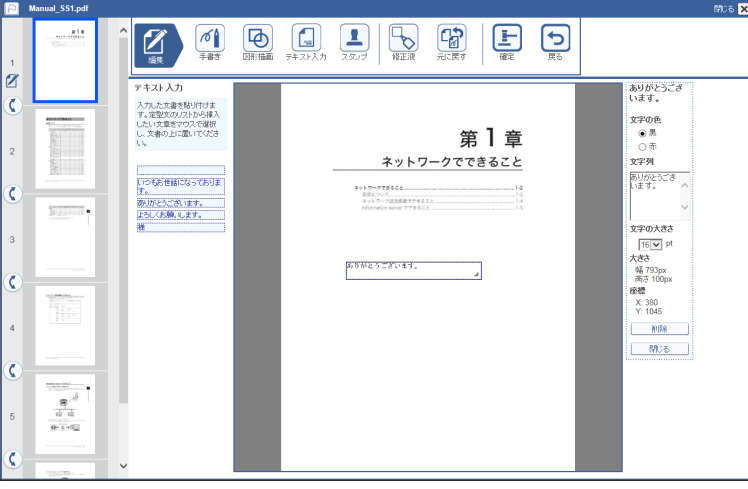

ブラウザーによっては、 と は表示されません。

- **1∩** [閉じる] をクリックすると、選択を解除します。
- **11** [元に戻す]をクリックすると、最後に行った操作から順に元に戻します。
- **12** [確定]をクリックすると、テキスト入力を終了します。
	- ・確定後は[元に戻す]をクリックできません。文書を削除するには、修正液で白に塗りつ ぶします。
	- ・[戻る]をクリックし、[リセット]をクリックすると、編集した内容をすべてリセットします。

コ Serv Զ I I I I I

7

■ Q 補 足

文字の大きさを変更するときは、差し込み情報の外枠に入っていることを確認してくださ い。文字が大きすぎて外枠に入らないと、表示されません。文字の大きさを調整して外枠 に入るようにするか、外枠を広げてください。

#### □ スタンプを押す (スタンプ)

<span id="page-270-0"></span>画像にスタンプを貼り付けられます。登録したスタンプを貼り付けることもできます。

- **1** [スタンプ]をクリックします。
- **2** 貼り付けたいスタンプを、画像の上までマウスでドラッグします。 ・スタンプを移動する場合は、スタンプを選択しドラッグします。 ・スタンプは[、「スタンプを登録する」\(3-72 ページ\)](#page-116-1)で登録します。
- **3** スタンプの色を変える場合は、スタンプを選択し、「文字の色」より色を選択 します。
- **4** 選択した状態でドラッグすると、スタンプを移動できます。
- **5** スタンプを選択し、[削除]をクリックするとスタンプを削除できます。
- **6** スタンプの大きさを変える場合は、スタンプを選択し、外枠の下か右か右下の 角にマウスポインターを移動します。
- **7** マウスポインターが ↓ か ☆ か ∿ になったら外枠をドラッグして、スタンプ の大きさを変更します。

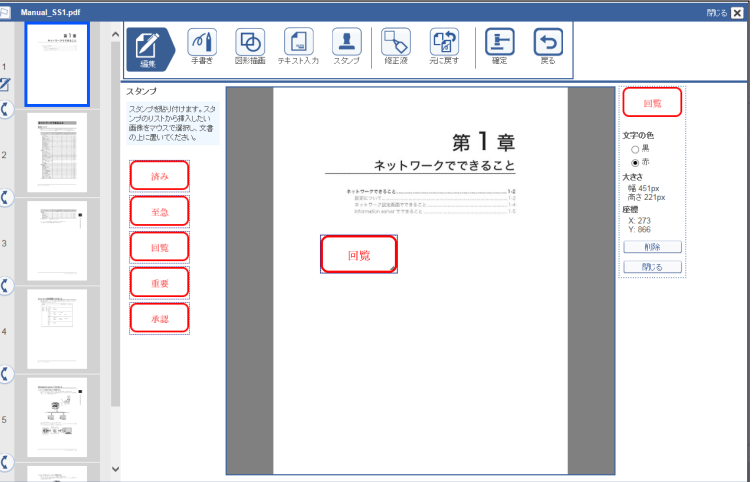

ブラウザーによっては、 と は表示されません。

- 8 [閉じる]をクリックすると、選択を解除します。
- **9** [元に戻す]をクリックすると、最後に行った操作から順に元に戻します。

#### **1∩** [確定]をクリックすると、スタンプを終了します。

・確定後は[元に戻す]をクリックできません。スタンプを削除するには、修正液で白に塗 りつぶします。

・[戻る]をクリックし、[リセット]をクリックすると、編集した内容をすべてリセットします。

#### □ 囲んだ部分を塗りつぶす(修正液)

<span id="page-271-0"></span>白色の四角形で画像を塗りつぶします。

- **1** [修正液]をクリックします。
- **2** 塗りつぶす範囲をドラッグします。 ドラッグした始点と終点の範囲を白色で塗りつぶします。
- **3** 選択した状態でドラッグすると、塗りつぶした範囲を移動できます。
- **4** 塗りつぶした範囲を選択し、[削除]をクリックすると塗りつぶした範囲を削 除できます。
- **5** 塗りつぶした範囲の大きさを変える場合は、塗りつぶした範囲を選択し、外枠 の下か右か右下の角にマウスポインターを移動します。
- 6 マウスポインターが *↓* か ⇔ か ト になったら外枠をドラッグして、塗りつぶ した範囲の大きさを変更します。

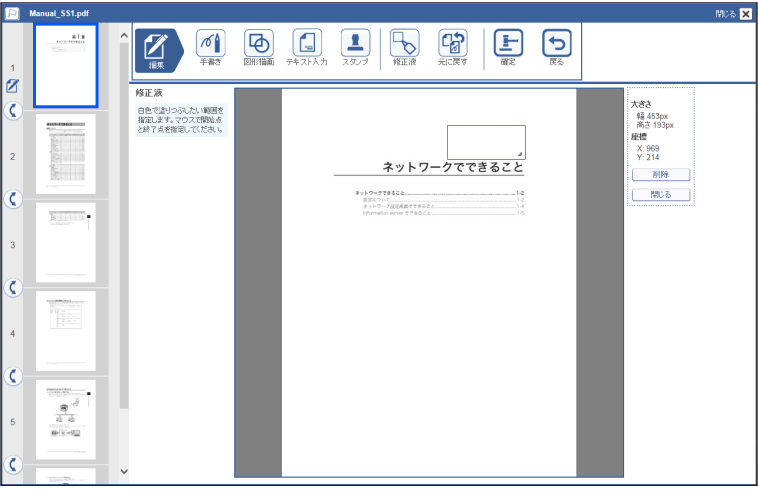

ブラウザーによっては、 と は表示されません。

- **7** [閉じる]をクリックすると、選択を解除します。
- **8** [元に戻す]をクリックすると、最後に行った操作から順に元に戻します。
- **9** [確定]をクリックすると、修正液を終了します。
	- ・確定後は[元に戻す]をクリックできません。
	- ・[戻る]をクリックし、[リセット]をクリックすると、編集した内容をすべてリセットします。

Informatio

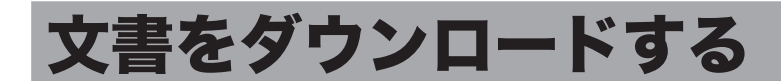

文書をコンピューターの任意の場所にダウンロードできます。機器が保存できるデータの容 量には限度がありますので、文書をこまめにダウンロードして保存し、削除しておくことを おすすめします。

#### □ 文書をダウンロードする

■ 口補足

ダウンロードする文書にカラー画像が含まれている場合は、ファイル形式に TIFF を設定 した場合でも、PDF でダウンロードされます。

$$
\textbf{1} \quad \texttt{1}-\texttt{1}-\texttt{1}-\texttt{2}-\texttt{2}-\texttt{3}-\texttt{3}-\texttt{4}-\texttt{5}-\texttt{1}-\texttt{1}-\texttt{2}-\texttt{2}-\texttt{3}-\texttt{1}-\texttt{1}-\text
$$

**2** ダウンロードする文書が含まれている文書ボックスをクリックします。 ・「設定画面」が表示されている場合は、先に[文書ボックス画面]をクリックします。 ・削除文書ボックスの文書はダウンロードできません。

#### **3** ダウンロードする文書をチェックします。

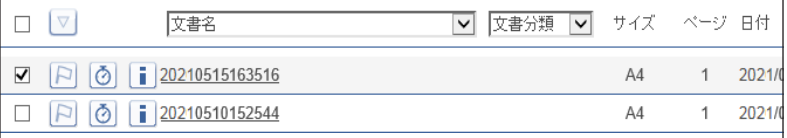

複数の文書をチェックし、同時にダウンロードできます。

#### **4** [ダウンロード] ■をクリックします。

- ・ダウンロードされるファイル形式の設定は、「文書ボックス設定」の 「共通設定」、「ダウン ロード設定」の「ファイル形式」(→ [3-33 ページ\)で](#page-77-1)行えます。
- ・ダウンロード設定の「ファイル形式」か「ファイル分割」を、「ダウンロード時に選択」以 外に設定したときは手順 7 に進みます。

#### **5** ダウンロードするファイルのファイル形式を選択します。

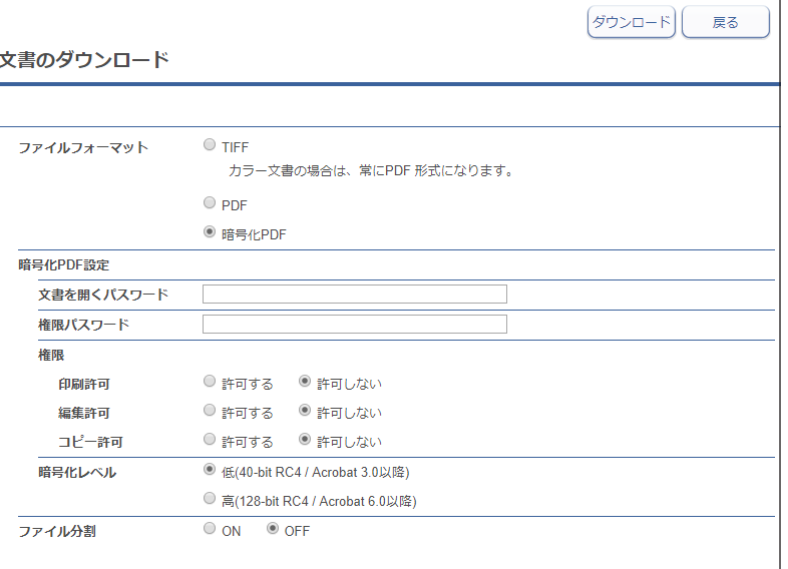

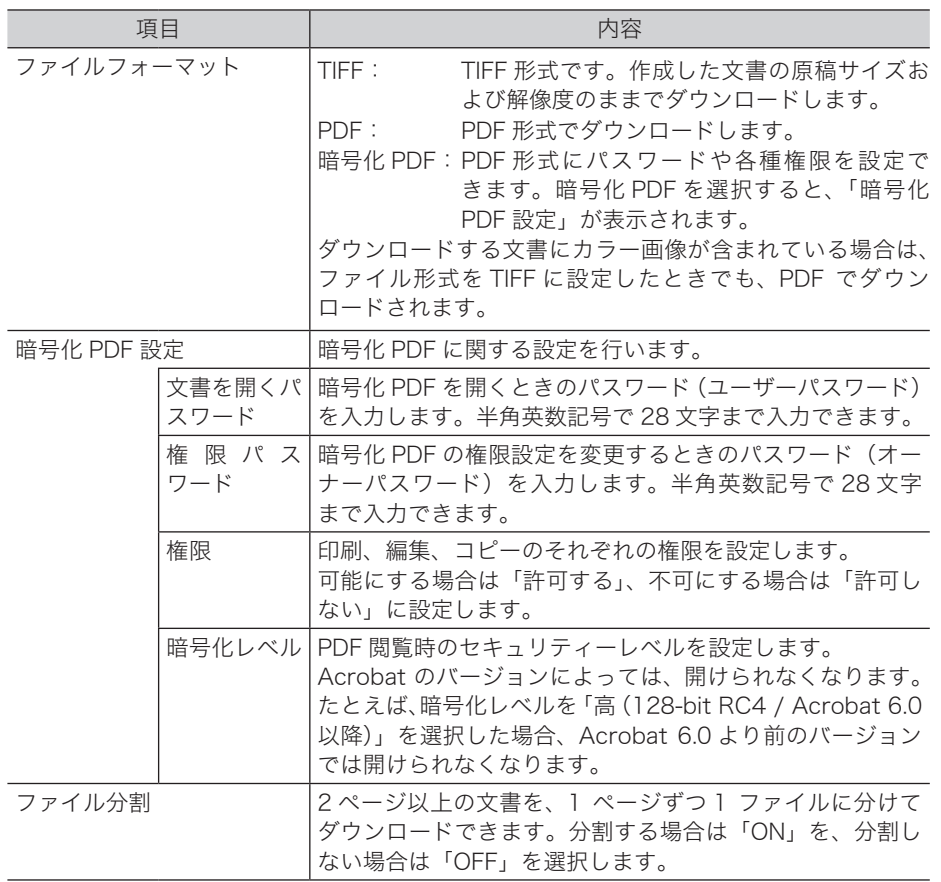

#### **6** [ダウンロード]をクリックします。

#### **7** 画面の指示に従って、文書をダウンロードします。

ご使用になるブラウザーによって、保存の方法は異なります。

### ダウンロードしたファイルについて

複数の文書を選択してダウンロードすると、1つのファイル (zip ファイル)に圧縮してダウ ンロードされます。保存後は、解凍ソフトウェアを使用して、ダウンロードしたファイルを 解凍してください。

ファイル名に表示される「YYYYMMDDhhmmss」は、文書数が1つのときは文書が作 成された日時です。日付は、たとえば 2021 年 9 月 15 日 13 時 30 分 35 秒の場合は、 20210915133035 になります。文書が複数あるときは、圧縮されたファイル名にはダウン ロードされた日時が、解凍後のファイルには文書が作成された日時が、それぞれ表示されます。

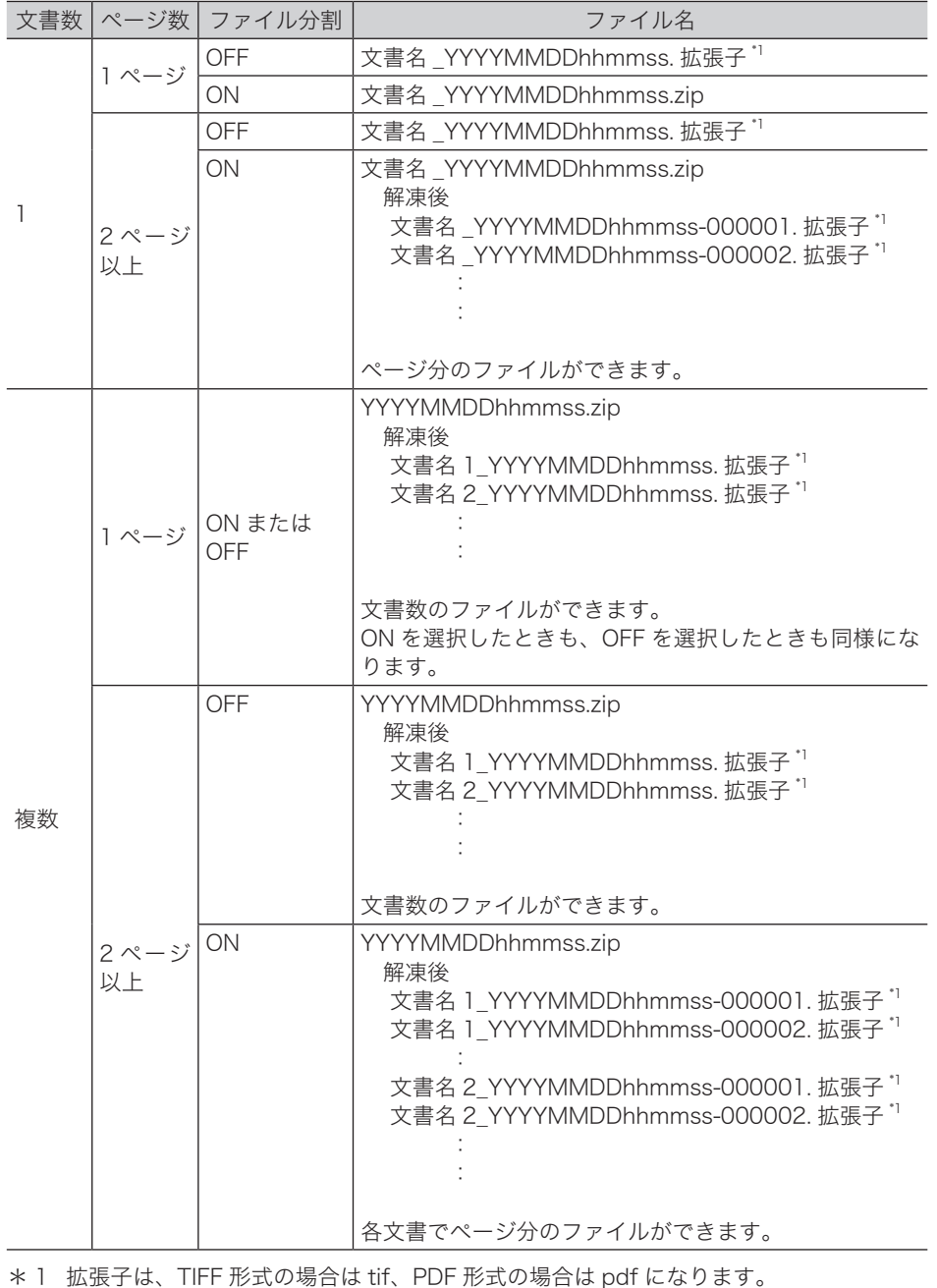

# 文書を削除する

文書ボックスから不要な文書を削除できます。機器が保存できるデータの容量には限度があ りますので、不要となった文書はこまめに削除しておくことをおすすめします。

#### **Q補足**

文書ボックス設定で「削除文書ボックス機能」が OFF の場合、選んだ文書は削除文書ボッ クスに移動されずにすぐに削除されます。(→ [3-35 ページ\)](#page-79-0)

## 文書を削除する

文書ボックスから削除すると、削除した文書は「削除文書ボックス」に移動します。文書を 完全に削除するときは、「削除文書ボックス」で削除操作をします。(→[7-48 ページ\)](#page-276-0)

■ 口補足

- y「送信ボックス」、「受信ボックス」、「共有受信ボックス」、「共有ボックス」、「削除文書ボッ クス」内の文書は、それぞれの文書ボックス設定で、「削除・編集の管理者権限」を「必 要とする」に設定している場合、管理者権限ユーザーポリシーのユーザー以外は削除で きません。[\(→ 3-32 ページ\)](#page-76-0)
- y「削除文書ボックス」に移動した文書の保存期間は、[削除文書ボックス]で設定されて いる保存期間に設定されます。
- **1** ユーザーまたはゲストユーザーとしてログインします。[\(→ 2-3 ページ\)](#page-17-0)
- **2** 削除したい文書が含まれている文書ボックスをクリックします。 「設定画面」が表示されている場合は、先に[文書ボックス画面]をクリックします。

#### **3** 削除する文書をチェックします。

- ・複数の文書をチェックし、同時に削除することもできます。
- ・一番上のチェックボックスにチェックを入れると、画面に表示されている全ての文書に チェックが入ります。全ての文書をチェックするときは、表示件数を切り替えて、全件を 表示させてからチェックします。[\(→ 2-15 ページ\)](#page-29-0)

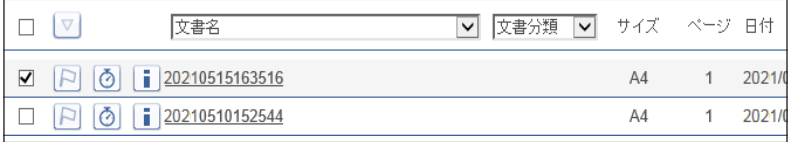

#### **4 「削除] 面をクリックします。**

#### **5** [OK]をクリックします。

- ・選択した文書が削除され、「削除文書ボックス」に移動します。
- ・複数の文書を選択して削除を行った場合、すべての文書を削除するために時間がかかると きがあります。

# <span id="page-276-0"></span>削除文書ボックスの文書を削除する

「削除文書ボックス」から削除すると、文書は機器から完全に削除されます。

■ 口補足

次の場合は、文書を削除できません。下記の状態が解除されてから、再度削除を行ってく ださい。

- y 文書の更新処理が行われているとき
- y 他のユーザーが画像を編集しているとき
- **1** ユーザーまたはゲストユーザーとしてログインします。[\(→ 2-3 ページ\)](#page-17-0)

**2** 「削除文書ボックス」をクリックします。 「設定画面」が表示されている場合は、先に[文書ボックス画面]をクリックします。

**3** 「削除文書ボックス」画面で削除する文書をチェックします。

・複数の文書をチェックし、同時に削除することもできます。

・一番上のチェックボックスにチェックを入れると、画面に表示されている全ての文書に チェックが入ります。全ての文書をチェックするときは、表示件数を切り替えて、全件を 表示させてからチェックします。[\(→ 2-15 ページ\)](#page-29-0)

- **4** 「削除】 (m)をクリックします。
- **5** [OK]をクリックします。

複数の文書を選択して削除を行った場合、すべての文書を削除するために時間がかかるとき があります。

# 元の文書ボックスに戻す

削除文書ボックスから、削除した文書を元の文書ボックスに戻すことができます。

#### ■ 口補足

- y サブボックスを削除した場合は、この操作でサブボックスを元に戻せます。ただし、サ ブボックスが上限の 100 個に達しているときは、サブボックスを元に戻せません。
- y「削除文書ボックス」から文書を元の文書ボックスに戻した場合、保存期間は無期限に 設定されます。

#### **1** 「削除文書ボックス」画面で、元に戻す文書をチェックします。

一番上のチェックボックスにチェックを入れると、画面に表示されている全ての文書に チェックが入ります。全ての文書をチェックするときは、表示件数を切り替えて、全件を表 示させてからチェックします。(→ [2-15 ページ\)](#page-29-0)

**2** [元に戻す]をクリックします。 削除元の文書ボックスに、選択した文書が戻ります。

# 期限お知らせの設定をする

文書ボックス内の文書に作業期限(納期)を設定し、インフォモニターと連携することで期 限お知らせをパソコン上にポップアップ表示させたり、期限設定した文書の状況一覧を確認 したりすることができます。

#### ■ 口補足

期限お知らせをパソコン上にポップアップ表示させるにはインフォモニターが必要 です。

## 期限お知らせ設定する

文書ボックスの文書に、お知らせする日時、お知らせする内容、お知らせ分類名を設定します。

- **1** ユーザーログインします。[\(→ 2-3 ページ\)](#page-17-0)
- **2** 期限お知らせ設定をしたい文書が含まれている文書ボックスをクリックしま す。

「設定画面」が表示されている場合は、先に「文書ボックス画面]をクリックします。

**3** 期限お知らせ設定をする文書をチェックし、[お知らせ設定]ボタンをクリッ クします。

・期限お知らせ設定画面が表示されます。

・ アイコンをクリックして、期限お知らせ設定画面を開くこともできます。

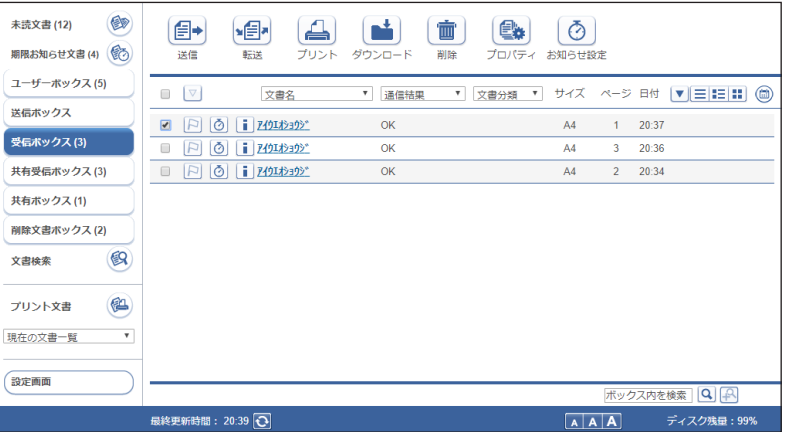

#### **4** お知らせする日時、分類名、お知らせ内容を入力します。

お知らせ日時とお知らせ内容の初期値やよく使うお知らせ分類名をあらかじめ登録しておく ことができます。[「期限お知らせの初期値を設定する」\(3-79 ページ\)](#page-123-0)

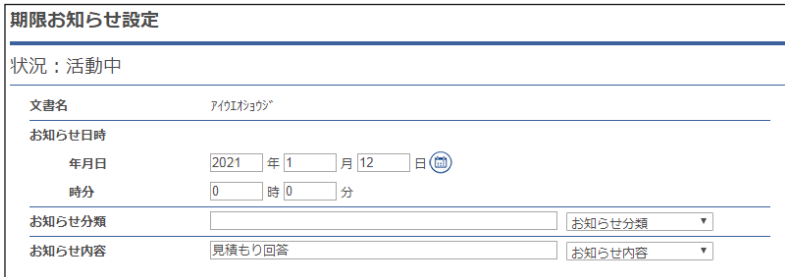

## **5** [保存]をクリックします。

#### ○補足

• 期限お知らせが設定されている文書は、 ⑦ アイコンが ② に変わります。

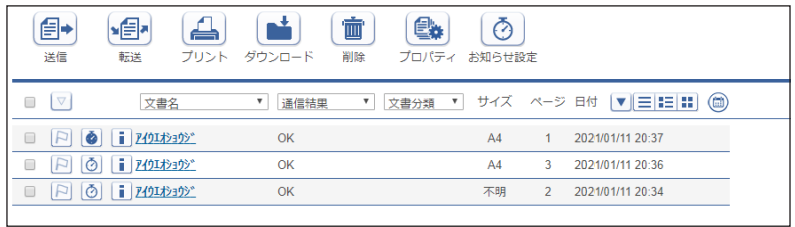

- y 期限お知らせ設定された文書の一覧を、「期限お知らせ文書」画面で確認できます。 (→ 2-27 ページ)
- 文書ボックスで文書をサムネイル表示したとき、 め横にお知らせ設定した日時が 表示されます。

# 期限お知らせを完了する

期限お知らせ設定を完了させます。 完了させたお知らせは、インフォモニターのお知らせ画面に表示されなくなります。

**1** ユーザーログインします。[\(→ 2-3 ページ\)](#page-17-0)

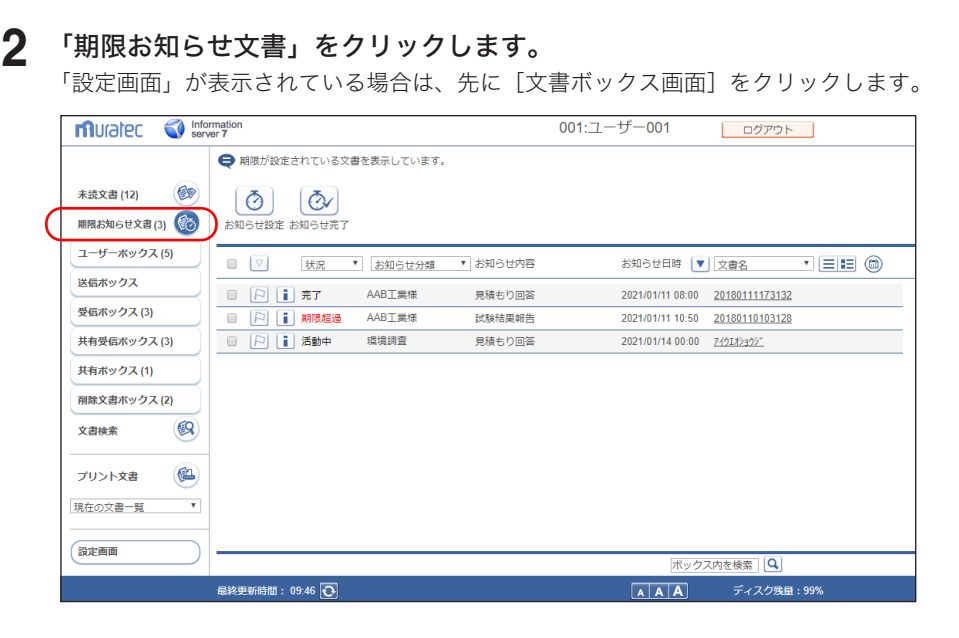

**3** 完了させるお知らせ文書のチェックボックスにチェックを入れ、[お知らせ完 了]をクリックします。

#### ■ 口補足

文書を選択してから[お知らせ設定]をクリックして、期限お知らせを再設定することも できます。

(空白ページ)

# 第8章

# ユーティリティーの操作方法

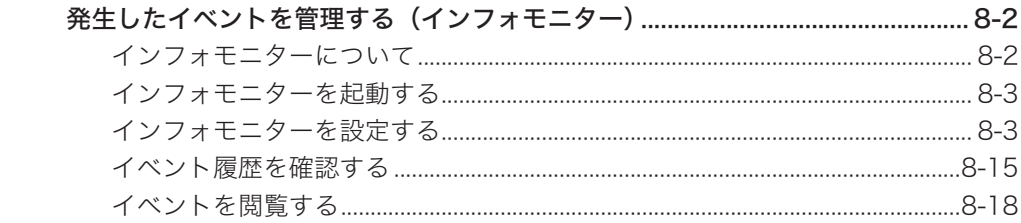

<span id="page-282-0"></span>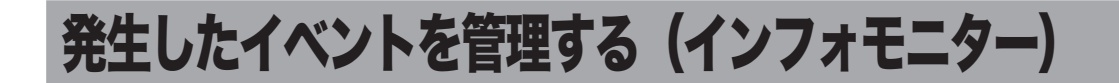

# インフォモニターについて

インフォモニターは、機器に発生したイベント(原稿のスキャン、文書の送受信など)を履 歴として管理できるユーティリティープログラムです。Information server にログインして いなくても、発生したイベントをユーザーに通知できます。

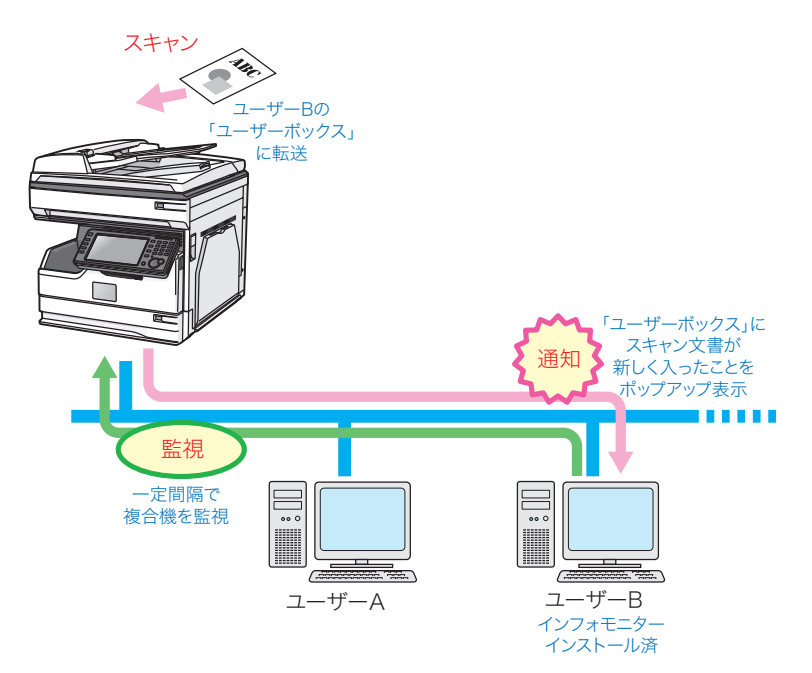

#### ■ 口補足

インフォモニターを使用するには、ユーザーの使用するコンピューターにプログラムを インストールする必要があります。インフォモニターのインストール方法については、 『ソフトウェアインストール編』第 2 章の「インストールのしかた(ネットワーク接続)」 を参照してください。

#### <span id="page-283-0"></span>**1** アプリ画面、スタート画面、またはスタートメニューから、「インフォモニター 4」をクリックします。

・インフォモニターが起動し、タスクトレイに常駐します。

・デスクトップにインフォモニターのショートカットを作成しているときは、ショートカッ トアイコンをダブルクリックします。

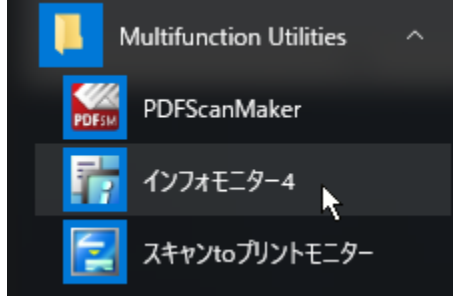

#### ■ 口補足

- ●「セキュリティの重要な警告」が表示されたときは、[ブロックを解除する]または [アクセスを許可する]ボタンをクリックします。
- y インフォモニターのインストール時に自動起動に設定したときは、コンピューターの起 動時に自動的に起動します。

# インフォモニターを設定する

#### □ 設定画面を開く

1 タスクトレイのアイコン 市を右クリックします。 メニューが表示されます。

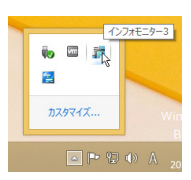

#### **2** [設定 (S)]をクリックします。

「監視ユーザー設定」画面が表示されます。

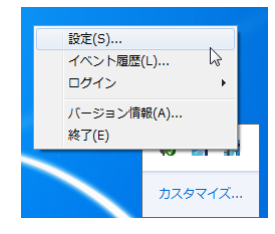

- ユーティーの操作方法 - コーディーの操作方法 - コーディーの操作方法 - コーディーの

#### □「監視ユーザー設定」画面について

「監視ユーザー設定」画面でインフォモニターの監視状態を確認したり、各種設定を行ったり できます。

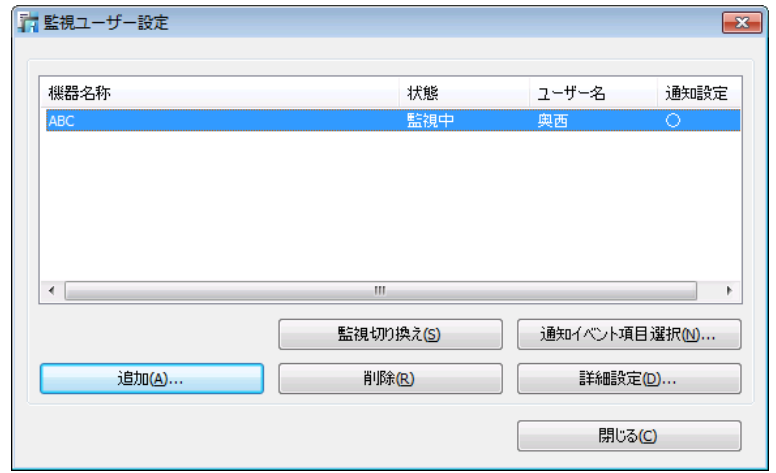

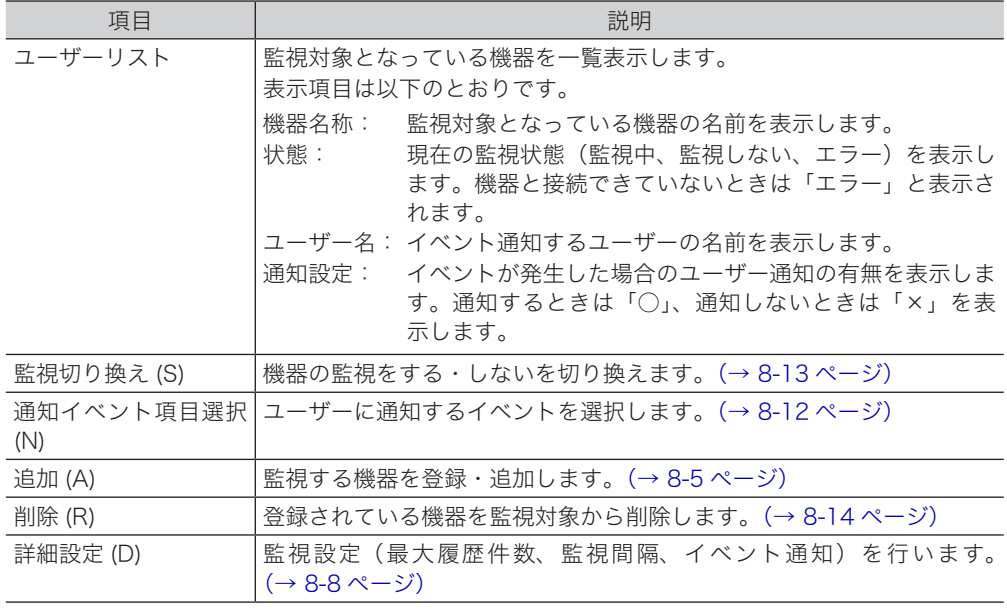

#### □ 監視する機器を登録(追加)する

<span id="page-285-0"></span>監視対象となる機器をインフォモニターに登録します。同一セグメント上の機器を最大 3 台 まで登録できます。

■ 口補足

インフォモニターに対応していない機器は追加できません。

- **1** タスクトレイのアイコン 市を右クリックし、[設定 (S)]をクリックします。
- **2** [追加 (A)]をクリックします。
- **3** 監視する機器名を選択します。

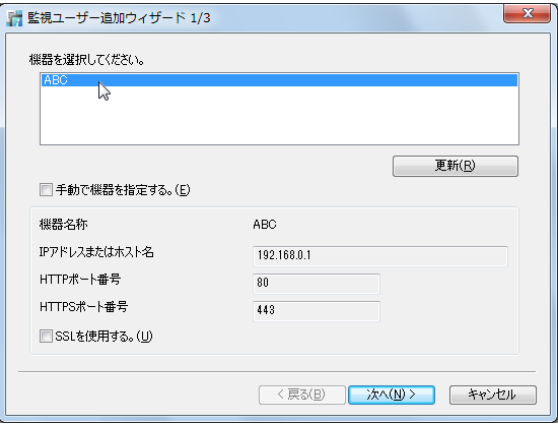

- ・画面には、現在ネットワーク上にある機器が表示されています。
- ・[更新 (R)]をクリックすると、現時点での機器の接続状況に更新します。
- ・機器名を選択すると、「機器名または IP アドレス」、「HTTP ポート番号」、「HTTPS ポート 番号」には自動的に設定値が表示されます。
- ・監視する機器が見つからない場合は、手動で登録してください。(→ [8-7 ページ\)](#page-287-0)

#### **4** [次へ (N)]をクリックします。

- ・接続に成功すると「監視ユーザー追加ウィザード 2/3」画面が表示され、機器に登録され ているユーザー名がリスト表示されます。
- ・接続に失敗すると、ユーザー入力画面が表示されます。(→ [8-6 ページ\)](#page-286-0)
- **5** ユーザー名を選択します。

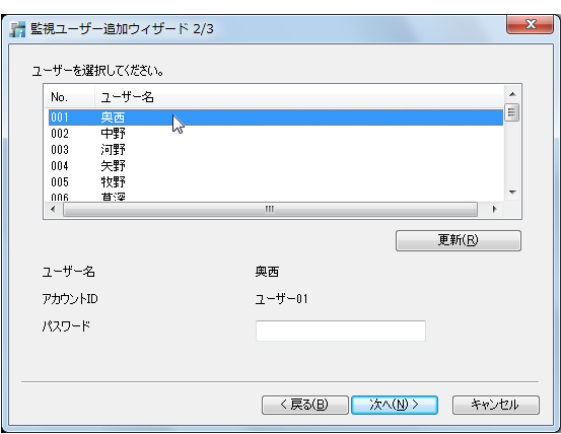

[更新 (R)] をクリックすると、現時点で登録されているユーザー名リストに更新します。

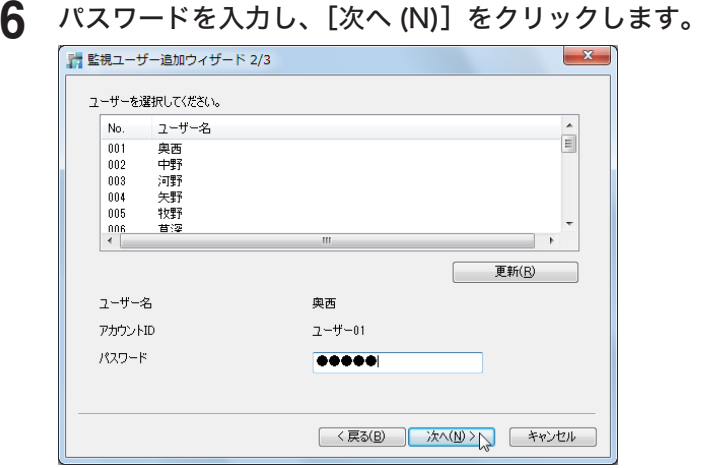

#### **7** [完了]をクリックします。

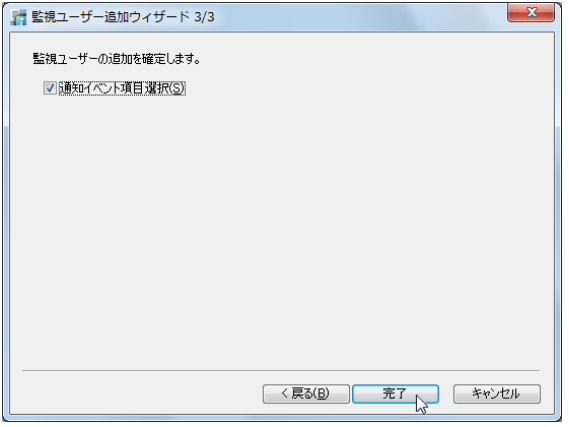

<span id="page-286-0"></span>「監視イベント項目選択 (S)」にチェックを入れたときは、「ユーザー登録」画面が表示され ます。通知するイベントを選択してください。(→ [8-12 ページ\)](#page-292-0)

#### ○補足

手順 4 で接続に失敗したときは、手動でユーザー設定を行ってください。また、ログオ ンモードによっては、接続に成功してもユーザー入力画面が表示されます。

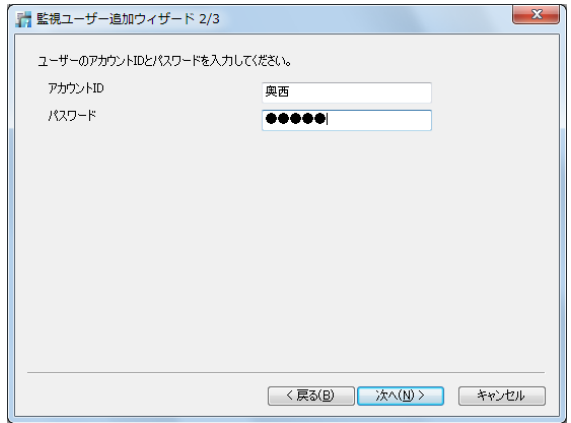

#### □ 監視する機器を手動で登録(追加)する

<span id="page-287-0"></span>監視する機器は手動で登録することもできます。

- **1** タスクトレイのアイコン<mark>を右クリックし、[設定 (S)] をクリックします。</mark>
- **2** [追加 (A)]をクリックします。
- **3** 「手動で機器を指定する。(E)」にチェックを入れます。

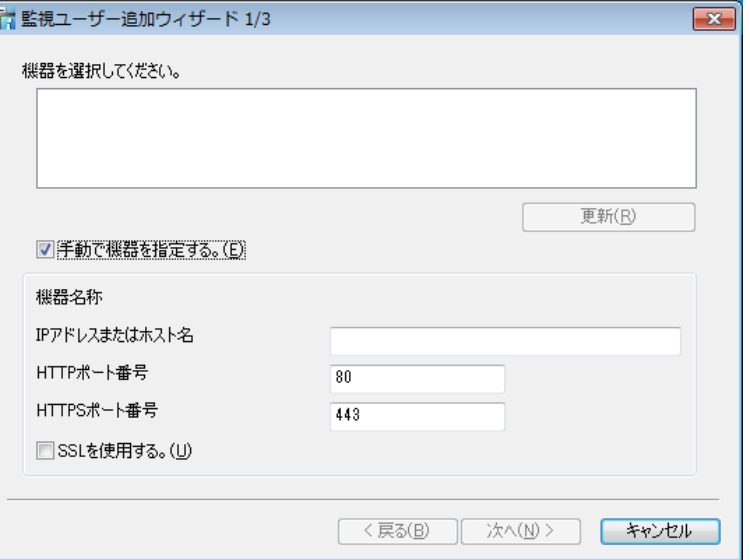

**4** 機器の詳細情報を設定します。

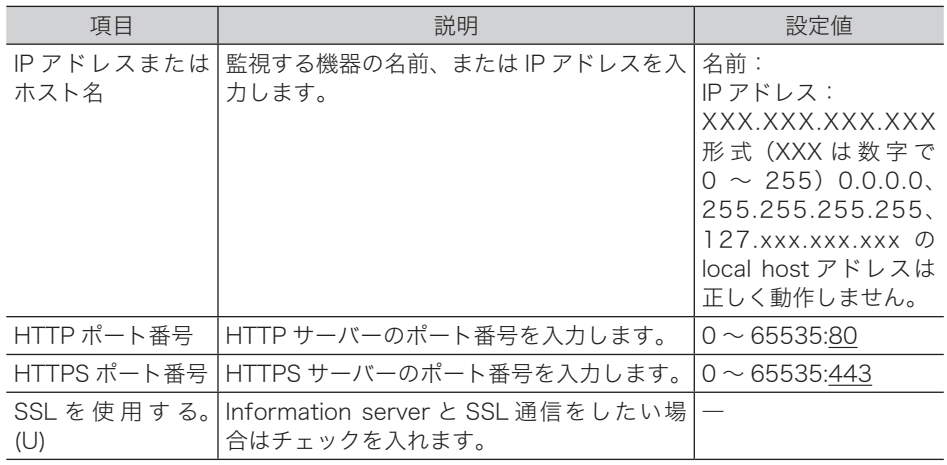

#### **5** [次へ (N)]をクリックします。

- ・接続に成功すると「監視ユーザー追加ウィザード 2/3」画面が表示され、機器に登録され ているユーザー名がリスト表示されます。
- ・接続に失敗すると、ユーザー入力画面が表示されます。[\(→ 8-6 ページ\)](#page-286-0)
- ・以降の手順は[「監視する機器を登録\(追加\)する」\(8-5 ページ\)](#page-285-0)の手順 5 以降を参照し てください。

#### ■ 夕補足

の付いている値が、工場を出荷したときにあらかじめ設定されている値です。

- ユーティーの操作方法 - コーディーの操作方法 - コーディーの操作方法 - コーディーの

ユーティリティーの操作方法
#### □ 監視設定をする

<span id="page-288-0"></span>インフォモニターで保存できる最大履歴件数、機器のイベント状況を監視する時間の間隔を 設定します。イベントが発生すると、ポップアップでユーザーに通知する設定を行うことも できます。

- 1 タスクトレイのアイコン あを右クリックし、[設定 (S)] をクリックします。
- **2** 設定するユーザーを選択し、[詳細設定 (D)]をクリックします。

**3** 「設定」タブをクリックし、以下の項目を設定します。

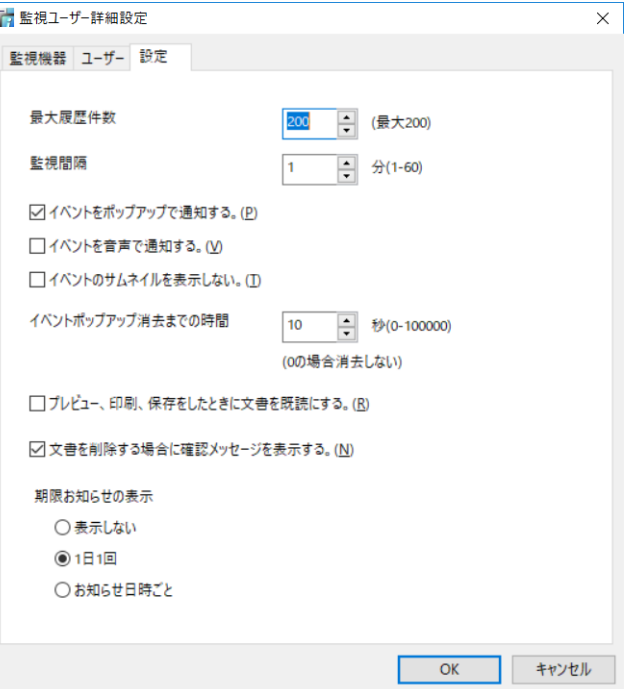

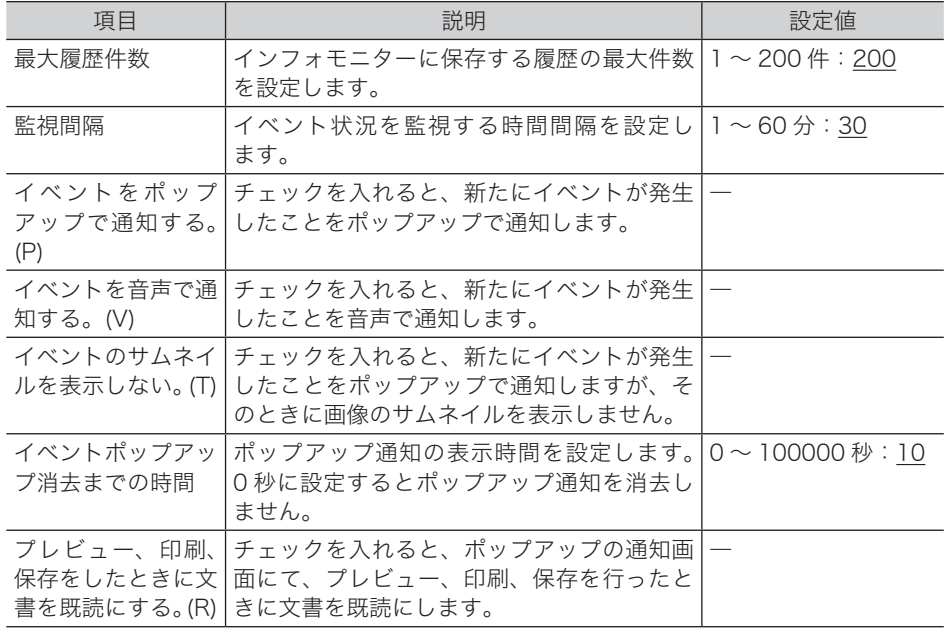

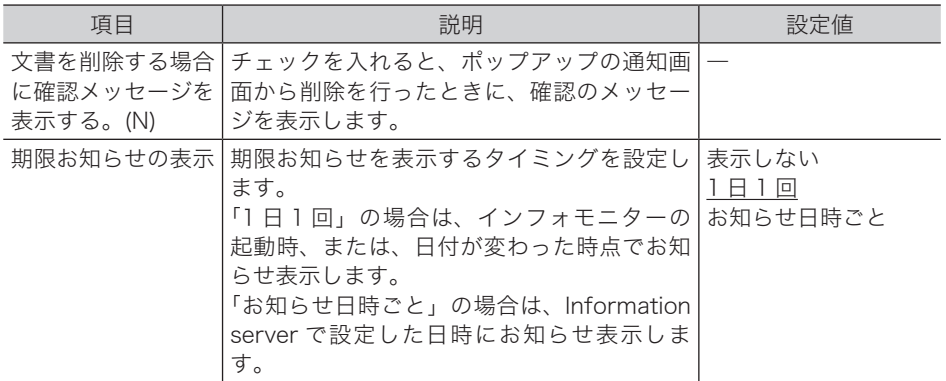

の付いている値が、工場を出荷したときにあらかじめ設定されている値です。

## **4** [OK]をクリックします。

- ・「監視ユーザー設定」画面の「通知設定」欄には「○」が表示されます。
- ・「イベントをポップアップで通知する。(P)」と「イベントを音声で通知する。(V)」のチェッ クを外すと、「通知設定」欄には「×」が表示されます。

□ ほかの機器の設定を行う

- 1 タスクトレイのアイコン おを右クリックし、[設定 (S)] をクリックします。
- **2** 設定するユーザーを選択し、[詳細設定 (D)]をクリックします。
- **3** [機器選択 (C)]をクリックします。
- **4** 設定する機器名を選択し、[OK]をクリックします。

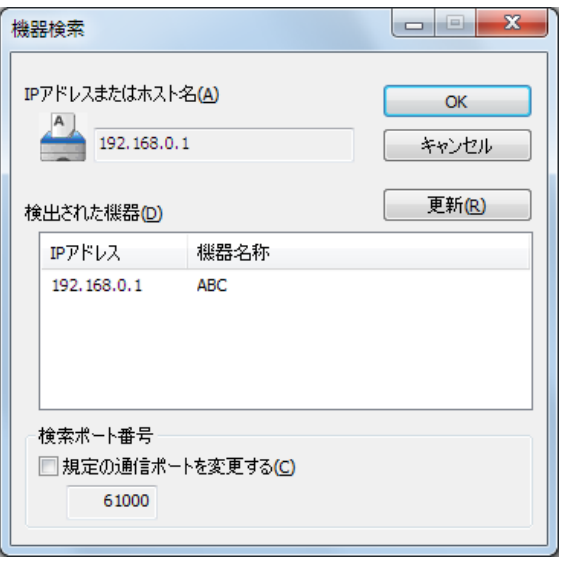

- ・[更新 (R)]をクリックすると、現時点での機器の接続状況に更新します。
- ・機器の検索ポート番号を変更する場合は、「規定の通信ポートを変更する (C)」にチェック を入れ、入力ボックスにポート番号を入力します。
- **5** [「監視設定をする」\(8-8 ページ\)の](#page-288-0)手順 3、4 を行います。

## □ 手動で設定を行う

- 1 タスクトレイのアイコン 市を右クリックし、[設定 (S)] をクリックします。
- **2** 設定するユーザーを選択し、[詳細設定 (D)]をクリックします。
- **3** 「手動で機器を指定する。(E)」にチェックを入れます。

「IP アドレスまたはホスト名」、「HTTP ポート番号」、「HTTPS ポート番号」が入力可能な状 態になります。

**4** 機器の詳細情報を設定します。

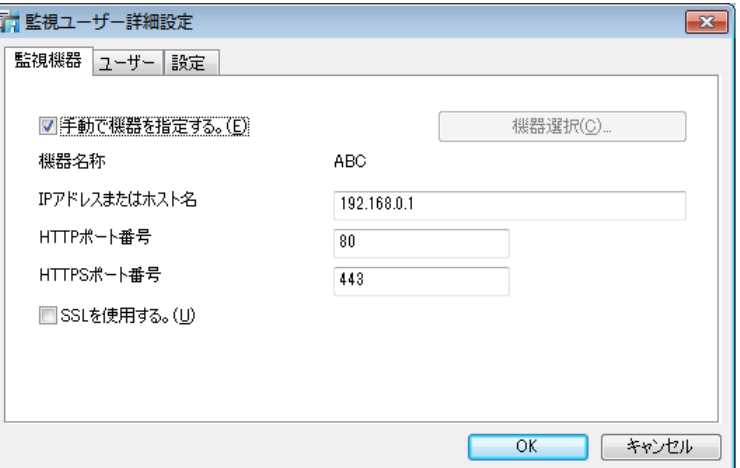

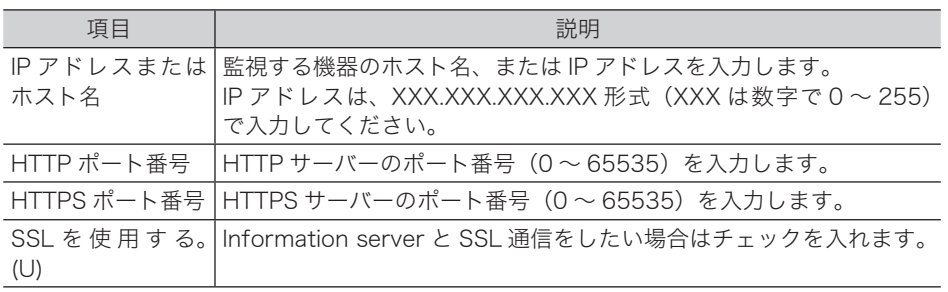

### **5** [「監視設定をする」\(8-8 ページ\)の](#page-288-0)手順 3、4 を行います。

#### 0補足

ユーザー名の変更はできません。

## □ 通知するイベントを選択する

ポップアップでユーザーに通知するイベントの種類を選択します。

- 1 タスクトレイのアイコン おを右クリックし、[設定 (S)] をクリックします。
- **2** 設定するユーザーを選択し、[通知イベント項目選択 (N)]をクリックします。 Information server の、ユーザー登録画面が表示されます。
- **3** 「インフォモニター通知」の「イベント通知」から通知するイベントと通知方 法を選択します。

・通知するイベントは複数選択できます。

· <sup>1)</sup>をクリックすると、サンプル音を再生します。

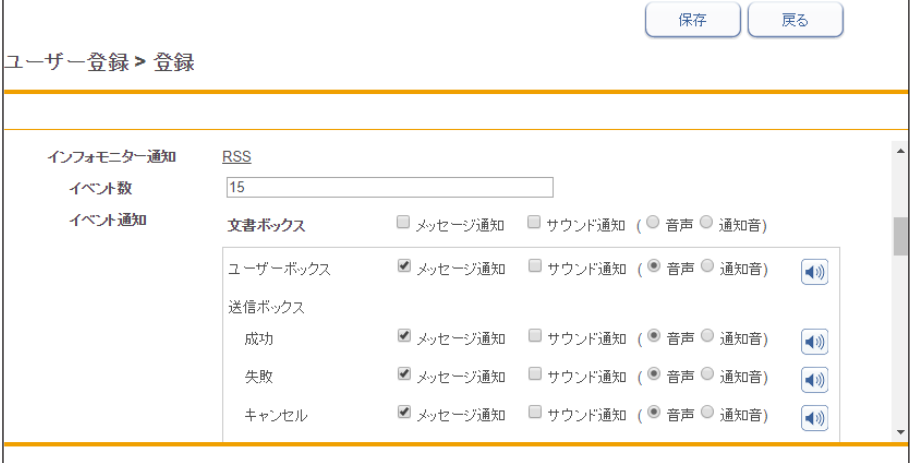

**4** [保存]をクリックします。

# □ 監視設定している Information server にログインする

インフォモニターから、監視設定している Information server にログインできます。

- 1 タスクトレイのアイコン 市<mark>を右クリックします。</mark>
- **2** [ログイン]をクリックし、ログインする機器名をクリックして選択します。

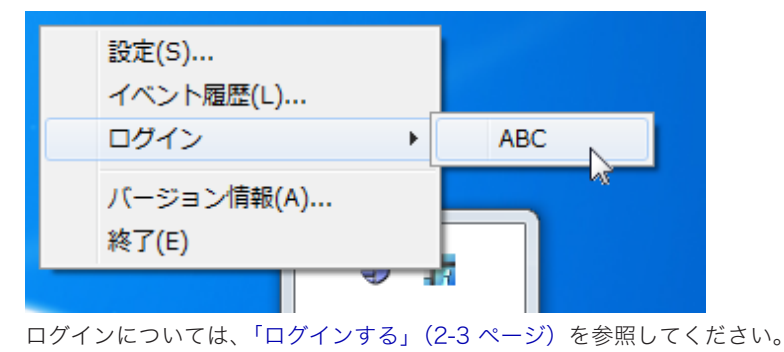

### □ 監視状態を切り換える

インフォモニターの監視状態(監視中・監視しない)を切り換えます。 機器の登録直後は「監視中」に設定されています。

- 1 タスクトレイのアイコン あを右クリックし、[設定 (S)] をクリックします。
- **2** 監視状態を切り換えるユーザーを選択し、[監視切り換え (S)]をクリックし ます。

「監視ユーザー設定」画面の「状態」欄が「監視しない」に切り換わります。[監視切り換え (S)] をクリックするごとに「監視中」「監視しない」が切り換わります。

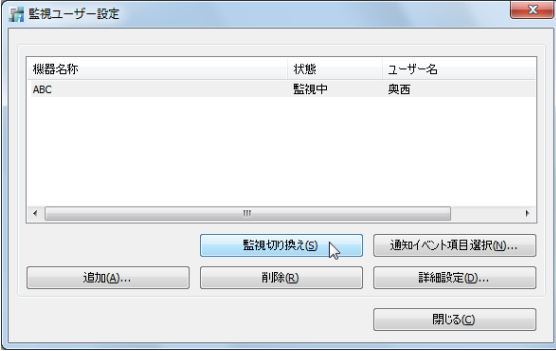

# □ ユーザーリストから削除する

登録したユーザーをリストから削除します。

- **1** 「監視ユーザー設定」画面で、削除するユーザーを選択します。
- **2** [削除 (R)]をクリックします。

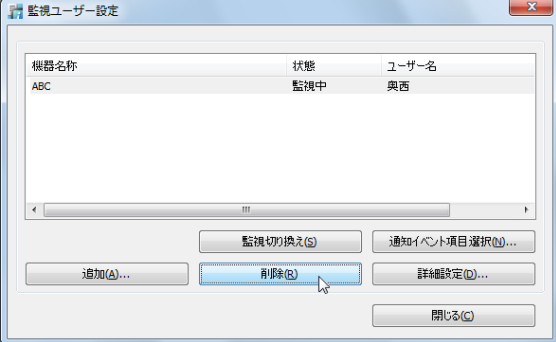

**3** [はい (Y)]をクリックします。

# イベント履歴を確認する

インフォモニターを使ってイベント履歴の閲覧や、イベントの関連文書のプレビュー、印刷、 ダウンロードを行います。

#### □ イベント履歴画面を表示する

1 タスクトレイのアイコン 市<mark>を右クリックします。</mark> イベントが発生しているときは、アイコンの色が下に変わります。

**2** [イベント履歴 (L)...]をクリックします。

#### □「イベント履歴」画面について

発生したイベントを確認できます。

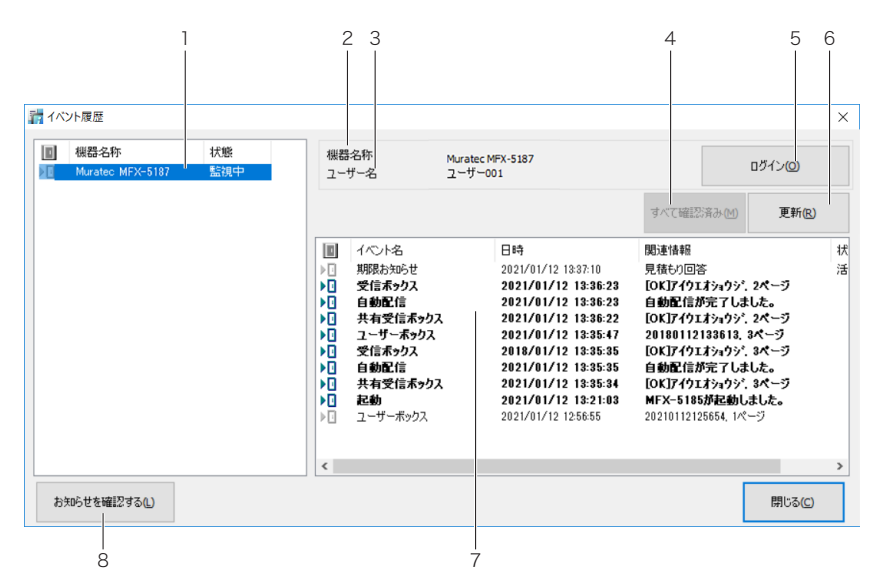

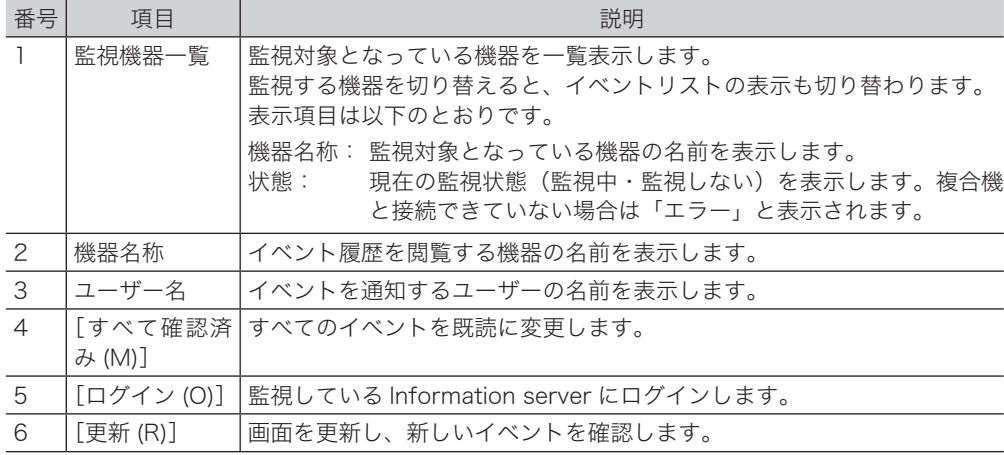

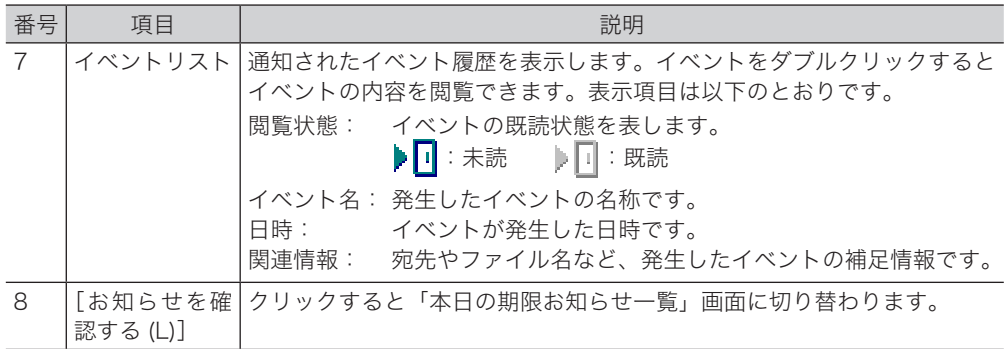

# 「本日のお知らせ一覧」画面について

イベント履歴一覧画面から期限お知らせ一覧画面を開いて、期限が設定された文書を確認で きます。1 日 1 回または設定した日時に自動で期限お知らせ一覧画面を表示させることもで きます。

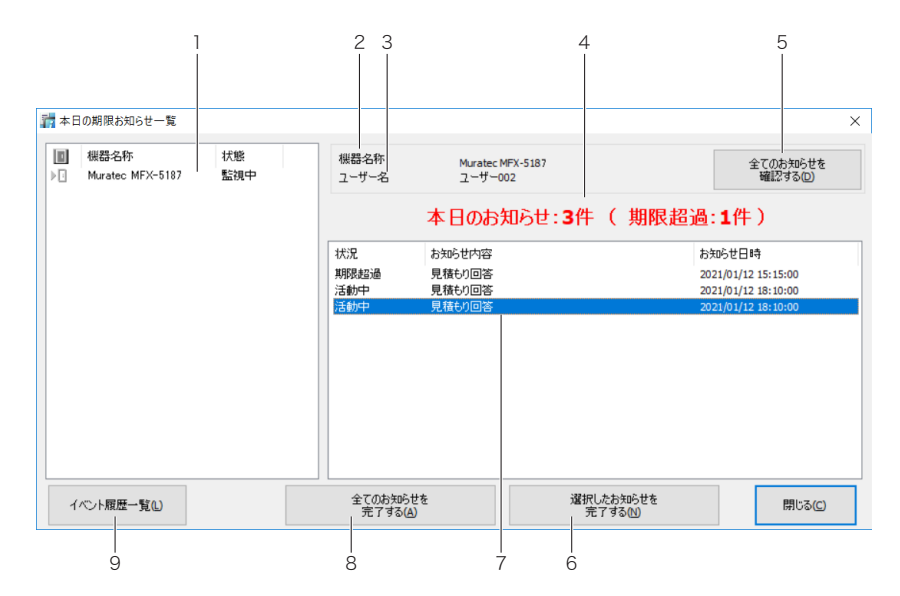

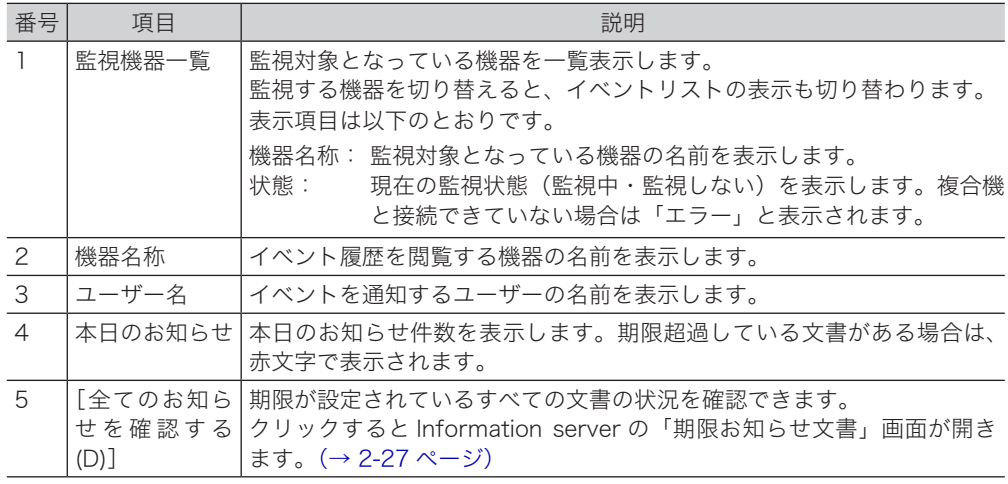

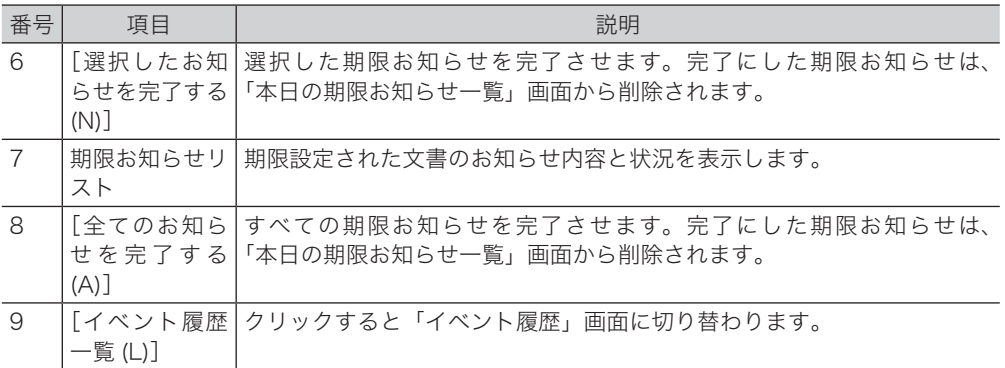

# イベントを閲覧する

イベント履歴のイベントをダブルクリックすると、イベントの詳細を閲覧できます。また、イ ベントが発生したとき、ポップアップで表示させることもできます。(→ [8-8 ページ\)](#page-288-0)

#### 「イベント履歴」画面について

発生したイベントの詳細を表示します。文書を表示したり、印刷したりすることもできます。

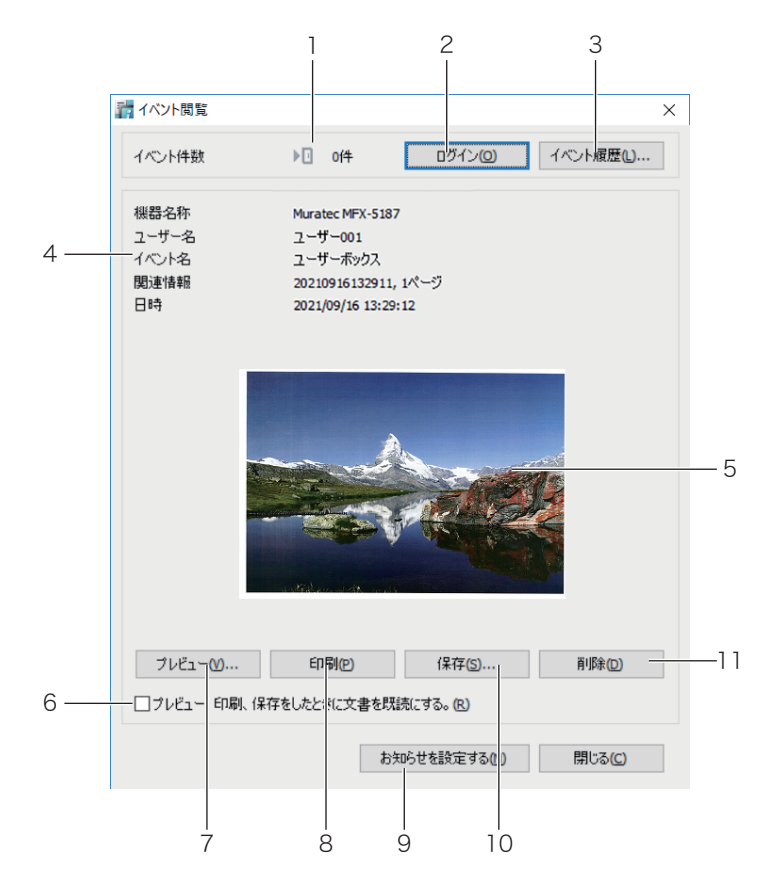

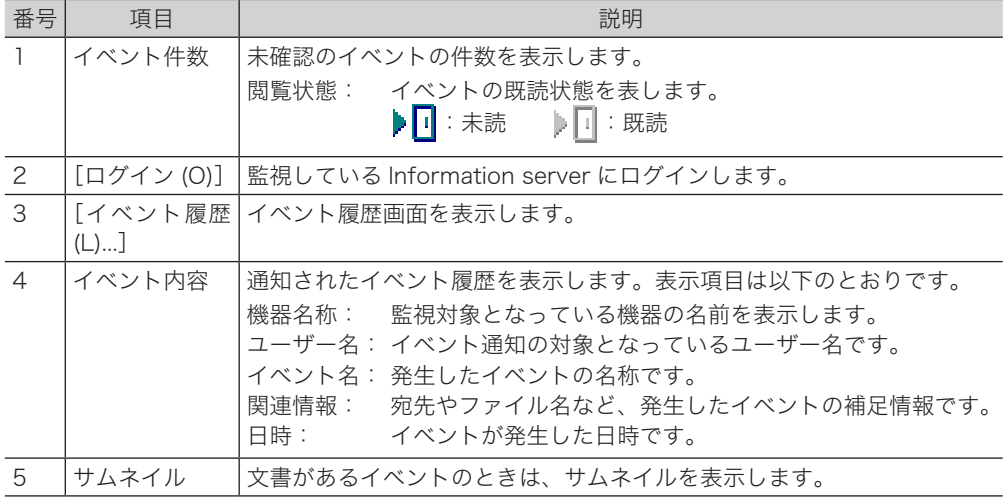

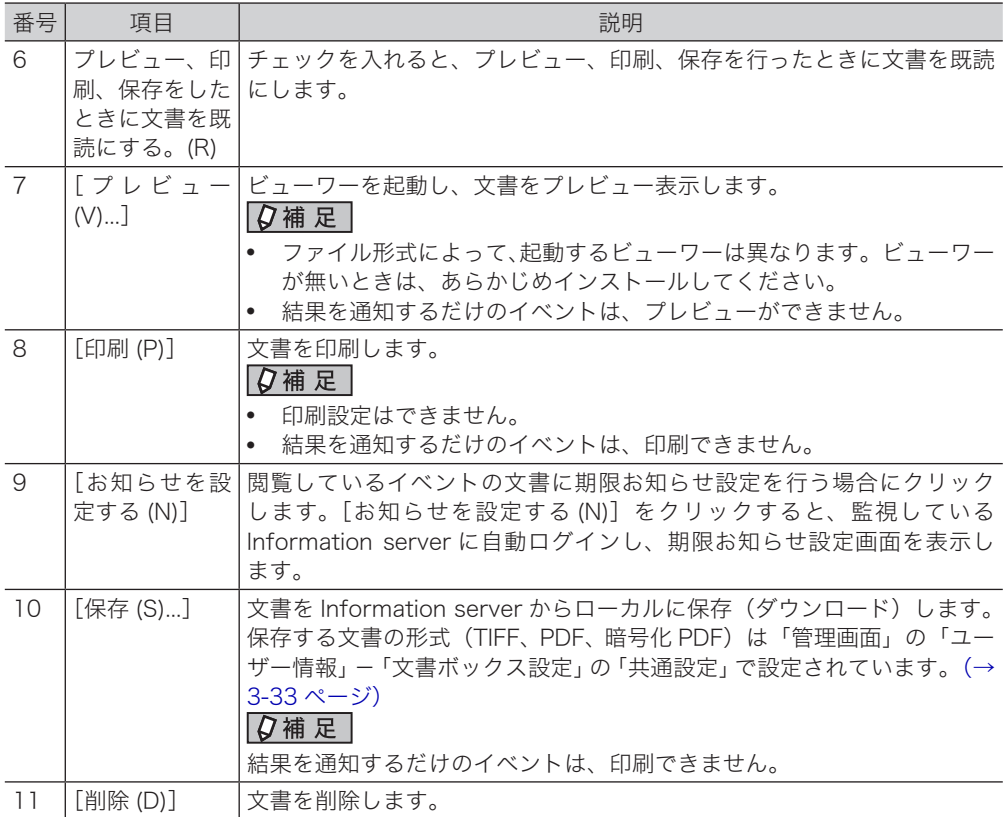

(空白ページ)

# お問い合わせ窓口

※電話番号をお確かめのうえ、お間違えにならないようお願いいたします。 ■ 製品の仕様・取扱方法やアフターサービスに関するご相談 インフォメーションセンター 0120-610-917

■ 消耗品のご注文・お問い合わせ 消耗品受付窓口 0120-176-109

※電話番号をお確かめのうえ、お間違えにならないようお願いいたします。

ホームページ https://www.muratec.jp/ce/

●この取扱説明書の内容に関しては、将来予告なしに変更することがあります。

© 2021 MURATA MACHINERY, LTD.